# Canon

# PowerShot SX40 HS

# Kamera-Benutzerhandbuch

- Lesen Sie sich dieses Handbuch einschließlich des Abschnitts "Sicherheitsvorkehrungen" gut durch, bevor Sie die Kamera verwenden.
- Das Lesen des Handbuchs hilft Ihnen bei der ordnungsgemäßen Verwendung der Kamera.
- Bewahren Sie dieses Handbuch zur späteren Verwendung sicher auf.

# **DEUTSCH**

# <span id="page-1-1"></span><span id="page-1-0"></span>Überprüfen des Lieferumfangs

Überprüfen Sie, ob die folgenden Teile im Lieferumfang der Kamera enthalten sind.

Wenden Sie sich an den Händler, von dem Sie die Kamera erworben haben, falls etwas fehlen sollte.

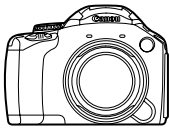

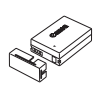

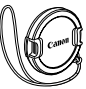

**Kamera Akku NB-10L (mit Kontaktabdeckung) CB-2LC/CB-2LCE**

**Akkuladegerät** 

**Objektivdeckel**

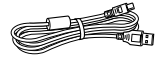

**Schnittstellenkabel IFC-400PCU**

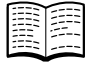

**Handbuch Erste Schritte**

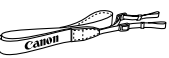

**Trageriemen NS-DC11**

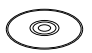

**CD-ROM DIGITAL CAMERA Solution Disk**

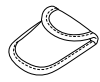

**Hülle für Zubehörschuh-Abdeckung**

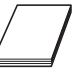

**Canon-Garantiebroschüre**

#### **Verwenden der Handbücher**

Einzelheiten finden Sie außerdem in den auf der CD-ROM DIGITAL CAMERA Manuals Disk zur Verfügung gestellten Handbüchern.

**• Kamera-Benutzerhandbuch (Dieses Handbuch)** Nachdem Sie sich mit den Grundlagen vertraut gemacht haben, können Sie die zahlreichen weiteren Funktionen der Kamera für anspruchsvolle Fotos nutzen.

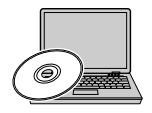

- **• Software-Handbuch** Enthält Informationen über die im Lieferumfang enthaltene Software.
	- **•** Eine Speicherkarte ist nicht im Lieferumfang enthalten [\(S. 16\)](#page-15-0).
	- **•** Zur Anzeige der Handbücher im PDF-Format ist Adobe Reader erforderlich. Microsoft Word/Word Viewer kann zur Anzeige von Handbüchern im Word-Format installiert werden (nur erforderlich für Handbücher für den Nahen Osten).

Ø

# <span id="page-2-0"></span>Bitte zuerst lesen

- **•** Machen Sie zuerst einige Testaufnahmen, und prüfen Sie diese, um sicherzugehen, dass die Bilder richtig aufgenommen wurden. Beachten Sie, dass Canon Inc., dessen Tochterfirmen, angegliederte Unternehmen und Händler keine Haftung für Folgeschäden übernehmen, die aus der Fehlfunktion einer Kamera oder eines Zubehörteils (z. B. einer Speicherkarte) herrühren und die dazu führen, dass ein Bild entweder gar nicht oder in einem nicht maschinenlesbaren Format gespeichert wird.
- **•** Die mit dieser Kamera aufgenommenen Aufnahmen sind zum persönlichen Gebrauch vorgesehen. Nehmen Sie keine Bilder auf, die gegen die Urheberrechtsgesetze verstoßen, ohne vorher eine diesbezügliche Erlaubnis des Urheberrechteinhabers einzuholen. Beachten Sie auch, dass das Kopieren von Bildern aus Vorträgen, Ausstellungen oder gewerblichen Objekten mithilfe einer Kamera oder anderer Geräte unter bestimmten Umständen Urheberrechten oder anderen gesetzlich verankerten Rechten zuwiderläuft, auch wenn das Bild nur zum persönlichen Gebrauch aufgenommen wird.
- **•** Informationen zu den Garantiebestimmungen für Ihre Kamera finden Sie in der mitgelieferten Canon-Garantiebroschüre. Kontaktinformationen für den Canon Kundendienst finden Sie in der Canon-Garantiebroschüre.
- **•** LCD-Monitor und Sucher werden mittels hochpräziser Produktionstechniken hergestellt. Über 99,99 % der Pixel funktionieren gemäß ihrer Spezifikation. Gelegentlich können jedoch nicht ordnungsgemäß funktionierende Pixel als helle oder dunkle Punkte angezeigt werden. Dies stellt keine Fehlfunktion dar und hat keinerlei Auswirkungen auf die aufgenommenen Bilder.
- **•** Der LCD-Monitor ist zum Schutz vor Beschädigungen beim Transport möglicherweise mit einer dünnen Plastikfolie abgedeckt. Ziehen Sie diese vor der Verwendung der Kamera ab.
- **•** Bitte gehen Sie entsprechend vorsichtig vor, wenn Sie die Kamera über einen längeren Zeitraum in Betrieb haben, da das Gehäuse der Kamera warm werden kann. Hierbei handelt es sich nicht um eine Funktionsstörung.

# <span id="page-3-0"></span>Was möchten Sie tun?

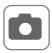

## 4 **Aufnehmen**

• Aufnehmen mit von der Kamera ausgewählten optimalen Einstellungen (Automatikmodus).................................................. [25](#page-24-0)

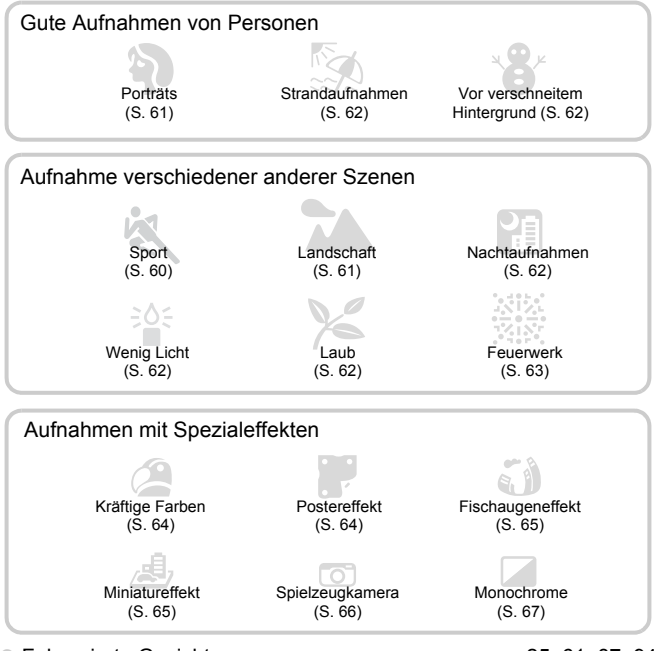

z Fokussierte Gesichter................................................. [25](#page-24-0), [61,](#page-60-0) [87](#page-86-0), [94](#page-93-0)

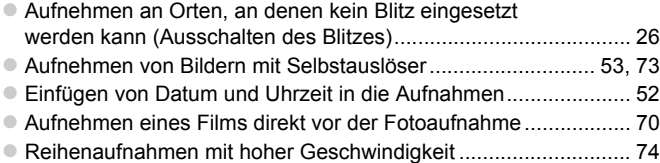

# 1 **Anzeigen**

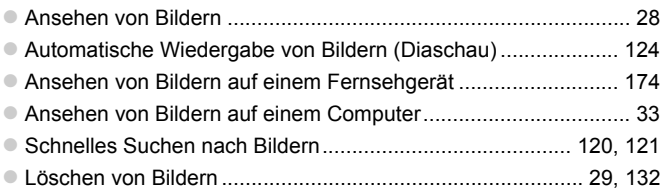

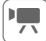

## **EX** Aufnehmen/Anzeigen von Filmen

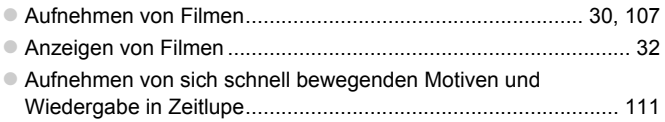

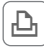

#### *<u><b>D</u>* Drucken

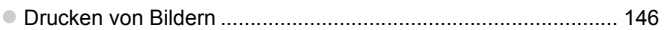

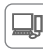

#### **Speichern**

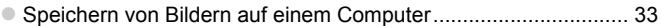

## 3 **Weitere Funktionen**

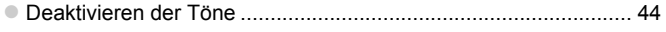

- z Verwenden der Kamera in anderen Ländern ....................... [16](#page-15-1), [163](#page-162-0)
- $\bullet$  Verstehen der auf dem Bildschirm angezeigten Informationen.. [191](#page-190-0)

# <span id="page-5-0"></span>Inhalt

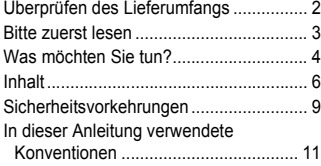

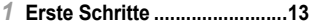

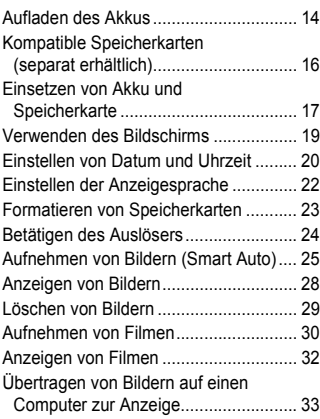

#### *2* **[Weitere Funktionen ...............37](#page-36-0)**

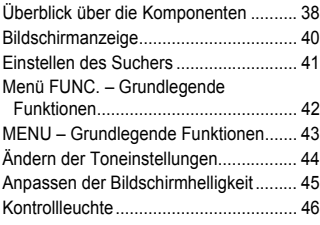

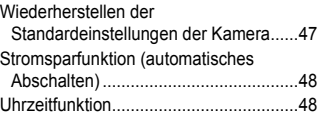

#### *3* **Aufnehmen mit häufig [verwendeten Funktionen...... 49](#page-48-0)**

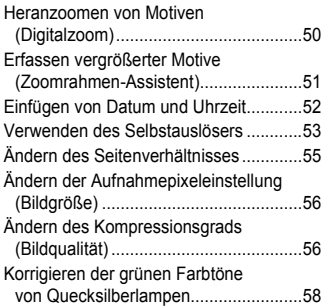

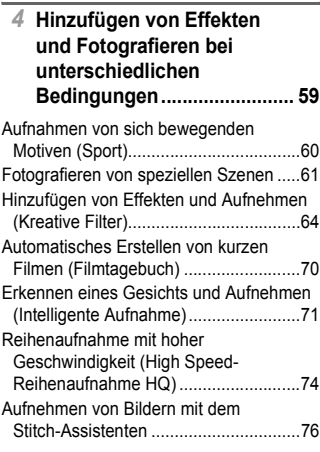

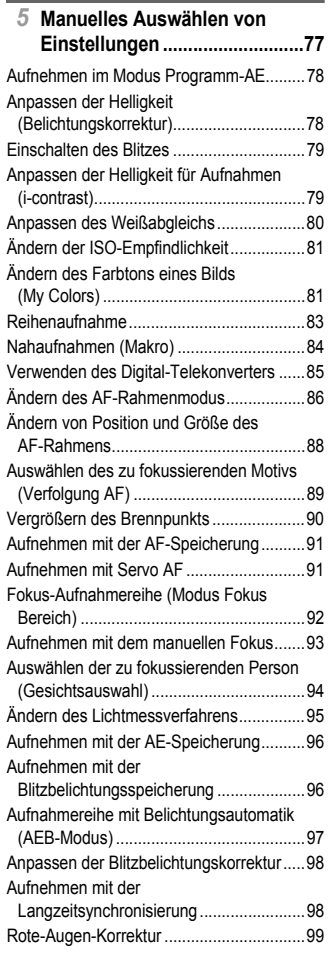

[Überprüfen auf geschlossene Augen .......100](#page-99-0)

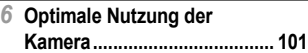

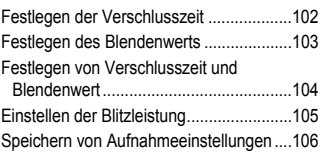

#### *7* **Verwenden verschiedener Funktionen für die [Filmaufnahme......................... 107](#page-106-1)**

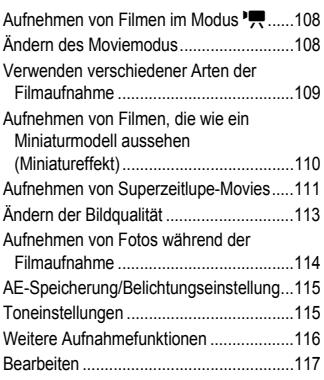

#### *8* **Verwenden verschiedener Wiedergabe- und [Bearbeitungsfunktionen........ 119](#page-118-0)**

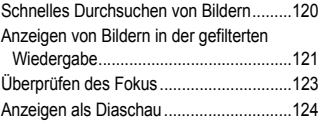

#### **Inhalt**

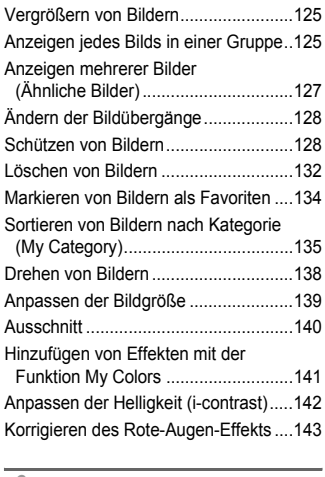

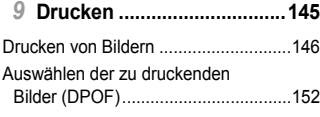

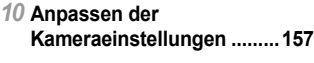

[Ändern der Kameraeinstellungen ........158](#page-157-0)

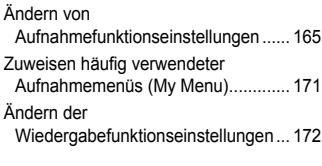

#### *11* **[Nützliche Informationen.....173](#page-172-0)**

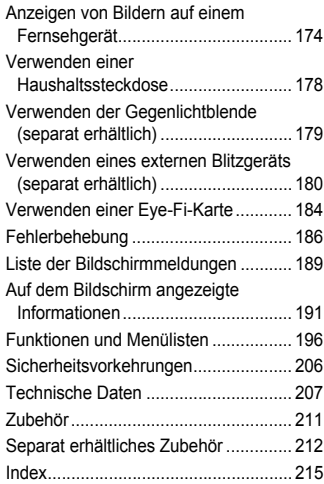

# <span id="page-8-0"></span>Sicherheitsvorkehrungen

- **•** Lesen Sie die im Folgenden beschriebenen Sicherheitsvorkehrungen vor der Verwendung des Produkts gut durch. Achten Sie stets darauf, dass das Produkt ordnungsgemäß verwendet wird.
- **•** Die auf den folgenden Seiten erläuterten Sicherheitsvorkehrungen sollen verhindern, dass Sie selbst oder andere Personen zu Schaden kommen oder Schäden am Gerät entstehen.
- **•** Lesen Sie außerdem die Anleitungen des separat erworbenen Zubehörs, das Sie verwenden.

Warnhinweis Weist auf die Möglichkeit von schweren Verletzungen oder Tod hin.

#### **• Lösen Sie den Blitz nicht in unmittelbarer Augennähe von Personen aus.**

Das intensive Blitzlicht kann zu Augenschäden führen. Halten Sie bei Verwendung des Blitzes besonders zu Säuglingen und Kleinkindern einen Abstand von mindestens einem Meter ein.

**• Bewahren Sie die Geräte für Kinder und Kleinkinder unzugänglich auf.** Schlaufe: Es besteht Erstickungsgefahr, wenn ein Kind sich die Schlaufe um den Hals legt.

- **• Verwenden Sie nur empfohlene Stromversorgungen.**
- **• Versuchen Sie niemals, Produkte zu zerlegen, Hitze auszusetzen oder anderen Änderungen zu unterziehen.**
- **• Lassen Sie das Produkt nicht fallen, und schützen Sie es vor Stößen oder Schlägen.**
- **• Zur Vermeidung von Verletzungen dürfen Sie das Innere eines fallengelassenen oder beschädigten Produkts niemals berühren.**
- **• Stellen Sie die Verwendung des Produkts sofort ein, wenn Rauch austritt, ein seltsamer Geruch wahrzunehmen ist oder ein anderes ungewöhnliches Verhalten auftritt.**
- **• Verwenden Sie zum Reinigen des Produkts keine organischen Lösungsmittel wie Alkohol, Benzin oder Verdünner.**
- **• Achten Sie darauf, dass das Produkt nicht mit Wasser (z. B. Meerwasser) oder anderen Flüssigkeiten in Berührung kommt.**
- **• Achten Sie darauf, dass keine Flüssigkeiten oder Fremdkörper in die Kamera gelangen.** Dies könnte einen elektrischen Schlag oder Feuer zur Folge haben.

Stellen Sie die Kamera sofort aus, und entfernen Sie den Akku, wenn Flüssigkeiten oder Fremdkörper mit dem Inneren der Kamera in Berührung kommen.

Trennen Sie das Akkuladegerät von der Steckdose, wenn es mit Flüssigkeit in Berührung kommt, und wenden Sie sich an Ihren Kamerahändler oder an den Canon Kundendienst.

- **• Verwenden Sie nur den empfohlenen Akku.**
- **• Halten Sie den Akku von offenen Flammen fern.**
- **• Ziehen Sie das Netzkabel in regelmäßigen Abständen aus der Steckdose, und entfernen Sie den Staub und Schmutz, der sich auf dem Stecker, außen auf der Steckdose und im Bereich um die Steckdose angesammelt hat, mit einem trockenen Lappen.**
- **• Berühren Sie das Netzkabel nicht mit nassen Händen.**
- **• Verwenden Sie das Gerät nicht in einer Weise, bei der die Nennkapazität der Steckdose oder des Kabels überschritten wird. Achten Sie darauf, dass das Netzkabel und der Stecker in einwandfreiem Zustand sind, und dass der Stecker vollständig in die Steckdose eingeführt wurde.**
- **• Achten Sie darauf, dass die Kontakte und der Stecker nicht mit Schmutz oder metallischen Gegenständen (wie Nadeln oder Schlüsseln) in Berührung kommen.**

Andernfalls kann es zu Explosionen oder Undichtigkeiten des Akkus kommen, wodurch ein elektrischer Schlag oder Brände entstehen können. Dies könnte zu Verletzungen oder Beschädigungen der Umgebung führen. Falls ein Akku ausläuft und Augen, Mund, Haut oder Kleidung mit dem ausgetretenen Elektrolyt in Berührung kommen, spülen Sie die betroffene Stelle unverzüglich mit Wasser ab.

**• Schalten Sie die Kamera an Orten aus, an denen die Benutzung von Kameras untersagt ist.** Die von der Kamera abgegebene elektromagnetische Strahlung kann unter Umständen den Betrieb von elektronischen Instrumenten und anderen Geräten beeinträchtigen. Seien Sie daher vorsichtig, wenn Sie die Kamera an Orten verwenden, an denen die Benutzung von elektronischen Geräten eingeschränkt ist, wie beispielsweise in Flugzeugen und medizinischen Einrichtungen.

**• Versuchen Sie nicht, die mitgelieferte(n) CD-ROM(s) in einem CD-Spieler wiederzugeben, der keine Daten-CD-ROMs unterstützt.**

Das Anhören über Kopfhörer der lauten Geräusche, die bei der Wiedergabe einer CD-ROM auf einem Audio-CD-Spieler (Musikwiedergabegerät) entstehen, kann zu Hörverlust führen. Darüber hinaus können hierdurch die Lautsprecher beschädigt werden.

Vorsicht Weist auf die Möglichkeit von Verletzungen hin.

- **• Wenn Sie die Kamera an der Schlaufe verwenden, achten Sie darauf, dass die Kamera keinen starken Stößen oder Erschütterungen ausgesetzt wird oder gegen Objekte prallt bzw. daran hängen bleibt.**
- **• Achten Sie darauf, dass Sie mit dem Objektiv nicht gegen Objekte stoßen, und üben Sie keinen starken Druck auf das Objektiv aus.**

Dies kann zu Verletzungen oder Beschädigungen der Kamera führen.

**• Achten Sie bei Verwendung des Blitzlichts darauf, dieses nicht mit Ihren Fingern oder Ihrer Kleidung zu verdecken.**

Dies kann zu Verbrennungen oder einer Beschädigung des Blitzlichts führen.

**• Verwenden oder lagern Sie das Produkt nach Möglichkeit nicht in folgenden Umgebungen:**

- **Umgebungen mit starker Sonneneinstrahlung**
- **Umgebungen mit Temperaturen über 40 °C**
- **Feuchte oder staubige Umgebungen**

Diese Bedingungen können zu Undichtigkeiten, Überhitzung oder einer Explosion des Akkus führen und somit einen elektrischen Schlag, Brände, Verbrennungen und andere Verletzungen verursachen. Hohe Temperaturen können außerdem zu einer Verformung des Gehäuses der Kamera oder des Akkuladegeräts führen.

- **• Das Ansehen der Diaschau über längere Zeit kann durch die Bildbewegung zu Beschwerden führen.**
- **• Stellen Sie bei der Verwendung der separat erhältlichen Objektivfilter sicher, dass diese fest an der Kamera angebracht sind.**

Falls die Vorsätze sich lösen und herunterfallen, können sie zerbrechen und das zerbrochene Glas kann zu Verletzungen führen.

Vorsicht Weist auf die Möglichkeit von Schäden am Gerät hin.

**• Richten Sie die Kamera niemals direkt in intensive Lichtquellen (wie z. B. die Sonne an einem klaren Tag).**

Andernfalls können Schäden am Bildsensor entstehen.

**• Achten Sie darauf, dass kein Staub oder Sand in die Kamera eindringt, wenn Sie sie am Strand oder bei starkem Wind verwenden.**

Andernfalls können Fehlfunktionen auftreten.

**• Bei regelmäßiger Nutzung kann es am Blitzlicht zu geringfügigen Rauchentwicklungen kommen.**

Dies ist darauf zurückzuführen, dass Staub- und Schmutzpartikel aufgrund der Hitzeentwicklung des Blitzlichts verbrennen. Entfernen Sie Schmutz, Staub und andere Verunreinigungen mit einem weichen Wattestäbchen, um eine Hitzeentwicklung und Schäden am Blitzlicht zu vermeiden.

**• Entfernen Sie bei Nichtverwendung der Kamera den Akku, und bewahren Sie diesen sicher auf.** Wenn der Akku in der Kamera verbleibt, kann das Gerät durch dessen Auslaufen beschädigt werden.

**• Vor dem Entsorgen des Akkus sollten Sie die Kontakte mit Klebestreifen oder sonstigem Isoliermaterial abkleben.**

Eine Berührung mit Metallgegenständen kann zu Bränden oder Explosionen führen.

- **• Trennen Sie das Akkuladegerät von der Steckdose, wenn der Ladevorgang abgeschlossen ist oder Sie es nicht verwenden.**
- **• Bedecken Sie das Akkuladegerät nicht mit Stoff oder anderen Objekten, solange der Ladevorgang andauert.**

Wenn das Gerät über einen langen Zeitraum an die Stromversorgung angeschlossen bleibt, kann es infolge von Überhitzung und Deformierung zu Brandentwicklung kommen.

#### **• Halten Sie den Akku von Tieren fern.**

Beschädigungen durch Bisse von Tieren können zu Undichtigkeiten, Überhitzung oder einer Explosion führen und somit Brände oder Schäden verursachen.

- **• Achten Sie darauf, dass der Bildschirm nach innen geklappt ist, wenn Sie die Kamera in eine Tasche stecken, sodass keine harten Gegenstände mit dem Bildschirm in Berührung kommen.**
- **• Bringen Sie keine harten Gegenstände an der Kamera an.**

Andernfalls können Fehlfunktionen auftreten oder Schäden am Bildschirm entstehen.

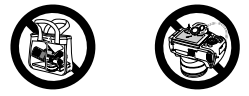

# <span id="page-10-0"></span>In dieser Anleitung verwendete Konventionen

- **•** Die im Text verwendeten Symbole stellen die Kameratasten und -wahlräder dar.
- **•** Die auf dem Bildschirm angezeigte Sprache wird in eckigen Klammern [ ] dargestellt.
- **•** Die Richtungstasten, das Einstellungs-Wahlrad und die Taste FUNC./SET werden durch folgende Symbole dargestellt.

Nach-links-Taste

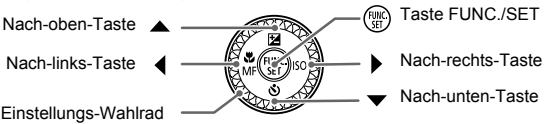

Einstellungs-Wahlrad

- **•** : Zu beachtende Punkte
- **• ••** : Tipps zur Fehlersuche
- **•** : Tipps zur optimalen Nutzung der Kamera
- **•** : Zusätzliche Informationen
- **•** (S. xx): Verweise auf andere Seiten. ("xx" steht für eine Seitennummer.)
- **•** In diesem Handbuch wird davon ausgegangen, dass für alle Funktionen die Standardeinstellungen verwendet werden.
- **•** Die verschiedenen Arten der für diese Kamera geeigneten Speicherkarten werden in diesem Benutzerhandbuch einheitlich als Speicherkarten bezeichnet.

*1*

# Erste Schritte

<span id="page-12-0"></span>In diesem Kapitel wird beschrieben, welche Vorbereitungen Sie vor dem Fotografieren treffen müssen, wie Sie im Modus **(NIII)** Bilder aufnehmen und die aufgenommenen Bilder dann anzeigen und löschen können. Im zweiten Teil des Kapitels wird beschrieben, wie Sie Filme aufnehmen und anzeigen und Bilder auf einen Computer übertragen können.

#### **Befestigen der enthaltenen Teile/Halten der Kamera**

- **•** Befestigen Sie den im Lieferumfang enthaltenen Riemen, und legen Sie diesen um den Hals, um zu verhindern, dass die Kamera herunterfällt.
- **•** Bringen Sie die im Lieferumfang enthaltene Objektivdeckelschnur am Riemen an.
- **•** Nehmen Sie den Objektivdeckel ab, bevor Sie die Kamera einschalten. Klemmen Sie den Objektivdeckel zur Aufbewahrung an den Trageriemen.
- **•** Wenn Sie die Kamera gerade nicht verwenden, bewahren Sie sie mit aufgesetztem Objektivdeckel auf.
- **•** Informationen zu der im Lieferumfang enthaltenen Hülle für die Zubehörschuh-Abdeckung finden Sie auf [S. 180](#page-179-1).

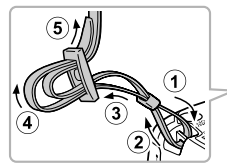

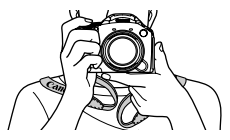

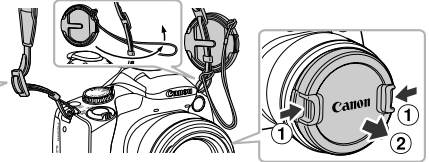

Legen Sie die Arme beim Aufnehmen an den Körper, und halten Sie die Kamera an beiden Seiten fest. Achten Sie darauf, dass Ihre Finger nicht den Blitz bedecken, wenn er ausgeklappt ist.

# <span id="page-13-0"></span>Aufladen des Akkus

Laden Sie den Akku mit dem im Lieferumfang enthaltenen Ladegerät auf. Laden Sie den Akku auf, da er zum Zeitpunkt des Erwerbs nicht geladen ist.

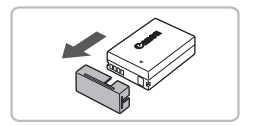

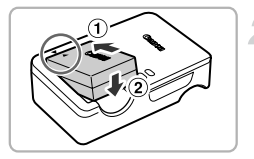

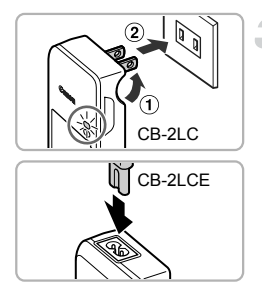

#### **Entfernen Sie die Abdeckung.**

#### **Setzen Sie den Akku ein.**

 $\bullet$  Richten Sie die Markierungen  $\blacktriangle$  am Akku und am Ladegerät aneinander aus, und setzen Sie dann den Akku ein, indem Sie ihn hineinschieben  $($  $)$ ) und nach unten drücken  $(Q)$ ).

#### **Laden Sie den Akku auf.**

- **Für CB-2LC:** Klappen Sie den Stecker aus  $($  $\cap$ ), und stecken Sie das Ladegerät in eine Steckdose  $(Q)$ ).
- **Für CB-2LCE:** Schließen Sie das eine Ende des Netzkabels an das Ladegerät an, und stecken Sie das andere Ende in eine Steckdose.
- Die Lampe CHARGE leuchtet auf, und der Ladevorgang beginnt.
- **X Wenn der Akku vollständig aufgeladen** wurde, leuchtet die Lampe FULL. Der Ladevorgang dauert etwa 1 Stunde und 50 Minuten.

#### **Entfernen Sie den Akku.**

z Ziehen Sie den Stecker des Akkuladegeräts aus der Steckdose, und nehmen Sie dann den Akku heraus, indem Sie ihn hineinschieben  $( \bigcap )$  und nach oben ziehen  $(Q)$ ).

Zum Schutz des Akkus und zur Verlängerung der Lebensdauer sollte er nicht länger als 24 Stunden ohne Unterbrechung geladen werden.

#### **Anzahl möglicher Aufnahmen/Aufnahme- und Wiedergabezeit**

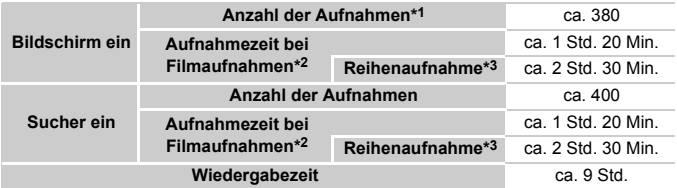

\*1 Die Anzahl der möglichen Aufnahmen basiert auf dem Messstandard der Camera & Imaging Products Association (CIPA).

- \*2 Die Dauer basiert auf den Standardeinstellungen, dem Beginnen und Beenden der Aufnahme, dem Ein- und Ausschalten der Kamera und Aktionen wie der Verwendung des Zooms.
- \*3 Die Dauer basiert auf fortlaufender Aufnahme, bis die maximale Filmlänge erreicht ist oder die Aufnahme automatisch angehalten wird.
- Unter bestimmten Aufnahmebedingungen können die Anzahl der möglichen Aufnahmen und die maximale Aufnahmezeit geringer als oben angegeben sein.

#### **Ladeanzeige für Akku**

Auf dem Bildschirm wird ein Symbol oder eine Meldung mit Informationen zum Ladezustand des Akkus angezeigt.

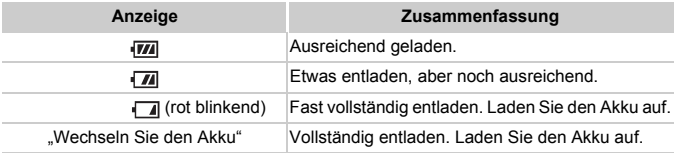

#### **Mögliche Probleme**

- **•** Was bedeutet es, wenn sich der Akku wölbt? Dies ist ein normales Merkmal von Akkus und stellt kein Problem dar. Wölbt sich der Akku allerdings so weit, dass er nicht mehr in die Kamera passt, wenden Sie sich an den Canon Kundendienst.
- **•** Was bedeutet es, wenn sich der Akku auch nach dem Aufladen rasch entlädt? Der Akku hat das Ende seiner Lebensdauer erreicht. Kaufen Sie einen neuen Akku.

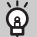

#### **Effektive Verwendung des Akkus und Ladegeräts**

**•** Laden Sie den Akku an dem Tag auf, an dem er verwendet werden soll, oder am Tag davor.

Aufgeladene Akkus entladen sich normalerweise von selbst, wenn sie nicht verwendet werden.

Setzen Sie die Abdeckung so auf den aufgeladenen Akku auf, dass die Markierung ▲ sichtbar ist.

**•** So bewahren Sie den Akku über längere Zeiträume auf: Entladen Sie den Akku vollständig, und nehmen Sie ihn aus der Kamera. Setzen Sie die Kontaktabdeckung auf, und lagern Sie den Akku. Wenn ein Akku über längere Zeit (ca. ein Jahr) gelagert wird, ohne vorher entladen zu werden, kann sich dies nachteilig auf seine Lebensdauer oder Leistung auswirken.

<span id="page-15-1"></span>**•** Sie können das Akkuladegerät auch im Ausland verwenden. Das Ladegerät kann in Regionen mit einer Stromversorgung von 100 – 240 V (50/60 Hz) verwendet werden. Wenn der Stecker nicht in die Steckdose passt, verwenden Sie einen im Handel erhältlichen Adapter. Verwenden Sie auf Reisen ins Ausland keine Spannungswandler, da diese Schäden verursachen können.

# <span id="page-15-2"></span><span id="page-15-0"></span>Kompatible Speicherkarten (separat erhältlich)

Die unten aufgeführten Karten können ohne Kapazitätsbeschränkung verwendet werden.

- **•** SD-Speicherkarten\*
- **•** SDHC-Speicherkarten\*
- **•** SDXC-Speicherkarten\*
- **•** Eye-Fi-Karten
- \* Diese Speicherkarte entspricht den SD-Standards. Je nach Marke funktionieren einige Karten möglicherweise nicht ordnungsgemäß.

Je nach Betriebssystemversion des Computers werden SDXC-Speicherkarten möglicherweise nicht erkannt, selbst wenn Sie einen handelsüblichen Kartenleser verwenden. Überprüfen Sie deshalb vorher, ob SDXC-Speicherkarten von Ihrem Betriebssystem unterstützt werden.

## Informationen zu Eye-Fi-Karten

Zu diesem Produkt wird nicht garantiert, dass die Funktionen der Eye-Fi-Karte (einschließlich drahtloser Übertragung) unterstützt werden. Wenn Sie ein Problem mit der Eye-Fi-Karte haben, wenden Sie sich bitte an den Kartenhersteller. Bitte beachten Sie auch, dass zur Verwendung einer Eye-Fi-Karte in bestimmten Ländern oder Regionen eventuell eine Zulassung notwendig ist. Ohne Zulassung ist die Verwendung nicht gestattet. Bei Unklarheiten, ob die Karte zur Verwendung in bestimmten Ländern / Regionen zugelassen ist, informieren Sie sich bitte beim Kartenhersteller.

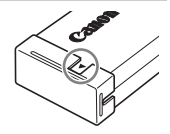

# <span id="page-16-0"></span>Einsetzen von Akku und Speicherkarte

Setzen Sie den im Lieferumfang enthaltenen Akku und eine Speicherkarte (separat erhältlich) ein.

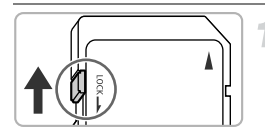

#### **Überprüfen Sie den Schreibschutzschieber der Karte.**

**• Wenn die Speicherkarte über einen** Schreibschutzschieber verfügt und sich dieser in der Position für den Schreibschutz befindet, können Sie keine Bilder aufzeichnen. Schieben Sie den Schieber, bis Sie ein Klickgeräusch hören.

#### **Öffnen Sie die Abdeckung.**

 $\bullet$  Schieben Sie die Abdeckung in Pfeilrichtung ( $\circ$ ), und öffnen Sie sie  $(Q)$ ).

#### **Setzen Sie den Akku ein.**

- Setzen Sie den Akku wie dargestellt ein, bis er hörbar einrastet.
- Stellen Sie sicher, dass Sie den Akku richtig einsetzen, da er sonst nicht einrastet.

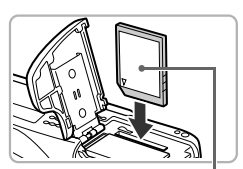

Kontakte

**Beschriftung** 

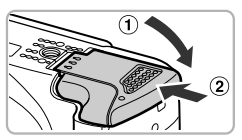

#### **Setzen Sie die Speicherkarte ein.**

- Setzen Sie die Speicherkarte wie dargestellt ein, bis sie hörbar einrastet.
- **Vergewissern Sie sich, dass Sie die Speicherkarte** richtig herum halten. Wenn Sie die Speicherkarte falsch einsetzen, könnte dies zu einer Beschädigung der Kamera führen.

#### **Schließen Sie die Abdeckung.**

 $\bullet$  Schließen Sie die Abdeckung ( $\circ$ ), und schieben Sie sie nach unten, bis sie hörbar einrastet  $(2)$ ).

**Was bedeutet es, wenn [Speicherkarte gesperrt] auf dem Bildschirm angezeigt wird?**

Wenn sich der Schreibschutzschieber in der Position für den Schreibschutz befindet, wird auf dem Bildschirm [Speicherkarte gesperrt] angezeigt, und Sie können keine Bilder aufnehmen oder löschen.

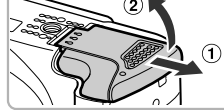

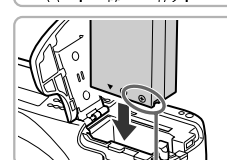

#### Entfernen des Akkus und der Speicherkarte

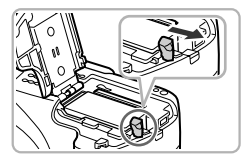

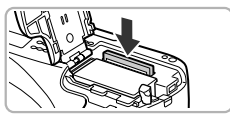

#### **Entfernen Sie den Akku.**

- Öffnen Sie die Abdeckung, und drücken Sie die Akkuverriegelung in Richtung des Pfeils.
- **Der Akku wird freigegeben.**

#### **Entfernen Sie die Speicherkarte.**

- **Drücken Sie die Speicherkarte hinein.** bis Sie ein Klicken hören, und lassen Sie sie dann langsam los.
- **Die Speicherkarte wird freigegeben.**

#### **Anzahl von Aufnahmen pro Speicherkarte**

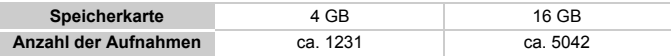

• Die Werte basieren auf den Standardeinstellungen.

• Die Anzahl der möglichen Aufnahmen hängt von den Kameraeinstellungen, dem Motiv und der verwendeten Speicherkarte ab.

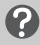

#### **Ist es möglich, die Anzahl der möglichen Aufnahmen zu überprüfen?**

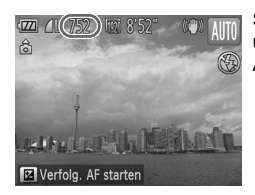

Sie können die Anzahl der möglichen Aufnahmen überprüfen, wenn sich die Kamera in einem Aufnahmemodus befindet ([S. 25](#page-24-2)).

# <span id="page-18-0"></span>Verwenden des Bildschirms

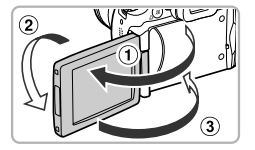

#### **Öffnen Sie den Bildschirm.**

- $\bullet$  Öffnen Sie den Bildschirm ( $\circ$ ), und drehen Sie ihn um 180° nach vorne (in Richtung Objektiv)  $(2)$ ).
- $\bullet$  Schließen Sie den Bildschirm ( $\circ$ ).

#### Anpassen der Position des Bildschirms

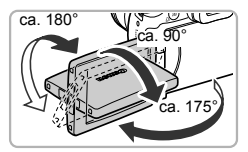

К

- Sie können die Neigung und Ausrichtung des Bildschirms an die
	- Aufnahmebedingungen anpassen.
- Schützen Sie den Bildschirm, wenn Sie die Kamera gerade nicht verwenden, indem Sie ihn so geschlossen halten, dass er in Richtung Kameragehäuse weist.
- **•** Wenn Sie bei eingeschalteter Kamera den Bildschirm öffnen, wird der Bildschirm ein- und der Sucher ausgeschaltet. Wenn Sie den Bildschirm so schließen, dass er in Richtung Kameragehäuse weist, wird der Bildschirm aus- und der Sucher eingeschaltet.
- **•** Wenn der Bildschirm geöffnet und in Richtung Objektiv gedreht wird, während die Kamera sich in einem Aufnahmemodus befindet, wird das Bild von links nach rechts umgedreht (Spiegelung des Bilds). Um die Funktion zur Spiegelung der Anzeige zu deaktivieren, drücken Sie die Taste MENU, und wählen Sie [Displ spiegeln] auf der Registerkarte **D** aus. Drücken Sie anschließend die Tasten (+), um [Aus] zu wählen.

# <span id="page-19-0"></span>Einstellen von Datum und Uhrzeit

Der Bildschirm zum Einstellen von Datum/Uhrzeit wird bei der ersten Inbetriebnahme der Kamera angezeigt. Legen Sie Datum und Uhrzeit in diesem Menü fest, da die mit den Fotos gespeicherten Datums- und Uhrzeitangaben auf diesen Einstellungen basieren.

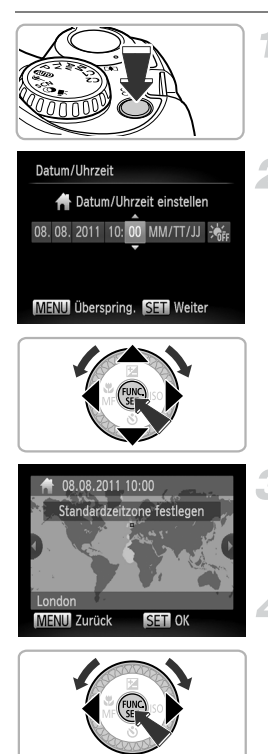

#### **Schalten Sie die Kamera ein.**

- **Drücken Sie die Taste ON/OFF.**
- **Der Bildschirm zum Einstellen von** Datum/Uhrzeit wird angezeigt.

#### <span id="page-19-1"></span>**Stellen Sie das Datum und die Uhrzeit ein.**

- Drücken Sie die Tasten <
 um eine Option auszuwählen.
- Drücken Sie die Tasten ▲▼, oder drehen Sie das Wahlrad  $\mathbb{C}$ , um einen Wert einzustellen.
- **Drücken Sie nach Abschließen aller** Einstellungen die Taste (FINC).

## **Stellen Sie Ihre Zeitzone ein.**

● Drücken Sie die Tasten <
• oder drehen Sie das Wahlrad (5), um Ihre Zeitzone auszuwählen.

#### **Bestätigen Sie die Einstellung.**

- **Drücken Sie die Taste (FRG)**, um die Einstellung zu bestätigen. Nach der Anzeige eines Bestätigungsbildschirms wird der Aufnahmebildschirm wieder angezeigt.
- **Durch Drücken der Taste ON/OFF wird die** Kamera ausgeschaltet.

#### **Erneute Anzeige des Bildschirms zum Einstellen von Datum/Uhrzeit**

Stellen Sie das Datum und die Uhrzeit richtig ein. Wenn Sie das Datum und die Uhrzeit sowie Ihre Zeitzone nicht eingestellt haben, wird der Bildschirm zum Einstellen von Datum/Uhrzeit bei jedem Einschalten der Kamera angezeigt.

#### **Einstellungen für die Sommerzeit** ۵

Wenn Sie in Schritt 2 auf [S. 20](#page-19-0) den Eintrag  $\frac{1}{2}$ <sub>REF</sub> auswählen und die Tasten  $\blacktriangle \blacktriangledown$  drücken oder das Wahlrad (S) drehen, um  $\frac{1}{2}$  auszuwählen, wird die Sommerzeit (plus 1 Stunde) eingestellt.

# Ändern von Datum und Uhrzeit

Sie können die aktuellen Einstellungen für das Datum und die Uhrzeit ändern.

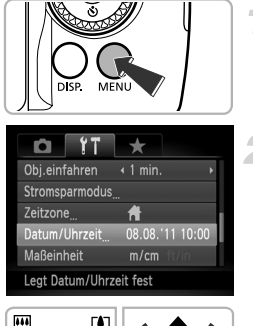

#### **Zeigen Sie das Menü an.**

**Drücken Sie die Taste MENU** 

## **Wählen Sie [Datum/Uhrzeit].**

- **E** Bewegen Sie den Zoom-Regler, um die Registerkarte <sup>7</sup> auszuwählen.
- Drücken Sie die Tasten ▲▼, oder drehen Sie das Wahlrad (5), um [Datum/Uhrzeit] auszuwählen. Drücken Sie anschließend die Taste (FUNC).

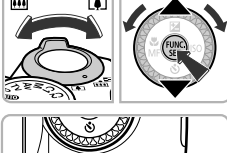

 $\emptyset$ 

## **Ändern Sie Datum und Uhrzeit.**

- Befolgen Sie die Schritte 2 3 auf [S. 20,](#page-19-1) um die Einstellungen zu ändern.
- **Drücken Sie die Taste MENU**, um das Menü zu schließen.
- **•** Die Kamera verfügt über eine integrierte Speicherbatterie (Backup-Batterie), durch die die Einstellungen für Datum/Uhrzeit nach dem Entfernen des Hauptakkus für ca. 3 Wochen gespeichert bleiben.
- **•** Durch Einsetzen eines aufgeladenen Akkus oder Anschließen eines Netzadapters (separat erhältlich, [S. 212](#page-211-1)) kann die Speicherbatterie innerhalb von ca. 4 Stunden aufgeladen werden, auch wenn die Kamera nicht eingeschaltet ist.
- **•** Wenn die Speicherbatterie erschöpft ist, wird beim Einschalten der Kamera der Bildschirm für Datum/Uhrzeit angezeigt. Befolgen Sie die auf [S. 20](#page-19-0) beschriebenen Schritte zum Einstellen von Datum und Uhrzeit.

# <span id="page-21-0"></span>Einstellen der Anzeigesprache

Sie können die auf dem Bildschirm angezeigte Sprache ändern.

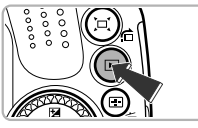

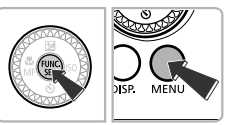

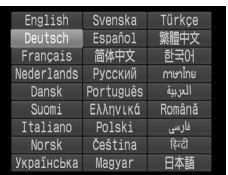

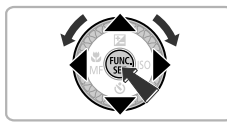

#### **Wechseln Sie in den Wiedergabemodus.**

 $\bullet$  Drücken Sie die Taste  $\blacktriangleright$ .

#### **Zeigen Sie den Einstellungsbildschirm an.**

 $\bullet$  Drücken Sie die Taste  $\binom{mn}{3}$ , halten Sie sie gedrückt, und drücken Sie dann sofort die Taste MENU.

#### **Stellen Sie die Anzeigesprache ein.**

- Drücken Sie die Tasten  $\blacktriangle \blacktriangledown \blacktriangle$ , oder drehen Sie das Wahlrad (C), um eine Sprache auszuwählen. Drücken Sie anschließend die Taste (
- Sobald die Anzeigesprache eingestellt wurde, wird der Einstellungsbildschirm geschlossen.

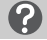

#### **Warum wird beim Drücken der Taste (iii) die Uhr angezeigt?**

Die Uhr wird angezeigt, wenn die Zeitspanne zwischen dem Drücken der Taste ( $\frac{mn}{m}$ ) und der Taste MENU in Schritt 2 zu lang ist. Wenn die Uhr angezeigt wird, blenden Sie sie mithilfe der Taste (.) aus, und führen Sie Schritt 2 erneut aus.

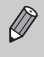

Sie können die Anzeigesprache auch ändern, indem Sie die Taste MENU drücken und auf der Registerkarte  $\uparrow\uparrow$  den Eintrag [Sprache  $\circ\circ\downarrow\uparrow$ ] auswählen.

# <span id="page-22-0"></span>Formatieren von Speicherkarten

Bevor Sie eine neue Speicherkarte oder eine Speicherkarte, die in anderen Geräten formatiert wurde, verwenden können, sollten Sie sie mit dieser Kamera formatieren. Durch das Formatieren (Initialisieren) einer Speicherkarte werden alle darauf gespeicherten Daten gelöscht. Lassen Sie beim Formatieren der Speicherkarte äußerste Sorgfalt walten, da die gelöschten Daten nicht wiederhergestellt werden können. Installieren Sie vor der Formatierung einer Eye-Fi-Karte [\(S. 184](#page-183-1)) unbedingt die auf der Karte enthaltene Software auf einem Computer.

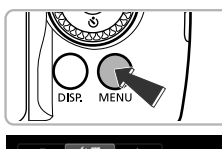

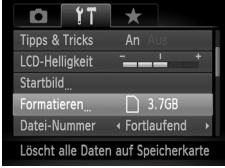

**FAT** 

Speicherkarte formatieren?  $3.76B$ 32KB benutzt Low-Level-Form.

Alle Daten auf Speicherkarte werden gelöscht OK Abbrechen

**OK** 

 $\overline{111}$ 

Formatieren

Abbrechen

Formatieren

#### **Zeigen Sie das Menü an.**

**Drücken Sie die Taste MENU** 

#### **Wählen Sie [Formatieren].**

- **E** Bewegen Sie den Zoom-Regler, um die Registerkarte 7<sup>1</sup> auszuwählen.
- Drücken Sie die Tasten ▲▼. oder drehen Sie das Wahlrad (5), um [Formatieren] auszuwählen. Drücken Sie anschließend die Taste  $(m<sub>c</sub>)$ .

#### **Wählen Sie [OK] aus.**

● Drücken Sie die Tasten <
• oder drehen Sie das Wahlrad (S), um [OK] auszuwählen, und drücken Sie dann die Taste (FRG).

#### **Formatieren Sie die Speicherkarte.**

- Drücken Sie die Tasten ▲▼, oder drehen Sie das Wahlrad (C), um [OK] auszuwählen. Drücken Sie dann die Taste (a), um die Formatierung zu starten.
- z Wenn die Formatierung beendet wird, wird [Speicherkartenformat. abgeschlossen] angezeigt. Drücken Sie die Taste (FUNC).

Das Formatieren oder Löschen von Daten auf einer Speicherkarte ändert nur die  $\mathbf{I}$ Dateiverwaltungsinformationen auf der Karte und garantiert nicht, dass der Inhalt vollständig gelöscht wird. Gehen Sie vorsichtig vor, wenn Sie die Daten von einer Speicherkarte übertragen oder die Speicherkarte entsorgen. Treffen Sie beim Entsorgen einer Speicherkarte die entsprechenden Vorsichtsmaßnahmen, indem Sie die Karte z. B. zerstören und damit verhindern, dass Ihre persönlichen Daten in falsche Hände geraten.

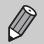

**•** Die auf dem Formatierungsbildschirm angezeigte Gesamtkapazität der Speicherkarte ist möglicherweise geringer als die auf der Speicherkarte angegebene.

**•** Formatieren Sie die Speicherkarte auf niedriger Stufe ([S. 159](#page-158-0)), wenn die Kamera nicht ordnungsgemäß funktioniert, sich die Aufzeichnungs-/Lesegeschwindigkeit der Speicherkarte verringert hat, die Geschwindigkeit der Reihenaufnahmen langsamer wird oder die Filmaufnahme plötzlich angehalten wird.

# <span id="page-23-0"></span>Betätigen des Auslösers

Um scharfe Bilder aufzunehmen, halten Sie den Auslöser zunächst angetippt (drücken Sie ihn nur halb herunter), und drücken Sie ihn dann vollständig herunter, um aufzunehmen.

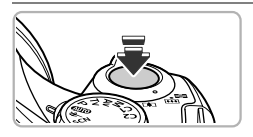

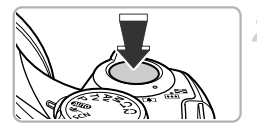

#### **Halb herunterdrücken (antippen, um zu fokussieren)**

- **Tippen Sie den Auslöser an, bis zwei Signaltöne** ertönen und im Fokussierbereich der Kamera AF-Rahmen angezeigt werden.
- **Ganz herunterdrücken (zum Aufnehmen vollständig herunterdrücken)**
- **Das Auslösegeräusch der Kamera ist zu hören,** und das Bild wird aufgenommen.
- **Da das Bild beim Ertönen des Auslösegeräuschs** aufgenommen wird, achten Sie darauf, die Kamera in diesem Moment nicht zu bewegen.

#### **Warum ändert sich die Dauer des Auslösegeräuschs?**

- **•** Da sich die Aufnahmezeit je nach aufzunehmender Szene ändert, ertönt möglicherweise ein längeres oder kürzeres Auslösegeräusch.
- **•** Wenn sich die Kamera oder das Motiv bewegt, während das Auslösegeräusch zu hören ist, erhalten Sie möglicherweise ein unscharfes Bild.

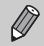

Wenn Sie den Auslöser sofort ganz herunterdrücken, ohne ihn vorher anzutippen, ist das Bild möglicherweise nicht scharf gestellt.

# <span id="page-24-1"></span><span id="page-24-0"></span>Aufnehmen von Bildern (Smart Auto)

Die Kamera kann das Motiv und die Aufnahmebedingungen ermitteln und die besten Einstellungen für die Szene automatisch auswählen, sodass Sie zum Fotografieren nur den Auslöser zu drücken brauchen. Nachdem der Blitz ausgelöst wurde, wird der Weißabgleich für Hauptmotiv und Hintergrund automatisch angepasst, um das bestmögliche Farbergebnis zu erzielen (Mehrbereichs-Weißabgleich).

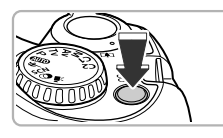

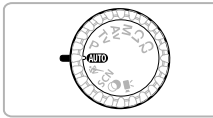

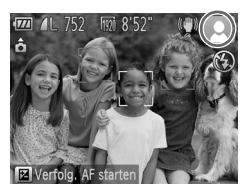

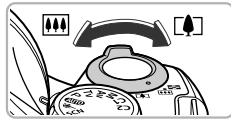

3

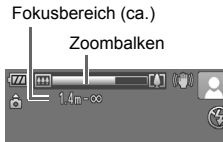

#### **Schalten Sie die Kamera ein.**

- **Drücken Sie die Taste ON/OFF.**
- $\triangleright$  Der Einschaltbildschirm wird angezeigt.

## <span id="page-24-2"></span>**Wechseln Sie in den Modus** A**.**

- **Drehen Sie das Modus-Wahlrad auf die** Position **ATTO**
- **Wenn Sie die Kamera auf das Motiv richten,** hören Sie ein leises Geräusch, während die Kamera die Szene ermittelt.
- **Das Symbol für die ermittelte Szene und das** IS Modus-Symbol werden auf dem Bildschirm angezeigt [\(S. 192,](#page-191-0) [193](#page-192-0)).
- **Die Kamera stellt auf erkannte Motive scharf und** blendet jeweils einen Rahmen um die Motive ein.

#### **Richten Sie die Kamera auf den gewünschten Bildausschnitt.**

- $\bullet$  Wenn Sie den Zoom-Regler in Richtung  $\blacksquare$ (Tele) bewegen, können Sie das Motiv heranzoomen, sodass es größer erscheint. Wenn Sie den Zoom-Regler in Richtung [444] (Weitwinkel) bewegen, können Sie aus dem Motiv herauszoomen, sodass es kleiner erscheint. (Auf dem Bildschirm wird der Zoombalken angezeigt, der die Zoomposition angibt.)
- Wenn Sie den Zoom-Regler ganz in Richtung **[4]** (Tele) oder **[44]** (Weitwinkel) bewegen, zoomen Sie schnell. Wenn Sie den Zoom-Regler leicht bewegen, zoomen Sie langsam.

#### **Aufnehmen von Bildern (Smart Auto)**

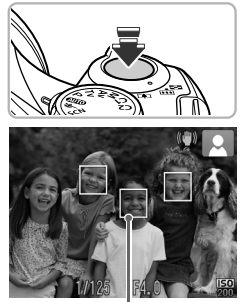

AF-Rahmen

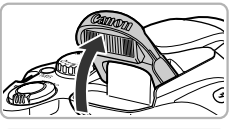

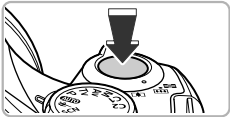

#### **Stellen Sie scharf.**

- **Halten Sie den Auslöser angetippt, um zu** fokussieren.
- X Wenn die Kamera fokussiert ist, ertönen zwei Signaltöne, und im Fokussierbereich der Kamera werden AF-Rahmen angezeigt. Wenn die Kamera auf mehr als 1 Punkt fokussiert ist, werden mehrere AF-Rahmen angezeigt.
- <span id="page-25-0"></span>• Wenn die Meldung [Blitz zuschalten] auf dem Bildschirm angezeigt wird, klappen Sie den Blitz manuell aus, um ihn zu verwenden. Der Blitz wird nicht ausgelöst, wenn Sie ihn manuell einklappen und schließen.

#### **Machen Sie die Aufnahme.**

- **Drücken Sie den Auslöser vollständig herunter.** um aufzunehmen.
- **Das Auslösegeräusch der Kamera ist zu hören.** und das Bild wird aufgenommen. Bei dunklen Lichtverhältnissen wird automatisch der Blitz ausgelöst, sofern er ausgeklappt ist.
- **Das Bild wird etwa 2 Sekunden lang auf dem** Bildschirm angezeigt.
- Sie können auch während der Anzeige eines Bilds ein zweites Bild aufnehmen, indem Sie den Auslöser erneut drücken.

#### **Mögliche Probleme**

- **• Warum fallen die Farbe und Helligkeit des Bilds nicht wie erwartet aus?** Das auf dem Bildschirm angezeigte Symbol für die Szene [\(S. 192](#page-191-0)) entspricht möglicherweise nicht der tatsächlichen Szene und es werden möglicherweise nicht die gewünschten Ergebnisse erzielt. Versuchen Sie in diesem Fall im Modus P aufzunehmen ([S. 77\)](#page-76-1).
- **• Was können Sie unternehmen, wenn der Bildschirm nicht eingeschaltet wird, obwohl die Kamera eingeschaltet ist?**

Die Anzeige ist auf den Sucher gestellt. Drücken Sie die Taste DISP, mehrmals, bis die Anzeige wieder über den Bildschirm erfolgt.

#### **• Was bedeutet es, wenn weiße und graue Rahmen angezeigt werden, wenn Sie die Kamera auf ein Motiv richten?**

Um das Gesicht oder Motiv, das von der Kamera als Hauptmotiv betrachtet wird, wird ein weißer Rahmen angezeigt, während um die anderen erkannten Gesichter graue Rahmen angezeigt werden. Die Rahmen folgen den Motiven innerhalb eines bestimmten Bereichs. Falls sich das Motiv bewegt, werden die grauen Rahmen jedoch ausgeblendet, und nur der weiße Rahmen wird weiterhin angezeigt.

**• Was bedeutet es, wenn kein Rahmen auf dem Motiv angezeigt wird, das Sie aufnehmen möchten?**

Das Motiv wird unter Umständen nicht erkannt. Möglicherweise werden Rahmen auf dem Hintergrund angezeigt. Versuchen Sie in diesem Fall im Modus P aufzunehmen ([S. 77](#page-76-1)).

**• Was bedeutet es, wenn ein blauer Rahmen angezeigt wird, wenn Sie den Auslöser antippen?**

Ein blauer Rahmen wird angezeigt, wenn ein sich bewegendes Motiv erkannt wird. Fokus und Belichtung werden dann kontinuierlich angepasst (Servo AF).

• Was bedeutet es, wenn das blinkende Symbol  $\mathbb{Q}$ , angezeigt wird? Setzen Sie die Kamera auf ein Stativ auf, um Kamerabewegungen und unscharfe Bilder zu vermeiden.

#### **• Was können Sie tun, wenn keine Kameratöne zu hören sind?**

Möglicherweise haben Sie beim Einschalten der Kamera die Taste DISP gedrückt. Hierdurch werden alle Kameratöne deaktiviert. Um die Stummschaltung wieder aufzuheben, drücken Sie die Taste MENU, und wählen Sie auf der Registerkarte FT den Eintrag [Stummschaltung] aus. Drücken Sie danach die Tasten (♦), um [Aus] auszuwählen.

**• Warum wird das Bild in einigen Fällen recht dunkel, obwohl für die Aufnahme der Blitz verwendet wurde?**

Das Motiv ist zu weit entfernt und kann durch den Blitz nicht ausgeleuchtet werden. Die effektive Blitzreichweite beträgt ca. 50 cm – 7,0 m bei maximalem Weitwinkel ( $\overline{444}$ ) und ca.  $1.4 - 3.0$  m bei maximaler Teleeinstellung ( $\Box$ ).

- **• Was bedeutet es, wenn ein Signalton ertönt, wenn der Auslöser angetippt wird?** Die Entfernung zum Motiv ist möglicherweise zu gering. Bei maximaler Teleeinstellung ( $\Box$ ) sollte die Entfernung zum Motiv mindestens ca. 1.4 m betragen.
- **• Was bedeutet es, wenn die Lampe leuchtet, wenn der Auslöser angetippt wird?** Um rote Augen zu verringern und die Fokussierung zu vereinfachen, leuchtet die Lampe bei Aufnahmen in dunklen Lichtverhältnissen möglicherweise auf.
- **•** Was bedeutet es, wenn das Symbol  $\frac{1}{2}$  blinkt, wenn Sie versuchen, ein Bild **aufzunehmen?**

Der Blitz lädt. Sie können aufnehmen, sobald der Ladevorgang abgeschlossen ist.

#### **Was bedeutet es, wenn ein Symbol im Bildschirm angezeigt werden?**

Das Symbol für die ermittelte Szene und das IS Modus-Symbol werden auf dem Bildschirm angezeigt. Einzelheiten zu angezeigten Symbolen finden Sie unter "Symbole für Szenen" [\(S. 192\)](#page-191-0) und "IS Modus-Symbole" [\(S. 193](#page-192-0)).

#### **Auswählen des zu fokussierenden Motivs (Verfolgung AF)**  $\, \Omega$

Drücken Sie die Taste ▲, und zeigen Sie -<sup>1</sup> an. Richten Sie die Kamera so aus, dass sich auf dem zu fokussierenden Motiv befindet. Tippen Sie den Auslöser an, und halten Sie ihn angetippt. Es wird ein blauer Rahmen in dem Bereich angezeigt, wo Fokus und Belichtung beibehalten werden (Servo AF). Drücken Sie den Auslöser vollständig herunter, um aufzunehmen.

# <span id="page-27-1"></span><span id="page-27-0"></span>Anzeigen von Bildern

Sie können die aufgenommenen Bilder auf dem Bildschirm anzeigen.

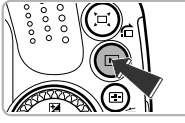

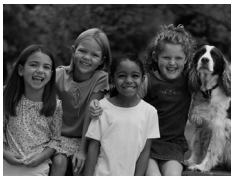

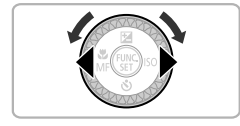

#### **Wechseln Sie in den Wiedergabemodus.**

- $\bullet$  Drücken Sie die Taste  $\blacksquare$ .
- **Das zuletzt aufgenommene Bild wird angezeigt.**

#### **Wählen Sie ein Bild aus.**

- Durch Drücken der Taste < oder Drehen des Wahlrads  $\circled{\circ}$  gegen den Uhrzeigersinn können Sie durch die Bilder blättern. Die Anzeige beginnt dabei beim neuesten Bild.
- Durch Drücken der Taste ▶ oder Drehen des Wahlrads  $\circled{)}$  im Uhrzeigersinn können Sie durch die Bilder blättern. Die Anzeige beginnt dabei beim ältesten Bild.
- $\bullet$  Wenn Sie die Tasten  $\blacklozenge$  gedrückt halten, wechselt die Bildanzeige schneller, allerdings werden die Bilder in einer groben Auflösung angezeigt.
- Nach ungefähr 1 Minute wird das Objektiv eingefahren.
- $\bullet$  Durch erneutes Drücken der Taste  $\blacktriangleright$  bei eingefahrenem Objektiv wird die Kamera ausgeschaltet.

#### **Wechseln zum Aufnahmemodus** බ

Wenn Sie den Auslöser im Wiedergabemodus halb herunterdrücken, wechselt die Kamera in den Aufnahmemodus.

# <span id="page-28-1"></span><span id="page-28-0"></span>Löschen von Bildern

Sie können Bilder einzeln auswählen und löschen. Beachten Sie, dass keine Möglichkeit zum Wiederherstellen gelöschter Bilder besteht. Gehen Sie daher beim Löschen von Bildern sehr vorsichtig vor.

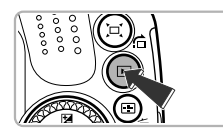

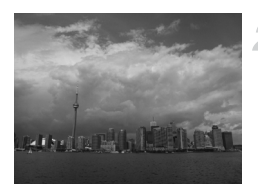

## **Wechseln Sie in den Wiedergabemodus.**

- $\bullet$  Drücken Sie die Taste  $\blacktriangleright$ .
- $\triangleright$  Das zuletzt aufgenommene Bild wird angezeigt.

#### **Wählen Sie ein zu löschendes Bild aus.**

● Drücken Sie die Tasten < drehen Sie das Wahlrad (C), um ein zu löschendes Bild anzuzeigen.

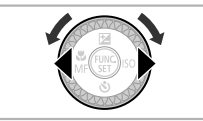

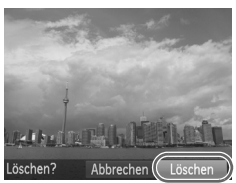

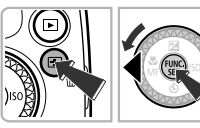

## **Löschen Sie das Bild.**

- $\bullet$  Drücken Sie die Taste  $\overline{m}$ .
- Wenn auf dem Bildschirm [Löschen?] angezeigt wird, drücken Sie die Tasten
	- $\blacklozenge$ , oder drehen Sie das Wahlrad  $\oslash$ , um [Löschen] auszuwählen. Drücken Sie dann die Taste (FUNC).
- **Das angezeigte Bild wird gelöscht.**
- **Um den Bildschirm zu schließen, statt ein** Bild zu löschen, drücken Sie die Tasten **♦ J**, oder drehen Sie das Wahlrad (5), um [Abbrechen] auszuwählen. Drücken Sie anschließend die Taste (FRG).

# <span id="page-29-1"></span><span id="page-29-0"></span>Aufnehmen von Filmen

Die Kamera ermittelt das Motiv und die Aufnahmebedingungen und wählt die besten Einstellungen für die Szene aus. Die Tonaufzeichnung erfolgt in Stereo.

Verbleibende Zeit

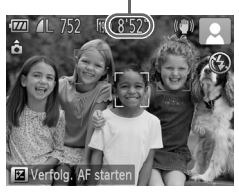

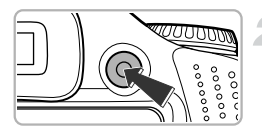

#### Abgelaufene Zeit

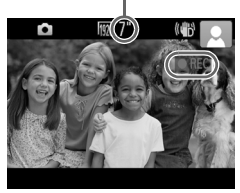

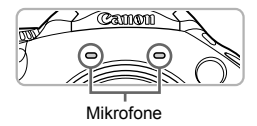

#### **Stellen Sie den Modus** A **in der Kamera ein und wählen Sie den Bildausschnitt.**

- $\bullet$  Befolgen Sie die Schritte 1 3 auf [S. 25](#page-24-1), um den Bildausschnitt zu wählen.
- Sie können die verbleibende Aufnahmezeit auf dem Bildschirm überprüfen.

#### **Machen Sie die Aufnahme.**

- **Drücken Sie die Movie-Taste.**
- Schwarze Balken werden oben und unten auf dem Bildschirm angezeigt. Diese Bereiche können nicht aufgezeichnet werden.
- Es ertönt ein Signalton, die Aufzeichnung startet, und auf dem Bildschirm wird [ REC] sowie die abgelaufene Zeit angezeigt.
- Wenn die Aufnahme begonnen hat, können Sie die Movie-Taste loslassen.
- z Wenn Sie den Bildausschnitt während der Aufnahme ändern, werden Fokus, Helligkeit und Farbton automatisch angepasst.
- **Berühren Sie während der Aufnahme** nicht die Mikrofone.
- **Drücken Sie während der Aufnahme** keine anderen Tasten als die Movie-Taste. Die Tastentöne werden mit dem Film aufgezeichnet.

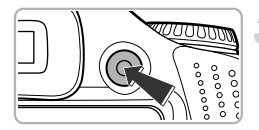

#### **Beenden Sie die Aufnahme.**

- **Drücken Sie erneut die Movie-Taste.**
- **Es ertönen zwei Signaltöne, und die** Aufnahme des Films wird beendet.
- $\triangleright$  Die Aufnahme wird automatisch beendet wenn die Speicherkarte voll ist.

#### **Was bedeutet es, wenn weiße und graue Rahmen bei der Aufnahme angezeigt werden?**

Um das Gesicht, das von der Kamera als Hauptmotiv betrachtet wird, wird ein weißer Rahmen angezeigt, während um die anderen erkannten Gesichter graue Rahmen angezeigt werden. Die Rahmen folgen den Motiven innerhalb eines bestimmten Bereichs.

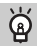

#### **Zoomen während der Aufnahme**

Wenn Sie den Zoom-Regler während der Aufnahme bewegen, können Sie das Motiv heranzoomen oder aus dem Motiv herauszoomen. Die Tastentöne werden jedoch aufgezeichnet.

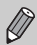

- Wenn das Modus-Wahlrad auf die Position **(IUII)** gestellt ist, wird das Symbol für die ermittelte Szene angezeigt ([S. 192](#page-191-0)). Symbole für "In Bewegung" werden jedoch nicht angezeigt. Unter bestimmten Bedingungen kann es vorkommen, dass das angezeigte Symbol nicht der tatsächlichen Szene entspricht.
- **•** Wenn Sie den Bildausschnitt während der Aufnahme ändern und der optimale Weißabgleich dadurch nicht möglich ist, drücken Sie die Movie-Taste, um die Aufzeichnung anzuhalten, und starten Sie sie danach erneut (nur bei Einstellung der Bildqualität auf [07] ([S. 113](#page-112-1))).
- Auch wenn sich das Modus-Wahlrad in einer anderen Position als **AUD** befindet, können Filmaufnahmen durch Drücken der Movie-Taste erstellt werden ([S. 107\)](#page-106-0).
- Ist das Modus-Wahlrad auf <sup>I</sup> eesetzt, können Sie die einzelnen Einstellungen für die Aufnahme von Filmen anpassen [\(S. 107\)](#page-106-0).

#### **Aufnahmezeit**

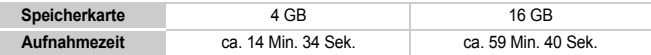

• Die Aufnahmezeiten basieren auf den Standardeinstellungen.

- Die maximale Filmlänge beträgt ca. 29 Min. 59 Sek.
- Je nach Speicherkarte wird die Aufnahme unter Umständen beendet, auch wenn die maximale Filmlänge noch nicht erreicht wurde. Die Verwendung von Speicherkarten der SD Speed Class 6 oder schnellerer Speicherkarten wird empfohlen.

# <span id="page-31-1"></span><span id="page-31-0"></span>Anzeigen von Filmen

Sie können die aufgenommenen Filme auf dem Bildschirm anzeigen.

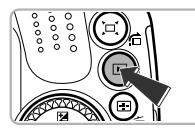

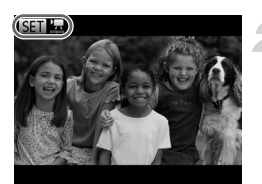

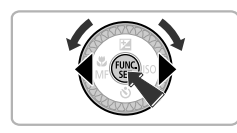

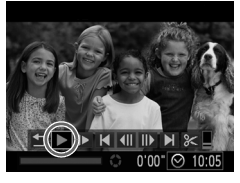

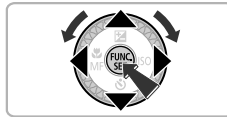

#### **Wechseln Sie in den Wiedergabemodus.**

- $\bullet$  Drücken Sie die Taste  $\blacksquare$ .
- $\triangleright$  Das zuletzt aufgenommene Bild wird angezeigt.
- $\triangleright$  SED **R** wird auf Filmen angezeigt.

#### **Wählen Sie einen Film aus.**

- Drücken Sie die Tasten (I), oder drehen Sie das Wahlrad (C), um einen Film auszuwählen. Drücken Sie anschließend die Taste (R).
- **Die Filmsteuerung wird angezeigt.**

#### **Spielen Sie den Film ab.**

- **Drücken Sie die Tasten 4b oder** drehen Sie das Wahlrad . um ▶ auszuwählen, und drücken Sie dann die Taste  $\binom{FUV}{ST}$ .
- $\triangleright$  Der Film wird abgespielt.
- $\bullet$  Stellen Sie mit den Tasten  $\blacktriangle \blacktriangledown$  die Lautstärke ein.
- **Durch Drücken der Taste (FRG) können Sie** die Wiedergabe anhalten bzw. fortsetzen.
- X Wenn die Wiedergabe des Films beendet ist, wird  $\mathbb{S}$   $\mathbb{R}$  angezeigt.

#### **Wie kann ich Filme auf dem Computer abspielen?**

Installieren Sie die im Lieferumfang enthaltene Software ([S. 34\)](#page-33-0).

**•** Wenn Sie einen Film auf dem Computer ansehen, fehlen möglicherweise Bilder, der Film wird nicht unterbrechungsfrei abgespielt, und der Ton kann plötzlich nicht mehr zu hören sein. Dies hängt von der Leistungsfähigkeit des Computers ab. Kopieren Sie den Film mithilfe der mitgelieferten Software zurück auf die Speicherkarte, um ihn anschließend mit der Kamera wiederzugeben. Wenn Sie die Kamera an ein Fernsehgerät anschließen, können Sie die Bilder auf einem größeren Bildschirm ansehen.

# <span id="page-32-1"></span><span id="page-32-0"></span>Übertragen von Bildern auf einen Computer zur Anzeige

Mit der im Lieferumfang enthaltenen Software können Sie die mit Ihrer Kamera aufgenommenen Bilder auf einen Computer übertragen und anzeigen. Falls Sie bereits Software verwenden, die im Lieferumfang einer anderen digitalen Kompaktkamera von Canon enthalten war, installieren Sie die Software von der mitgelieferten CD-ROM, und überschreiben Sie dabei die derzeitige Installation.

## Systemanforderungen

#### **Windows**

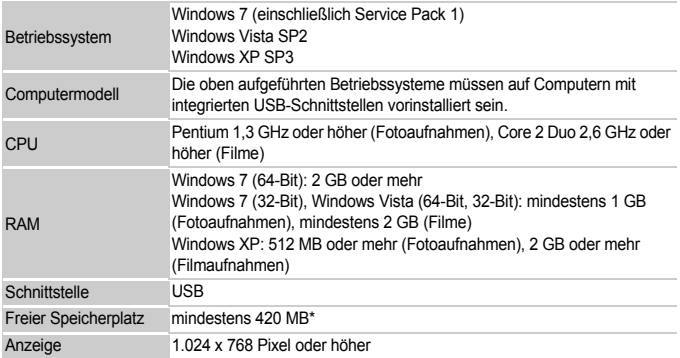

\* Für Windows XP muss Microsoft .NET Framework 3.0 oder höher (max. 500 MB) installiert sein. Je nach Leistungsfähigkeit Ihres Computers kann die Installation einige Zeit in Anspruch nehmen.

#### **Macintosh**

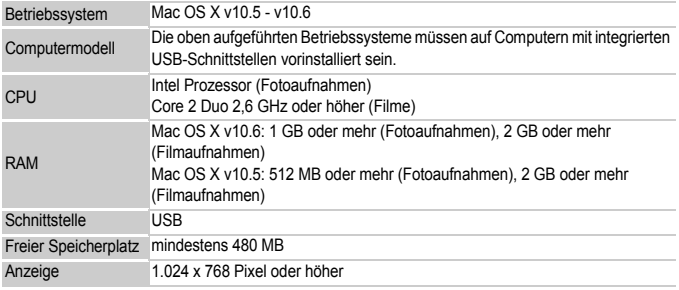

#### <span id="page-33-0"></span>Installieren der Software

In diesen Erläuterungen werden Windows Vista und Mac OS X (v10.5) verwendet.

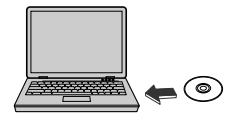

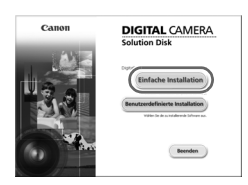

#### **Legen Sie die CD-ROM in das CD-ROM-Laufwerk des Computers ein.**

- Legen Sie die im Lieferumfang enthaltene CD-ROM DIGITAL CAMERA Solution Disk [\(S. 2\)](#page-1-1) in das CD-ROM-Laufwerk des Computers ein.
- Wenn die CD-ROM in einen Macintosh-Computer eingelegt wird, wird ein CD-ROM-Symbol auf dem Desktop angezeigt. Doppelklicken Sie auf das Symbol zum Öffnen der CD-ROM, und doppelklicken Sie anschließend auf das angezeigte Symbol .

#### **Installieren Sie die Software.**

- Klicken Sie unter Windows auf [Einfache Installation] und unter Macintosh auf [Installieren]. Befolgen Sie die Anweisungen auf dem Bildschirm, um die Installation fortzusetzen.
- Wenn das Fenster [Benutzerkontensteuerung] unter Windows angezeigt wird, befolgen Sie die Anweisungen auf dem Bildschirm, um fortzufahren.

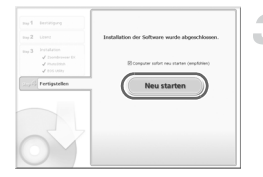

#### **Schließen Sie die Installation ab.**

- Klicken Sie unter Windows auf [Neu starten] oder [Fertigstellen], und entnehmen Sie die CD-ROM, wenn der Desktop-Bildschirm angezeigt wird.
- Klicken Sie unter Macintosh in dem Bildschirm. der nach dem Abschluss der Installation angezeigt wird, auf [Fertigstellen]. Entnehmen Sie die CD-ROM, wenn der Desktop-Bildschirm angezeigt wird.

#### Übertragen und Anzeigen von Bildern

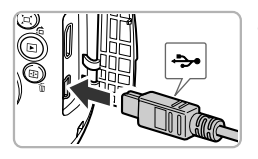

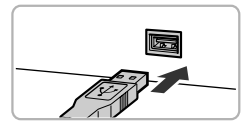

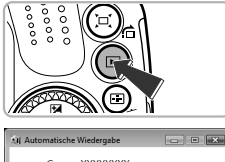

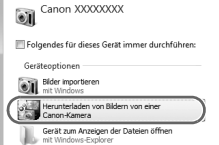

#### **Schließen Sie die Kamera an den Computer an.**

- Schalten Sie die Kamera aus.
- $\bullet$  Öffnen Sie die Abdeckung, und schließen Sie den kleineren Stecker des im Lieferumfang enthaltenen Schnittstellenkabels [\(S. 2\)](#page-1-1) wie dargestellt an den Kameraanschluss an.
- **Schließen Sie den größeren Stecker des** Schnittstellenkabels an den USB-Anschluss des Computers an. Weitere Einzelheiten zum USB-Anschluss des Computers finden Sie im Benutzerhandbuch des Computers.

#### **Schalten Sie die Kamera ein, um CameraWindow zu öffnen.**

- **Drücken Sie die Taste 1, um die Kamera** einzuschalten.
- **Unter Windows klicken Sie auf [Herunterladen** von Bildern von einer Canon-Kamera], wenn diese Option angezeigt wird. CameraWindow wird angezeigt, wenn eine Verbindung zwischen Kamera und Computer hergestellt wurde.
- Unter Macintosh wird CameraWindow angezeigt, wenn eine Verbindung zwischen Kamera und Computer hergestellt wurde.

#### **CameraWindow**

 $\bigotimes$ 

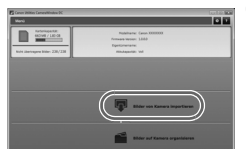

#### **Übertragen Sie Bilder.**

- Klicken Sie auf [Bilder von Kamera importieren], und klicken Sie anschließend auf [Nicht übertragene Bilder importieren].
- **Die Bilder werden auf den Computer** übertragen. Die Bilder werden nach Datum sortiert und in separaten Unterordnern des Ordners "Bilder" gespeichert.
- Schließen Sie CameraWindow nach Beendigung der Bildübertragung, und drücken Sie die Taste **ID**, um die Kamera auszuschalten. Ziehen Sie dann das Kabel ab.
- $\bullet$  Einzelheiten zum Anzeigen der Bilder auf einem Computer finden Sie im *Software-Handbuch*.
- **•** Wird CameraWindow auch nach Ausführen von Schritt 2 für Windows nicht angezeigt, klicken Sie auf das Menü [Start], und wählen Sie [Alle Programme] und anschließend [Canon Utilities], [CameraWindow] und [CameraWindow] aus.
	- **•** Wird CameraWindow auch nach Ausführen von Schritt 2 für Macintosh nicht angezeigt, klicken Sie im Dock (die Leiste unten auf dem Desktop) auf das CameraWindow-Symbol.
	- **•** Führen Sie die nachstehenden Schritte aus, um CameraWindow unter Windows 7 anzuzeigen.
		- (1) Klicken Sie auf der Taskleiste auf ...
		- (2) Klicken Sie im angezeigten Bildschirm auf die Verknüpfung , um das Programm zu ändern.
		- Wählen Sie [Herunterladen von Bildern von einer Canon-Kamera], und klicken Sie auf [OK].
		- 4) Doppelklicken Sie auf ...
	- **•** Sie können Bilder auch übertragen, ohne die Übertragungsfunktion der mitgelieferten Software zu verwenden. Schließen Sie dazu einfach Ihre Kamera an einen Computer an. Es bestehen jedoch folgende Einschränkungen.
		- Wenn Sie die Kamera an den Computer angeschlossen haben, kann es einige Minuten dauern, bis Sie Bilder übertragen können.
		- Bilder, die im Hochformat aufgenommen wurden, werden möglicherweise im Querformat übertragen.
		- Schutzeinstellungen für Bilder gehen bei der Übertragung auf einen Computer möglicherweise verloren.
		- Je nach Version des verwendeten Betriebssystems, Dateigröße oder verwendeter Software können bei der Übertragung von Bildern oder Bildinformationen Probleme auftreten.
		- Einige Funktionen in der enthaltenen Software sind möglicherweise nicht verfügbar, wie die Filmbearbeitung und die Übertragung von Bildern auf die Kamera.
*2*

# Weitere Funktionen

In diesem Kapitel werden die Teile der Kamera, die Bildschirmanzeigen sowie die grundlegende Bedienung beschrieben.

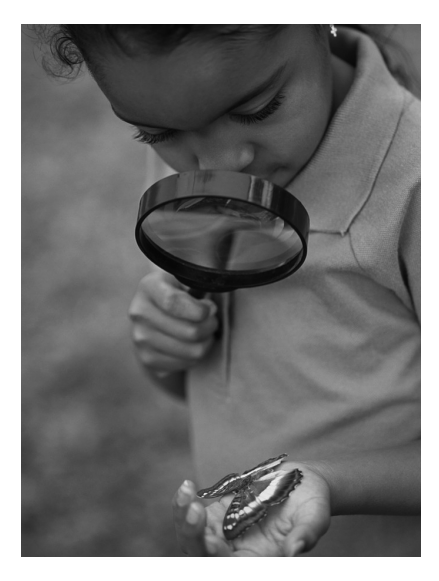

# Überblick über die Komponenten

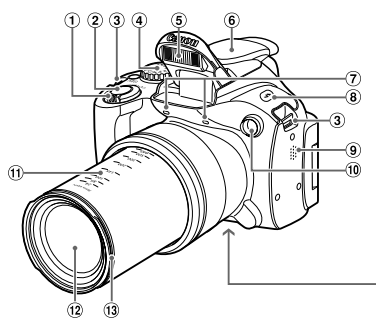

- Zoom-Regler Aufnahme: [4] (Tele) / [44] (Weitwinkel) ([S. 25](#page-24-0), [50](#page-49-0)) Wiedergabe: Q (Vergrößern) / [ [ (Index) ([S. 120,](#page-119-0) [125\)](#page-124-0)
- Auslöser [\(S. 24\)](#page-23-0)
- 3 Schlaufenhalterung ([S. 13](#page-12-0))
- Modus-Wahlrad
- Blitz ([S. 26](#page-25-0), [79\)](#page-78-0)
- Zubehörschuh-Abdeckung ([S. 180\)](#page-179-0)
- Mikrofone [\(S. 30\)](#page-29-0)

#### **Modus-Wahlrad**

Mit dem Modus-Wahlrad können Sie zwischen den Aufnahmemodi wechseln.

#### **Modi P, Tv, Av, M, C1, C2** Nehmen Sie die Einstellungen manuell vor, um Bilder anhand verschiedener Funktionen aufzunehmen ([S. 78](#page-77-0)).

#### **Automatikmodus**

Die Einstellungen für vollautomatische Aufnahmen können von der Kamera vorgenommen werden [\(S. 25,](#page-24-1) [30\)](#page-29-1).

#### **Szenemodus**

Sie können die Aufnahme der gewünschten Szene mit optimalen Einstellungen vornehmen lassen [\(S. 60\)](#page-59-0).

**Moviemodus** Für Filmaufnahmen ([S. 108](#page-107-0)). Auch wenn das Modus-Wahlrad auf eine andere Position als den Moviemodus gesetzt wurde, können Filmaufnahmen durch Drücken der Movie-Taste erstellt werden [\(S. 109\)](#page-108-0).

#### **Modus Kreative Filter**

Beim Aufnehmen können Sie Bildern verschiedene Effekte hinzufügen [\(S. 64\)](#page-63-0).

- **⑧ Taste \$ (Blitz) [\(S. 79,](#page-78-0) [98\)](#page-97-0)**
- Lautsprecher
- Lampe [\(S. 53,](#page-52-0) [71,](#page-70-0) [72](#page-71-0), [73](#page-72-0), [165](#page-164-0), [166](#page-165-0))
- Brennweite (ca.)
- 12 Objektiv
- Gegenlichtblende/Filteradapterhalterung ([S. 179\)](#page-178-0)
- Stativbuchse
- Speicherkarten-/Akkufachabdeckung ([S. 17](#page-16-0))
- Kabelanschluss des DC-Kupplers [\(S. 178](#page-177-0))

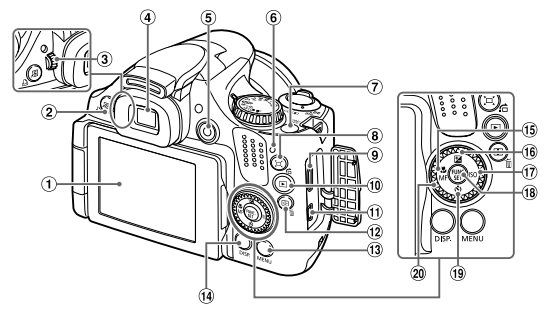

- Bildschirm (LCD-Monitor) [\(S. 19](#page-18-0), [40,](#page-39-0) [191](#page-190-0), [194](#page-193-0))
- ② 局 (Direktwahl) [\(S. 170](#page-169-0)) / c (Direktdruck) [\(S. 146\)](#page-145-0)
- Dioptrieneinstellungsrad ([S. 41](#page-40-0))
- Sucher ([S. 40\)](#page-39-1)
- Movie-Taste [\(S. 30](#page-29-1), [107](#page-106-0))
- <span id="page-38-0"></span> $6$  Kontrollleuchte [\(S. 46](#page-45-0))
- Taste ON/OFF [\(S. 20\)](#page-19-0)
- (Zoomrahmen-Assistent) [\(S. 51](#page-50-0)) / **d** (Springen) ([S. 121](#page-120-0))
- HDMI™-Anschluss [\(S. 175](#page-174-0))
- $\omega$  Taste  $\blacktriangleright$  (Wiedergabe) [\(S. 28](#page-27-0), [119](#page-118-0))
- A/V OUT-Anschluss (Audio-/ Videoausgang) / DIGITAL-Anschluss [\(S. 35](#page-34-0), [174](#page-173-0), [146\)](#page-145-1)

#### **Einstellungs-Wahlrad**

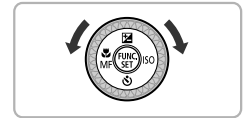

- Taste (AF-Rahmenauswahl) [\(S. 88](#page-87-0)) / a (Einzelbild löschen) [\(S. 29\)](#page-28-0)
- **13 Taste MENU ([S. 43\)](#page-42-0)**
- 14 Taste DISP. (Anzeige) [\(S. 27,](#page-26-0) [40\)](#page-39-2)
- 15 Taste (Makro) [\(S. 84](#page-83-0)) / MF (Manueller Fokus) [\(S. 93\)](#page-92-0) / q
- <sup>16</sup> Taste **M** (Belichtungskorrektur) [\(S. 78](#page-77-1)) / Taste  $\triangle$
- $\circled{1}$  Taste  $\mathsf{ISO}$  [\(S. 81](#page-80-0)) /  $\blacktriangleright$
- 18 Taste ((a) FUNC./SET ([S. 42\)](#page-41-0)
- 19 Taste  $\mathfrak{F}$  (Selbstauslöser) [\(S. 53](#page-52-0), [54\)](#page-53-0) /  $\blacktriangledown$
- Einstellungs-Wahlrad

**• Durch Drehen des Einstellungs-Wahlrads** können Sie verschiedene Aktionen durchführen, beispielsweise Einträge auswählen oder durch Bilder blättern. Mit Ausnahme einiger weniger Funktionen weisen die Tasten  $\blacktriangle \blacktriangledown \blacklozenge$  die gleichen Funktionen auf.

# <span id="page-39-0"></span>Bildschirmanzeige

#### <span id="page-39-2"></span>Umschalten der Anzeige

Mit der Taste DISP, können Sie die Bildschirmanzeige ändern. Ausführliche Informationen zu Bildschirmmeldungen finden Sie auf [S. 191](#page-190-0). Wenn Sie den Bildschirm bei eingeschalteter Kamera öffnen, wird der Bildschirm ein- und der Sucher ausgeschaltet. Wenn Sie den Bildschirm so schließen, dass er nach innen zeigt, wird der Bildschirm aus- und der Sucher eingeschaltet ([S. 19](#page-18-1)).

#### <span id="page-39-1"></span>**Aufnahme**

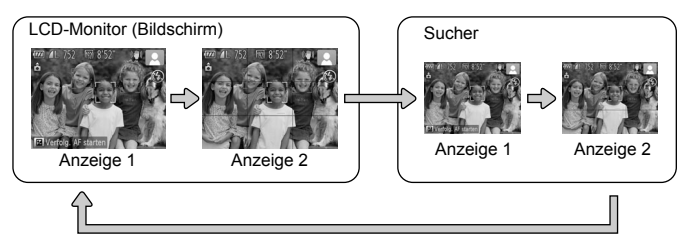

#### **Wiedergabe**

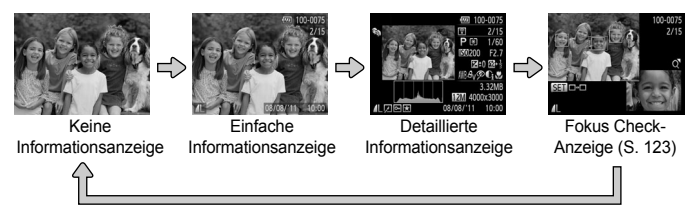

<span id="page-39-3"></span>Sie können die Anzeige auch ändern, indem Sie die Taste DISP drücken. wenn das Bild direkt nach der Aufnahme angezeigt wird. Die einfache Informationsanzeige steht hierbei jedoch nicht zur Verfügung. Sie können festlegen, welche Anzeige zuerst erfolgt. Drücken Sie dazu die Taste MENU, und wählen Sie dann auf der Registerkarte **bei den Eintrag** [Rückschauinfo] aus [\(S. 167](#page-166-0)).

 $\varnothing$ 

# **Bildschirmanzeige für Aufnahmen in dunklen Lichtverhältnissen**

Bei Aufnahmen in dunklen Lichtverhältnissen wird die Helligkeit der Anzeige automatisch angepasst, sodass Sie die Motivauswahl überprüfen können (Nachtanzeigefunktion). Die Helligkeit des auf dem Bildschirm angezeigten Bilds und die des tatsächlich aufgezeichneten Bilds sind jedoch möglicherweise unterschiedlich. Bildschirmrauschen kann auftreten, und die Bewegungen des Motivs erscheinen unter Umständen auf dem Bildschirm grob. Dies hat keine Auswirkungen auf das aufgenommene Bild.

#### **Überbelichtungswarnung bei der Wiedergabe**

In der detaillierten Informationsanzeige (S. [40\)](#page-39-3) blinken überbelichtete Bildbereiche auf dem Bildschirm.

#### **Histogramm bei der Wiedergabe**

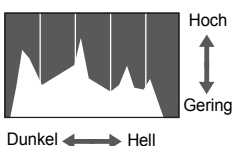

- **Die in der detaillierten Informationsanzeige** [\(S. 194](#page-193-0)) angezeigte Verteilungskurve wird als Histogramm bezeichnet. Das Histogramm zeigt die Helligkeitsverteilung eines Bilds auf der horizontalen Achse und den Helligkeitsgrad eines Bilds auf der vertikalen Achse an. Auf diese Weise können Sie die Belichtung beurteilen. **Das Histogramm kann auch während des** 
	- Aufnehmens angezeigt werden [\(S. 167,](#page-166-1) [191\)](#page-190-0).

# <span id="page-40-0"></span>Einstellen des Suchers

Sie können den Sucher so einstellen, dass die Anzeige deutlich sichtbar ist (Dioptrienanpassung).

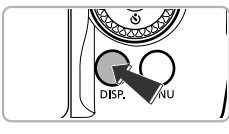

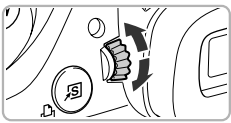

## **Wechseln Sie zur Sucheranzeige.**

 $\bullet$  Drücken Sie die Taste  $\Box$  SP, mehrmals, bis der Sucher aktiviert wird ([S. 40\)](#page-39-2).

#### **Stellen Sie das Dioptrieneinstellungsrad ein.**

- **Blicken Sie während der Anpassung** des Einstellungsrads durch den Sucher.
- $\bullet$  Anpassungen von -4,0 bis + 1,0 m<sup>-1</sup> (dpt) können vorgenommen werden.

# <span id="page-41-0"></span>Menü FUNC. – Grundlegende Funktionen

Im Menü FUNC. können häufig verwendete Funktionen festgelegt werden. Die Menüeinträge und Optionen variieren je nach Aufnahmemodus ([S. 198](#page-197-0) – [199](#page-198-0)).

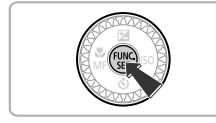

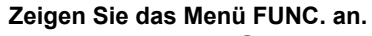

**Drücken Sie die Taste (FINC).** 

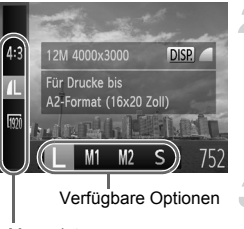

Menüeinträge

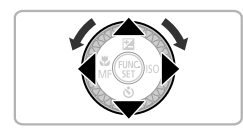

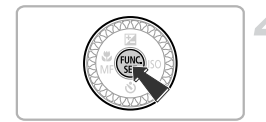

#### **Wählen Sie einen Menüeintrag aus.**

- Drücken Sie die Tasten ▲▼, um einen Menüeintrag auszuwählen.
- **Die verfügbaren Optionen für den** Menüeintrag werden im unteren Bildschirmbereich angezeigt.

#### **Wählen Sie eine Option aus.**

- Drücken Sie die Tasten < drehen Sie das Wahlrad (6), um eine Option auszuwählen.
- Sie können Einstellungen auch bei Optionen drücken, für die auswählen, indem Sie die Taste DISP angezeigt wird.
- **Drücken Sie die Taste DISP, um zur** den Menüeinträgen zurückzukehren.

#### **Bestätigen Sie die Einstellung.**

- **Drücken Sie die Taste (FR).**
- **Die Anzeige kehrt zum** Aufnahmebildschirm zurück, und die ausgewählte Einstellung wird auf dem Bildschirm angezeigt.

# <span id="page-42-0"></span>MENU – Grundlegende Funktionen

Über die Menüs können verschiedene Funktionen eingestellt werden. Die Menüeinträge sind auf Registerkarten zusammengefasst, z. B. für die Aufnahme ( $\Box$ ) und Wiedergabe ( $\Box$ ). Die Optionen werden je nach Aufnahme- und Wiedergabemodus leicht unterschiedlich angezeigt [\(S. 200](#page-199-0) – [203](#page-202-0)).

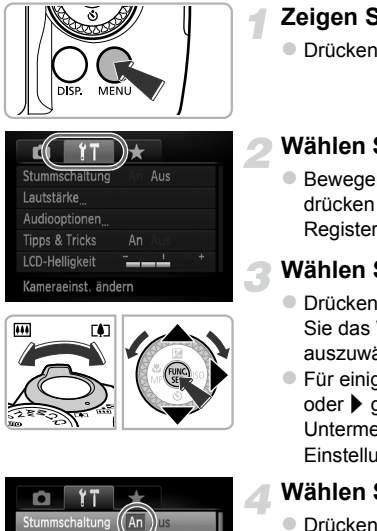

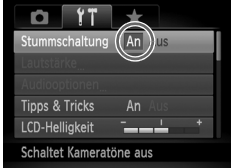

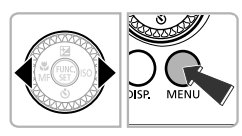

#### **Zeigen Sie das Menü an.**

**Drücken Sie die Taste MFNU** 

#### **Wählen Sie eine Registerkarte aus.**

● Bewegen Sie den Zoom-Regler, oder drücken Sie die Tasten (+), um eine Registerkarte auszuwählen.

#### **Wählen Sie einen Eintrag aus.**

- Drücken Sie die Tasten ▲▼, oder drehen Sie das Wahlrad (5), um einen Eintrag auszuwählen.
- $\bullet$  Für einige Einträge muss die Taste  $\binom{f(n)}{2}$ oder  $\blacktriangleright$  gedrückt werden, um ein Untermenü anzuzeigen, in dem die Einstellung geändert werden kann.

#### **Wählen Sie eine Option aus.**

● Drücken Sie die Tasten < • um eine Option auszuwählen.

#### **Bestätigen Sie die Einstellung.**

**Drücken Sie die Taste MENU um zum** normalen Bildschirm zurückzukehren.

# Ändern der Toneinstellungen

Sie können die Lautstärke der Kameratöne anpassen oder diese deaktivieren.

## Stummschalten von Tönen

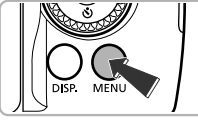

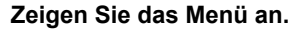

**Drücken Sie die Taste MENU.** 

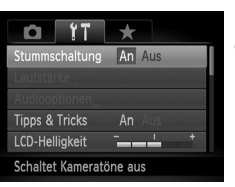

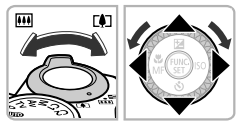

#### **Wählen Sie [Stummschaltung].**

- Bewegen Sie den Zoom-Regler, um die Registerkarte <sup>1</sup> auszuwählen.
- Drücken Sie die Tasten ▲▼, oder drehen Sie das Wahlrad (C), um [Stummschaltung] auszuwählen. Wählen Sie anschließend mit den Tasten <a>
die Option [An] aus.
- **Drücken Sie die Taste MENU, um zum** normalen Bildschirm zurückzukehren.

**•** Sie können Kameratöne ebenfalls stumm schalten, indem Sie die Taste DISP, gedrückt halten, während Sie die Kamera einschalten.

**•** Wenn Sie Kameratöne stumm schalten, wird auch bei der Wiedergabe von Filmen kein Ton ausgegeben [\(S. 32](#page-31-0)). Wenn Sie während der Wiedergabe eines Films die Taste  $\triangle$  drücken, wird Ton wiedergegeben. Sie können die Lautstärke mit den Tasten ▲▼ regeln.

#### Anpassen der Lautstärke

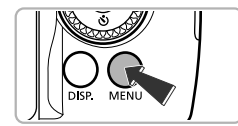

#### **Zeigen Sie das Menü an.**

**Drücken Sie die Taste MENU.** 

#### **Anpassen der Bildschirmhelligkeit**

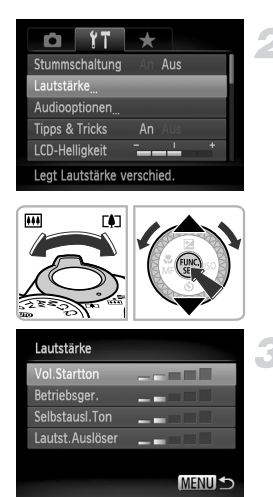

#### **Wählen Sie [Lautstärke].**

- Bewegen Sie den Zoom-Regler, um die Registerkarte <sup>1</sup> auszuwählen.
- $\bullet$  Drücken Sie die Tasten  $\blacktriangle \blacktriangledown$ , oder drehen Sie das Wahlrad (C), um [Lautstärke] auszuwählen. Drücken Sie anschließend die Taste (RRC).

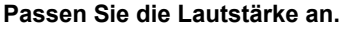

- $\bullet$  Drücken Sie die Tasten  $\blacktriangle \blacktriangledown$ , oder drehen Sie das Wahlrad (5), um einen Eintrag auszuwählen. Drücken Sie anschließend die Tasten <>>
I um die Lautstärke anzupassen.
- **Drücken Sie die Taste MENU zweimal, um** zum normalen Bildschirm zurückzukehren.

# Anpassen der Bildschirmhelligkeit

Sie haben 2 Optionen zum Anpassen der Bildschirmhelligkeit. Sie können die Helligkeit für den Bildschirm und den Sucher separat einstellen. (Wechseln Sie durch Drücken der Taste DISP, zur gewünschten Anzeige, bevor Sie die Einstellungen vornehmen.)

#### Verwenden des Menüs

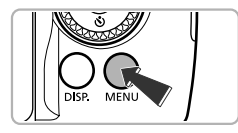

#### **Zeigen Sie das Menü an.**

 $\bullet$  Drücken Sie die Taste MENU.

#### **Kontrollleuchte**

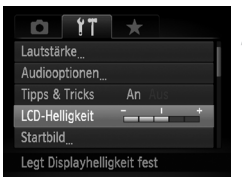

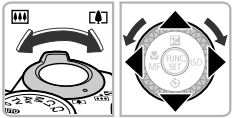

#### **Wählen Sie [LCD-Helligkeit] aus.**

- **E** Bewegen Sie den Zoom-Regler, um die Registerkarte <sup>7</sup> auszuwählen.
- Drücken Sie die Tasten ▲▼, oder drehen Sie das Wahlrad (C), um [LCD-Helligkeit] auszuwählen.

#### **Passen Sie die Helligkeit an.**

- $\bullet$  Passen Sie die Helligkeit mit den Tasten  $\blacklozenge$  an.
- **Drücken Sie die Taste MENU zweimal, um zum** normalen Bildschirm zurückzukehren.

## erwenden der Taste DISP.

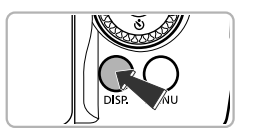

- Drücken Sie die Taste DISP. und halten Sie sie länger als 1 Sekunde gedrückt.
- $\triangleright$  Die Bildschirmhelligkeit wird auf den maximalen Wert erhöht. (Die auf der Registerkarte <sup>41</sup> unter [LCD-Helligkeit] vorgenommenen Einstellungen werden deaktiviert.)
- $\bullet$  Halten Sie die Taste DISP erneut länger als 1 Sekunde gedrückt, um die ursprüngliche Bildschirmhelligkeit wiederherzustellen.
- **•** Beim nächsten Einschalten der Kamera wird für den Bildschirm die auf
	- der Registerkarte  $2^{\circ}$  ausgewählte Helligkeitseinstellung verwendet.
- Wenn Sie auf der Registerkarte **11** bereits die maximale Einstellung für [LCD-Helligkeit] vorgenommen haben, können Sie die Helligkeit nicht mit der Taste DISP, ändern.

# <span id="page-45-0"></span>Kontrollleuchte

Die Kontrollleuchte auf der Kamerarückseite [\(S. 39\)](#page-38-0) leuchtet oder blinkt je nach Status der Kamera.

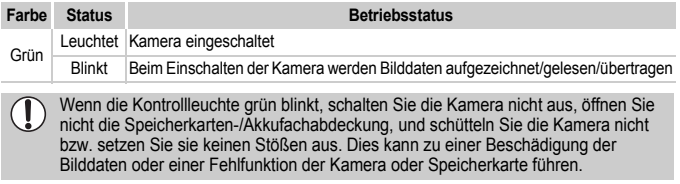

 $\mathscr{D}$ 

# Wiederherstellen der Standardeinstellungen der Kamera

Wenn Sie irrtümlicherweise eine Einstellung geändert haben, können Sie die Kamera auf die Standardeinstellungen zurücksetzen.

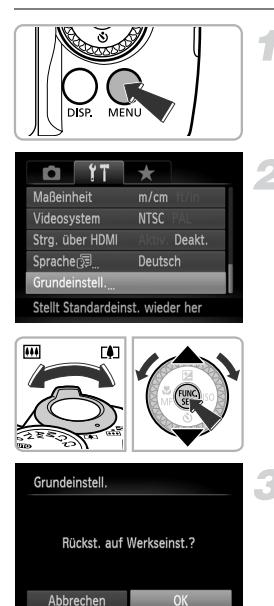

#### **Zeigen Sie das Menü an.**

**Drücken Sie die Taste MFNU** 

#### **Wählen Sie [Grundeinstell.].**

- **Bewegen Sie den Zoom-Regler, um die** Registerkarte <sup>1</sup> auszuwählen.
- Drücken Sie die Tasten ▲▼. oder drehen Sie das Wahlrad (C), um [Grundeinstell.] auszuwählen. Drücken Sie anschließend die Taste (R).

- **Setzen Sie die Einstellungen zurück.**
- Drücken Sie die Tasten <
 oder drehen Sie das Wahlrad (.), um [OK] auszuwählen, und drücken Sie dann die  $Taste$   $\binom{FUNE}{SFT}$ .
- **Die Kamera wird auf die** Standardeinstellungen zurückgesetzt.

#### **Gibt es Funktionen, die nicht zurückgesetzt werden können?**

- [Datum/Uhrzeit] ([S. 21](#page-20-0)), [Sprache ?…] ([S. 22](#page-21-0)), das als [Startbild] zugewiesene Bild [\(S. 160\)](#page-159-0), [Zeitzone] (S. [163](#page-162-0)) und [Videosystem] [\(S. 174\)](#page-173-1) in der Registerkarte  $1.7$ .
- Der im Modus **SCN** [\(S. 61](#page-60-0)) oder **@** [\(S. 64](#page-63-0)) ausgewählte Aufnahmemodus.
- **•** Alle unter Farbton [\(S. 67\)](#page-66-0) oder Farbwechsel ([S. 68\)](#page-67-0) ausgewählten Farben.
- **•** Die aufgezeichneten benutzerdefinierten Weißabgleichdaten ([S. 80](#page-79-0)).
- **•** Der Moviemodus [\(S. 108\)](#page-107-1).

# Stromsparfunktion (automatisches Abschalten)

Wird die Kamera über einen bestimmten Zeitraum nicht verwendet, werden Bildschirm und Kamera automatisch abgeschaltet, um Strom zu sparen.

#### **Stromsparmodus beim Fotografieren**

Der Bildschirm wird abgeschaltet, wenn die Kamera ca. 1 Minute lang nicht bedient wird. Nach ca. 2 weiteren Minuten wird das Objektiv eingefahren und die Kamera ausgeschaltet. Wenn der Bildschirm abgeschaltet, aber das Objektiv noch nicht eingefahren wurde, wird dieser erneut eingeschaltet, wenn Sie den Auslöser antippen [\(S. 24\)](#page-23-0). Sie können dann weitere Aufnahmen machen.

#### **Stromsparmodus bei der Wiedergabe**

Die Kamera wird ausgeschaltet, wenn sie ca. 5 Minuten lang nicht bedient wird.

- **•** Die Stromsparfunktion kann ausgeschaltet werden ([S. 162](#page-161-0)).
	- **•** Die Zeitspanne vor dem Abschalten des Bildschirms kann angepasst werden ([S. 163\)](#page-162-1).

# Uhrzeitfunktion

Sie können die aktuelle Uhrzeit überprüfen.

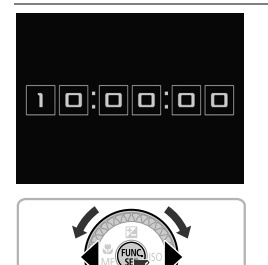

- $\bullet$  Drücken Sie die Taste  $\binom{m}{31}$ , und halten Sie sie gedrückt.
- $\triangleright$  Die aktuelle Uhrzeit wird angezeigt.
- z Wenn Sie die Kamera bei aktivierter Uhrzeitfunktion vertikal halten, wechselt diese zur vertikalen Anzeige. Drücken Sie die Tasten (I), oder drehen Sie das Wahlrad (C), um die Anzeigefarbe zu ändern.
- $\bullet$  Durch erneutes Drücken der Taste  $\binom{func}{SET}$ können Sie die Anzeige der Uhrzeit abbrechen.

Drücken Sie bei ausgeschalteter Kamera die Taste (...), und halten Sie diese gedrückt. Drücken Sie anschließend die Taste ON/OFF, um die Uhr anzuzeigen.

*3*

# Aufnehmen mit häufig verwendeten Funktionen

In diesem Kapitel wird die Verwendung häufiger Funktionen, wie die Verwendung des Selbstauslösers, beschrieben.

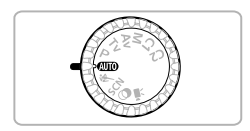

**•** In diesem Kapitel wird davon ausgegangen, dass sich die Kamera im Modus **(NIO** befindet. Erstellen Sie Aufnahmen in einem anderen Modus, sollten Sie prüfen, welche Funktionen in diesem Modus verfügbar sind [\(S. 196](#page-195-0) – [203\)](#page-202-0).

# <span id="page-49-1"></span><span id="page-49-0"></span>Heranzoomen von Motiven (Digitalzoom)

Mit dem Digitalzoom können Sie Motive maximal um einen Faktor von ca. 140x vergrößern und Motive aufnehmen, die für den herkömmlichen optischen Zoom zu weit entfernt sind.

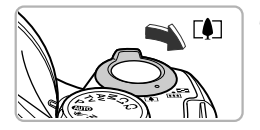

#### **Bewegen Sie den Zoom-Regler in Richtung** [4].

- Halten Sie den Regler gedrückt, bis der Zoomvorgang abgeschlossen ist.
- **Der Zoom stoppt, wenn der größtmögliche** Zoomfaktor ohne Verlust von Bildqualität erreicht wurde. Der Zoomfaktor wird auf dem Bildschirm angezeigt, wenn Sie den Zoom-Regler loslassen.

#### **Bewegen Sie den Zoom-Regler erneut in Richtung [4].**

 $\triangleright$  Der Digitalzoom holt das Motiv noch weiter heran.

#### **Ausschalten des Digitalzooms**

Um den Digitalzoom auszuschalten, drücken Sie die Taste MENU, um dann auf der Registerkarte **1** zuerst [Digitalzoom] und dann [Aus] auszuwählen.

- **•** Die Brennweiten bei gleichzeitiger Verwendung des optischen Zooms und des Digitalzooms betragen (alle Brennweiten sind äquivalent zu Kleinbild): 24 – 3360 mm (24 – 840 mm, wenn nur der optische Zoom verwendet wird)
	- **•** Je nach der jeweiligen Einstellung für die Aufnahmepixel [\(S. 56\)](#page-55-0) und dem verwendeten Zoomfaktor können die Bilder grob wirken (der Zoomfaktor wird blau angezeigt).

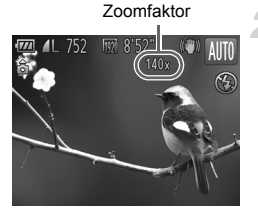

 $\varnothing$ 

# <span id="page-50-0"></span>Erfassen vergrößerter Motive (Zoomrahmen-Assistent)

Wenn Sie das Motiv im herangezoomten Zustand nicht mehr finden, kann es hilfreich sein, kurzzeitig wieder herauszuzoomen.

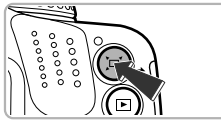

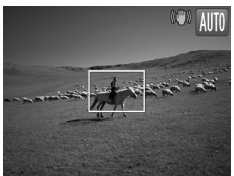

#### **Suchen Sie das Objekt.**

- Halten Sie die Taste [□ gedrückt.
- **Die Kamera zoomt aus dem Motiv heraus.** und um den angezeigten Bereich wird ein weißer Rahmen gelegt, bevor Sie die Taste  $\Box$  drücken.

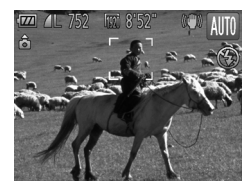

 $\&$ 

#### **Richten Sie die Kamera auf das Motiv aus.**

- **Platzieren Sie das Motiv im weißen** Rahmen, und lassen Sie die Taste [n] los.
- **Die Kamera kehrt zur ursprünglichen** Zoomposition zurück.

**Ändern des Anzeigebereichs bei Betätigung der Taste** 

Drücken Sie die Taste MENU, um [  $\Box$  Anzeigeber.] auf der Registerkarte  $\Box$ auszuwählen. Wählen Sie dann eine von 3 Stufen aus.

**•** Während die Kamera herausgezoomt ist, werden auf dem Bildschirm einige Aufnahmeinformationen nicht angezeigt.

- **•** Wenn Sie den Auslöser im Bildschirm von Schritt 1 vollständig herunterdrücken, können Sie mit diesem Zoomfaktor aufnehmen.
- **•** Während einer Filmaufnahme wird der weiße Rahmen nicht angezeigt, selbst wenn Sie die Taste [n] drücken. Die Geräusche der Kamera beim Herauszoomen und sämtliche Tastentöne werden aufgezeichnet.
- **•** Der Zoomrahmen-Assistent ist nicht verfügbar, nachdem der Auslöser bei Verwendung des Selbstauslösers [\(S. 53](#page-52-1)),  $\check{C}$  oder  $\check{C}$  vollständig heruntergedrückt wurde. Zusätzlich ist die automatische Aufnahme im Modus  $\bigcup$  nicht verfügbar, während die Taste  $\Box$  gedrückt wird.

# Einfügen von Datum und Uhrzeit

Sie können das Aufnahmedatum und die Uhrzeit in die rechte untere Ecke eines Bilds einfügen. Diese Angaben können jedoch nach dem Einfügen nicht mehr gelöscht werden. Überprüfen Sie deshalb vorher, ob das Datum und die Uhrzeit richtig eingestellt sind ([S. 20\)](#page-19-1).

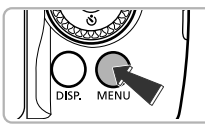

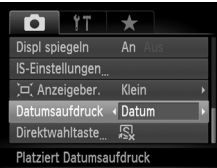

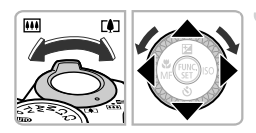

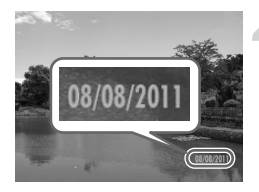

# **Zeigen Sie das Menü an.**

 $\bullet$  Drücken Sie die Taste MENU.

#### **Wählen Sie [Datumsaufdruck] aus.**

- Bewegen Sie den Zoom-Regler, um die Registerkarte **1 auszuwählen**.
- Drücken Sie die Tasten ▲▼, oder drehen Sie das Wahlrad (5), um [Datumsaufdruck] auszuwählen.

#### **Wählen Sie die Einstellung aus.**

- Wählen Sie mit den Tasten <▶ den Eintrag [Datum] oder [Datum & Zeit] aus.
- $\bullet$  Drücken Sie die Taste MENU, um die Einstellung abzuschließen und zum Aufnahmebildschirm zurückzukehren.
- **X Nach erfolgter Festlegung wird [DATUM]** auf dem Bildschirm angezeigt.

#### **Machen Sie die Aufnahme.**

- X Das Datum bzw. die Uhrzeit der Aufnahme werden in der rechten unteren Ecke des Bilds aufgezeichnet.
- Wählen Sie in Schritt 3 die Option [Aus] aus. um die ursprüngliche Einstellung wiederherzustellen.

Sie können das Aufnahmedatum in Bildern ohne Datums- und Uhrzeitangabe wie im Folgenden beschrieben einfügen und drucken. Wenn Sie dies jedoch bei Bildern mit Datums- und Uhrzeitangabe ausführen, werden Datum und Uhrzeit möglicherweise zweimal gedruckt.

- **• Verwenden Sie zum Ausdrucken die DPOF-Druckeinstellungen [\(S. 152](#page-151-0)).**
- **• Verwenden Sie die im Lieferumfang enthaltene Software zum Ausdrucken.** Weitere Informationen hierzu finden Sie im *Software-Handbuch*.
- **• Drucken Sie Bilder mithilfe der Druckerfunktionen ([S. 146\)](#page-145-0) aus.**

 $\mathscr Q$ 

# <span id="page-52-1"></span><span id="page-52-0"></span>Verwenden des Selbstauslösers

Der Selbstauslöser kann verwendet werden, wenn die fotografierende Person in ein Gruppenfoto mit aufgenommen werden möchte. Die Aufnahme wird ca. 10 Sekunden nach Betätigung des Auslösers vorgenommen.

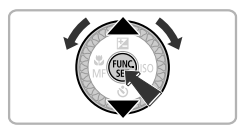

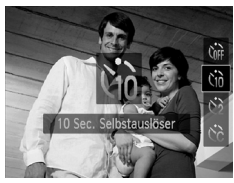

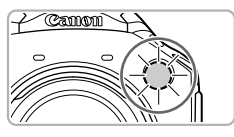

#### <span id="page-52-2"></span>**Wählen Sie** ] **aus.**

- Drücken Sie die Taste ▼, und drücken Sie danach die Tasten ▲▼ oder drehen Sie das Wahlrad . um  $\eta_0$  auszuwählen. Drücken Sie dann die Taste (top).
- $\triangleright$  Nach erfolgter Festlegung wird  $\Im$  auf dem Bildschirm angezeigt.

#### <span id="page-52-3"></span>**Machen Sie die Aufnahme.**

- **Tippen Sie den Auslöser an, um das Motiv** zu fokussieren, und drücken Sie ihn dann ganz herunter.
- X Wenn der Selbstauslöser startet, blinkt die Lampe, und der Selbstauslöserton ist zu hören.
- X Zwei Sekunden vor dem Auslösen blinkt die Lampe schneller, und der Ton ist in kürzeren Abständen zu hören (die Lampe leuchtet auch, wenn der Blitz ausgelöst wird).
- **Drücken Sie die Taste MENU**, um eine Aufnahme mit dem Selbstauslöser nach dem Starten des Vorgangs abzubrechen.
- Um die ursprüngliche Einstellung wiederherzustellen, wählen Sie  $\int$ in in Schritt 1 aus.

#### <span id="page-53-0"></span>Verwenden des Selbstauslösers zur Vermeidung von Kamerabewegungen

Die Kamera nimmt ca. 2 Sekunden nach Drücken des Auslösers auf. Hierdurch werden Verwacklungen vermieden, die beim Drücken des Auslösers auftreten.

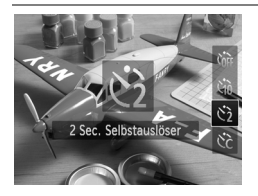

#### **Wählen Sie**  $\Diamond$  **aus.**

- $\bullet$  Befolgen Sie Schritt 1 auf S, 53, um  $\odot$ auszuwählen.
- $\triangleright$  Nach erfolgter Festlegung wird  $\Diamond$  am Bildschirm angezeigt.
- Befolgen Sie Schritt 2 auf [S. 53,](#page-52-3) um eine Aufnahme zu machen.

#### Einstellen des Selbstauslösers

Sie können die Verzögerung (0 – 30 Sekunden) und die Anzahl der Aufnahmen (1 – 10 Aufnahmen) festlegen.

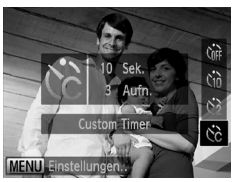

#### **Wählen Sie**  $\check{c}$  **aus.**

 $\bullet$  Befolgen Sie Schritt 1 auf S, 53, um  $\aleph$ auszuwählen, und drücken Sie dann sofort die Taste MENU.

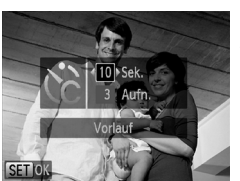

#### **Wählen Sie die Einstellungen aus.**

- Drücken Sie die Tasten ▲▼, um [Vorlauf] oder [Aufnahmen] auszuwählen.
- Drücken Sie die Tasten (+), oder drehen Sie das Wahlrad (C), um einen Wert auszuwählen. Drücken Sie anschließend die Taste (FUNC).
- $\triangleright$  Nach erfolgter Festlegung wird  $\Im$  auf dem Bildschirm angezeigt.
- Befolgen Sie Schritt 2 auf [S. 53,](#page-52-3) um eine Aufnahme zu machen.
- **•** Wenn 2 oder mehr Aufnahmen festgelegt sind, werden die Belichtungs-und Weißabgleicheinstellungen mit der ersten Aufnahme festgelegt. Wird der Blitz ausgelöst oder eine hohe Anzahl an Aufnahmen festgelegt, verlängert sich das Aufnahmeintervall unter Umständen. Die Aufnahme wird automatisch beendet, wenn die Speicherkarte voll ist.
	- **•** Wenn für die Verzögerung mehr als 2 Sekunden festgelegt wurden, wird das Intervall der Lampe und des Selbstauslösertons 2 Sekunden vor dem Auslösen kürzer (die Lampe leuchtet bei Auslösen des Blitzes kontinuierlich).

# <span id="page-54-0"></span>Ändern des Seitenverhältnisses

Sie können das Verhältnis von Breite und Höhe eines Bilds ändern.

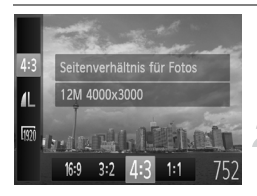

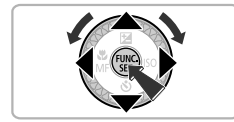

#### Wählen Sie 43 aus.

**Drücken Sie die Taste (Fig) und dann die** Tasten  $\blacktriangle \blacktriangledown$ , um 4:3 auszuwählen.

#### **Wählen Sie eine Option aus.**

- Drücken Sie die Tasten <
 oder drehen Sie das Wahlrad (C), um eine Option auszuwählen, und drücken Sie danach die Taste  $\binom{FWW}{ST}$ .
- $\triangleright$  Nach erfolgter Festlegung wird das Seitenverhältnis des Bildschirms geändert.
- Um die ursprüngliche Einstellung wiederherzustellen, wählen Sie 43 in Schritt 2 aus.

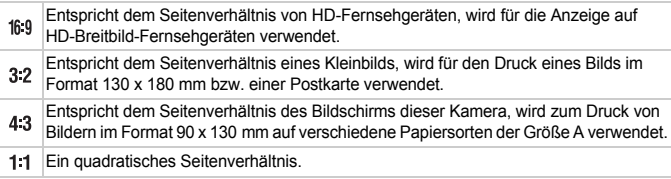

Bei den Seitenverhältnissen 3:2 und 1:1 ist [Digitalzoom] [\(S. 50\)](#page-49-1) auf [Aus] festgelegt und nicht verfügbar.

# <span id="page-55-0"></span>Ändern der Aufnahmepixeleinstellung (Bildgröße)

Sie können zwischen 4 Einstellungen für die Aufnahmepixel wählen.

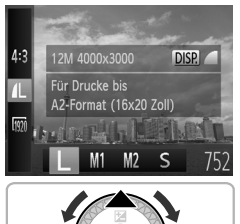

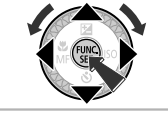

#### **Wählen Sie die Aufnahmepixeleinstellung aus.**

**Drücken Sie die Taste (FRC) und dann die** Tasten  $\blacktriangle \blacktriangledown$ , um  $\blacktriangle$  auszuwählen.

#### **Wählen Sie eine Option aus.**

- Drücken Sie die Tasten <▶. oder drehen Sie das Wahlrad (C), um eine Option auszuwählen, und drücken Sie danach die Taste (top).
- Die Einstellung wird am Bildschirm angezeigt.
- **Um die ursprüngliche Einstellung** wiederherzustellen, wählen Sie | in den Schritten 1 – 2 aus.

Der Digitalzoom kann in den folgenden Kombinationen von Seitenverhältnis und Aufnahmepixeln verwendet werden:

Seitenverhältnis von 169 oder 43 bei einer Aufnahmepixeleinstellung von Seitenverhältnis von 43 bei allen anderen Aufnahmepixeleinstellungen

# Ändern des Kompressionsgrads (Bildqualität)

Sie können aus den 2 folgenden Kompressionsgraden (Bildqualität) wählen:  $(Fein)$ ,  $\blacksquare$  (Normal).

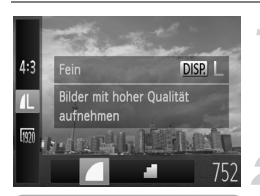

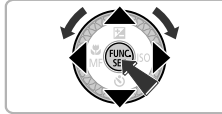

#### **Wählen Sie die Einstellung für den Kompressionsgrad aus.**

**Drücken Sie die Taste (F)**, und drücken Sie danach die Tasten ▲▼, um 4L auszuwählen. Drücken Sie dann die Taste DISP

#### **Wählen Sie eine Option aus.**

- Drücken Sie die Tasten <▶. oder drehen Sie das Wahlrad (C), um eine Option auszuwählen, und drücken Sie danach die Taste (e).
- **Die Einstellung wird am Bildschirm angezeigt.**
- Um die ursprüngliche Einstellung wiederherzustellen, wählen Sie in den Schritten 1 – 2 aus.

#### **Ungefähre Werte für Aufnahmepixel und Kompressionsgrad (für das Seitenverhältnis 4:3)**

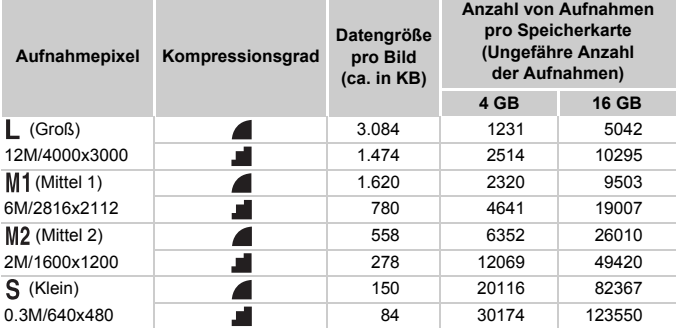

• Die Werte in der Tabelle entsprechen Standards von Canon und können je nach Motiv, Speicherkarte und Kameraeinstellungen unterschiedlich ausfallen.

• Die Werte in der Tabelle basieren auf dem Seitenverhältnis 4:3. Wenn das Seitenverhältnis geändert wird ([S. 55\)](#page-54-0), können mehr Bilder aufgenommen werden, da die Datengröße pro Bild in diesem Fall geringer ist als bei Bildern, die das Verhältnis 4:3 aufweisen. Da Bilder mit der Einstellung 16:9 1920 x 1080 Pixel aufweisen, ist die Datengröße jedoch höher als bei Bildern mit dem Verhältnis 4:3.

#### **Ungefähre Werte für die Papiergröße (Seitenverhältnis 4:3)**

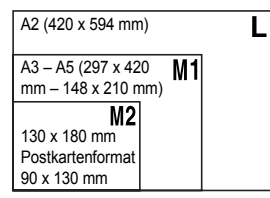

S Geeignet zum Senden von Bildern als E-Mail-Anhang.

# Korrigieren der grünen Farbtöne von Quecksilberlampen

Bei Aufnahmen in einer mit Quecksilberlampen beleuchteten Umgebung, z B. bei Nachtaufnahmen, können das Objekt und der Hintergrund auf dem Bild möglicherweise einen grünlichen Farbton haben. Der grüne Farbton kann während der Aufnahme automatisch korrigiert werden (Mehrbereichs-Weißabgleich).

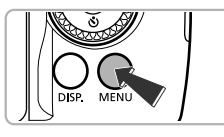

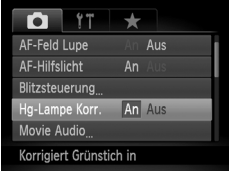

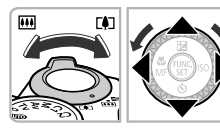

#### **Zeigen Sie das Menü an.**

**Drücken Sie die Taste MFNU** 

### **Wählen Sie [Hg-Lampe Korr.].**

- **Bewegen Sie den Zoom-Regler, um die** Registerkarte **1 auszuwählen.**
- Drücken Sie die Tasten ▲▼. oder drehen Sie das Wahlrad (3), um [Hg-Lampe Korr.] auszuwählen.

#### **Wählen Sie eine Einstellung aus.**

- Wählen Sie mit den Tasten < Einstellung [An] aus.
- **Drücken Sie die Taste MENU. um die** Einstellung abzuschließen und zum Aufnahmebildschirm zurückzukehren.
- $\triangleright$  Nach erfolgter Festlegung wird  $\triangleq$  auf dem Bildschirm angezeigt.
- Befolgen Sie zum Ausschalten der Funktion die oben erläuterten Schritte, um [Aus] auszuwählen.
- **•** Nachdem die Aufnahme in der mit Quecksilberlampen beleuchteten Umgebung beendet ist, sollten Sie [Hg-Lampe Korr.] auf [Aus] stellen. Wenn Sie die Einstellung weiterhin auf [An] lassen, werden möglicherweise Grünfarben eines natürlichen Aufnahmeumfelds (die nicht durch eine Quecksilberlampe verursacht wurden) versehentlich korrigiert.
	- **•** Filme können nicht korrigiert werden.
	- **•** Da abhängig von den Aufnahmebedingungen möglicherweise nicht die gewünschten Ergebnisse erzielt werden, sollten Sie zuerst einige Testaufnahmen vornehmen.

 $\emptyset$ 

# *4*

# Hinzufügen von Effekten und Fotografieren bei unterschiedlichen Bedingungen

In diesem Kapitel wird erläutert, wie Effekte hinzugefügt und Aufnahmen bei unterschiedlichen Bedingungen gemacht werden.

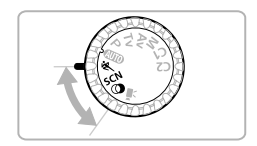

# <span id="page-59-0"></span>Aufnahmen von sich bewegenden Motiven (Sport)

Ermöglicht Reihenaufnahmen sich bewegender Motive bei automatischer Fokussierung.

Entfernen Sie sich bei maximaler Weitwinkeleinstellung ca. 1 m oder mehr vom Motiv. Entfernen Sie sich bei maximaler Teleeinstellung ca. 10 m oder mehr vom Motiv, und machen Sie die Aufnahme.

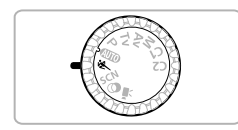

#### **Wechseln Sie in den Modus &.**

**• Drehen Sie das Modus-Wahlrad auf die** Position **冬**.

#### **Stellen Sie scharf.**

● Fokus und Helligkeit werden dort beibehalten, wo der blaue AF-Rahmen angezeigt wird, wenn Sie den Auslöser antippen.

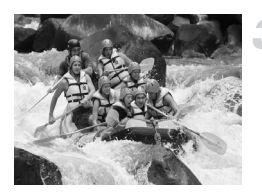

#### **Machen Sie die Aufnahme.**

**Die Kamera nimmt so lange Bilder auf,** wie der Auslöser gedrückt gehalten wird.

Im Modus & können Bilder grob wirken, da die ISO-Empfindlichkeit [\(S. 81](#page-80-0)) für die jeweiligen Aufnahmebedingungen erhöht wird.

# <span id="page-60-1"></span><span id="page-60-0"></span>Fotografieren von speziellen Szenen

Wenn Sie den entsprechenden Modus auswählen, wählt die Kamera die erforderlichen Einstellungen für die vorliegenden Aufnahmebedingungen aus.

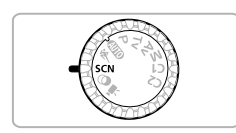

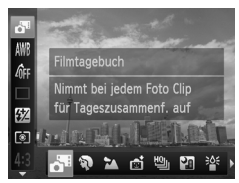

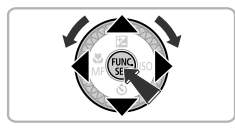

### **Wechseln Sie in den Modus SCN.**

**• Drehen Sie das Modus-Wahlrad auf die** Position **SCN**.

#### **Wählen Sie einen Aufnahmemodus aus.**

- **Drücken Sie die Taste (w und dann** die Tasten ▲▼, um auszuwählen.
- Drücken Sie die Tasten <
 oder drehen Sie das Wahlrad (C), um einen Aufnahmemodus auszuwählen. Drücken Sie anschließend die Taste (...)
- **Machen Sie die Aufnahme.**

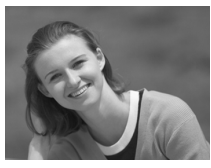

#### I **Porträtaufnahmen (Porträt)**

**Bei Aufnahmen von Personen erzielen** Sie damit ein Weichzeichnen.

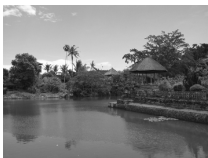

#### **A** Aufnahmen von Landschaften **(Landschaft)**

**Ermöglicht beeindruckende** Landschaftsaufnahmen mit hoher Tiefenschärfe.

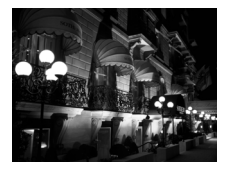

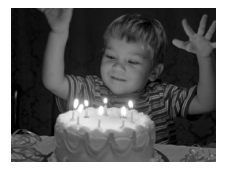

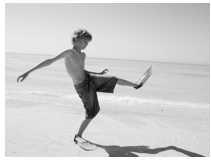

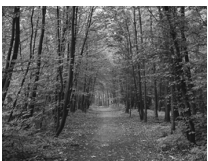

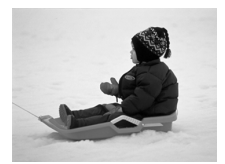

#### **Aufnehmen von Nachtaufnahmen ohne Stativ (Nachtaufnahme ohne Stativ)**

- **Ermöglicht tolle Schnappschüsse von** nächtlichen Stadtlandschaften durch die Kombination mehrerer Reihenaufnahmen, um Kameraverwacklungen und Rauscheffekte zu reduzieren.
- **E** Bei der Verwendung eines Stativs empfiehlt sich die Aufnahme im Modus **(S)** ([S. 25](#page-24-1)).

#### **Aufnahmen bei schlechten Lichtverhältnissen (Wenig Licht)**

**Ermöglicht die Aufnahme von Bildern** in dunklen Umgebungen mit geringer Gefahr, dass diese verwackeln oder unscharf sind.

#### w **Strandaufnahmen (Strand)**

**Ermöglicht Aufnahmen von Personen in** hellem Licht an Orten wie Sandstränden, an denen das Sonnenlicht stark reflektiert wird.

#### O**Laubaufnahmen (Laub)**

• Nimmt Bäume und Blätter, z. B. neue Triebe, Herbstlaub oder Blüten, in kräftigen Farben auf.

#### **8** Vor verschneitem Hintergrund **(Schnee)**

● Ermöglicht helle Aufnahmen von Personen vor verschneitem Hintergrund in naturgetreuen Farben.

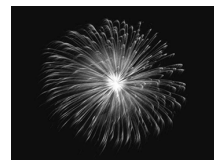

#### **Ketauranger (Feuerwerk)**

**Ermöglicht Aufnahmen von** Feuerwerkszenen in kräftigen Farben.

• Halten Sie die Kamera im Modus **Parisier und fest, da mehrere Bilder** nacheinander aufgenommen werden.

• Setzen Sie bei Verwendung des Modus Sig die Kamera auf ein Stativ auf, um Kamerabewegungen und unscharfe Bilder zu vermeiden. Es empfiehlt sich zudem, bei Aufnahmen mit Stativ die Option [IS Modus] auf [Aus] zu setzen ([S. 168](#page-167-0)).

- **•** Im Modus **Kanadischen Bilder grob wirken, da die ISO-Empfindlichkeit** [\(S. 81\)](#page-80-0) für die jeweiligen Aufnahmebedingungen erhöht wird.
	- Wenn die Kameraverwacklungen bei Aufnahmen im Modus **Pa** zu stark sind, können die Bilder möglicherweise nicht von der Kamera kombiniert werden, oder Sie erhalten je nach Aufnahmebedingungen nicht das erwartete Ergebnis.
	- Im Modus  $\frac{36}{9}$  wird die Einstellung für die Aufnahmepixel auf **M** festgelegt (1984 x 1488 Pixel).

# <span id="page-63-1"></span><span id="page-63-0"></span>Hinzufügen von Effekten und Aufnehmen (Kreative Filter)

Beim Aufnehmen können Sie Bildern verschiedene Effekte hinzufügen.

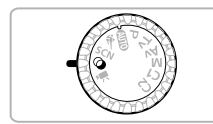

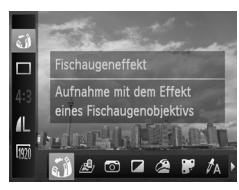

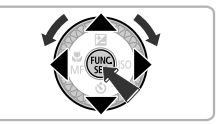

#### Wechseln Sie in den Modus  $\bigcirc$ .

z Drehen Sie das Modus-Wahlrad auf die Position  $\mathbf \Omega$ .

#### **Wählen Sie einen Aufnahmemodus aus.**

- **Drücken Sie die Taste (R) und dann** die Tasten ▲▼. um an auszuwählen.
- Drücken Sie die Tasten ▲▼, oder drehen Sie das Wahlrad (C), um einen Aufnahmemodus auszuwählen. Drücken Sie anschließend die Taste (Ford).

#### **Machen Sie die Aufnahme.**

Da bei der Aufnahme in den Modi  $(2, 1)$ ,  $(1)$ ,  $(2)$  und  $(3)$  möglicherweise nicht die gewünschten Ergebnisse erzielt werden, sollten Sie zuerst einige Testaufnahmen vornehmen.

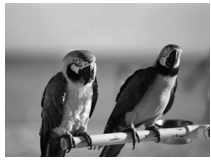

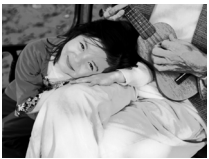

#### **Aufnehmen von Bildern mit kräftigen Farben (Farbverstärkung)**

**Ermöglicht Aufnahmen mit kräftigen und** intensiven Farben.

#### **Vornehmen von Posteraufnahmen (Postereffekt)**

**Ermöglicht Aufnahmen, die wie ein altes** Poster oder eine Illustration wirken.

#### Aufnehmen mit den Effekten eines Fischaugenobjektivs (Fischaugeneffekt)

Ermöglicht Aufnahmen mit dem verzerrenden Effekt eines Fischaugenobjektivs.

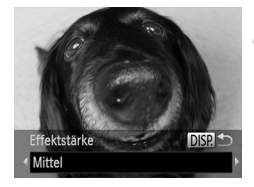

#### **Wählen Sie and aus.**

 $\bullet$  Befolgen Sie die Schritte 1 – 2 auf [S. 64](#page-63-1), um  $\zeta$ auszuwählen.

#### **Wählen Sie eine Effektstärke aus.**

- Wenn Sie die Taste DISP drücken, wird [Effektstärke] auf dem Bildschirm angezeigt.
- Drücken Sie die Tasten <▶. oder drehen Sie das Wahlrad (b) zur Auswahl einer Effektstärke. Drücken Sie dann die Taste DISP.
- Sie können den Effekt auf dem Bildschirm überprüfen.

**Machen Sie die Aufnahme.**

#### Aufnehmen von Bildern, die wie ein Miniaturmodell aussehen (Miniatureffekt)

Ausgewählte Bereiche oben und unten im Bild werden unscharf dargestellt, um den Effekt eines Miniaturmodells zu erzeugen.

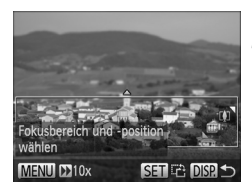

#### Wählen Sie *a*<sup>g</sup>, aus.

- $\bullet$  Befolgen Sie die Schritte 1 2 auf [S. 64,](#page-63-1) um  $\mathbb{B}$ auszuwählen.
- Ein weißer Rahmen (der Bereich, der nicht unscharf dargestellt wird) wird auf dem Bildschirm angezeigt.

#### **Wählen Sie den Bereich aus, der scharf dargestellt werden soll.**

- **Drücken Sie die Taste DISP**
- **E** Bewegen Sie den Zoom-Regler, um die Rahmengröße zu ändern, und drücken Sie die Tasten < ▼, um die Position des Rahmens zu ändern. Drücken Sie dann die Taste DISP..
- **Machen Sie die Aufnahme.**
- $\emptyset$
- **Wenn Sie in Schritt 2 die Taste (w drücken, wechselt die horizontale/** vertikale Ausrichtung des Rahmens. Sie können anschließend mit den Tasten <>>
die Rahmenposition ändern, wenn der Rahmen vertikal angezeigt wird.
- **•** Wenn Sie die Kamera vertikal halten, ändert sich die Ausrichtung des Rahmens.
- **•** Legen Sie unbedingt (Wiedergabegeschwindigkeit) fest, bevor Sie einen Film mit Miniatureffekt aufnehmen [\(S. 110](#page-109-0)).

#### Aufnehmen mit den Effekten einer Spielzeugkamera (Spielzeugkamera)

Durch diesen Effekt werden die Bildecken dunkler und unschärfer dargestellt und die Farbe des Bilds wird geändert, sodass es wirkt, als wäre es mit einer Spielzeugkamera aufgenommen worden.

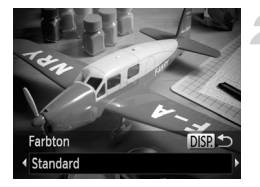

#### **Wählen Sie aus.**

 $\bullet$  Befolgen Sie die Schritte 1 – 2 auf [S. 64](#page-63-1), um <sub>o</sub>m auszuwählen.

#### **Wählen Sie einen Farbton aus.**

- $\bullet$  Drücken Sie die Taste  $\mathsf{DISP}.$
- $\triangleright$  [Farbton] wird auf dem Bildschirm angezeigt.
- Drücken Sie die Tasten (+), oder drehen Sie das Wahlrad (5), um einen Farbton auszuwählen. Drücken Sie anschließend  $die$  Taste DISP.
- ▶ Sie können den Farbton auf dem Bildschirm überprüfen.

#### **Machen Sie die Aufnahme.**

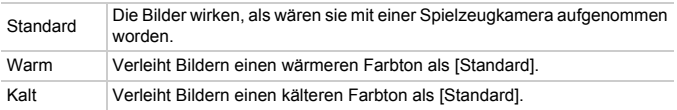

#### Aufnehmen im Modus Monochrome

Sie können Bilder in Schwarzweiß, Sepia oder Blauweiß aufnehmen.

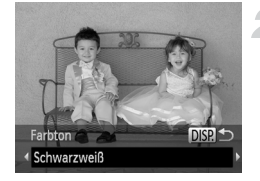

#### Wählen Sie **a** aus.

● Befolgen Sie die Schritte 1 – 2 auf [S. 64](#page-63-1), um auszuwählen.

#### **Wählen Sie einen Farbton aus.**

- $\bullet$  Drücken Sie die Taste DISP.
- $\triangleright$  [Farbton] wird auf dem Bildschirm angezeigt.
- Drücken Sie die Tasten <
 oder drehen Sie das Wahlrad (5), um einen Farbton auszuwählen. Drücken Sie anschließend die Taste DISP
- ▶ Sie können den Farbton auf dem Bildschirm überprüfen.

#### **Machen Sie die Aufnahme.**

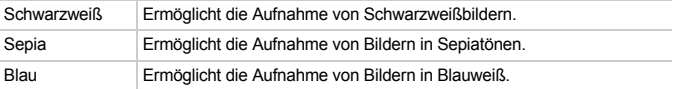

#### <span id="page-66-0"></span>Aufnehmen mit dem Modus Farbton

Sie können eine bestimmte Farbe auswählen und die anderen Farben im Bildausschnitt in Schwarzweiß wiedergeben.

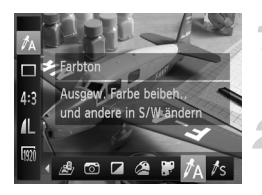

#### Wählen Sie  $\Lambda$  aus.

 $\bullet$  Befolgen Sie die Schritte 1 – 2 auf [S. 64](#page-63-1), um  $\Lambda$  auszuwählen.

#### **Drücken Sie die Taste DISP.**

- **Das unveränderte Bild und das Farbtonbild** werden abwechselnd angezeigt.
- **Die Farbe bei der Standardeinstellung** ist Grün.

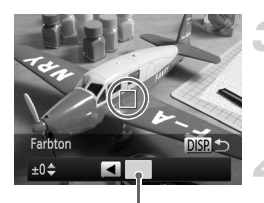

Aufgezeichnete Farbe

#### **Legen Sie die Farbe fest.**

- **Positionieren Sie den mittleren Rahmen so.** dass er mit der gewünschten Farbe ausgefüllt ist, und drücken Sie die Taste ◀.
- Die festgelegte Farbe wird aufgezeichnet.

#### **Legen Sie die Farbpalette fest.**

- $\bullet$  Drücken Sie die Tasten  $\blacktriangle \blacktriangledown$ , oder drehen Sie das Wahlrad (5), um die beizubehaltende Farbpalette zu ändern.
- Wählen Sie einen negativen Wert aus, um die Farbpalette zu begrenzen. Wählen Sie einen positiven Wert aus, um die Farbpalette auf ähnliche Farben zu erweitern.
- **Drücken Sie die Taste DISP, um die** Einstellung abzuschließen und zum Aufnahmebildschirm zurückzukehren.
- **•** Die Verwendung des Blitzes in diesem Modus kann zu unvorhergesehenen Ergebnissen führen.
	- **•** Je nach Aufnahmebedingungen kann das Bild grob wirken oder nicht die erwarteten Farben aufweisen.

#### <span id="page-67-0"></span>Aufnehmen mit dem Modus Farbwechsel

Sie können eine Farbe im Bild bei der Aufzeichnung durch eine andere ersetzen. Sie können lediglich eine Farbe ersetzen.

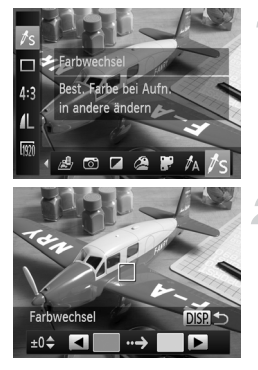

#### **Wählen Sie** Y **aus.**

 $\degree$  Befolgen Sie die Schritte 1 – 2 auf [S. 64,](#page-63-1) um  $\sqrt{s}$  auszuwählen.

#### **Drücken Sie die Taste DISP.**

- X Das unveränderte Bild und das Farbwechselbild werden abwechselnd angezeigt.
- ▶ In der Standardeinstellung wird Grün in Grau geändert.

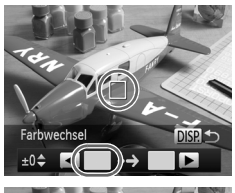

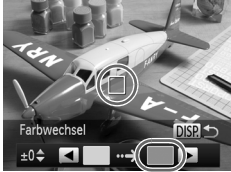

#### **Legen Sie die zu ersetzende Farbe fest.**

- **Positionieren Sie den mittleren Rahmen** so, dass er mit der gewünschten Farbe ausgefüllt ist, und drücken Sie die Taste 4.
- $\triangleright$  Die festgelegte Farbe wird aufgezeichnet.

#### **Legen Sie die Zielfarbe fest.**

- z Positionieren Sie den mittleren Rahmen so, dass er mit der gewünschten Farbe ausgefüllt ist, und drücken Sie die Taste  $\blacktriangleright$ .
- $\triangleright$  Die festgelegte Farbe wird aufgezeichnet.

#### **Legen Sie die zu ersetzende Farbpalette fest.**

- Drücken Sie die Tasten ▲▼, oder drehen Sie das Wahlrad (5), um die zu ersetzende Farbpalette anzupassen.
- Wählen Sie einen negativen Wert aus, um die Farbpalette zu begrenzen. Wählen Sie einen positiven Wert aus, um die Farbpalette auf ähnliche Farben zu erweitern.
- Drücken Sie die Taste DISP, um die Einstellung abzuschließen und zum Aufnahmebildschirm zurückzukehren.
- **•** Die Verwendung des Blitzes in diesem Modus kann zu unvorhergesehenen Ergebnissen führen.
	- **•** Je nach Aufnahmebedingungen kann das Bild grob wirken oder nicht die erwarteten Farben aufweisen.

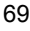

# Automatisches Erstellen von kurzen Filmen (Filmtagebuch)

Sie können einen kurzen Film über einen Tag ganz einfach beim Aufnehmen von Fotos erstellen.

Bei jeder Fotoaufnahme wird die Szene kurz vor dem Aufnehmen des Fotos als Film aufgezeichnet. Alle an einem Tag aufgezeichneten Filme werden in derselben Datei gespeichert.

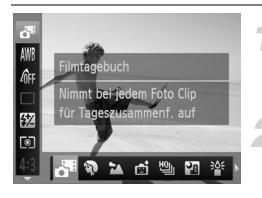

#### **Wählen Sie aus.**

 $\bullet$  Befolgen Sie die Schritte 1 – 2 auf [S. 61,](#page-60-1) um  $\bullet$ auszuwählen.

#### **Machen Sie die Aufnahme.**

- **Drücken Sie den Auslöser vollständig herunter,** um ein Foto aufzunehmen.
- **Kurz vor der Aufnahme des Fotos wird ein** ca. 2 – 4 Sekunden langer Film aufgezeichnet.

#### **Warum wird kein Film aufgezeichnet?**

Beim Aufnehmen eines Bilds direkt nach dem Einschalten der Kamera, dem Auswählen des Modus oder einer anderen Kamerabedienung wird möglicherweise kein Film aufgezeichnet.

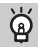

#### **Anzeigen von Filmen, die im Modus Filmtagebuch erstellt wurden**

Sie können im Modus aufgezeichnete Filme nach Datum zur Anzeige auswählen [\(S. 121\)](#page-120-1).

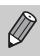

- **•** Da Sie beim Aufnehmen von Fotos gleichzeitig Filme aufnehmen, sind der Akku bzw. die Akku schneller erschöpft als bei Aufnahmen im Modus **AUD**.
- Die Bildqualität für im Modus aufgezeichnete Filme wird auf **Figg** eingestellt.
- **•** In den folgenden Fällen werden Filme als separate Dateien gespeichert, selbst wenn sie am gleichen Tag im Modus aufgezeichnet werden.
	- Wenn die Filmgröße 4 GB erreicht oder die Aufzeichnungszeit etwa 1 Stunde beträgt
	- Wenn der Film geschützt ist ([S. 128\)](#page-127-0)
	- Wenn die Zeitzoneneinstellung geändert wird ([S. 163\)](#page-162-0)
	- Wenn ein neuer Ordner erstellt wird [\(S. 162](#page-161-1))
- **•** Falls Sie die Kamera während der Filmaufnahme bedienen, werden die Geräusche mit dem Film aufgezeichnet.
- **•** Es werden keine Kameratöne wiedergegeben, wie beispielsweise beim Antippen des Auslösers bzw. beim Verwenden der Bedienelemente oder des Selbstauslösers [\(S. 158\)](#page-157-0).

# Erkennen eines Gesichts und Aufnehmen (Intelligente Aufnahme)

### Erkennen eines Lächelns und Aufnehmen

Die Kamera nimmt ein Bild auf, wenn ein Lächeln erkannt wird, auch wenn der Auslöser nicht gedrückt wird.

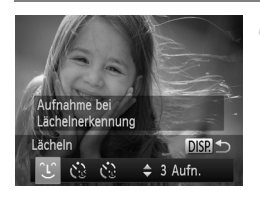

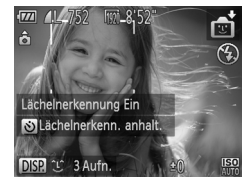

#### **Wählen Sie <sup>1</sup>** aus.

- Befolgen Sie die Schritte 1 2 auf [S. 61,](#page-60-1) um **a** auszuwählen, und drücken Sie dann die Taste DISP.
- **Drücken Sie die Tasten 4D, oder drehen** Sie das Wahlrad (5) zur Auswahl von  $\mathfrak{L}$ . Drücken Sie danach die Taste DISP.
- **Die Kamera ist für die Aufnahme bereit,** und auf dem Bildschirm wird [Lächelnerkennung Ein] angezeigt.

#### <span id="page-70-0"></span>**Richten Sie die Kamera auf eine Person.**

- Jedes Mal, wenn ein Lächeln erkannt wird, nimmt die Kamera nach dem Aufleuchten der Lampe ein Bild auf.
- Drücken Sie die Taste ▼, um die Lächelnerkennung anzuhalten. Wenn Sie die Taste **v** erneut drücken, wird die Lächelnerkennung fortgesetzt.

#### **Was können Sie tun, wenn ein Lächeln nicht erkannt wird?**

Ein Lächeln ist einfacher zu erkennen, wenn das Motiv in die Kamera schaut und den Mund beim Lächeln leicht öffnet, sodass Zähne zu sehen sind.

#### **Ändern der Anzahl der Aufnahmen** @

Wählen Sie  $\hat{L}$  in Schritt 1 aus, und drücken Sie die Tasten  $\blacktriangle\blacktriangledown$ .

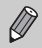

- **•** Wählen Sie nach Abschluss der Aufnahmen einen anderen Modus aus, da die Kamera sonst weiterhin aufnimmt, sobald ein Lächeln erkannt wird.
- **•** Sie können auch durch Drücken des Auslösers Bilder aufnehmen.

#### Verwenden des Blinzel-Timers

Richten Sie die Kamera auf eine Person, und drücken Sie den Auslöser vollständig herunter. Die Aufnahme wird ca. 2 Sekunden nach Erkennen eines Blinzelns vorgenommen.

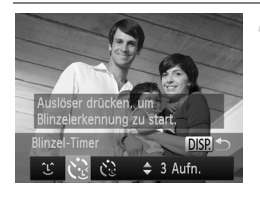

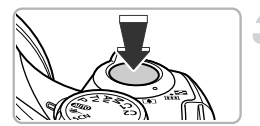

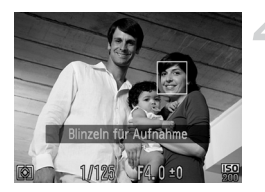

#### **Wählen Sie**  $\check{\mathbb{C}}$  **aus.**

- Befolgen Sie die Schritte 1 2 auf [S. 61,](#page-60-1) um **als** auszuwählen, und drücken Sie dann die Taste DISP.
- Drücken Sie die Tasten (I), oder drehen Sie das Wahlrad (2) zur Auswahl von ... Drücken Sie danach die Taste DISP.

#### **Richten Sie die Kamera auf den gewünschten Bildausschnitt, und tippen Sie den Auslöser an.**

● Stellen Sie sicher, dass um das Gesicht der Person, die blinzeln soll, ein grüner Rahmen angezeigt wird.

#### <span id="page-71-0"></span>**Drücken Sie den Auslöser vollständig herunter.**

- $\triangleright$  Die Kamera ist für die Aufnahme bereit und auf dem Bildschirm wird [Blinzeln für Aufnahme] angezeigt.
- **Die Lampe blinkt, und der Selbstauslöserton** ertönt.

#### **Schauen Sie in die Kamera, und blinzeln Sie.**

- **Die Auslösung erfolgt ca. 2 Sekunden** nachdem ein Blinzeln von der Person erkannt wird, um die ein Rahmen angezeigt wird.
- **Drücken Sie die Taste MENU um eine** Aufnahme mit dem Selbstauslöser nach dem Starten des Vorgangs abzubrechen.

#### **Was können Sie tun, wenn ein Blinzeln nicht erkannt wird?**

- **•** Blinzeln Sie etwas langsamer.
- **•** Ein Blinzeln wird unter Umständen nicht erkannt, wenn die Augen durch Haare oder einen Hut verdeckt sind oder die Person eine Brille trägt.
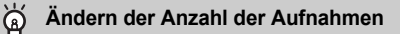

Wählen Sie  $\mathbf{v}_i$  in Schritt 1 aus, und drücken Sie die Tasten  $\blacktriangle \blacktriangledown$ .

- **•** Das Schließen beider Augen wird ebenfalls als Blinzeln erkannt.
	- **•** Falls kein Blinzeln erkannt wird, erfolgt die Auslösung ungefähr 15 Sekunden später.
	- **•** Falls sich keine Personen im Bildausschnitt befinden, wenn der Auslöser vollständig heruntergedrückt wird, nimmt die Kamera auf, sobald eine Person die Szene betritt und blinzelt.

#### Verwenden des Gesichts-Timers

Die Auslösung erfolgt ca. 2 Sekunden nach Erkennen eines neuen Gesichts ([S. 87\)](#page-86-0). Diese Funktion kann verwendet werden, wenn die fotografierende Person in ein Foto, wie z. B. ein Gruppenfoto, mit aufgenommen werden möchte.

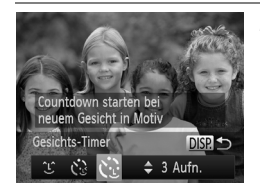

#### **Wählen Sie caus.**

- Befolgen Sie die Schritte 1 2 auf [S. 61](#page-60-0), um **rei** auszuwählen, und drücken Sie dann die Taste DISP...
- **Drücken Sie die Tasten 41, oder drehen** Sie das Wahlrad  $\mathbb{C}$  zur Auswahl von  $\mathcal{C}$ . Drücken Sie danach die Taste DISP.

#### **Richten Sie die Kamera auf den gewünschten Bildausschnitt, und tippen Sie den Auslöser an.**

● Stellen Sie sicher, dass um das fokussierte Gesicht ein grüner und um die anderen Gesichter weiße Rahmen angezeigt werden.

#### **Drücken Sie den Auslöser vollständig herunter.**

- X Die Kamera ist für die Aufnahme bereit, und auf dem Bildschirm wird [Direkt in d. Kamera sehen um Countdown zu starten] angezeigt.
- **Die Lampe blinkt, und der Selbstauslöserton** ertönt.

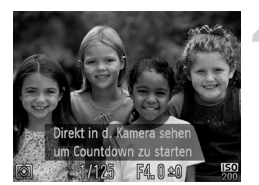

#### **Begeben Sie sich in den Bildausschnitt, und schauen Sie in die Kamera.**

- X Wenn die Kamera ein neues Gesicht erkannt hat, blinkt die Lampe schneller, und der Selbstauslöserton ist in kürzeren Abständen zu hören (die Lampe leuchtet auch während der Auslösung des Blitzes). Die Auslösung erfolgt ca. 2 Sekunden später.
- **Drücken Sie die Taste MENU, um eine** Aufnahme mit dem Selbstauslöser nach dem Starten des Vorgangs abzubrechen.

#### **Ändern der Anzahl der Aufnahmen** Õ

Wählen Sie  $\check{\mathfrak{c}}$  in Schritt 1 aus, und drücken Sie die Tasten  $\blacktriangle \blacktriangledown$ .

Auch wenn Ihr Gesicht nicht erfasst wird, nachdem Sie die Szene betreten haben, erfolgt nach ca. 15 Sekunden die Auslösung.

# Reihenaufnahme mit hoher Geschwindigkeit (High Speed-Reihenaufnahme HQ)

Während der Auslöser vollständig heruntergedrückt und gehalten wird, können Sie bis zu 8 Reihenaufnahmen mit einer maximalen Geschwindigkeit von ca. 10,3 Bildern pro Sekunde aufnehmen. HQ steht für "High Quality" (Hohe Qualität).

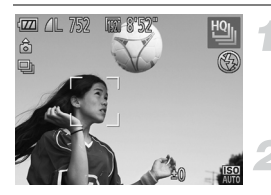

#### Wählen Sie the aus.

O Befolgen Sie die Schritte 1 – 2 auf [S. 61,](#page-60-0) um <sup>ingu</sup>l auszuwählen, und drücken Sie dann die Taste DISP.

#### **Machen Sie die Aufnahme.**

- Die Kamera nimmt so lange Bilder auf, wie der Auslöser gedrückt gehalten wird.
- **Europe Sie zum Beenden der Aufnahme den** Auslöser los. Die Aufnahme wird automatisch beendet, wenn die maximale Anzahl an Bildern aufgenommen wurde. [Daten werden bearbeitet] erscheint auf dem Bildschirm, und die Bilder werden anschließend in der Reihenfolge angezeigt, in der sie aufgenommen wurden.

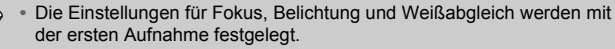

- **•** Während der Aufnahme wird auf dem Bildschirm nichts angezeigt.
- **•** Nachdem die Reihenaufnahme beendet ist, kann es eine Weile dauern, bevor die nächste Aufnahme gemacht werden kann.
- **•** Abhängig von den Aufnahmebedingungen, den Kameraeinstellungen und der Zoomposition kann sich die Aufnahmegeschwindigkeit möglicherweise verlangsamen.

#### Während der Wiedergabe angezeigte Bilder

Da jeder Satz Reihenaufnahmen als Gruppe aufgezeichnet wird, wird nur das zuerst in dieser Gruppe aufgenommene Bild angezeigt. Das Symbol ST D oben links im Bildschirm gibt an, dass das Bild Teil einer Gruppe ist.

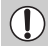

Wenn Sie ein gruppiertes Bild löschen ([S. 132\)](#page-131-0), werden alle Bilder in der Gruppe ebenfalls gelöscht. Gehen Sie daher äußerst vorsichtig vor.

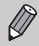

- **•** Sie können Bilder einzeln wiedergeben ([S. 125](#page-124-0)) und die Gruppierung aufheben [\(S. 126\)](#page-125-0).
- **•** Wenn Sie ein gruppiertes Bild schützen [\(S. 128](#page-127-0)), werden alle Bilder in der Gruppe geschützt.
- **•** Wenn Sie gruppierte Bilder mit der gefilterten Wiedergabe [\(S. 121](#page-120-0)) oder der Funktion Ähnliche Bilder [\(S. 127\)](#page-126-0) wiedergeben, wird die Gruppierung vorübergehend aufgehoben, und die Bilder werden einzeln wiedergegeben.
- **•** Gruppierte Bilder können nicht als Favoriten markiert [\(S. 134](#page-133-0)), bearbeitet [\(S. 138](#page-137-0) – [143\)](#page-142-0), kategorisiert [\(S. 135\)](#page-134-0) gedruckt ([S. 146](#page-145-0)) oder der Druckliste hinzugefügt werden ([S. 154\)](#page-153-0). Geben Sie gruppierte Bilder einzeln wieder ([S. 125](#page-124-0)), oder heben Sie die Gruppierung auf ([S. 126\)](#page-125-0), bevor Sie versuchen die oben genannten Vorgänge durchzuführen.

# Aufnehmen von Bildern mit dem Stitch-Assistenten

Große Motive lassen sich auf mehrere Aufnahmen verteilen, die später mit der enthaltenen Software auf einem Computer zu einem Panoramabild zusammengefügt werden können.

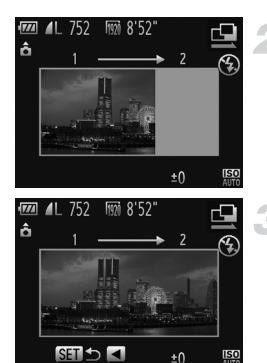

## **Wählen Sie <b>□** oder **□** aus.

 $\bullet$  Befolgen Sie die Schritte 1 – 2 auf [S. 61](#page-60-0),  $um \bigoplus$  oder  $\bigoplus$  auszuwählen.

#### **Machen Sie die erste Aufnahme.**

X Die Einstellungen für Belichtung und Weißabgleich werden mit der ersten Aufnahme festgelegt.

#### **Nehmen Sie aneinandergereihte Bilder auf.**

- Nehmen Sie das zweite Bild so auf, dass es sich mit der ersten Aufnahme überlappt.
- Kleinere Abweichungen in den Überlappungsbereichen werden beim Zusammenfügen der Bilder korrigiert.
- Es können bis zu 26 Aufnahmen mit den gleichen Verfahren aufgezeichnet werden.

#### **Beenden Sie die Bildaufnahme.**

 $\bullet$  Drücken Sie die Taste  $\binom{f(0)}{5}$ .

#### **Setzen Sie die Bilder auf einem Computer zusammen.**

- **Einzelheiten zum Zusammensetzen der** Bilder finden Sie im *Software-Handbuch*.
- **•** Diese Funktion steht nicht zur Verfügung, wenn ein Fernsehgerät für die Anzeige verwendet wird [\(S. 175](#page-174-0)).
- Weisen Sie zur Verwendung der AF-Speicherung AFL der Taste S zu ([S. 170](#page-169-0)).

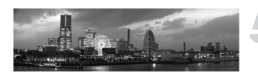

 $\mathscr U$ 

# *5*

# Manuelles Auswählen von Einstellungen

In diesem Kapitel erfahren Sie, wie Sie die verschiedenen Funktionen des Modus P verwenden und Ihre Fertigkeiten im Umgang mit der Kamera Schritt für Schritt erweitern können.

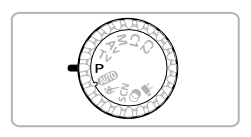

- **•** In diesem Kapitel wird davon ausgegangen, dass Sie das Modus-Wahlrad auf den Modus  $P$  gesetzt haben.
- **P** steht für den Modus Programm-AE.
- **•** Wenn Sie eine in diesem Kapitel beschriebene Funktion in anderen Modi als P verwenden möchten, sollten Sie zuvor prüfen, ob die Funktion in diesen Modi verfügbar ist [\(S. 196](#page-195-0) – [203\)](#page-202-0).

# Aufnehmen im Modus Programm-AE

Sie können die Einstellungen für verschiedene Funktionen nach Wunsch auswählen. AE steht für "Auto Exposure" (Belichtungsautomatik).

Der Fokussierbereich beträgt ca. 5 cm bis unendlich bei maximalem Weitwinkel ( $\overline{(*)}$ ) und ca. 1,4 m bis unendlich bei maximaler Teleeinstellung  $[\begin{pmatrix} 0 \\ 1 \end{pmatrix}]$ .

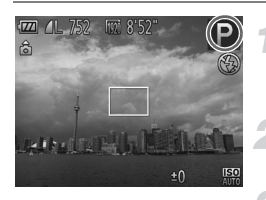

#### Wechseln Sie in den Modus **P**.

- z Drehen Sie das Modus-Wahlrad auf die Position **P**.
- **Passen Sie die Einstellungen wie gewünscht an ([S. 78](#page-77-0) – [100\)](#page-99-0).**

**Machen Sie die Aufnahme.**

#### **Was bedeutet es, wenn Verschlusszeit und Blendenwert orange angezeigt werden?**

Lässt sich beim Antippen des Auslösers keine korrekte Belichtung einstellen, werden Verschlusszeit- und Blendenwert orange angezeigt. Verändern Sie folgende Einstellungen, um die richtige Belichtung zu erzielen.

**•** Schalten Sie den Blitz ein [\(S. 79](#page-78-0)).

**•** Legen Sie eine höhere ISO-Empfindlichkeit fest ([S. 81](#page-80-0)).

# <span id="page-77-1"></span><span id="page-77-0"></span>Anpassen der Helligkeit (Belichtungskorrektur)

Die Standardbelichtung der Kamera kann in 1/3-Schritten im Bereich -2 bis +2 angepasst werden.

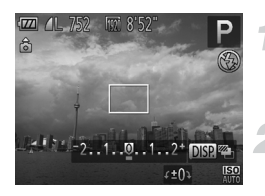

#### **Aktivieren Sie den Belichtungskorrekturmodus.**

 $\bullet$  Drücken Sie die Taste  $\blacktriangle$ 

#### **Passen Sie die Helligkeit an.**

- **Drehen Sie während der Betrachtung des** Bildschirms das Wahlrad (5), um die Helligkeit anzupassen, und drücken Sie dann die Taste  $\blacktriangle$ .
- **Der Wert für die Belichtungskorrektur wird auf** dem Bildschirm angezeigt.

# <span id="page-78-0"></span>Einschalten des Blitzes

Sie können einstellen, dass der Blitz bei jeder Aufnahme auslöst. Die effektive Blitzreichweite beträgt ca. 50 cm  $-7.0$  m bei maximalem Weitwinkel ( $\overline{)}$ ) und ca.  $1,4 - 3,0$  m bei maximaler Teleeinstellung ( $[4]$ ).

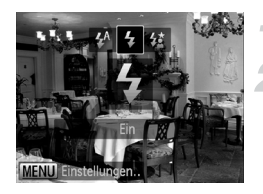

#### **Schalten Sie den Blitz zu.**

#### Wählen Sie  $\frac{1}{2}$  aus.

- **Drücken Sie die Taste \$, und drücken** Sie danach die Tasten <a>
der drehen Sie das Wahlrad  $\mathbb{S}$ , um  $\frac{1}{2}$  auszuwählen. Drücken Sie dann die Taste (FO).
- $\triangleright$  Nach erfolgter Festlegung wird  $\clubsuit$  am Bildschirm angezeigt.

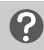

**Was bedeutet es, wenn der Einstellungsbildschirm nicht erscheint, wenn Sie die Taste \$ drücken?** 

Der Blitz ist eingeklappt. Klappen Sie den Blitz manuell aus.

# Anpassen der Helligkeit für Aufnahmen (i-contrast)

Die Kamera kann Bereiche wie etwa Gesichter oder Hintergründe in einem Motiv erkennen, die zu hell bzw. zu dunkel sind, und diese automatisch auf die optimale Helligkeit für die Aufnahme anpassen. Ebenso korrigiert die Kamera bei der Aufnahme automatisch Bilder, die insgesamt einen zu niedrigen Kontrast aufweisen.

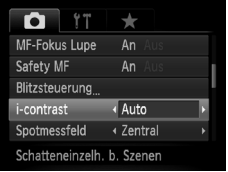

#### **Wählen Sie [i-contrast] aus.**

- **Drücken Sie die Taste MENU, und wählen** Sie auf der Registerkarte **1** den Eintrag [i-contrast] aus. Drücken Sie danach die Tasten <a>b</a>, um [Auto] auszuwählen.
- $\triangleright$  Nach erfolgter Festlegung wird  $\mathbb{C}_i$  auf dem Bildschirm angezeigt.

**•** Unter bestimmten Bedingungen kann das Bild grob erscheinen oder nicht ordnungsgemäß korrigiert werden.

**•** Sie können aufgenommene Bilder korrigieren [\(S. 142\)](#page-141-0).

# <span id="page-79-0"></span>Anpassen des Weißabgleichs

Mit der Weißabgleichsfunktion wird ein optimaler Weißabgleich eingestellt, der zu den Aufnahmebedingungen passt.

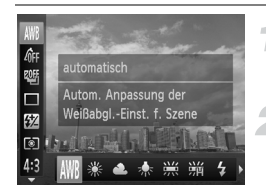

#### **Wählen Sie die Weißabgleichsfunktion aus.**

**Drücken Sie die Taste (Fig) und dann die** Tasten ▲▼. um IWR auszuwählen.

#### **Wählen Sie eine Option aus.**

- **Drücken Sie die Tasten 4D**, oder drehen Sie das Wahlrad (.), um eine Option auszuwählen, und drücken Sie danach die Taste (FUNC).
- **Die Einstellung wird am Bildschirm angezeigt.**

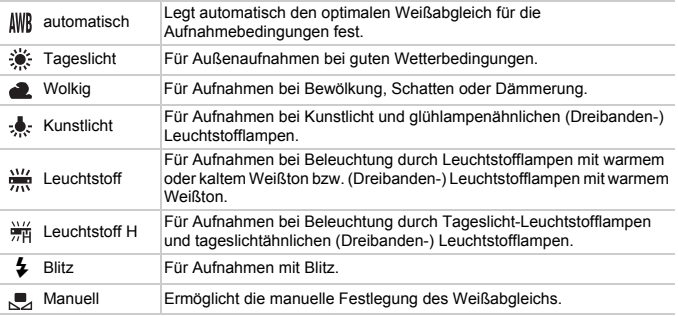

#### Manueller Weißabgleich

Sie können den Weißabgleich je nach vorhandener Lichtquelle einstellen. Stellen Sie sicher, dass Sie die Weißabgleicheinstellung unter den Lichtverhältnissen des gewünschten Motivs vornehmen.

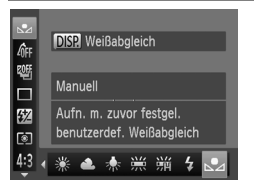

- $\bullet$  Wählen Sie in Schritt 2 oben  $\Box$  aus.
- Stellen Sie sicher, dass der gesamte Bildschirm mit einem einfachen weißen Motiv ausgefüllt ist, und drücken Sie die Taste DISP..
- **Der Farbton auf dem Bildschirm ändert sich.** wenn Weißabgleichdaten eingestellt wurden.

Wenn Sie die Kameraeinstellungen nach Aufzeichnung der Weißabgleichdaten ändern, wird der Farbton möglicherweise nicht richtig angezeigt.

# <span id="page-80-0"></span>Ändern der ISO-Empfindlichkeit

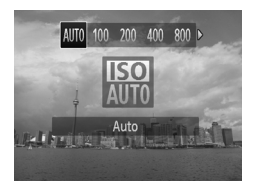

#### **Wählen Sie die ISO-Empfindlichkeit aus.**

- Drücken Sie die Taste ▶, und drücken Sie danach die Tasten <>>
Oder drehen Sie das Wahlrad (C), um eine Option auszuwählen. Drücken Sie dann die Taste (
- **Die festgelegte Option wird auf dem** Bildschirm angezeigt.

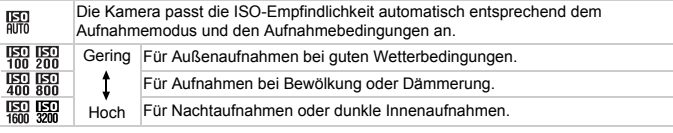

#### **Ändern der ISO-Empfindlichkeit**

- **•** Geringere ISO-Empfindlichkeiten führen zu gestochen scharfen Aufnahmen. Es ist jedoch auch wahrscheinlicher, dass bei bestimmten Aufnahmebedingungen unscharfe Bilder entstehen.
- **•** Höhere ISO-Empfindlichkeiten führen zu kürzeren Verschlusszeiten, weniger unscharfen Bildern und einer besseren Ausleuchtung der Umgebung des Motivs durch den Blitz. Die Aufnahmen erscheinen jedoch grob.

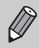

Wenn die Kamera auf **Endemokenten auch der Auslöser antippen**, wird die von der Kamera automatisch festgelegte ISO-Empfindlichkeit angezeigt.

# <span id="page-80-1"></span>Ändern des Farbtons eines Bilds (My Colors)

Sie können den Farbton eines Bilds schon während der Aufnahme in z. B. Sepia oder Schwarzweiß ändern.

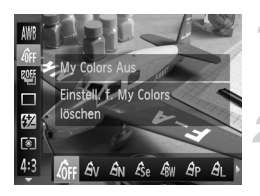

#### **Wählen Sie My Colors aus.**

- **Drücken Sie die Taste ((a) und dann die** Tasten  $\blacktriangle \blacktriangledown$ , um  $\mathcal{Q}_{FF}$  auszuwählen.
- **Wählen Sie eine Option aus.**
	- **Drücken Sie die Tasten 4D**, oder drehen Sie das Wahlrad (C), um eine Option auszuwählen, und drücken Sie danach die Taste (FUNC).
- **Die Einstellung wird am Bildschirm angezeigt.**

#### **Ändern des Farbtons eines Bilds (My Colors)**

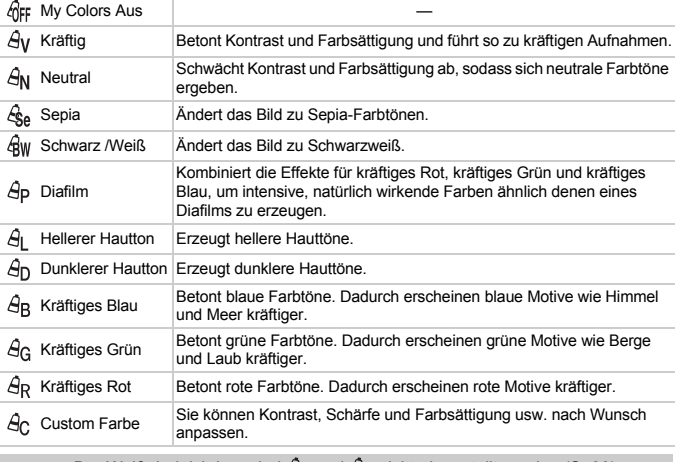

- Der Weißabgleich kann bei  $\mathcal{L}_{\text{S}e}$  und  $\mathcal{L}_{\text{BW}}$  nicht eingestellt werden ([S. 80\)](#page-79-0).
	- Bei  $\hat{A}_1$  und  $\hat{A}_D$  werden außer der Hautfarbe von Personen möglicherweise auch andere Farben geändert. Bei einigen Hauttönen werden möglicherweise nicht die gewünschten Ergebnisse erzielt.

## Custom Farbe

Kontrast, Schärfe, Farbsättigung, Rot, Grün, Blau und Hauttöne einer Aufnahme können aus 5 verschiedenen Stufen ausgewählt werden.

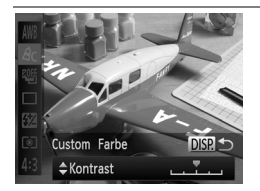

- $\bullet$  Befolgen Sie Schritt 2 auf [S. 81,](#page-80-1) um  $\beta_{\text{C}}$ auszuwählen, und drücken Sie dann die Taste DISP.
- $\bullet$  Wählen Sie mit den Tasten  $\blacktriangle \blacktriangledown$  eine Option aus, und drücken Sie dann die Tasten < oder drehen Sie das Wahlrad (5), um einen Wert auszuwählen.
- $\bullet$  Je weiter sich der Pfeil nach rechts bewegt, desto mehr vergrößert sich der Wert (desto dunkler wird der Hautton), nach links wird der Wert geringer (der Hautton wird heller).
- **Drücken Sie die Taste DISP**, um die Einstellung zu bestätigen.

# <span id="page-82-0"></span>Reihenaufnahme

Die Kamera nimmt kontinuierlich Bilder auf, solange der Auslöser gedrückt gehalten wird.

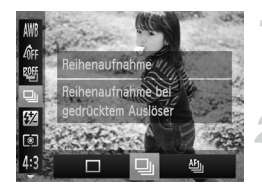

#### **Wählen Sie einen Auslösemodus aus.**

 $\bullet$  Drücken Sie die Taste  $\binom{nm}{\text{eff}}$  und dann die Tasten  $\blacktriangle \blacktriangledown$ , um  $\Box$  auszuwählen.

#### **Wählen Sie eine Option aus.**

- **Drücken Sie die Tasten (+)**, oder drehen Sie das Wahlrad (5), um eine Option auszuwählen, und drücken Sie danach die Taste (FINC).
- **Die festgelegte Option wird auf dem** Bildschirm angezeigt.

#### **Machen Sie die Aufnahme.**

**Die Kamera nimmt so lange Bilder auf,** wie der Auslöser gedrückt gehalten wird.

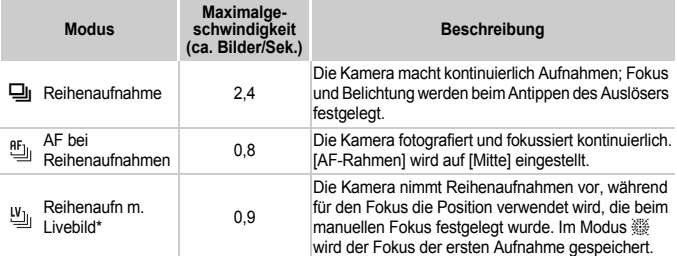

\* Im Modus  $\frac{360}{360}$  [\(S. 63\)](#page-62-0), bei AF-Speicherung ([S. 91\)](#page-90-0) oder in manuellen Fokusmodi ([S. 93\)](#page-92-0) ändert sich  $\frac{RF_{\text{u}}}{T}$  zu  $\frac{IV_{\text{u}}}{T}$ .

- **•** Kann nicht in Kombination mit dem Selbstauslöser ([S. 53\)](#page-52-0) verwendet werden.
- **•** Abhängig von den Aufnahmebedingungen, den Kameraeinstellungen und der Zoomposition hält die Kamera die Aufnahme möglicherweise vorübergehend an, oder die Aufnahmegeschwindigkeit wird langsamer.
- **•** Je mehr Bilder bereits gespeichert sind, desto langsamer kann die Aufnahmegeschwindigkeit werden.
- **•** Bei Blitzauslösung verlangsamt sich die Aufnahmegeschwindigkeit unter Umständen.

# Nahaufnahmen (Makro)

Wenn Sie den Modus **V** in der Kamera eingestellt haben, wird nur auf nahe Motive fokussiert. Der mögliche Fokussierbereich liegt bei maximaler Weitwinkeleinstellung bei ca.  $0 - 50$  cm von der Objektivorderkante ( $\overline{m}$ ).

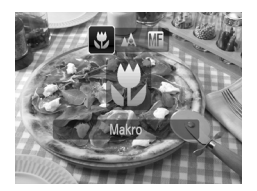

#### **Wählen Sie & aus.**

- **Drücken Sie die Taste (, und drücken** Sie danach die Tasten (+) oder drehen Sie das Wahlrad  $\oslash$ , um  $\mathcal U$  auszuwählen. Drücken Sie dann die Taste (FRG).
- $\triangleright$  Nach erfolgter Festlegung wird  $\triangleright$  auf dem Bildschirm angezeigt.
- **•** Wenn der Blitz ausgelöst wird, werden die Ecken des Bilds  $\left( \mathbf{I} \right)$ möglicherweise dunkler.
	- **•** Gehen Sie vorsichtig vor, um das Objektiv nicht zu beschädigen.

#### <u>ັດິ</u> **Wie kann ich noch bessere Nahaufnahmen erzielen?**

Es wird empfohlen, die Kamera auf ein Stativ zu setzen und im Modus (5) zu fotografieren, um Kamerabewegungen und unscharfe Bilder zu vermeiden [\(S. 54\)](#page-53-0).

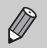

W wird grau in dem Bereich angezeigt, der in der gelben Leiste unter dem Zoombalken angezeigt wird, und die Kamera stellt nicht scharf.

# <span id="page-84-0"></span>Verwenden des Digital-Telekonverters

Die Brennweite des Objektivs kann um den Faktor 1,5x oder 2,0x erhöht werden. Dadurch erhalten Sie eine kürzere Verschlusszeit, und die Verwacklungsgefahr ist geringer, als wenn nur der Zoom (einschließlich des Digitalzooms) mit demselben Zoomfaktor verwendet wird.

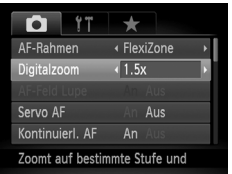

Ø

## **Wählen Sie [Digitalzoom] aus.**

- $\bullet$  Drücken Sie die Taste MENU, und wählen Sie [Digitalzoom] auf der Registerkarte aus. Drücken Sie dann die Tasten ( um eine Option auszuwählen.
- **Die Ansicht wird vergrößert, und der** Zoomfaktor wird auf dem Bildschirm angezeigt.
- **•** Die jeweiligen Brennweiten bei Verwendung von [1.5x] und [2.0x] betragen 36,0 – 1.260 mm und 48,0 – 1.680 mm (äquivalent zu Kleinbild).
	- Bei Einstellung von L oder M1 für die Aufnahmepixel [\(S. 56](#page-55-0)) erscheinen die Bilder grob (der Zoomfaktor wird blau angezeigt).
	- **•** Der Digital-Telekonverter kann nicht zusammen mit dem Digitalzoom verwendet werden ([S. 50\)](#page-49-0).
	- **•** Der Digital-Telekonverter kann in den folgenden Kombinationen von Seitenverhältnis und Aufnahmepixeln verwendet werden.

Seitenverhältnis von 169 oder 4:3 bei einer Aufnahmepixeleinstellung von  $\Box$  Seitenverhältnis von 4:3 bei allen anderen Aufnahmepixeleinstellungen

• Bei maximaler Teleeinstellung [ $\Box$ ] und beim Heranzoomen des Motivs mithilfe der Anweisungen in Schritt 2 auf [S. 50](#page-49-0) sind die Verschlusszeiten möglicherweise identisch.

# <span id="page-85-1"></span>Ändern des AF-Rahmenmodus

Sie können den AF- (Autofokus-) Rahmenmodus ändern, um ihn an die aufzunehmende Szene anzupassen.

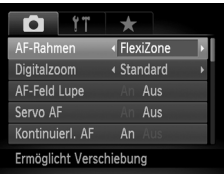

#### **Wählen Sie [AF-Rahmen] aus.**

**Drücken Sie die Taste MENU**, und wählen Sie auf der Registerkarte **D** den Eintrag [AF-Rahmen] aus. Drücken Sie danach die Tasten (+), um eine Option auszuwählen.

# <span id="page-85-0"></span>FlexiZone/Mitte

Es wird nur ein AF-Rahmen verwendet. Dies ist für die Fokussierung auf einen bestimmten Punkt hilfreich. Unter [FlexiZone] können Sie die Position und Größe des AF-Rahmens ändern [\(S. 88\)](#page-87-0).

Kann die Kamera nicht scharf stellen, wenn Sie den Auslöser antippen, wird der AF-Rahmen gelb, und  $\bullet$  wird angezeigt.

#### **Ändern der Bildkomposition mit dem Schärfenspeicher**

Während Sie den Auslöser angetippt halten, werden Fokus und Belichtung gespeichert. Sie können jetzt einen anderen Bildausschnitt auswählen und die Aufnahme vornehmen. Dies wird als Schärfenspeicher bezeichnet.

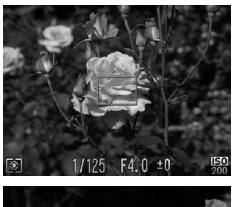

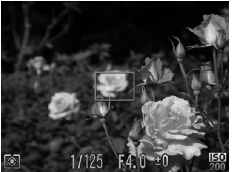

#### **Stellen Sie scharf.**

- Zentrieren Sie die Kamera auf das Motiv. auf das scharf gestellt werden soll, und tippen Sie den Auslöser an.
- Stellen Sie sicher, dass der AF-Rahmen für das Motiv grün angezeigt wird.

#### **Wählen Sie einen anderen Bildausschnitt aus.**

**• Halten Sie den Auslöser angetippt, und** bewegen Sie die Kamera zur Auswahl eines anderen Bildausschnitts.

#### **Machen Sie die Aufnahme.**

**• Drücken Sie den Auslöser vollständig** herunter.

#### <span id="page-86-1"></span><span id="page-86-0"></span>Gesichtserkennung

- **•** Erkennt die Gesichter von Personen und nimmt die Fokussierung, die Belichtung (nur Mehrfeldmessung) sowie den Weißabgleich (nur *IWR)* vor.
- **•** Wird die Kamera auf Motive gerichtet, werden ein weißer Rahmen auf dem Gesicht des Motivs, das als das Hauptmotiv erkannt wird, und graue Rahmen (maximal 2) auf weiteren Gesichtern angezeigt.
- **•** Ein Rahmen folgt einem sich bewegenden Motiv innerhalb eines bestimmten Bereichs.
- **•** Wenn der Auslöser angetippt wird, werden bis zu 9 grüne Rahmen um die Gesichter angezeigt, auf die die Kamera scharf stellt.
	- **•** Wenn ein Gesicht nicht erkannt wird oder nur graue (keine weißen) Rahmen angezeigt werden, wird bei Antippen des Auslösers ein AF-Rahmen in der Mitte des Bildschirms angezeigt.
		- **•** Falls Servo AF ([S. 91](#page-90-1)) auf [An] gesetzt ist und ein Gesicht nicht erkannt wird, wird der AF-Rahmen wird in der Mitte des Bildschirms angezeigt, wenn Sie den Auslöser antippen.
		- **•** Beispiele für Gesichter, die nicht erkannt werden können:
			- Weit entfernte oder sehr nahe Motive
			- Dunkle oder helle Motive
			- Gesichter, die seitlich oder schräg ausgerichtet oder teilweise verdeckt sind
		- **•** Die Kamera identifiziert möglicherweise auch andere Gegenstände als menschliche Gesichter.
		- **•** Kann die Kamera nicht scharf stellen, wenn Sie den Auslöser antippen, wird der AF-Rahmen nicht angezeigt.

# Verfolgung AF

Sie können das Motiv auswählen, auf das scharf gestellt werden soll, und dann das Bild aufnehmen ([S. 89](#page-88-0)).

# <span id="page-87-0"></span>Ändern von Position und Größe des AF-Rahmens

Ist der AF-Rahmenmodus auf [FlexiZone] ([S. 86](#page-85-0)) gesetzt, können Sie die Position und Größe des AF-Rahmens ändern.

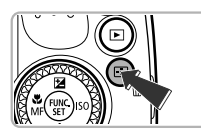

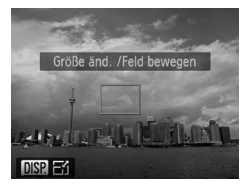

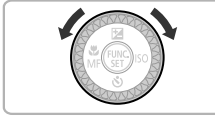

#### **Drücken Sie die Taste .**

**Der AF-Rahmen wird orange angezeigt.** 

#### **Verschieben Sie den AF-Rahmen.**

- **Drehen Sie das Wahlrad (C), um den** AF-Rahmen zu verschieben.
- $\bullet$  Nehmen Sie mit den Tasten  $\blacktriangle \blacktriangledown \blacktriangle \blacktriangleright$ die Feineinstellung vor.
- $\bullet$  Wenn Sie die Taste  $\Box$  gedrückt halten, wird der AF-Rahmen auf seine ursprüngliche Position (Mitte) zurückgesetzt.

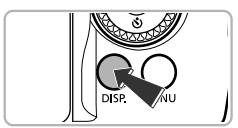

#### **Ändern Sie die Größe des AF-Rahmens.**

- $\bullet$  Drücken Sie die Taste  $\Box$
- **Der AF-Rahmen wird kleiner angezeigt.**
- Drücken Sie die Taste DISP, erneut, um die normale Größe des AF-Rahmens wiederherzustellen.

#### **Bestätigen Sie die Einstellungen.**

 $\bullet$  Drücken Sie die Taste  $\Box$ .

**•** Der Spotmessfeldrahmen kann mit dem AF-Rahmen verknüpft werden [\(S. 95\)](#page-94-0).

**•** Bei Verwendung des Digitalzooms ([S. 50](#page-49-0)) oder des Digital-Telekonverters [\(S. 85\)](#page-84-0) wird der AF-Rahmen auf [Normal] gesetzt.

# <span id="page-88-0"></span>Auswählen des zu fokussierenden Motivs (Verfolgung AF)

Sie können das Motiv auswählen, auf das scharf gestellt werden soll, und dann das Bild aufnehmen.

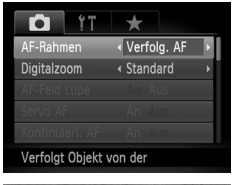

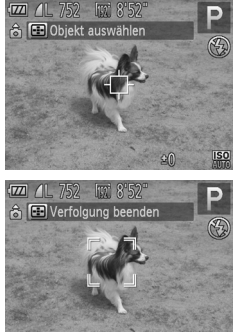

#### **Wählen Sie [Verfolg. AF] aus.**

- **Drücken Sie die Taste MENU**, und wählen Sie auf der Registerkarte **1 den Eintrag** [AF-Rahmen] aus. Drücken Sie danach die Tasten <>>
1>
Verfolg. AFI auszuwählen.
- $\blacktriangleright \bigoplus$  wird in der Mitte des Bildschirms angezeigt.

#### **Wählen Sie das Motiv für die Fokussierung aus.**

- $\bullet$  Halten Sie die Kamera so, dass  $\overline{\leftarrow}$  auf das zu fokussierende Motiv zeigt, und drücken Sie die Taste  $\Box$ .
- $\triangleright$  Es ertönt ein Signalton, und  $\frac{1}{k}$   $\frac{1}{k}$  wird angezeigt, wenn ein Motiv erkannt wird. Die Kamera verfolgt das Motiv innerhalb eines bestimmten Bereichs, selbst wenn sich das Motiv bewegt.
- **X Wenn die Kamera das Motiv nicht erkennt.** wird  $\leftarrow$  auf dem Bildschirm angezeigt.
- Um das kontinuierliche Scharfstellen abzubrechen, drücken Sie erneut die Taste  $\Box$ .

#### **Machen Sie die Aufnahme.**

- Halten Sie den Auslöser angetippt. <sup>\*</sup> ändert sich zum blauen  $\Box$ , das dem Motiv folgt, während Fokus und Belichtung (Servo AF) [\(S. 91\)](#page-90-1) kontinuierlich angepasst werden.
- **Drücken Sie den Auslöser vollständig herunter,** um aufzunehmen.
- Selbst nachdem eine Aufnahme gemacht wurde, wird angezeigt. Die Kamera verfolgt das Motiv weiter.

Ø

- **•** Die Kamera erkennt auch dann ein Motiv, wenn Sie den Auslöser antippen, ohne die Taste **zu drücken. Nach der Aufnahme wird in der Mitte** des Bildschirms angezeigt.
	- **•** [Servo AF] [\(S. 91\)](#page-90-1) wird auf [An] festgelegt.
	- **•** Möglicherweise kann das Motiv nicht von der Kamera verfolgt werden, wenn es zu klein ist, sich zu schnell bewegt oder der Kontrast zwischen dem Motiv und dem Hintergrund zu gering ist.
	- Nicht verfügbar bei ...

# Vergrößern des Brennpunkts

Wenn Sie den Auslöser antippen, wird der AF-Rahmen vergrößert angezeigt, und Sie können den Fokus überprüfen.

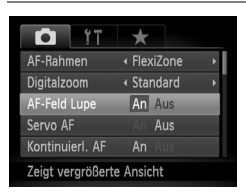

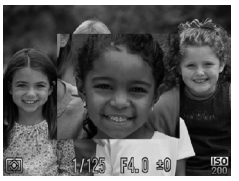

#### **Wählen Sie [AF-Feld Lupe] aus.**

**Drücken Sie die Taste MENU**, und wählen Sie auf der Registerkarte **1** den Eintrag [AF-Feld Lupe] aus. Wählen Sie anschließend mit den Tasten  $\blacklozenge$  die Option [An] aus.

#### **Überprüfen Sie den Fokus.**

- **Halten Sie den Auslöser angetippt.**
- Bei der Einstellung [Gesichtserk.] ([S. 87](#page-86-1)) wird das als Hauptmotiv erkannte Gesicht vergrößert.
- ▶ Bei der Einstellung [FlexiZone] oder [Mitte] ([S. 86](#page-85-0)) wird der Inhalt des AF-Rahmens vergrößert.

#### **Warum wird in einigen Fällen die Anzeige nicht vergrößert?**

Die Anzeige wird bei der Einstellung [Gesichtserk.] nicht vergrößert, wenn ein Gesicht nicht erkannt wird oder im Verhältnis zum Bildschirm zu groß ist. Wenn die Kamera bei der Einstellung [FlexiZone] oder [Mitte] nicht scharf stellt, wird die Anzeige nicht vergrößert.

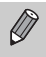

Es steht keine vergrößerte Anzeige zur Verfügung, wenn der Digitalzoom [\(S. 50\)](#page-49-0), der Digital-Telekonverter ([S. 85](#page-84-0)), Verfolgung AF ([S. 89](#page-88-0)) oder Servo AF ([S. 91](#page-90-1)) verwendet wird oder ein Fernsehgerät als Anzeigegerät dient ([S. 175\)](#page-174-0).

# <span id="page-90-0"></span>Aufnehmen mit der AF-Speicherung

Die Fokuseinstellung kann gespeichert werden. Dabei ändert sich der Fokusabstand auch bei Loslassen des Auslösers nicht.

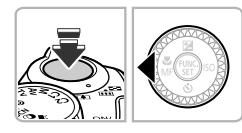

#### **Speichern Sie den Fokus.**

- **Halten Sie den Auslöser angetippt, und drücken** Sie dann die Taste 4.
- **Der Fokus wird gespeichert, und auf dem** Bildschirm werden **MH** sowie die MF-Anzeige angezeigt.
- **Drücken Sie nach Loslassen des Auslösers die** Taste q erneut, und drücken Sie danach die Tasten  $\blacklozenge$  oder drehen Sie das Wahlrad  $\oslash$ . um  $\triangle$  auszuwählen. Die Fokusspeicherung wird aufgehoben.
- **Wählen Sie ein Motiv aus, und machen Sie die Aufnahme.**

# <span id="page-90-1"></span>Aufnehmen mit Servo AF

Bei angetipptem Auslöser werden Fokus und Belichtung kontinuierlich angepasst, sodass Bilder von sich bewegenden Motiven nahtlos aufgenommen werden können.

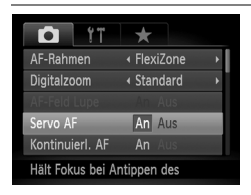

#### **Wählen Sie [Servo AF] aus.**

 $\bullet$  Drücken Sie die Taste MENU, und wählen Sie auf der Registerkarte **1 den Eintrag [Servo AF]** aus. Drücken Sie danach die Tasten (I), um [An] auszuwählen.

#### **Stellen Sie scharf.**

 $\bullet$  Fokus und Belichtung werden dort beibehalten, wo der blaue AF-Rahmen angezeigt wird, wenn Sie den Auslöser antippen.

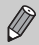

**•** Unter einigen Bedingungen kann die Kamera möglicherweise nicht scharf stellen. **•** Bei dunklen Lichtverhältnissen kann es vorkommen, dass AF-Rahmen auch nach Antippen des Auslösers nicht blau angezeigt werden. In diesem Fall können Sie den Fokus und die Belichtung mit der AF-Rahmeneinstellung festlegen.

- $\bigotimes$ **•** Lässt sich keine korrekte Belichtung einstellen, werden Verschlusszeitund Blendenwert orange angezeigt. Lassen Sie den Auslöser los, und tippen Sie ihn dann erneut an.
	- **•** Aufnahmen mit AF-Speicherung sind in diesem Modus nicht möglich.
	- Die Option [AF-Feld Lupe] auf der Registerkarte **D** ist im Modus Servo AF nicht verfügbar.
	- **•** Bei Verwendung des Selbstauslösers nicht verfügbar ([S. 53](#page-52-0)).

## Fokus-Aufnahmereihe (Modus Fokus Bereich)

Die Kamera macht automatisch drei Reihenaufnahmen in der folgenden Reihenfolge: eine an der manuellen Fokusposition und jeweils eine mit weiter entfernter bzw. näherer Fokusposition. Die Fokusanpassung kann in 3 Stufen eingestellt werden.

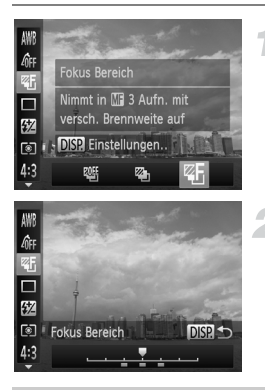

#### **Wählen Sie &F aus.**

 $\bullet$  Drücken Sie die Taste  $\binom{mn}{3}$  und danach die Tasten ▲▼ zur Auswahl von 啊. Drücken Sie dann die Tasten (+), oder drehen Sie das Wahlrad . um S auszuwählen.

#### **Stellen Sie den Fokus ein.**

- $\bullet$  Drücken Sie die Taste  $\mathsf{DISP}^-$
- Drücken Sie die Tasten < boder drehen Sie das Wahlrad (6), um den Fokus einzustellen.
- Die Fokus-Aufnahmereihe ist nur für  $\circledast$  verfügbar ([S. 26\)](#page-25-0).
	- **•** Die Funktion Reihenaufnahme [\(S. 83](#page-82-0)) kann in diesem Modus nicht verwendet werden.
	- Wenn Sie Schritt 1 auf [S. 93](#page-92-1) befolgen, um **Ma** auszuwählen, und unmittelbar darauf die Taste DISP, wird der Bildschirm zur Fokusanpassung angezeigt.
	- Selbst wenn Sie die Anzahl der Aufnahmen in  $\hat{C}$  ([S. 54\)](#page-53-1) festlegen, werden nur 3 Aufnahmen gemacht.

# <span id="page-92-2"></span><span id="page-92-0"></span>Aufnehmen mit dem manuellen Fokus

Kann der Autofokus nicht verwendet werden, können Sie stattdessen den manuellen Fokus verwenden. Wenn Sie den Auslöser nach manueller Grobeinstellung des Fokus antippen, können Sie den Fokus fein einstellen.

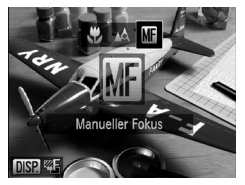

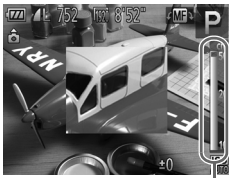

MF-Anzeige

#### <span id="page-92-1"></span>**Wählen Sie Milaus.**

- **Drücken Sie die Taste 4. und drücken** Sie danach die Tasten (+) oder drehen Sie das Wahlrad (3), um **[1]** auszuwählen. Drücken Sie dann die Taste (FREC).
- **ME** und die MF-Anzeige werden angezeigt.

#### **Stellen Sie den Fokus grob ein.**

**• Der seitliche Balken zeigt den Brennpunkt** und die Entfernung für die MF-Anzeige an. Drehen Sie während der Betrachtung des vergrößerten Bereichs das Wahlrad 6, um den Fokus grob einzustellen.

#### **Stellen Sie den Fokus fein ein.**

• Wenn Sie den Auslöser antippen, können Sie den Fokus fein einstellen (Safety MF). ● Sie können den Fokus auch fein einstellen, indem Sie die Taste [ ... ] drücken.

K

**•** Sie können bei der manuellen Fokussierung keine Änderungen am Modus oder der Größe des AF-Rahmens vornehmen [\(S. 86\)](#page-85-1). Wenn Sie den Modus oder die Größe des AF-Rahmens ändern möchten, brechen Sie zuerst die manuelle Fokussierung ab.

- **•** Setzen Sie die Kamera zur Feineinstellung des Fokus ggf. auf ein Stativ auf.
- **•** Bei Verwendung des Digitalzooms [\(S. 50\)](#page-49-0) oder Digital-Telekonverters [\(S. 85\)](#page-84-0) oder bei Verwendung eines Fernsehgeräts zur Anzeige ([S. 175](#page-174-0)) können Sie fokussieren, doch wird der vergrößerte Bereich nicht angezeigt.
- Wenn Sie die Taste **MENU** drücken, um die Registerkarte **D**anzuzeigen, und [MF-Fokus Lupe] auf [Aus] gesetzt ist, steht die vergrößerte Anzeige nicht zur Verfügung.
- Wenn Sie die Taste **MENU** drücken, um die Registerkarte **D** anzuzeigen, und Sie [Safety MF] auf [Aus] setzen, können Sie den Fokus auch durch Antippen des Auslösers nicht fein einstellen.

# Auswählen der zu fokussierenden Person (Gesichtsauswahl)

Sie können das Gesicht einer bestimmten Person zum Fokussieren auswählen und danach das Bild aufnehmen.

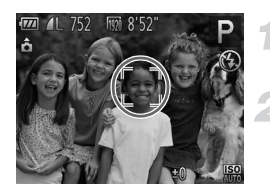

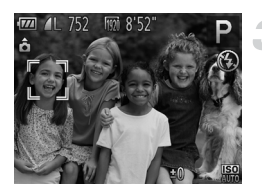

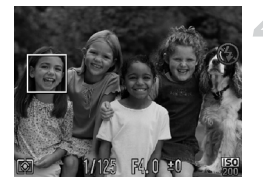

#### **Setzen Sie den AF-Rahmen auf [Gesichtserk.] ([S. 87\)](#page-86-1).**

#### **Wechseln Sie in den Gesichtsauswahlmodus.**

- z Richten Sie die Kamera auf das Gesicht des Motivs, und drücken Sie die Taste ...
- X Nachdem [Gesichtsauswahl: Ein] eingeblendet wird, wird ein Gesichtsrahmen  $\mathbb{F}^{-\pi}$  um das Gesicht herum angezeigt, das als Hauptmotiv erkannt wurde.
- $\bullet$  Der Gesichtsrahmen  $\begin{bmatrix} 1 & 1 \\ 1 & 1 \end{bmatrix}$  folgt dem Motiv innerhalb eines bestimmten Bereichs, selbst wenn sich das Motiv bewegt.
- $\bullet$  Wird ein Gesicht nicht erkannt, wird  $\begin{bmatrix} 1 & 1 \\ 1 & 1 \end{bmatrix}$  nicht angezeigt.

#### **Wählen Sie das Gesicht für die Fokussierung aus.**

- Bei Betätigung der Taste FT wechselt der Gesichtsrahmen  $\int_{a}^{\pi}$   $\int_{a}^{\pi}$  zu einem anderen Gesicht, das von der Kamera erkannt wurde.
- Ist der Rahmen einmal zu sämtlichen erkannten Gesichtern gewechselt, wird [Gesichtsauswahl: Aus] angezeigt, und der Bildschirm für den AF-Rahmenmodus wird erneut eingeblendet.

## **Machen Sie die Aufnahme.**

- Halten Sie den Auslöser angetippt. Wenn die Kamera scharf stellt, ändert sich  $\frac{1}{2}$  zu  $\frac{1}{2}$
- **Drücken Sie den Auslöser vollständig herunter,** um aufzunehmen.

# <span id="page-94-1"></span>Ändern des Lichtmessverfahrens

Sie können das Lichtmessverfahren ändern, um es an die Aufnahmebedingungen anzupassen.

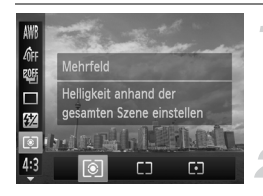

#### **Wählen Sie das Lichtmessverfahren aus.**

**Drücken Sie die Taste (FRC) und dann die** Tasten  $\blacktriangle \blacktriangledown$ , um  $\textcircled{\tiny \circ}$  auszuwählen.

#### **Wählen Sie eine Option aus.**

- Drücken Sie die Tasten <
 brücken Sie das Wahlrad (C), um eine Option auszuwählen, und drücken Sie danach die Taste (FRG).
- **Die Einstellung wird am Bildschirm angezeigt.**

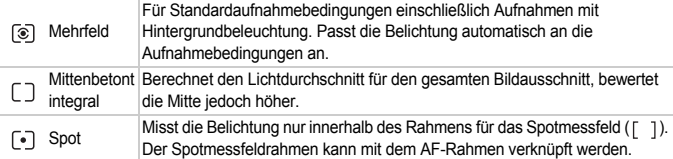

#### <span id="page-94-0"></span>Verknüpfen des Spotmessfeldrahmens mit dem AF-Rahmen

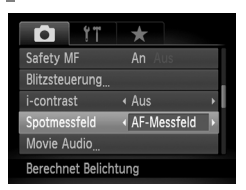

#### **Wählen Sie [\*] aus.**

**Example 1** Befolgen Sie Schritt 2 oben, um  $\lceil \cdot \rceil$ auszuwählen.

#### **Wählen Sie [Spotmessfeld] aus.**

- **Drücken Sie die Taste MENU und wählen** Sie [Spotmessfeld] auf der Registerkarte aus. Drücken Sie dann die Tasten (+), um [AF-Messfeld] auszuwählen.
- **Der Spotmessfeldrahmen wird mit dem** verschobenen AF-Rahmen verknüpft.

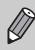

Kann nicht verwendet werden, wenn [AF-Rahmen] auf [Gesichtserk.] [\(S. 87\)](#page-86-1) oder [Verfolg. AF] gesetzt ist.

# Aufnehmen mit der AE-Speicherung

Sie können die Belichtung speichern und aufnehmen oder den Fokus und die Belichtung separat einstellen, um Aufnahmen zu machen. AE steht für "Auto Exposure" (Belichtungsautomatik).

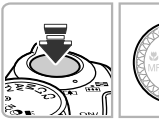

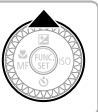

#### **Speichern Sie die Belichtung.**

- Richten Sie die Kamera auf das Motiv. und drücken Sie bei angetipptem Auslöser die Taste  $\triangle$ .
- $\triangleright$  Wenn  $\bigstar$  angezeigt wird, wird die Belichtung gespeichert.
- **E** Beim Loslassen des Auslösers und erneuten Betätigen der Taste  $\triangle$  wird  $\cancel{\text{+}}$  nicht mehr angezeigt, und die AE-Speicherung wird aufgehoben.

#### **Wählen Sie ein Motiv aus, und machen Sie die Aufnahme.**

 $\bullet$  Wenn Sie ein Bild aufnehmen, wird  $\clubsuit$  nicht mehr angezeigt, und die AE-Speicherung wird aufgehoben.

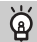

#### **Program Shift**

Wenn Sie die Belichtung speichern und das Wahlrad (ii) drehen, können Sie die Kombination aus Verschlusszeit und Blendenwert ändern.

## Aufnehmen mit der Blitzbelichtungsspeicherung

Ähnlich wie bei der AE-Speicherung können Sie die Belichtung bei Blitzaufnahmen anhand der Blitzbelichtungsspeicherung (FE) speichern. FE ist die Abkürzung für "Flash Exposure" (Blitzbelichtung).

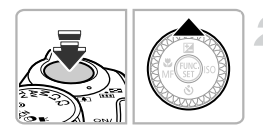

#### **Klappen Sie den Blitz aus, und wählen Sie** h **[\(S. 79](#page-78-0)) aus.**

- **Speichern Sie die Blitzbelichtung.**
- Richten Sie die Kamera auf das Motiv, und drücken Sie bei angetipptem Auslöser die Taste  $\triangle$
- Der Blitz wird ausgelöst, und wenn  $\bigstar$ angezeigt wird, wird die Blitzleistung gespeichert.

**E** Beim Loslassen des Auslösers und erneuten Betätigen der Taste  $\triangle$  wird  $\bigtimes$  nicht mehr angezeigt, und die Blitzbelichtungsspeicherung wird aufgehoben.

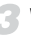

- **Wählen Sie ein Motiv aus, und machen Sie die Aufnahme.**
	- $\circ$  Bei der Aufnahme nur eines Bildes wird  $\bigstar$  nicht mehr angezeigt, und die FE-Blitzbelichtungsspeicherung wird aufgehoben.

# Aufnahmereihe mit Belichtungsautomatik (AEB-Modus)

Die Kamera macht 3 Reihenaufnahmen, wobei die Belichtung automatisch auf Standardbelichtung, Unterbelichtung und Überbelichtung (in dieser Reihenfolge) eingestellt wird.

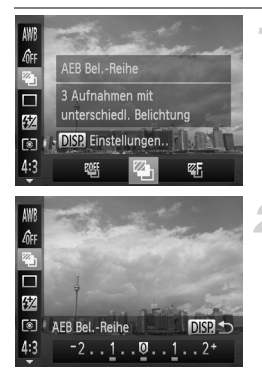

#### Wählen Sie 4<sub>1</sub> aus.

 $\bullet$  Drücken Sie die Taste  $\binom{m}{3}$  und danach die Tasten  $\blacktriangle \blacktriangledown$ zur Auswahl von EOFF. Drücken Sie dann die Tasten <>>
, oder drehen Sie das Wahlrad (iii), um auszuwählen.

#### **Legen Sie den Wert der Belichtungskorrektur fest.**

- **Drücken Sie die Taste DISP**
- Drücken Sie die Tasten <
 oder drehen Sie das Wahlrad  $\circled{)}$ , um die Einstellung anzupassen.
- **Der Wert der Belichtungskorrektur für die von der** Kamera eingestellte Belichtung kann in 1/3-Schritten im Bereich -2 bis +2 angepasst werden. Wird die Belichtungskorrektur ([S. 78\)](#page-77-0) bereits verwendet, werden Einstellungen mit dem korrigierten Wert als Basis vorgenommen.
- Die Fokus-Aufnahmereihe ist nur bei der Einstellung (3) verfügbar [\(S. 26\)](#page-25-0).
- **•** Die Funktion Reihenaufnahme ([S. 83\)](#page-82-0) kann in diesem Modus nicht verwendet werden.
- Wenn Sie die Taste DISP, drücken, während der Bildschirm für die Belichtungskorrektur angezeigt wird [\(S. 78\)](#page-77-0), wird der Einstellungsbildschirm für den Wert der Belichtungskorrektur angezeigt.
- Selbst wenn Sie die Anzahl der Aufnahmen in  $\ddot{\mathcal{C}}$  [\(S. 54\)](#page-53-1) festlegen, werden nur 3 Aufnahmen gemacht.

# Anpassen der Blitzbelichtungskorrektur

Ähnlich wie bei der Belichtungskorrektur ([S. 78\)](#page-77-0) können Sie die Belichtung bei Verwendung des Blitzes in 1/3-Schritten im Bereich -2 bis +2 anpassen.

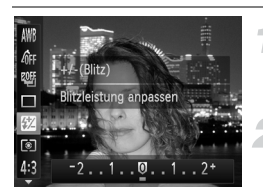

#### **Wählen Sie** X **aus.**

**Drücken Sie die Taste (Fig.) und dann die** Tasten ▲▼. um W auszuwählen.

#### **Wählen Sie den Wert für die Blitzbelichtungskorrektur aus.**

- Drücken Sie die Tasten <>>
der drehen Sie das Wahlrad (5), um den Wert für die Blitzbelichtungskorrektur auszuwählen. Drücken Sie dann die Taste (FRF).
- $\triangleright$  Nach erfolgter Festlegung wird  $\boxtimes$  auf dem Bildschirm angezeigt.

# **Safety FE**

Wenn der Blitz auslöst, ändert die Kamera automatisch die Verschlusszeit oder den Blendenwert, um eine Überbelichtung und damit ein Verwischen des Hauptmotivs einer Aufnahme zu verhindern. Wenn Sie jedoch die Taste MENU drücken, um die Registerkarte **the anzuzeigen, und die Option [Safety FE] in [Blitzsteuerung] auf [Aus]** setzen, werden die Verschlusszeit und der Blendenwert nicht automatisch angepasst.

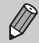

**•** Sie können die Blitzbelichtungskorrektur auch einstellen, indem Sie mit der Taste **MENU** die Option [Blitzsteuerung] [\(S. 99](#page-98-0)) auf der Registerkarte **1 und** dann [Blitzbel.korr.] auswählen. Drücken Sie dann die Tasten (I) zur Auswahl einer Einstellung.

• Wenn die Taste  $\clubsuit$  länger als eine Sekunde gedrückt gehalten wird, wird der Einstellungsbildschirm angezeigt. Wenn Sie bei zugeschaltetem Blitz die Taste  $\clubsuit$ und unmittelbar danach die Taste MENU drücken, wird der Einstellungsbildschirm angezeigt.

# Aufnehmen mit der Langzeitsynchronisierung

Sie können das Hauptmotiv, z. B. Personen, aufhellen, wenn in der Kamera durch Verwendung des Blitzes die richtige Belichtung eingestellt wird. Gleichzeitig können Sie eine lange Verschlusszeit verwenden, um den Hintergrund aufzuhellen, der nicht vom Blitz ausgeleuchtet werden kann.

**Schalten Sie den Blitz zu.**

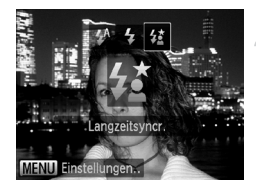

#### **Wählen Sie**  $\frac{1}{2}$  **aus.**

- **Drücken Sie die Taste \$, und drücken Sie** danach die Tasten < br oder drehen Sie das Wahlrad  $\mathbb{O}$ , um  $\sharp \xi$  auszuwählen. Drücken Sie dann die Taste (FRFC).
- Nach erfolgter Festlegung wird  $\frac{1}{2}$  auf dem Bildschirm angezeigt.

#### **Machen Sie die Aufnahme.**

• Auch wenn der Blitz ausgelöst wird, sollte sich das Hauptmotiv nicht bewegen, bevor das Auslösegeräusch endet.

Setzen Sie die Kamera auf ein Stativ auf, um Kamerabewegungen und unscharfe Bilder zu vermeiden. Es empfiehlt sich zudem, bei Aufnahmen mit Stativ die Option [IS Modus] auf [Aus] zu setzen ([S. 168\)](#page-167-0).

**Was bedeutet es, wenn der Einstellungsbildschirm nicht erscheint, wenn Sie die Taste** h **drücken?**

Der Blitz ist eingeklappt. Klappen Sie den Blitz manuell aus.

# <span id="page-98-1"></span><span id="page-98-0"></span>Rote-Augen-Korrektur

Rote Augen in mit Blitz aufgenommenen Bildern können automatisch korrigiert werden.

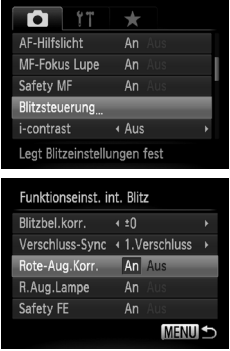

#### **Wählen Sie [Blitzsteuerung] aus.**

- $\bullet$  Drücken Sie die Taste MFNU und wählen Sie [Blitzsteuerung] auf der Registerkarte aus. Drücken Sie dann die Taste (FINC).
- **Wählen Sie die Einstellung aus.**
	- $\bullet$  Drücken Sie die Tasten  $\blacktriangle \blacktriangledown$  oder drehen Sie das Wahlrad (C), um [Rote-Aug.Korr.] auszuwählen. Wählen Sie dann mit den Tasten  $\blacklozenge$  die Option [An] aus.
	- $\triangleright$  Nach erfolgter Festlegung wird  $\odot$  auf dem Bildschirm angezeigt.

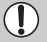

Die Rote-Augen-Korrektur wird unter Umständen auch auf andere Bereiche als rote Augen angewendet, etwa bei um die Augen aufgetragenem roten Make-up.

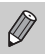

- **•** Sie können auch aufgenommene Bilder korrigieren [\(S. 143](#page-142-0)).
- Wenn die Taste  $\frac{4}{3}$  länger als eine Sekunde gedrückt gehalten wird, wird der Bildschirm in Schritt 2 angezeigt.
- Wenn Sie bei zugeschaltetem Blitz die Taste  $\frac{1}{2}$  und unmittelbar danach die Taste MENU drücken, wird der Bildschirm in Schritt 2 angezeigt.

# <span id="page-99-0"></span>Überprüfen auf geschlossene Augen

Falls von der Kamera festgestellt wird, dass Personen möglicherweise die Augen geschlossen haben, wird  $\boxed{\le}$  am Bildschirm angezeigt.

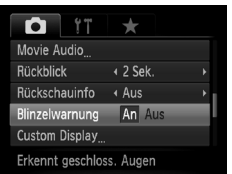

#### **Wählen Sie [Blinzelwarnung] aus.**

**• Drücken Sie die Taste MENU, und wählen** Sie auf der Registerkarte **1** den Eintrag [Blinzelwarnung] aus. Drücken Sie danach die Tasten (←, um [An] auszuwählen.

#### **Machen Sie die Aufnahme.**

**X Wenn eine Person mit geschlossenen** Augen erkannt wird, werden ein Rahmen und  $\Sigma$  am Bildschirm angezeigt.

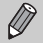

- **•** Diese Funktion steht nur für das zuletzt aufgenommene Bild zur Verfügung, wenn in den Modi i oder & die Anzahl der Aufnahmen auf zwei oder mehr festgelegt ist.
- In den Modi<sup>77</sup> und <sup>72</sup> ist diese Funktion nur für das zuletzt aufgenommene Bild verfügbar.
- Nicht verfügbar in den Modi **J**, <sup>町</sup>」 und <sup>U</sup>」.

# *6*

# Optimale Nutzung der Kamera

In diesem Kapitel wird die Vorgehensweise für Aufnahmen in den Modi Tv, Av und M beschrieben.

Außerdem wird auf die Verwendung der Modi C1 und C2 eingegangen.

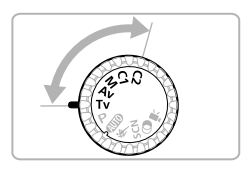

**•** In diesem Kapitel wird davon ausgegangen, dass auf der Kamera der entsprechende Modus ausgewählt wurde.

# Festlegen der Verschlusszeit

Sie können die Verschlusszeit auf eine gewünschte Einstellung für Ihre Aufnahme festlegen. Die Kamera stellt den entsprechenden Blendenwert für die von Ihnen festgelegte Verschlusszeit ein.

Tv steht für "Time Value" (Zeitwert).

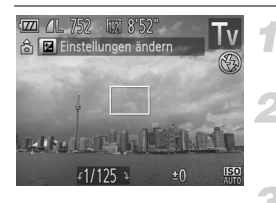

#### **Drehen Sie das Modus-Wahlrad auf die Position Tv.**

#### **Passen Sie die Einstellung an.**

**• Drehen Sie das Wahlrad (5), um die** Verschlusszeit einzustellen.

#### **Machen Sie die Aufnahme.**

#### **Verfügbare Verschlusszeiten**

15", 13", 10", 8", 6", 5", 4", 3"2, 2"5, 2", 1"6, 1"3, 1", 0"8, 0"6, 0"5, 0"4, 0"3, 1/4, 1/5, 1/6, 1/8, 1/10, 1/13, 1/15, 1/20, 1/25, 1/30, 1/40, 1/50, 1/60, 1/80, 1/100, 1/125, 1/160, 1/200, 1/250, 1/320, 1/400, 1/500, 1/640, 1/800, 1/1000, 1/1250, 1/1600, 1/2000, 1/2500, 1/3200

- **•** 2" bedeutet 2 Sekunden, 0"3 bedeutet 0,3 Sekunden und 1/160 bedeutet 1/160 Sekunde.
- **•** Die kürzeste Verschlusszeit bei Verwendung des Blitzes beträgt 1/2000 Sekunde. Der Wert wird von der Kamera automatisch auf 1/2000 Sekunde zurückgesetzt, wenn eine kürzere Verschlusszeit ausgewählt wird.
- **•** Abhängig von der Zoomposition sind einige Verschlusszeiten möglicherweise nicht verfügbar.
	- **•** Bei Verwendung von Verschlusszeiten von 1,3 Sekunden oder länger werden Bilder nach der Aufnahme zum Reduzieren von Rauscheffekten automatisch bearbeitet. Aufgrund dieser Bearbeitung kann es eine Weile dauern, bevor die nächste Aufnahme gemacht werden kann.
		- **•** Es empfiehlt sich, bei längeren Verschlusszeiten die Option [IS Modus] auf [Aus] zu setzen und ein Stativ zu verwenden ([S. 168](#page-167-0)).
		- **•** Wenn Verschlusszeiten von 1,3 Sekunden oder weniger verwendet werden, ist die ISO-Empfindlichkeit fest auf For festgelegt.

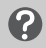

#### **Was bedeutet es, wenn der Blendenwert orange angezeigt wird?**

Wenn der Blendenwert beim Antippen des Auslösers orange angezeigt wird, kann die richtige Belichtungseinstellung nicht erzielt werden. Passen Sie die Verschlusszeit an, bis der Blendenwert weiß angezeigt wird. (Sie können dazu auch die Funktion Safety Shift verwenden [\(S. 103](#page-102-0))).

# Festlegen des Blendenwerts

Sie können den Blendenwert auf eine gewünschte Einstellung für Ihre Aufnahme festlegen. Die Kamera stellt die entsprechende Verschlusszeit für den von Ihnen festgelegten Blendenwert ein.

Av steht für "Aperture Value" (Blendenwert), was sich auf die Größe der Blendenöffnung im Objektiv bezieht.

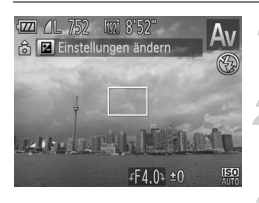

#### **Drehen Sie das Modus-Wahlrad auf die Position** B**.**

- **Passen Sie die Einstellung an.**
	- $\bullet$  Drehen Sie das Wahlrad  $\circled{\circ}$ , um den Blendenwert einzustellen.

#### **Machen Sie die Aufnahme.**

#### **Verfügbare Blendenwerte**

F2.7, F3.2, F3.5, F4.0, F4.5, F5.0, F5.6, F5.8, F6.3, F7.1, F8.0

**•** Abhängig von der Zoomposition sind einige Blendenwerte möglicherweise nicht verfügbar.

#### **Was bedeutet es, wenn die Verschlusszeit orange angezeigt wird?**

Wenn die Verschlusszeit beim Antippen des Auslösers orange angezeigt wird, kann die richtige Belichtungseinstellung nicht erzielt werden. Passen Sie den Blendenwert an, bis die Verschlusszeit weiß angezeigt wird. Sie können dazu auch die Funktion Safety Shift verwenden (siehe unten).

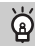

#### <span id="page-102-0"></span>**Safety Shift**

Wenn Sie in den Modi  $Tv$  und  $Av$  die Taste MENU drücken, um die Registerkarte **1** anzuzeigen, und dann [Safety Shift] auf [An] setzen, wird die Verschlusszeit oder der Blendenwert automatisch für die richtige Belichtung angepasst, falls diese nicht auf andere Weise erzielt werden kann. Safety Shift ist deaktiviert, wenn der Blitz aktiviert ist.

# <span id="page-103-0"></span>Festlegen von Verschlusszeit und Blendenwert

Sie können die Verschlusszeit und den Blendenwert manuell festlegen, um Aufnahmen mit der gewünschten Belichtung machen zu können.  $M$  steht für .Manual" (Manuell).

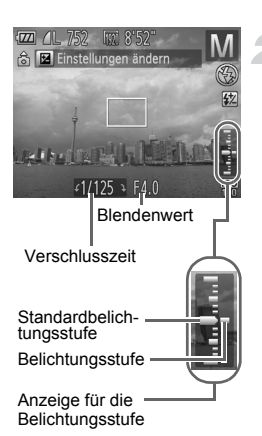

#### **Drehen Sie das Modus-Wahlrad auf die Position** D**.**

#### **Wählen Sie eine Einstellung aus.**

- Drücken Sie die Taste ▲, um die Verschlusszeit oder den Blendenwert auszuwählen.
- $\bullet$  Drehen Sie das Wahlrad  $\circled{\odot}$ , um einen Wert einzustellen.
- **Die eingestellte Belichtung wird in der** Anzeige angezeigt. Sie können die Differenz zur Standardbelichtungseinstellung überprüfen.
- ▶ Falls die Differenz mehr als ±2 Stufen beträgt, wird die gewählte Belichtungseinstellung orange angezeigt. Wenn Sie den Auslöser antippen, wird "-2" oder "+2" orange angezeigt.

- $\mathbb Z$
- **•** Die Standardbelichtung wird anhand des gewählten Lichtmessverfahrens ([S. 95\)](#page-94-1) berechnet.
- **•** Wenn Sie nach dem Vornehmen der Einstellungen den Zoom verwenden oder den Bildausschnitt wechseln, kann sich die Belichtungsstufe ändern.
- **•** Abhängig vom eingestellten Wert für die Verschlusszeit und den Blendenwert kann sich auch die Bildschirmhelligkeit ändern. Wenn der Blitz zugeschaltet und auf  $\frac{1}{4}$  eingestellt ist, ändert sich die Bildschirmhelligkeit jedoch nicht.
- Wenn Sie die Taste  $\triangle$  bei angetipptem Auslöser drücken, wird der Verschlusszeit- bzw. Blendenwert (je nachdem, was in Schritt 2 nicht ausgewählt wurde) automatisch angepasst, um die richtige Belichtung zu erzielen (die richtige Belichtung kann möglicherweise je nach Einstellungen nicht erzielt werden).

# Einstellen der Blitzleistung

Sie können im Modus M zwischen drei Blitzleistungsstufen wählen.

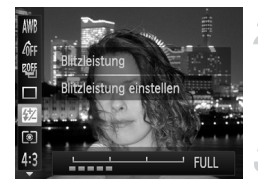

K

#### **Drehen Sie das Modus-Wahlrad auf die Position** D**.**

#### **Wählen Sie die Blitzleistungsstufe aus.**

**Drücken Sie die Taste (om und dann die** Tasten ▲▼, um **X** auszuwählen.

#### **Bestätigen Sie die Einstellung.**

- Drücken Sie die Tasten <
 oder drehen Sie das Wahlrad (C), um die Blitzleistungsstufe auszuwählen. Drücken Sie dann die Taste (FREC).
- $\triangleright$  Nach erfolgter Festlegung wird  $\boxtimes$  auf dem Bildschirm angezeigt.
- **•** Sie können die Blitzleistungsstufe auch einstellen, indem Sie mit der Taste MENU die Option [Blitzsteuerung] [\(S. 99\)](#page-98-1) auf der Registerkarte **D** und dann [Blitzleistung] auswählen. Drücken Sie dann die Tasten ( $\blacktriangleright$  zur Auswahl einer Einstellung.
- In den Modi Tv und Av können Sie die Blitzleistungsstufe einstellen, wenn Sie auf der Registerkarte **1 den Eintrag [Blitzsteuerung]** auswählen und danach [Blitzmodus] auf [Manuell] setzen.
- Wenn die Taste  $\sharp$  länger als eine Sekunde gedrückt gehalten wird, wird der Einstellungsbildschirm angezeigt. Wenn Sie bei zugeschaltetem Blitz die Taste  $\clubsuit$  und unmittelbar danach die Taste MENU drücken, wird der Einstellungsbildschirm angezeigt.

# Speichern von Aufnahmeeinstellungen

Sie können häufig verwendete Aufnahmemodi und Einstellungen Ihren Vorlieben entsprechend speichern. Um zu den gespeicherten Einstellungen zu wechseln, drehen Sie das Modus-Wahlrad einfach auf  $C1$  oder  $C2$ . Wenn Sie in einen anderen Aufnahmemodus wechseln oder die Kamera ausschalten, werden die Einstellungen, die dabei normalerweise verworfen werden (z. B. Selbstauslöser), gespeichert.

#### **Speicherbare Einstellungen**

- Aufnahmemodi (P, Tv, Av und M)
- **•** In den Modi **P**, Tv, Av oder M festgelegte Einträge (S, 78 – [104](#page-103-0))
- **•** Einträge im Aufnahmemenü
- **•** Zoomposition
- **•** Manuelle Fokusposition ([S. 93](#page-92-2))
- **•** Einträge unter My Menu ([S. 171\)](#page-170-0)

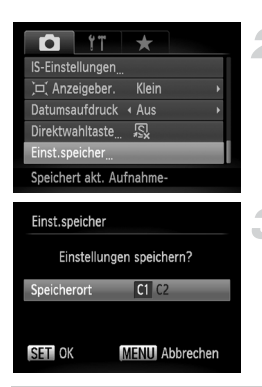

#### **Wechseln Sie in den gewünschten Aufnahmemodus, und nehmen Sie die Einstellungen vor.**

#### **Wählen Sie [Einst.speicher] aus.**

**• Drücken Sie die Taste MFNU wählen Sie** [Einst.speicher] auf der Registerkarte aus, und drücken Sie dann die Taste (e).

#### **Speichern Sie die Einstellungen.**

- Drücken Sie die Tasten < drehen Sie das Wahlrad (5), um einen Speicherort auszuwählen. Drücken Sie anschließend die Taste (FRE).
- **•** Um die gespeicherten Einstellungen (mit Ausnahme des Aufnahmemodus) teilweise zu ändern, wählen Sie C1 oder C2 aus, und ändern Sie die Einstellungen. Wiederholen Sie dann die Schritte 2 – 3. Diese Einstellungen werden in anderen Aufnahmemodi nicht übernommen.
- Um für C1 oder C2 gespeicherten Inhalte wieder auf die Standardeinstellungen zurückzusetzen, drehen Sie das Modus-Wahlrad auf  $C1$  oder  $C2$ , und wählen Sie [Grundeinstell.] aus ([S. 47\)](#page-46-0).

Ø

# *7*

# Verwenden verschiedener Funktionen für die Filmaufnahme

Dieses Kapitel stellt eine ausführlichere Version der Abschnitte "Aufnehmen von Filmen" und "Anzeigen von Filmen" in Kapitel 1 dar und erläutert die Verwendung verschiedener Funktionen für das Aufnehmen und Anzeigen von Filmen.

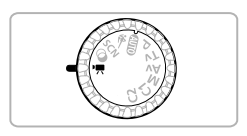

- **•** In diesem Kapitel wird davon ausgegangen, dass Sie das Modus-Wahlrad auf ', gesetzt haben. Auch wenn das Modus-Wahlrad auf eine andere Position als <sup>I</sup>, gesetzt ist, können Filmaufnahmen durch Drücken der Movie-Taste erstellt werden.
- **•** In der zweiten Hälfte des Kapitels, in der die Filmwiedergabe und bearbeitung erklärt wird, wird davon ausgegangen, dass Sie die Taste zum Wechsel in den Wiedergabemodus gedrückt haben.

# Aufnehmen von Filmen im Modus 'A

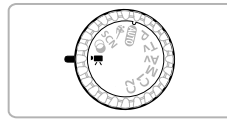

#### Wechseln Sie in den Modus <sup>•</sup>只.

z Drehen Sie das Modus-Wahlrad auf die Position <sup>•</sup> ……

**Passen Sie die Einstellungen wie gewünscht an [\(S. 108](#page-107-0) – [116](#page-115-0)).**

#### **Machen Sie die Aufnahme.**

- z Drücken Sie die Movie-Taste.
- **Drücken Sie die Movie-Taste erneut.** um die Filmaufnahme zu beenden.

# <span id="page-107-0"></span>Ändern des Moviemodus

Sie können aus 3 unterschiedlichen Moviemodi auswählen.

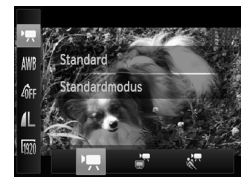

#### **Wählen Sie einen Moviemodus aus.**

- **Drücken Sie die Taste (** $\frac{700}{100}$  **und danach** die Tasten ▲▼, um '및 auszuwählen.
- Drücken Sie die Tasten <>>
der drehen Sie das Wahlrad (C), um einen Moviemodus auszuwählen. Drücken Sie anschließend die Taste (FRG).

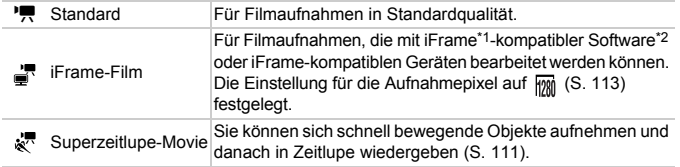

\*1 Von Apple empfohlener Videotyp.

\*2 Mit der im Lieferumfang enthaltenen Software können Sie iFrame-Filme schnell und einfach bearbeiten und speichern.
# Verwenden verschiedener Arten der Filmaufnahme

Wie auch bei Fotos, können Sie die optimalen Aufnahmeeinstellungen für die jeweilige Szene von der Kamera auswählen lassen oder den Filmen während der Aufnahme verschiedene Effekte hinzufügen.

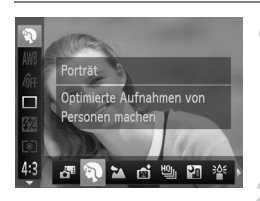

 $\&$ 

# **Wählen Sie einen Aufnahmemodus aus.**

● Befolgen Sie Schritt 1 und 2 auf [S. 61,](#page-60-2) oder die Schritte 1 und 2 auf [S. 64,](#page-63-2) um einen Aufnahmemodus auszuwählen.

# **Machen Sie die Aufnahme.**

- **Drücken Sie die Movie-Taste.**
- $\triangleright$  Je nach ausgewähltem Aufnahmemodus oder ausgewählter Bildqualität des Films [\(S. 113\)](#page-112-0) kann es sein, dass im oberen und unteren Bildschirmbereich schwarze Balken angezeigt werden. Diese Bereiche werden beim Aufnehmen nicht aufgezeichnet.
- **Drücken Sie die Movie-Taste erneut, um** die Filmaufnahme zu beenden.

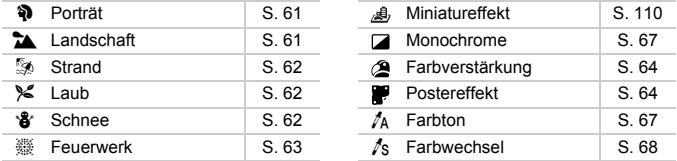

- **•** Auch in anderen Aufnahmemodi können Filmaufnahmen durch Drücken der Movie-Taste erstellt werden.
	- **•** Bestimmte Einstellungen, die im Menü FUNC. und dem Aufnahmemenü vorgenommen wurden, werden automatisch an die Einstellungen für Filmaufnahmen angepasst.

# <span id="page-109-0"></span>Aufnehmen von Filmen, die wie ein Miniaturmodell aussehen (Miniatureffekt)

Sie können Filme aufnehmen, die wie sich bewegende Miniaturmodelle wirken. Sie erreichen diese Wirkung, indem Sie die oberen und unteren Bildteile auswählen, die unscharf angezeigt werden, und eine Wiedergabegeschwindigkeit festlegen, bei der die Menschen und Objekte in der Szene sich während der Wiedergabe schnell bewegen. Es wird kein Ton aufgezeichnet.

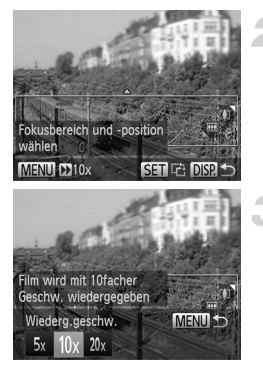

### **Wählen Sie aus.**

- $\bullet$  Befolgen Sie die Schritte 1 2 auf [S. 64,](#page-63-2) um  $\mathbb{B}$ auszuwählen.
- Ein weißer Rahmen (der Bereich, der nicht unscharf dargestellt wird) wird auf dem Bildschirm angezeigt.

#### **Wählen Sie den Bereich aus, der scharf dargestellt werden soll.**

- **Drücken Sie die Taste DISP**
- Bewegen Sie den Zoom-Regler, um die Rahmengröße zu ändern, und drücken Sie die Tasten ▲▼, um die Position des Rahmens zu ändern.

#### **Wählen Sie eine Wiedergabegeschwindigkeit aus.**

- **Drücken Sie die Taste MENU.**
- **Drücken Sie die Tasten 4D oder drehen** Sie das Wahlrad (5), um eine Wiedergabegeschwindigkeit auszuwählen.
- **Drücken Sie die Taste MENU, um die** Einstellung abzuschließen und zum Aufnahmebildschirm zurückzukehren.

# **Machen Sie die Aufnahme.**

- **Drücken Sie die Movie-Taste.**
- **Drücken Sie die Movie-Taste erneut** um die Filmaufnahme zu beenden.

#### **Wiedergabegeschwindigkeit und geschätzte Wiedergabezeit (für Filme von 1 Min. Dauer)**

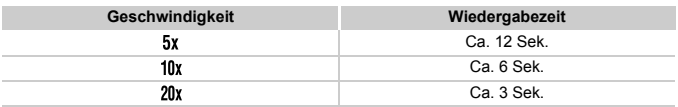

- Ø **•** Die Bildqualität für Filme, die mit einem Seitenverhältnis von aufgezeichnet werden, wird auf Mig eingestellt. Für Filme, die mit einem Seitenverhältnis von 16:9 aufgezeichnet werden wird die Bildqualität auf 1280 eingestellt ([S. 55\)](#page-54-0).
	- **•** Wenn Sie in Schritt 2 die Taste (w drücken, wechselt die horizontale/ vertikale Ausrichtung des Rahmens. Sie können anschließend mit den Tasten  $\blacklozenge$  die Rahmenposition ändern, wenn der Rahmen vertikal angezeigt wird.
	- **•** Wenn Sie die Kamera vertikal halten, ändert sich die Ausrichtung des Rahmens.
	- **•** Da abhängig von den Aufnahmebedingungen möglicherweise nicht die gewünschten Ergebnisse erzielt werden, sollten Sie zuerst einige Testaufnahmen vornehmen.

# Aufnehmen von Superzeitlupe-Movies

Sie können sich schnell bewegende Objekte aufnehmen und danach in Zeitlupe wiedergeben. Es wird kein Ton aufgezeichnet.

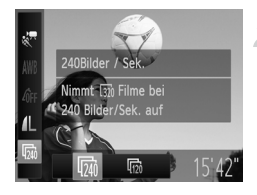

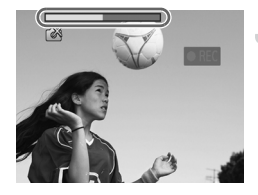

# **Wählen Sie**  $\overset{m}{\leq}$  **aus.**

• Befolgen Sie die Schritte unter "Ändern des Moviemodus" auf [S. 108,](#page-107-0) um auszuwählen.

### **Wählen Sie eine Bildfrequenz aus.**

- **Drücken Sie die Taste (Finc) und dann** die Tasten ▲▼, um mi auszuwählen.
- Drücken Sie die Tasten <
 oder drehen Sie das Wahlrad (5), um eine Option auszuwählen, und drücken Sie danach die Taste  $\binom{m}{m}$ .
- Die festgelegte Option wird auf dem Bildschirm angezeigt.

# **Machen Sie die Aufnahme.**

- **Drücken Sie die Movie-Taste.**
- **Die Leiste mit der Angabe der** Aufnahmezeit wird angezeigt. Die maximale Filmlänge beträgt ca. 30 Sek.
- **Drücken Sie die Movie-Taste erneut** um die Filmaufnahme zu beenden.

## **Bildfrequenz und Wiedergabezeit (für Filme von 30 Sekunden Dauer)**

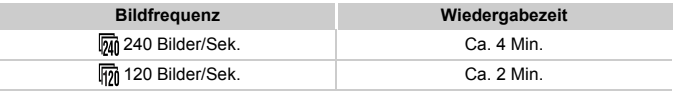

#### **Anzeigen von Superzeitlupe-Movies** ⋒

- **•** Der Film wird in Zeitlupe wiedergegeben, wenn Sie die Schritte 1 3 auf [S. 32](#page-31-0) befolgen.
- **•** Mit der mitgelieferten Software können Sie die Wiedergabegeschwindigkeit von Filmen, die im Modus  $\frac{1}{N}$  aufgenommen wurden, ändern. Weitere Informationen hierzu finden Sie im *Software-Handbuch*.
- K
	- **•** Die Einstellung für die Aufnahmepixel wird bei Aufnahmen im Modus auf  $\overline{300}$  (320 x 240 Pixel) und bei Aufnahmen im Modus  $\overline{100}$  auf  $\overline{600}$ festgelegt.
	- **•** Selbst wenn Sie den Zoom-Regler bewegen, kann der Zoom kann während der Aufnahme nicht verwendet werden.
	- **•** Fokus, Belichtung und Weißabgleich werden eingestellt, wenn die Movie-Taste gedrückt wird.

# <span id="page-112-0"></span>Ändern der Bildqualität

Sie können aus 3 verschiedenen Bildqualitätseinstellungen wählen.

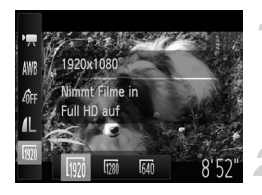

## **Wählen Sie die Einstellung für die Bildqualität aus.**

**• Drücken Sie die Taste (R) und dann die** Tasten  $\blacktriangle \blacktriangledown$ , um  $\boxed{\%}$  auszuwählen.

#### **Wählen Sie eine Option aus.**

- Drücken Sie die Tasten <
 oder drehen Sie das Wahlrad (C), um eine Option auszuwählen, und drücken Sie danach die Taste  $(\mathbb{R})$ .
- **Die festgelegte Option wird auf dem** Bildschirm angezeigt.

## **Bildqualität und Aufnahmezeit pro Speicherkarte**

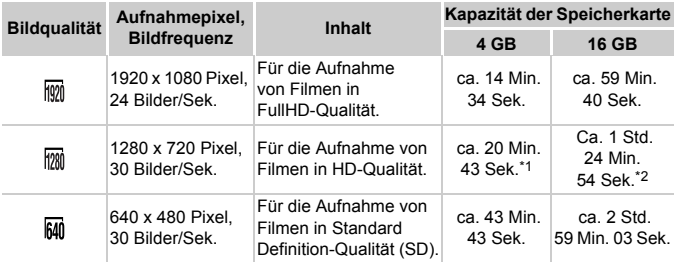

\*1 ca. 13 Min. 35 Sek. für iFrame-Filme [\(S. 108](#page-107-1)).

\*2 ca. 55 Min. 38 Sek. für iFrame-Filme [\(S. 108](#page-107-1)).

- Nach Teststandards von Canon.
- Die Aufnahme wird automatisch angehalten, sobald die Filmgröße 4 GB erreicht oder die Aufzeichnungszeit ca. 29 Minuten und 59 Sekunden bei Aufnahmen im Modus bzw. ca. M Stunde bei Aufnahmen im Modus 1 oder M beträgt.
- Je nach Speicherkarte wird die Aufnahme unter Umständen beendet, auch wenn die maximale Filmlänge noch nicht erreicht wurde. Die Verwendung von Speicherkarten der SD Speed Class 6 oder schnellerer Speicherkarten wird empfohlen.

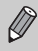

Bei den Einstellungen Mind Mind Wind werden schwarze Balken oben und unten auf dem Bildschirm angezeigt. Diese Bereiche können nicht aufgezeichnet werden.

# Aufnehmen von Fotos während der Filmaufnahme

Sie können während der Filmaufnahme Fotos aufnehmen.

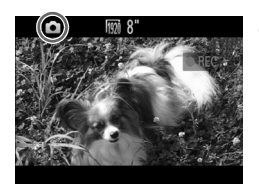

#### **Stellen Sie während der Filmaufnahme scharf.**

- Stellen Sie sicher, dass **1** auf dem Bildschirm angezeigt wird, und tippen Sie anschließend den Auslöser an.
- **Eokus und Belichtung werden neu angepasst** (die Kamera gibt dabei keinen Ton aus).
- $\triangleright$  Die Filmaufnahme wird fortgesetzt.

### **Machen Sie die Aufnahme.**

- **Drücken Sie den Auslöser vollständig** herunter.
- Das Bild wird aufgenommen.

#### **Warum ist die Fotoaufnahme nicht möglich?**

Fotoaufnahmen können möglicherweise nicht gemacht werden, wenn die Schreibgeschwindigkeit auf die Speicherkarte niedrig oder der interne Speicherplatz unzureichend ist. In den Modi at und als wird während der Filmaufnahme auf dem Bildschirm angezeigt, und Sie können keine Fotos aufnehmen.

- **•** 4 (blinkend): Aufgezeichnetes Bild wird verarbeitet. Sie können aufnehmen, sobald das Blinken aufhört.
- **•** : Es können keine Fotos aufgenommen werden.

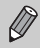

• Ein Bild mit einem Seitenverhältnis von 16:9 wird aufgenommen bei Aufnahmen in den Modi  $\frac{m}{2}$  und  $\frac{m}{2}$  (Seitenverhältnis 16:9).

- Ein Bild mit einem Seitenverhältnis von 4:3 wird aufgenommen bei Aufnahmen im Modus M (Seitenverhältnis 4:3).
- **•** Wenn die Einstellungen zum Seitenverhältnis für Bilder von denen für Filmaufnahmen abweichen, werden Bilder mit der Einstellung aufgenommen.
- **•** Das Auslösegeräusch und der schwarze Bildschirm bei der Fotoaufnahme werden im Film mit aufgezeichnet.
- **•** Der Blitz wird nicht ausgelöst.
- **•** Das Datum und die Uhrzeit der Aufnahme [\(S. 52\)](#page-51-0) können nicht in der rechten unteren Ecke des Bilds aufgezeichnet werden.
- Die ISO-Empfindlichkeit wird in Fin geändert.
- **•** Die Funktion i-contrast [\(S. 79\)](#page-78-0) ist nicht verfügbar.
- **•** Wird der interne Speicher bei der Fotoaufnahme voll, wird die Filmaufnahme möglicherweise gestoppt.

# AE-Speicherung/Belichtungseinstellung

Sie können die Belichtung vor der Aufnahme speichern oder in 1/3-Schritten innerhalb eines Bereichs von -2 bis +2 ändern.

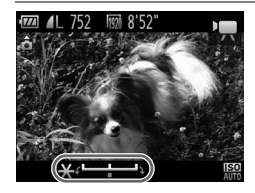

# **Speichern Sie die Belichtung.**

- Drücken Sie die Taste ▲. um die Belichtung zu speichern. Der Belichtungseinstellungsbalken wird angezeigt.
- Drücken Sie die Taste ▲ erneut, um die Speicherung aufzuheben.

## **Ändern Sie die Belichtung.**

**• Drehen Sie während der Betrachtung** des Bildschirms das Wahlrad (6), um die Belichtung anzupassen.

#### **Machen Sie die Aufnahme.**

- **Drücken Sie die Movie-Taste.**
- **Drücken Sie die Movie-Taste erneut.** um die Filmaufnahme zu beenden.

# Toneinstellungen

# Anpassen der Aufnahmelautstärke

Sie können die Aufnahmelautstärke für Filme manuell einstellen.

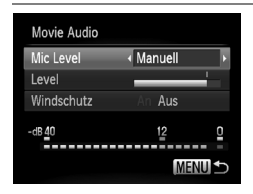

- $\bullet$  Drücken Sie die Taste MFNU und wählen Sie [Movie Audio] auf der Registerkarte aus. Drücken Sie dann die Taste ( $\mathbb{R}$ ).
- Drücken Sie die Tasten ▲▼. oder drehen Sie das Wahlrad (C), um [Mic Level] auszuwählen. Wählen Sie anschließend mit den Tasten <>>
die Option [Manuell] aus.

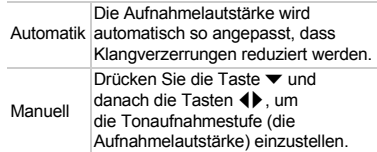

# Verwenden des Windschutzes

Der Windschutz unterdrückt Geräusche bei starkem Wind. Bei Verwendung an Orten ohne Wind kann dies allerdings zu unnatürlichem Ton führen.

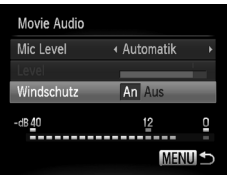

- **Drücken Sie die Taste MENU**, und wählen Sie [Movie Audio] auf der Registerkarte aus. Drücken Sie dann die Taste (R).
- $\bullet$  Drücken Sie die Tasten  $\blacktriangle \blacktriangledown$  oder drehen Sie das Wahlrad (C), um [Windschutz] auszuwählen. Wählen Sie anschließend mit den Tasten <>>
die Option [An] aus.

# Weitere Aufnahmefunktionen

Die folgenden Funktionen können auf die gleiche Weise wie für Fotoaufnahmen verwendet werden. Jedoch werden die Einstellungen je nach Aufnahmemodus möglicherweise nicht verfügbar sein oder keinerlei Auswirkungen haben.

- **• Heranzoomen von Motiven** Die Geräusche des Zooms werden aufgezeichnet.
- **• Verwenden des Selbstauslösers ([S. 53](#page-52-0))** Die Anzahl der Aufnahmen kann nicht festgelegt werden.
- **• Anpassen des Weißabgleichs [\(S. 80\)](#page-79-0)**
- **• Ändern des Farbtons eines Bilds (My Colors) [\(S. 81\)](#page-80-0)**
- **• Nahaufnahmen (Makro) ([S. 84\)](#page-83-0)**
- **• Aufnehmen mit der AF-Speicherung ([S. 91\)](#page-90-0)**
- **• Aufnehmen mit dem manuellen Fokus [\(S. 93\)](#page-92-0)**
- **• Aufnehmen mit einem Fernsehgerät als Anzeige ([S. 175\)](#page-174-0)**
- **• Ausschalten des AF-Hilfslichts [\(S. 165\)](#page-164-0)**
- **• Anpassen der Anzeigeinformationen [\(S. 167\)](#page-166-0)**
- **• Ändern der IS Modus-Einstellungen [\(S. 168\)](#page-167-0)** Sie können zwischen [Kontinuierlich] und [Aus] wechseln.
- **• Zuweisen von Funktionen zur Taste [\(S. 170](#page-169-0))**

# Bearbeiten

Sie können den Anfang und das Ende eines aufgezeichneten Films zuschneiden.

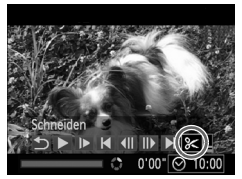

Steuerung für die Filmbearbeitung

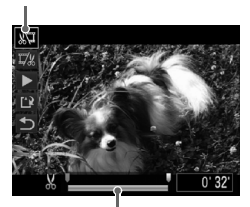

Leiste für die Filmbearbeitung

## **Wählen Sie** \* **aus.**

- Befolgen Sie die Schritte 1 3 auf [S. 32,](#page-31-0)  $um$   $\mathcal X$  auszuwählen, und drücken Sie dann die Taste  $(m<sub>eff</sub>)$ .
- **Die Steuerung und die Leiste für die** Filmbearbeitung werden angezeigt.

## **Legen Sie den Schnittbereich fest.**

- Drücken Sie die Tasten ▲▼. um & Joder I/ auszuwählen.
- $\bullet$  Wenn Sie die Tasten  $\blacktriangleleft\blacktriangleright$  drücken oder das Wahlrad  $\oslash$  drehen, um  $\blacksquare$  zu verschieben, wird  $\Delta$  an den Stellen angezeigt, an denen der Film bearbeitet werden kann. Bei Auswahl von  $\sqrt[n]{u}$  können Sie den Anfang des Films ab  $\frac{1}{2}$ zuschneiden. Bei Auswahl von I/ können Sie das Ende des Films ab & zuschneiden.
- Auch wenn Sie  $\blacksquare$  an einen anderen Punkt als  $\blacktriangle$ verschieben, wird nur der Abschnitt links neben dem nächsten  $X$  zugeschnitten, wenn  $\sqrt[n]{\mathbb{I}}$ ausgewählt ist. Nur der Abschnitt rechts neben dem nächsten  $\&$  wird zugeschnitten, wenn  $\overline{u}/u$ ausgewählt ist.

## **Überprüfen Sie den geschnittenen Film.**

- Drücken Sie die Tasten < auszuwählen, und drücken Sie dann die Taste (FUNC). Daraufhin wird der geschnittene Film wiedergegeben.
- Wiederholen Sie Schritt 2, um das Schneiden des Films fortzusetzen.
- z Drücken Sie zum Beenden des Schneidens die Tasten ▲▼, um 5 auszuwählen. Drücken Sie die Taste (FUNC), und drücken Sie danach die Tasten ◆, oder drehen Sie das Wahlrad (3, um [OK] auszuwählen. Drücken Sie dann die Taste ( erneut.

#### **Bearbeiten**

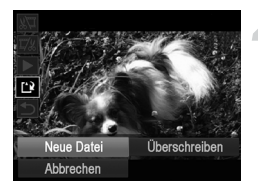

# **Speichern Sie den geschnittenen Film.**

- **Drücken Sie die Tasten ▲▼, um [1]** auszuwählen, und drücken Sie dann die Taste (FREC).
- $\bullet$  Drücken Sie die Tasten  $\blacktriangle \blacktriangledown \blacklozenge$ . oder drehen Sie das Wahlrad (5), um [Neue Datei] auszuwählen, und drücken Sie danach die Taste (FINC).
- **Der Film wird als neue Datei gespeichert.**
- **•** Ist bei Schritt 4 [Überschreiben] ausgewählt, wird der ungeschnittene  $\left( \mathbf{l}\right)$ Film durch den geschnittenen Film überschrieben und somit das Original gelöscht.
	- **•** Ist auf der Speicherkarte nicht genügend Speicherkapazität verfügbar, kann nur [Überschreiben] ausgewählt werden.
	- **•** Wird der Akku während des Speicherns aufgebraucht, werden die geschnittenen Filme möglicherweise nicht gespeichert.
	- **•** Sie sollten beim Bearbeiten von Filmen daher einen vollständig aufgeladenen Akku oder einen Netzadapter (separat erhältlich) verwenden ([S. 212](#page-211-0)).

# *8*

# Verwenden verschiedener Wiedergabe- und Bearbeitungsfunktionen

In diesem Kapitel werden verschiedene Möglichkeiten zur Wiedergabe und Bearbeitung von Bildern vorgestellt.

- **•** Drücken Sie die Taste **II**, um vor der Bedienung der Kamera in den Wiedergabemodus zu wechseln.
	- **•** Unter Umständen ist es nicht möglich, Bilder wiederzugeben oder zu bearbeiten, die auf einem Computer bearbeitet wurden, deren Namen geändert wurde oder die mit einer anderen Kamera aufgenommen wurden.
		- **•** Die Bearbeitungsfunktion [\(S. 139](#page-138-0) – [143](#page-142-0)) steht nicht zur Verfügung, wenn nicht genug freier Speicherplatz auf der Speicherkarte vorhanden ist.

# <span id="page-119-0"></span>Schnelles Durchsuchen von Bildern

# Durchsuchen von Bildern mit dem Index

Indem Sie mehrere Bilder gleichzeitig anzeigen, können Sie ein gewünschtes Bild schnell finden.

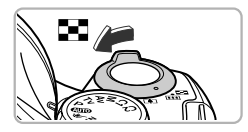

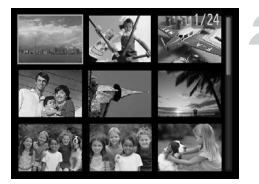

## **Bewegen Sie den Zoom-Regler in Richtung** g**.**

- Bilder werden in einer Übersicht angezeigt.
- **Die Anzahl der Bilder erhöht sich mit jedem** Bewegen des Reglers in Richtung  $\Box$ .
- **Die Anzahl der Bilder verringert sich mit jedem** Bewegen des Reglers in Richtung Q.

## **Wählen Sie ein Bild aus.**

- **Drehen Sie das Wahlrad (5)**, um zwischen Bildern zu wechseln.
- $\bullet$  Wählen Sie mit den Tasten  $\blacktriangle \blacktriangledown \blacktriangle \blacktriangleright$  ein Bild aus.
- $\triangleright$  Auf dem ausgewählten Bild wird ein orangefarbener Rahmen angezeigt.
- Drücken Sie die Taste (Func), um nur das ausgewählte Bild selbst anzuzeigen.

# Durchsuchen von Bildern durch Scrollen

Durch Drehen des Wahlrads (S) werden die Bilder hintereinander in einer Reihe angezeigt, und Sie können sie schnell durchsuchen. Sie können auch anhand des Aufnahmedatums zu einem Bild springen (Anzeige scrollen).

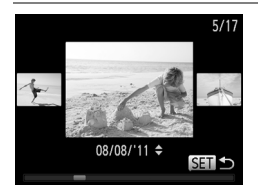

## **Wählen Sie ein Bild aus.**

- **E** Wenn Sie die Einzelbildwiedergabe in der Kamera eingestellt haben und das Wahlrad (6) schnell drehen, werden die Bilder wie links dargestellt angezeigt. Drehen Sie das Wahlrad (6), um ein Bild auszuwählen.
- **Drücken Sie die Taste (FUNC)**, um zur Einzelbildwiedergabe zurückzukehren.
- Drücken Sie die Tasten ▲ ▼ während des Scrollens, um Bilder anhand des Aufnahmedatums zu durchsuchen.

Um diese Funktion zu deaktivieren, drücken Sie die Taste MENU, und wählen Sie [Anz. scrollen] auf der Registerkarte **ID** und anschließend [Aus] aus.

# Anzeigen von Filmen, die im Modus Filmtagebuch erstellt wurden

Sie können im Modus & ([S. 70](#page-69-0)) aufgezeichnete Filme nach Datum zur Anzeige auswählen.

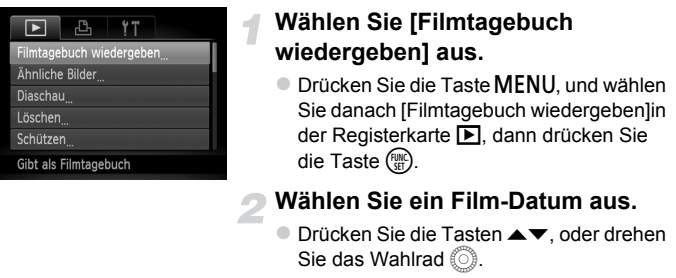

### **Spielen Sie den Film ab.**

- $\bullet$  Drücken Sie die Taste  $\binom{true}{set}$ .
- $\triangleright$  Der Film wird abgespielt.

# <span id="page-120-0"></span>Anzeigen von Bildern in der gefilterten Wiedergabe

Befinden sich viele Bilder auf der Speicherkarte, können Sie sie anhand eines bestimmten Filters filtern und anzeigen. Sie können auch gefilterte Bilder gleichzeitig schützen [\(S. 128\)](#page-127-0) oder löschen [\(S. 132\)](#page-131-0).

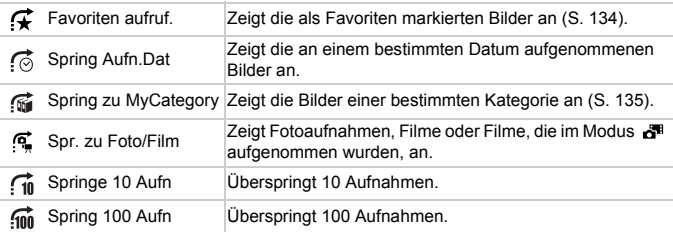

# Suchen mit  $\mathcal{F}$ ,  $\odot$ ,  $\mathcal{G}$  und  $\odot$

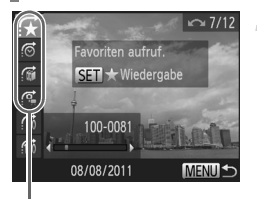

**Zielfilter** 

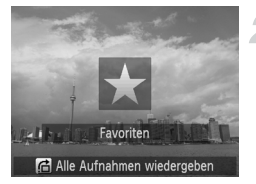

## **Wählen Sie einen Zielfilter aus.**

- **Drücken Sie in der Einzelbildwiedergabe die** Taste  $\bigcap$  und dann die Tasten  $\blacktriangle \blacktriangledown$ , um eine Sprungmethode auszuwählen.
- In Drücken Sie in  $\vec{a}$ ,  $\vec{a}$  oder  $\vec{a}$  die Tasten qr, um einen Filter auszuwählen. Durch Drehen des Wahlrads (5) werden nur Bilder angezeigt, die dem Filter des ausgewählten Zielbilds entsprechen.
- Drücken Sie die Taste DISP., um die Informationsanzeige ein- bzw. ausschalten.
- **Drücken Sie die Taste MENU, um zur** Einzelbildwiedergabe zurückzukehren.

### **Zeigen Sie die gefilterten Bilder an.**

- $\bullet$  Drücken Sie die Taste  $\binom{f(0)(k)}{k}$ , um die gefilterte Wiedergabe zu starten. Die Sprungmethode und ein gelber Rahmen werden angezeigt.
- $\bullet$  Wenn Sie die Tasten  $\bullet$  drücken oder das Wahlrad  $\circled{ }$  drehen, werden die ausgewählten Zielbilder angezeigt.
- $\bullet$  Wenn Sie die Taste  $\bigcap$  drücken, wird [Gefilterte Wiedergabe-Einstellungen gelöscht] angezeigt. Drücken Sie die Taste (FRE), um die gefilterte Wiedergabe abzubrechen.

#### **Warum kann ein Filter nicht ausgewählt werden?**

Es können keine Filter ausgewählt werden, mit denen keine Bilder zurückgegeben werden.

# **Gefilterte Wiedergabe**

In der gefilterten Wiedergabe (Schritt 2) können Sie die gefilterten Bilder mit "Schnelles Durchsuchen von Bildern" [\(S. 120](#page-119-0)), "Anzeigen als Diaschau" ([S. 124](#page-123-0)) und "Vergrößern von Bildern" [\(S. 125\)](#page-124-0) anzeigen. Sie können die Vorgänge unter "Schützen von Bildern" [\(S. 128](#page-127-0)), "Löschen von Bildern" ([S. 132](#page-131-0)) oder "Auswählen der zu druckenden Bilder (DPOF)" ([S. 152\)](#page-151-0) auf alle gefilterten Bilder gleichzeitig anwenden, indem Sie alle gefilterten Bilder auswählen.

Wenn Sie jedoch die Kategorie ändern [\(S. 135\)](#page-134-0) oder ein Bild bearbeiten und als neues Bild speichern [\(S. 139\)](#page-138-1), wird eine Meldung angezeigt, und die gefilterte Wiedergabe wird abgebrochen.

# Springen um  $\vec{m}$  und  $\vec{m}$  Bilder

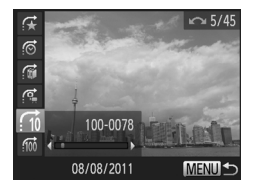

- **Drücken Sie in der Einzelbildwiedergabe die** Taste  $\bigcap$  und dann die Tasten  $\blacktriangle \blacktriangledown$ , um eine Sprungmethode auszuwählen.
- Bei Betätigung der Tasten <
 wird die entsprechende Anzahl an Bildern übersprungen.
- $\bullet$  Drücken Sie die Taste  $\textsf{MENU}\xspace$ , um zur Einzelbildwiedergabe zurückzukehren.

# Überprüfen des Fokus

Sie können den Bereich eines aufgezeichneten Bilds, der sich im AF-Rahmen befand, vergrößern, um den Fokus zu überprüfen.

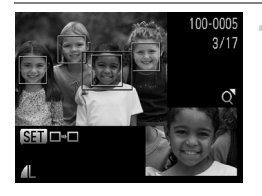

## **Drücken Sie die Taste DISP. um zur Fokus Check-Anzeige zu wechseln ([S. 40](#page-39-0)).**

- **Es wird ein weißer Rahmen an der Position** angezeigt, an der sich der AF-Rahmen zum Zeitpunkt der Fokussierung befand.
- $\triangleright$  Es wird ein grauer Rahmen auf einem während der Wiedergabe erkannten Gesicht angezeigt.
- **Der Bereich innerhalb des orangefarbenen** Rahmens wird vergrößert angezeigt.

## **Wechseln Sie die Rahmen.**

- **E** Bewegen Sie den Zoom-Regler einmal in  $Richard$ Richtung  $Q$ .
- $\triangleright$  Der links gezeigte Bildschirm wird angezeigt.
- $\bullet$  Drücken Sie die Taste  $f_{\text{SFT}}^{(m)}$ , um zu einem anderen Rahmen zu wechseln, falls mehrere Rahmen angezeigt werden.

#### **Ändern Sie die Vergrößerungsstufe oder den Bereich.**

- z Ändern Sie die Anzeigegröße mit dem Zoom-Regler, und ändern Sie mit den Tasten ▲▼4▶ die Anzeigeposition, während Sie den Fokus überprüfen.
- **Drücken Sie die Taste MENU**, um die Anzeige von Schritt 1 wiederherzustellen.

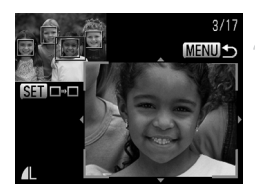

#### **Anzeigen als Diaschau**

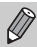

Die Fokus Check-Anzeige steht für Filme nicht zur Verfügung.

# <span id="page-123-0"></span>Anzeigen als Diaschau

Sie können auf der Speicherkarte aufgezeichnete Bilder automatisch nacheinander wiedergeben.

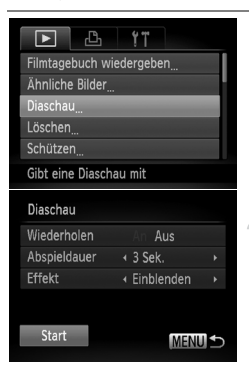

#### **Wählen Sie [Diaschau] aus.**

**Drücken Sie die Taste MENU und wählen** Sie [Diaschau] auf der Registerkarte 1 aus. Drücken Sie dann die Taste (FRG).

#### **Wählen Sie eine Einstellung aus.**

■ Drücken Sie die Tasten ▲ ▼ oder drehen Sie das Wahlrad  $\oslash$ , um einen Menüeintrag auszuwählen. Drücken Sie dann die Tasten (←, um die Einstellung zu ändern.

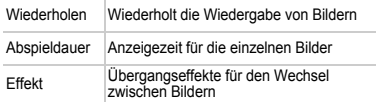

### **Wählen Sie [Start] aus.**

- Drücken Sie die Tasten ▲▼, oder drehen Sie das Wahlrad (O), um [Start] auszuwählen. Drücken Sie anschließend die Taste (FING).
- **Die Diaschau wird einige Sekunden nach der** Anzeige von [Bild … laden] auf dem Bildschirm gestartet.
- $\bullet$  Sie können eine Diaschau anhalten/neu starten, indem Sie die Taste (FREC) erneut drücken.
- **Drücken Sie die Taste MENU**, um die Diaschau zu stoppen.

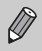

- **•** Wenn Sie während der Wiedergabe die Tasten qr drücken oder das Wahlrad 5 drehen, wird zu einem anderen Bild gewechselt. Wenn Sie die Tasten ( gedrückt halten, können Sie einen schnellen Bildvorlauf ausführen.
- **•** Die Stromsparfunktion ([S. 48](#page-47-0)) steht während einer Diaschau nicht zur Verfügung.
- **•** Sie können die Einstellung [Abspieldauer] nicht ändern, wenn unter [Effekt] die Funktion [Blasen] ausgewählt wurde.
- **•** In der Einzelbildwiedergabe können Sie ebenfalls eine Diaschau starten, indem Sie die Taste (s) drücken und halten und direkt danach die Taste JS drücken.

# <span id="page-124-0"></span>Vergrößern von Bildern

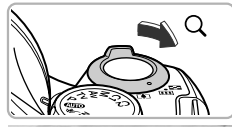

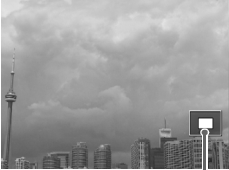

Ungefähre Position des angezeigten Bereichs

#### **Bewegen Sie den Zoom-Regler**   $\mathsf{in}$  Richtung  $\mathsf{Q}$ .

- **Die Anzeige des Bilds wird vergrößert. Wenn** Sie den Zoom-Regler weiterhin gedrückt halten, wird das Bild maximal um einen Faktor von ca. 10x vergrößert.
- Durch Drücken der Tasten  $\blacktriangle \blacktriangledown$  <  $\blacktriangleright$  können Sie die Position des angezeigten Bereichs verschieben.
- Bewegen Sie den Zoom-Regler in Richtung  $\square$ , um die Anzeige des Bilds zu verkleinern, oder halten Sie ihn gedrückt, um zur Einzelbildwiedergabe zurückzukehren.
- **Wenn Sie das Wahlrad is drehen, können** Sie vergrößerte Bilder durchlaufen.
- **Durch Drücken der Taste MENU in der vergrößerten Anzeige kehren Sie zur** Einzelbildwiedergabe zurück.
	- **•** Filme können nicht vergrößert werden.

# <span id="page-124-1"></span>Anzeigen jedes Bilds in einer Gruppe

Im Modus [h] ([S. 74](#page-73-0)) aufgenommene gruppierte Bilder können auch einzeln angezeigt werden.

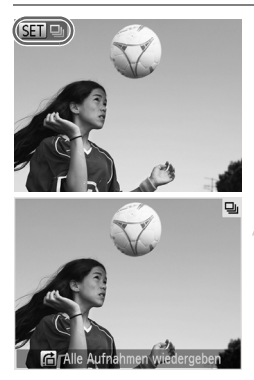

#### **Wählen Sie eine Bildgruppe aus.**

■ Drücken Sie die Tasten <
• brücken Sie das Wahlrad (5), um ein Bild auszuwählen, das mit **GED** gekennzeichnet ist. Drücken Sie dann die Taste (FUNC).

## **Zeigen Sie jedes Bild in der Gruppe an.**

- Wenn Sie die Tasten <
I drücken oder das Wahlrad  $\textcircled{\tiny{\textcircled{\tiny{\textcirc}}}}$  drehen, werden nur die gruppierten Bilder angezeigt.
- Bei Betätigung der Taste d wird [Alle Aufnahmen wiedergeben] auf dem Bildschirm angezeigt. Drücken Sie die Taste (FRG), um die Gruppenanzeige zu beenden.

#### **Gruppenanzeige**  $\circledcirc$

In der Gruppenanzeige (Schritt 2) können Sie Bilder suchen [\(S. 120](#page-119-0)) und vergrößern [\(S. 125\)](#page-124-0). Sie können die Vorgänge unter "Schützen von Bildern" [\(S. 128\)](#page-127-0), "Löschen von Bildern" ([S. 132](#page-131-0)) oder "Auswählen der zu druckenden Bilder (DPOF)" [\(S. 152\)](#page-151-0) auf alle Bilder einer Gruppe gleichzeitig anwenden, indem Sie einen Satz gruppierter Bilder auswählen.

# Bildergruppen aufheben

Bildergruppen, die im Modus  $\frac{10}{2}$  aufgenommen wurden, können aufgelöst und die Bilder wieder einzeln angezeigt werden.

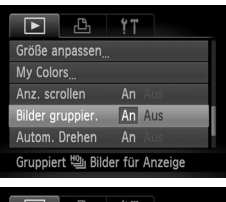

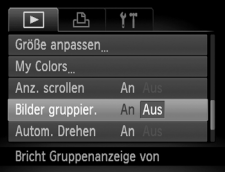

# **Wählen Sie [Bilder gruppier.] aus.**

**Drücken Sie die Taste MFNU um** [Bilder gruppier.] auf der Registerkarte  $\blacksquare$  auszuwählen.

# **Wählen Sie eine Einstellung aus.**

- Drücken Sie die Tasten (1), um [Aus] auszuwählen.
- Drücken Sie die Taste MENU, um die Einstellung abzuschließen und zur Einzelbildwiedergabe zurückzukehren.
- ▶ Bildergruppen, die im Modus  $\frac{M_{\text{min}}}{2}$ aufgenommen wurden, werden aufgelöst, und die Bilder wieder einzeln angezeigt.
- Um die Bilder erneut zu gruppieren, befolgen Sie die oben erläuterten Schritte, um [An] auszuwählen.

Während der Einzelbildwiedergabe kann eine Gruppierung nicht aufgehoben werden ([S. 125](#page-124-1)).

# Anzeigen mehrerer Bilder (Ähnliche Bilder)

Die Kamera wählt basierend auf dem angezeigten Bild vier Bilder aus. Wenn Sie eines dieser Bilder auswählen, wählt die Kamera vier weitere Bilder aus und gibt diese zufällig wieder. Die Funktion ist am wirkungsvollsten, wenn Sie zahlreiche Aufnahmen von verschiedenen Szenen machen.

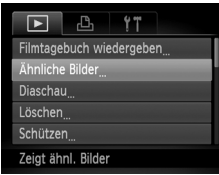

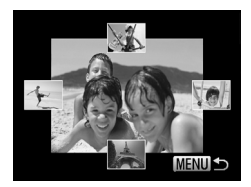

# **Wählen Sie [Ähnliche Bilder] aus.**

- **Drücken Sie die Taste MENU**, um [Ähnliche Bilder] auf der Registerkarte ■ auszuwählen. Drücken Sie dann die  $Taste$   $\binom{FUNE}{C}$ .
- Es werden vier Bilder als Vorschlag angezeigt.

# **Wählen Sie ein Bild aus.**

- Drücken Sie die Tasten ▲▼4▶. um das Bild auszuwählen, das als nächstes angezeigt werden soll.
- $\triangleright$  Das ausgewählte Bild wird in der Mitte angezeigt, und die nächsten vier Bilder werden vorgeschlagen.
- **Drücken Sie die Taste (T), um das Bild** in der Mitte im Vollbildmodus anzuzeigen. Drücken Sie die Taste (tot) erneut, um zur ursprünglichen Anzeige zurückzukehren.
- **Drücken Sie die Taste MENU, um zur** Einzelbildwiedergabe zurückzukehren.

**•** Mit der Funktion Ähnliche Bilder können nur Fotos wiedergegeben werden, die mit dieser Kamera aufgenommen wurden.

- **•** [Ähnliche Bilder] steht in den folgenden Situationen nicht zur Verfügung:
	- Wenn sich weniger als 50 mit dieser Kamera aufgenommene Bilder auf der Speicherkarte befinden
	- Wenn Sie Bilder wiedergeben, die nicht von der Funktion Ähnliche Bilder unterstützt werden
	- In der gefilterten Wiedergabe

# Ändern der Bildübergänge

Sie können für den Wechsel zwischen Bildern in der Einzelbildwiedergabe aus 3 Übergangseffekten wählen.

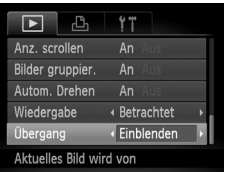

# **Wählen Sie [Übergang] aus.**

 $\bullet$  Drücken Sie die Taste MENU und wählen Sie [Übergang] auf der Registerkarte **I** aus. Drücken Sie dann die Tasten (§), um einen Übergangseffekt auszuwählen.

# <span id="page-127-0"></span>Schützen von Bildern

Sie können wichtige Bilder schützen, damit sie nicht versehentlich mit der Kamera gelöscht werden können [\(S. 29](#page-28-0), [132](#page-131-0)).

# Wählen einer Auswahlmethode

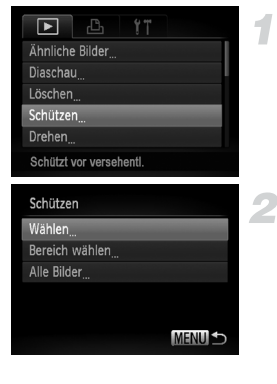

# **Wählen Sie [Schützen] aus.**

**Drücken Sie die Taste MENU**, und wählen Sie [Schützen] auf der Registerkarte **1** aus. Drücken Sie dann die Taste (FRE).

## <span id="page-127-1"></span>**Wählen Sie eine Auswahlmethode aus.**

- Drücken Sie die Tasten ▲▼, oder drehen Sie das Wahlrad (C), um eine Auswahlmethode auszuwählen, und drücken Sie dann die  $Taste \binom{FUR}{CT}$
- $\bullet$  Drücken Sie die Taste MENU, um die Einstellung abzuschließen und zum Menübildschirm zurückzukehren.

Beim Formatieren der Speicherkarte (S. [23](#page-22-0), [159](#page-158-0)) werden geschützte Bilder ebenfalls gelöscht.

Geschützte Bilder können mit der Löschfunktion der Kamera nicht gelöscht werden. Um ein solches Bild zu löschen, müssen Sie zunächst die Schutzeinstellungen aufheben.

# Auswählen einzelner Bilder

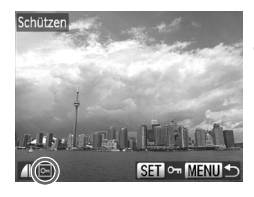

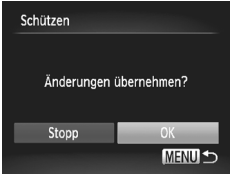

# **Wählen Sie [Wählen] aus.**

● Befolgen Sie Schritt 2 auf [S. 128](#page-127-1), um [Wählen] auszuwählen, und drücken Sie dann die Taste (FREC).

#### <span id="page-128-0"></span>**Wählen Sie die Bilder aus.**

- **Drücken Sie die Tasten 4D. oder** drehen Sie das Wahlrad (C), um ein Bild auszuwählen, und drücken Sie danach die  $Taste$   $\binom{FUNE}{SFT}$ .
- $\triangleright$   $\triangleright$   $\triangleright$  wird auf dem Bildschirm angezeigt.
- C Drücken Sie die Taste (S) erneut, um die Auswahl des Bilds aufzuheben. <a>[</a>owind nicht mehr angezeigt.
- z Wiederholen Sie zum Auswählen weiterer Bilder den oben beschriebenen Vorgang.

## **Schützen Sie das Bild.**

- · Wenn Sie die Taste MENU drücken, wird ein Bestätigungsbildschirm angezeigt.
- Drücken Sie die Tasten < drehen Sie das Wahlrad (C), um [OK] auszuwählen, und drücken Sie dann die  $Taste$   $\binom{FUR}{CT}$ .

Wenn Sie in den Aufnahmemodus wechseln oder die Kamera ausschalten, bevor Sie die Vorgänge in Schritt 3 ausführen, werden die Bilder nicht geschützt.

# <span id="page-129-1"></span>Auswählen eines Bereichs

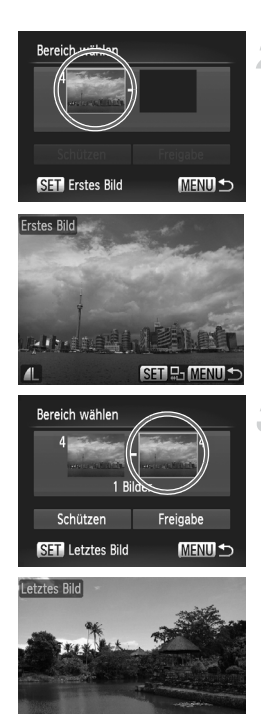

# **Wählen Sie [Bereich wählen] aus.**

Befolgen Sie Schritt 2 auf [S. 128,](#page-127-1) um [Bereich wählen] auszuwählen, und drücken Sie dann die Taste (tref).

#### <span id="page-129-0"></span>**Wählen Sie ein Startbild aus.**

- $\bullet$  Drücken Sie die Taste  $\binom{f\{W\}}{SET}$ .
- Drücken Sie die Tasten <
 oder drehen Sie das Wahlrad (6), um ein Bild auszuwählen, und drücken Sie danach die Taste (R).

## **Wählen Sie ein Endbild aus.**

- **Drücken Sie die Taste •, um [Letztes Bild]** auszuwählen, und drücken Sie anschließend die Taste  $(m<sub>c</sub>)$ .
- **Drücken Sie die Tasten (D)**, oder drehen Sie das Wahlrad (5), um ein Bild auszuwählen, und drücken Sie danach die Taste (FIRC).
- **Sie können keine Bilder vor dem ersten** Bild auswählen.

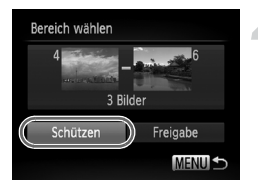

# **Schützen Sie die Bilder.**

■ Drücken Sie die Taste ▼. um [Schützen] auszuwählen, und drücken Sie dann die Taste  $\binom{FUV}{CT}$ .

# **Auswählen von Bildern mit dem Wahlrad** 5

Sie können auch das erste oder das letzte Bild auswählen, indem Sie das Wahlrad  $\circled{ }$  drehen, wenn der obere Bildschirm in den Schritten 2 und 3 angezeigt wird.

#### Auswählen aller Bilder **Wählen Sie [Alle Bilder] aus.** ● Befolgen Sie Schritt 2 auf [S. 128](#page-127-1), um [Alle Bilder] auszuwählen, und drücken Sie dann die Taste (FREC). **Schützen Sie die Bilder.** Schützen ■ Drücken Sie die Tasten ▲▼, der drehen Sie das Wahlrad (C), um [Schützen] Schützer auszuwählen. Drücken Sie dann die Freigabe Abbrechen  $Taste$   $\binom{FUNE}{C}$ . MENU S

Sie können Gruppen von geschützten Bildern freigeben. Wählen Sie hierzu in Schritt 4 unter "Auswählen eines Bereichs" den Eintrag [Freigabe] aus, oder wählen Sie [Freigabe] in Schritt 2 unter "Auswählen aller Bilder" aus.

# <span id="page-131-0"></span>Löschen von Bildern

Sie können alle Bilder gleichzeitig löschen. Lassen Sie beim Löschen äußerste Sorgfalt walten, da gelöschte Bilder nicht wiederhergestellt werden können. Geschützte Bilder [\(S. 128\)](#page-127-0) können nicht gelöscht werden.

# Wählen einer Auswahlmethode

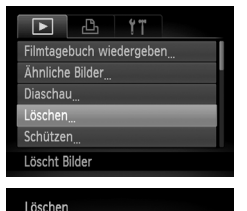

Wählen Bereich wählen Alle Bilder

#### **Wählen Sie [Löschen] aus.**

 $\bullet$  Drücken Sie die Taste MFNU und wählen Sie [Löschen] auf der Registerkarte 1 aus. Drücken Sie dann die Taste (FINC).

#### <span id="page-131-1"></span>**Wählen Sie eine Auswahlmethode aus.**

- Drücken Sie die Tasten ▲▼. oder drehen Sie das Wahlrad (O), um eine Auswahlmethode auszuwählen, und drücken Sie dann die Taste (FRG).
- $\bullet$  Drücken Sie die Taste MENU, um zum Menübildschirm zurückzukehren.

# Auswählen einzelner Bilder

**MENULS** 

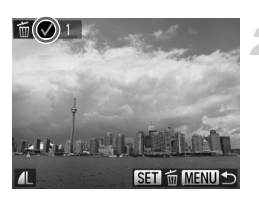

### **Wählen Sie [Wählen] aus.**

● Befolgen Sie Schritt 2 weiter oben. um [Wählen] auszuwählen, und drücken Sie dann die Taste (FUNC).

#### **Wählen Sie ein Bild aus.**

- Wenn Sie Schritt 2 auf [S. 129](#page-128-0) zur Auswahl von Bildern ausführen, wird  $\sqrt{\ }$  auf dem Bildschirm angezeigt.
- **Drücken Sie die Taste (Fig) erneut, um die** Auswahl des Bilds aufzuheben.  $\bigvee$  wird nicht mehr angezeigt.
- z Wiederholen Sie zum Auswählen weiterer Bilder den oben beschriebenen Vorgang.

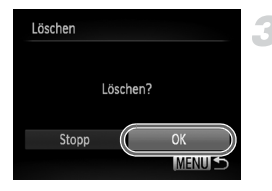

# **Starten Sie den Löschvorgang.**

- Wenn Sie die Taste MENU drücken, wird ein Bestätigungsbildschirm angezeigt.
- **Drücken Sie die Tasten 4b oder drehen** Sie das Wahlrad (C), um [OK] auszuwählen, und drücken Sie dann die Taste (.).

# Auswählen eines Bereichs

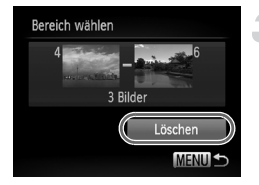

# **Wählen Sie [Bereich wählen] aus.**

Befolgen Sie Schritt 2 auf [S. 132,](#page-131-1) um [Bereich wählen] auszuwählen, und drücken Sie dann die Taste (e).

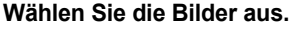

z Wählen Sie Bilder wie in den Schritten 2 und 3 auf [S. 130](#page-129-0) beschrieben aus.

#### **Starten Sie den Löschvorgang.**

■ Wählen Sie mit der Taste ▼ den Eintrag [Löschen] aus, und drücken Sie die  $Taste \, \binom{FUNC}{ST}$ .

# Auswählen aller Bilder

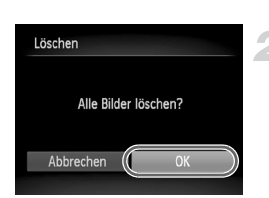

# **Wählen Sie [Alle Bilder] aus.**

- Befolgen Sie Schritt 2 auf [S. 132,](#page-131-1) um [Alle Bilder] auszuwählen, und drücken Sie dann die Taste (FUNC).
- **Starten Sie den Löschvorgang.**
- **Drücken Sie die Tasten 4D oder drehen** Sie das Wahlrad (C), um [OK] auszuwählen, und drücken Sie dann die Taste (FINC).

# <span id="page-133-0"></span>Markieren von Bildern als Favoriten

Indem Sie Bilder als Favoriten kennzeichnen, können Sie diese Bilder einfach kategorisieren. Sie können diese Bilder auch zum Anzeigen, Schützen oder Löschen herausfiltern [\(S. 121\)](#page-120-0).

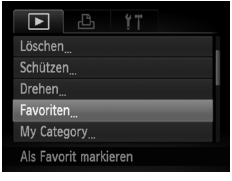

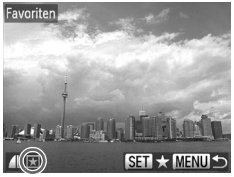

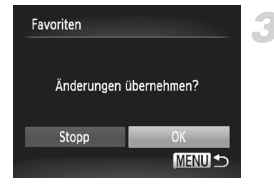

# **Wählen Sie [Favoriten] aus.**

**• Drücken Sie die Taste MENU**, und wählen Sie [Favoriten] auf der Registerkarte **ID** aus. Drücken Sie dann die Taste (FOC).

## **Wählen Sie ein Bild aus.**

- Drücken Sie die Tasten < drehen Sie das Wahlrad (5), um ein Bild auszuwählen, und drücken Sie danach die Taste (FUNC).
- $\blacktriangleright$   $\blacktriangleright$  wird auf dem Bildschirm angezeigt.
- **Drücken Sie die Taste (FRA) erneut, um** die Markierung des Bilds aufzuheben. wird nicht mehr angezeigt.
- **Wiederholen Sie zum Auswählen weiterer** Bilder den oben beschriebenen Vorgang.

# **Bestätigen Sie die Einstellung.**

- Wenn Sie die Taste MENU drücken, wird ein Bestätigungsbildschirm angezeigt.
- Drücken Sie die Tasten < drehen Sie das Wahlrad (6), um [OK] auszuwählen, und drücken Sie dann die  $Taste$   $\binom{FUR}{SFT}$ .

Wenn Sie in den Aufnahmemodus wechseln oder die Kamera ausschalten, bevor Sie die Einstellung in Schritt 3 bestätigen, werden die Bilder nicht als Favoriten markiert.

Wenn Sie Windows 7 oder Windows Vista verwenden und markierte Bilder auf den Computer übertragen, erhalten diese drei Bewertungssterne  $\overbrace{ }$   $\star\star\star\star\star$  ) (außer Filme).

 $\mathscr{D}$ 

# <span id="page-134-0"></span>Sortieren von Bildern nach Kategorie (My Category)

Sie können Bilder in Kategorien einordnen. Sie können die Bilder in einer Kategorie in der gefilterten Wiedergabe [\(S. 121\)](#page-120-0) anzeigen und mit den folgenden Funktionen alle Bilder gleichzeitig verarbeiten.

- **•** "Anzeigen als Diaschau" ([S. 124](#page-123-0)), "Schützen von Bildern" [\(S. 128\)](#page-127-0), "Löschen von Bildern" [\(S. 132\)](#page-131-0), "Auswählen der zu druckenden Bilder (DPOF)" ([S. 152](#page-151-0))
	- Die Bilder werden während der Aufnahme entsprechend den
	- Aufnahmebedingungen automatisch kategorisiert.
		- **We**: Bilder mit erkannten Gesichtern oder im Modus  $\mathbf{\mathcal{D}}$ aufgenommene Bilder.
		- $\overline{\mathbf{A}}$ : Bilder, die im Modus **Allo** als  $\overline{\mathbf{B}}$ . **Poder Pl** erkannt wurden, oder im Modus  $\lambda$ ,  $\blacksquare$  oder  $\blacktriangleright$  aufgenommene Bilder.
		- <sup>3</sup>: Im Modus & , 5, <sup>8</sup> oder # aufgenommene Bilder.

# Wählen einer Auswahlmethode

**MENULS** 

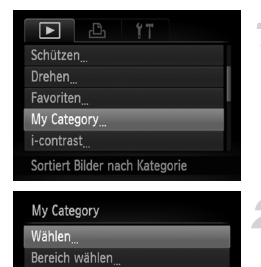

## **Wählen Sie [My Category] aus.**

• Drücken Sie die Taste MENU, und wählen Sie [My Category] auf der Registerkarte **1** aus. Drücken Sie dann die Taste  $\binom{m}{3}$ .

#### <span id="page-134-1"></span>**Wählen Sie eine Auswahlmethode aus.**

- Drücken Sie die Tasten ▲▼. oder drehen Sie das Wahlrad (5), um eine Auswahlmethode auszuwählen, und drücken Sie dann die Taste (FRG).
- **Drücken Sie die Taste MENU, um** zum Menübildschirm zurückzukehren.

#### Auswählen einzelner Bilder

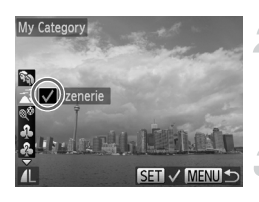

## **Wählen Sie [Wählen] aus.**

Befolgen Sie Schritt 2 auf [S. 135,](#page-134-1) um [Wählen] auszuwählen, und drücken Sie dann die Taste (FRF).

#### **Wählen Sie ein Bild aus.**

**Drücken Sie die Tasten 4D. oder** drehen Sie das Wahlrad (C), um ein Bild auszuwählen.

#### **Wählen Sie eine Kategorie aus.**

- $\bullet$  Drücken Sie die Tasten  $\blacktriangle \blacktriangledown$ , um eine Kategorie auszuwählen, und drücken Sie dann die Taste  $\binom{f(w)}{g(f)}$ .
- $\blacktriangleright \bigtriangledown$  wird auf dem Bildschirm angezeigt.
- **Drücken Sie die Taste (Form erneut, um die** Auswahl des Bilds aufzuheben.  $\sqrt{\ }$  wird nicht mehr angezeigt.
- **Wiederholen Sie zum Auswählen weiterer** Bilder den oben beschriebenen Vorgang.

#### **Bestätigen Sie die Einstellung.**

- Wenn Sie die Taste MENU drücken, wird ein Bestätigungsbildschirm angezeigt.
- Drücken Sie die Tasten < drehen Sie das Wahlrad (C), um [OK] auszuwählen, und drücken Sie dann die Taste  $(m<sub>c</sub>)$

Wenn Sie in den Aufnahmemodus wechseln oder die Kamera ausschalten, bevor Sie die Einstellung in Schritt 4 bestätigen, werden die Bilder nicht als My Category markiert.

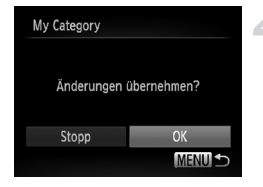

# Auswählen eines Bereichs

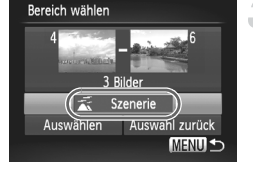

### **Wählen Sie [Bereich wählen] aus.**

● Befolgen Sie Schritt 2 auf [S. 135](#page-134-1), um [Bereich wählen] auszuwählen, und drücken Sie dann die Taste (FO).

#### **Wählen Sie die Bilder aus.**

z Wählen Sie Bilder wie in den Schritten 2 und 3 auf [S. 130](#page-129-1) beschrieben aus.

### **Wählen Sie eine Kategorie aus.**

 $\bullet$  Drücken Sie die Taste  $\blacktriangledown$ , um einen Eintrag auszuwählen, und drücken Sie dann die Tasten (+), oder drehen Sie das Wahlrad (C), um eine Kategorie auszuwählen.

## **Bestätigen Sie die Einstellung.**

■ Drücken Sie die Taste ▼, um [Wählen] auszuwählen, und drücken Sie dann die Taste  $(m)$ .

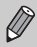

Bei Auswahl von [Auswahl zurück] in Schritt 4 können Sie die Auswahl aller Bilder in der Kategorie [Bereich wählen] aufheben.

# Drehen von Bildern

<u>लि MENII -</u>

Sie können die Ausrichtung eines Bilds ändern und es speichern.

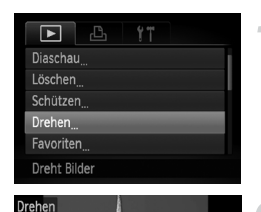

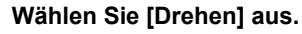

**• Drücken Sie die Taste MENU, und wählen** Sie [Drehen] auf der Registerkarte 1 aus. Drücken Sie dann die Taste (FRG).

### **Drehen Sie das Bild.**

- Drücken Sie die Tasten <
 brücken Sie die Tasten drehen Sie das Wahlrad (C), um ein Bild auszuwählen.
- $\bullet$  Mit jeder Betätigung der Taste  $\binom{nm}{ST}$  wird das Bild um 90° gedreht.
- **Drücken Sie die Taste MENU, um zum** Menübildschirm zurückzukehren.
- Filme mit einer Bildqualitätseinstellung von **[10]** oder [20] können nicht gedreht werden.
- **•** Wenn [Autom. Drehen] auf [Aus] gesetzt ist, können Bilder nicht gedreht werden [\(S. 172\)](#page-171-0).

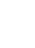

 $\bigotimes$ 

# <span id="page-138-0"></span>Anpassen der Bildgröße

3

Sie können die Größe von Bildern in eine niedrigere Pixeleinstellung ändern und die Bilder als separate Dateien speichern.

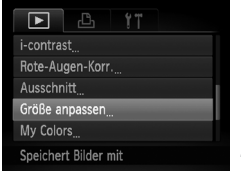

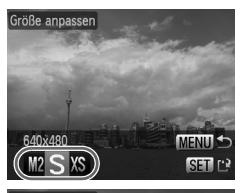

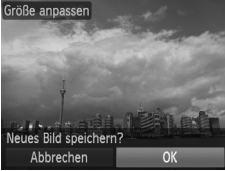

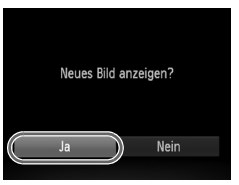

# **Wählen Sie [Größe anpassen] aus.**

**• Drücken Sie die Taste MENU**, und wählen Sie [Größe anpassen] auf der Registerkarte 1 aus. Drücken Sie dann die Taste (FINC).

#### **Wählen Sie ein Bild aus.**

■ Drücken Sie die Tasten <
• brücken Sie das Wahlrad (C), um ein Bild auszuwählen, und drücken Sie danach die Taste (e).

# **Wählen Sie eine Bildgröße aus.**

- Drücken Sie die Tasten <
 , oder drehen Sie das Wahlrad (C), um eine Option auszuwählen, und drücken Sie danach die Taste (tre).
- X Auf dem Bildschirm wird [Neues Bild] speichern?] angezeigt.

# <span id="page-138-1"></span>**Speichern Sie das neue Bild.**

- Drücken Sie die Tasten <>>
der drehen Sie das Wahlrad (5), um [OK] auszuwählen, und drücken Sie dann die Taste (FUNC).
- Bild wird als neue Datei gespeichert.

## <span id="page-138-2"></span>**Zeigen Sie das neue Bild an.**

- **EBei Betätigung der Taste MENU wird [Neues** Bild anzeigen?] auf dem Bildschirm angezeigt.
- **Drücken Sie die Tasten (D)**, oder drehen Sie das Wahlrad (C), um [Ja] auszuwählen. Drücken Sie dann die Taste (R).
- $\triangleright$  Das gespeicherte Bild wird angezeigt.
- **•** Sie können Bilder nicht vergrößern.
	- Bilder, die in Schritt 3 als XS gespeichert werden, können nicht bearbeitet werden.
	- **•** Filme können nicht bearbeitet werden.

# **Ausschnitt**

Sie können einen Bereich eines aufgenommenen Bilds ausschneiden und als neue Bilddatei speichern.

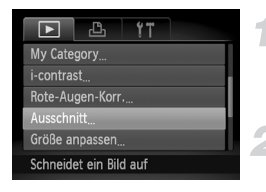

#### **Ausschnittbereich**

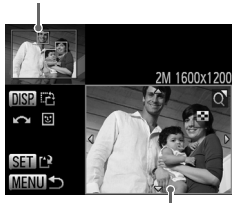

Ausschnittbereichsanzeige

Aufgezeichnete Pixel nach dem Ausschneiden

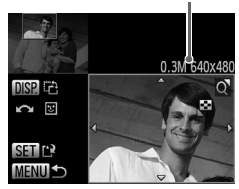

# **Wählen Sie [Ausschnitt] aus.**

**• Drücken Sie die Taste MENU**, und wählen Sie [Ausschnitt] auf der Registerkarte 1 aus. Drücken Sie dann die Taste (top).

#### **Wählen Sie ein Bild aus.**

■ Drücken Sie die Tasten <
• brücken Sie das Wahlrad (C), um ein Bild auszuwählen, und drücken Sie danach die Taste (e).

## **Passen Sie den Ausschnittbereich an.**

- **Es wird ein Rahmen um den Bildbereich** angezeigt, der ausgeschnitten werden soll.
- $\triangleright$  Das Originalbild wird oben links angezeigt. während das ausgeschnittene Bild unten rechts angezeigt wird.
- **Bewegen Sie den Zoom-Regler, um die** Rahmengröße zu ändern.
- Drücken Sie die Tasten  $\blacktriangle \blacktriangledown \blacktriangle$  um den Rahmen zu verschieben.
- **Drücken Sie die Taste DISP**, um die Ausrichtung des Rahmens zu ändern.
- **In einem Bild mit aktiver Gesichtserkennung** werden graue Rahmen um die Gesichter oben links angezeigt. Diese Rahmen können zum Ausschneiden verwendet werden. Sie können durch Drehen des Wahlrads (S) zwischen Rahmen wechseln.
- C Drücken Sie die Taste (Finc).

#### **Speichern Sie das Bild als neues Bild, und zeigen Sie es an.**

- Befolgen Sie die Schritte 4 und 5 auf [S. 139](#page-138-0).
- Bilder, die mit der Pixeleinstellung S [\(S. 57\)](#page-56-0) aufgezeichnet werden, oder Bilder,
- deren Größe in XS [\(S. 139](#page-138-0)) geändert wird, können nicht bearbeitet werden. **•** Nach dem Ausschneiden haben zuschneidbare Bilder dasselbe Breiten- und
- Höhenverhältnis.
- **•** Die Anzahl aufgezeichneter Pixel in einem ausgeschnittenen Bild ist geringer als vor dem Ausschneiden.
- **•** Filme können nicht bearbeitet werden.

 $\bigotimes$ 

# Hinzufügen von Effekten mit der Funktion My Colors

Sie können die Farbe eines Bilds ändern und es als separates Bild speichern. Einzelheiten zu den Menüeinträgen finden Sie auf [S. 81.](#page-80-0)

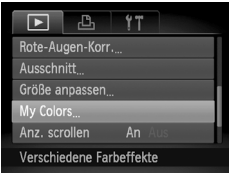

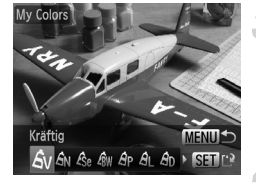

# **Wählen Sie [My Colors] aus.**

**• Drücken Sie die Taste MENU, und wählen** Sie IMy Colors1 auf der Registerkarte aus. Drücken Sie dann die Taste (FRG).

#### **Wählen Sie ein Bild aus.**

■ Drücken Sie die Tasten < drehen Sie das Wahlrad (6), um ein Bild auszuwählen, und drücken Sie danach die Taste  $\binom{f(n)}{f(n)}$ .

# **Wählen Sie eine Option aus.**

● Drücken Sie die Tasten <
• oder drehen Sie das Wahlrad (C), um eine Option auszuwählen, und drücken Sie danach die Taste  $(m<sub>eff</sub>)$ .

## **Speichern Sie das Bild als neues Bild, und zeigen Sie es an.**

● Befolgen Sie die Schritte 4 und 5 auf [S. 139.](#page-138-0)

Wenn Sie die Farbe eines Bilds wiederholt ändern, nimmt dessen Qualität allmählich ab, sodass u. U. nicht die erwartete Farbe erzielt wird.

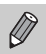

- **•** Die Farbe der mit dieser Funktion geänderten Bilder kann sich von der Farbe der Bilder unterscheiden, die mit My Colors aufgezeichnet wurden [\(S. 81](#page-80-0)).
- **•** My Colors-Einstellungen können nicht auf Filme angewendet werden.

# Anpassen der Helligkeit (i-contrast)

Die Kamera kann Bereiche wie etwa Gesichter oder Hintergründe in einem Bild erkennen, die zu dunkel sind, und diese automatisch auf die optimale Helligkeit für die Aufnahme anpassen. Ebenso korrigiert die Kamera automatisch Bilder, die insgesamt einen zu niedrigen Kontrast aufweisen. Sie können zwischen vier Korrekturstufen wählen und das Bild als neue Datei speichern.

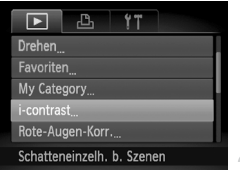

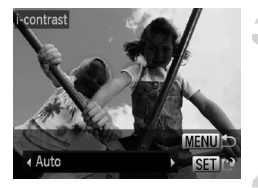

# **Wählen Sie [i-contrast] aus.**

**• Drücken Sie die Taste MENU**, und wählen Sie [i-contrast] auf der Registerkarte D aus. Drücken Sie dann die Taste  $\binom{fJNNC}{SET}$ .

# **Wählen Sie ein Bild aus.**

● Drücken Sie die Tasten < drehen Sie das Wahlrad (C), um ein Bild auszuwählen, und drücken Sie danach die Taste  $\binom{FWH}{ST}$ .

## **Wählen Sie eine Option aus.**

Drücken Sie die Tasten (I), oder drehen Sie das Wahlrad (C), um eine Option auszuwählen, und drücken Sie danach die Taste  $\binom{FJ/NC}{SET}$ .

# **Speichern Sie das Bild als neues Bild, und zeigen Sie es an.**

- Befolgen Sie die Schritte 4 und 5 auf [S. 139](#page-138-0).
- **•** Unter bestimmten Bedingungen kann das Bild grob erscheinen  $\left( \mathbf{l} \right)$ 
	- oder nicht ordnungsgemäß korrigiert werden.
	- **•** Durch die wiederholte Anpassung des gleichen Bilds kann es grob wirken.

#### **Das Bild wurde mit der Option [Auto] nicht wie gewünscht korrigiert**

Wählen Sie [Gering], [Mittel] oder [Hoch] aus, und passen Sie das Bild an.

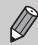

Filme können nicht korrigiert werden.

# <span id="page-142-0"></span>Korrigieren des Rote-Augen-Effekts

Bilder mit roten Augen können automatisch korrigiert und als neue Dateien gespeichert werden.

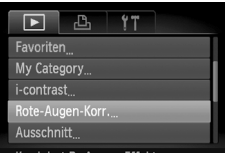

Rote-Augen-Kor **Neue Date** Überschreiben Abbrechen

# **Wählen Sie [Rote-Augen-Korr.] aus.**

 $\bullet$  Drücken Sie die Taste MFNU und wählen Sie [Rote-Augen-Korr.] auf der Registerkarte **1** aus. Drücken Sie dann die Taste  $\binom{mn}{31}$ .

# **Wählen Sie ein Bild aus.**

■ Drücken Sie die Tasten < • . oder drehen Sie das Wahlrad (S), um ein Bild auszuwählen.

# **Korrigieren Sie das Bild.**

- **Drücken Sie die Taste (RR).**
- **X Von der Kamera erkannte rote Augen** werden korrigiert, und es wird ein Rahmen um den korrigierten Bereich angezeigt.
- Sie können die Größe des Bilds vergrößern oder reduzieren, indem Sie die Schritte unter "Vergrößern von Bildern" ([S. 125](#page-124-0)) befolgen.

## **Speichern Sie das Bild als neues Bild, und zeigen Sie es an.**

- Drücken Sie die Tasten ▲▼4▶, oder drehen Sie das Wahlrad (C), um [Neue Datei] auszuwählen, und drücken Sie danach die Taste (FREC).
- Das Bild wird als neue Datei gespeichert.
- Führen Sie Schritt 5 auf [S. 139](#page-138-2) aus.
- **•** Einige Bilder werden u. U. nicht ordnungsgemäß korrigiert.
	- **•** Wird in Schritt 4 [Überschreiben] ausgewählt, wird das unkorrigierte Bild durch die korrigierten Daten überschrieben und somit das Original gelöscht.
	- **•** Geschützte Bilder können nicht überschrieben werden.

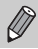

Filme können nicht korrigiert werden.
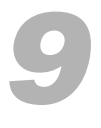

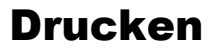

In diesem Kapitel wird die Auswahl von Bildern zum Drucken sowie das Drucken mit einem PictBridge-kompatiblen Canon-Drucker (separat erhältlich) erläutert.

#### **PictBridge-kompatible Canon-Drucker**

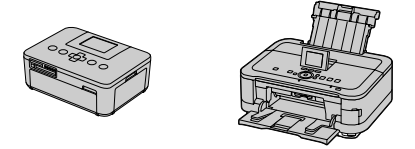

**•** Bei den in diesem Kapitel beschriebenen Druckern handelt es sich um Canon-Drucker der SELPHY CP-Serie. Die abgebildeten Bildschirme und verfügbaren Funktionen variieren je nach verwendetem Drucker. Weitere Informationen finden Sie auch im Benutzerhandbuch des Druckers.

#### Drucken von Bildern

#### <span id="page-145-0"></span>Einfaches Drucken

Sie können die aufgenommenen Bilder bequem ausdrucken, wenn Sie die Kamera an einen PictBridge-kompatiblen Drucker anschließen (separat erhältlich). Verwenden Sie dazu das im Lieferumfang enthaltene Schnittstellenkabel [\(S. 2](#page-1-0)).

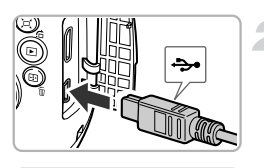

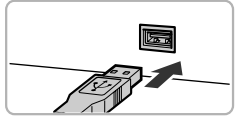

#### **Schalten Sie die Kamera und den Drucker aus.**

#### **Schließen Sie die Kamera an den Drucker an.**

- $\bullet$  Öffnen Sie die Abdeckung, und schließen Sie den kleineren Stecker des Kabels wie dargestellt an den Kameraanschluss an.
- Schließen Sie den größeren Stecker an den Drucker an. Weitere Einzelheiten zur Verbindung finden Sie im Benutzerhandbuch des Druckers.

**Schalten Sie den Drucker ein.**

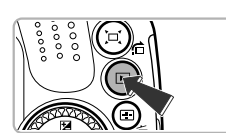

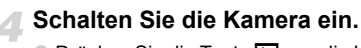

■ Drücken Sie die Taste ID. um die Kamera einzuschalten.

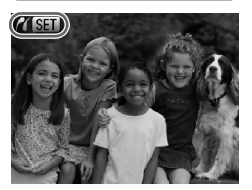

 $\triangleright$   $\mathcal{N}$  **STI** wird auf dem Bildschirm angezeigt.

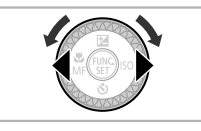

#### **Wählen Sie ein Bild aus.**

■ Drücken Sie die Tasten <
• brücken Sie das Wahlrad (S), um ein Bild auszuwählen.

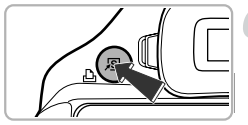

 $\emptyset$ 

#### **Drucken Sie die Bilder.**

- $\bullet$  Drücken Sie die Taste  $\Box$ .
- **Der Druckvorgang wird gestartet.**
- **Wenn Sie weitere Bilder drucken möchten** wiederholen Sie nach Abschluss des Druckvorgangs die Schritte 5 und 6.
- Schalten Sie nach Beendigung des Druckvorgangs die Kamera und den Drucker aus, und ziehen Sie das Schnittstellenkabel ab.
- **•** Einzelheiten zu PictBridge-kompatiblen Canon-Druckern (separat erhältlich) finden Sie auf [S. 214](#page-213-0).
	- **•** Der Übersichtsdruck steht bei bestimmten PictBridge-kompatiblen Canon-Druckern (separat erhältlich) nicht zur Verfügung.

#### <span id="page-146-0"></span>Einrichten der Druckeinstellungen

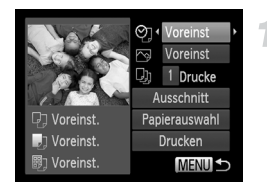

#### **Schließen Sie die Kamera an den Drucker an.**

- $\bullet$  Befolgen Sie die Schritte 1 5 auf [S. 146,](#page-145-0) um ein Bild auszuwählen.
- **Drücken Sie die Taste (FR), um den links** abgebildeten Bildschirm anzuzeigen.

#### **Wählen Sie eine Menüoption aus.**

■ Drücken Sie die Tasten ▲▼. oder drehen Sie das Wahlrad (C), um eine Option auszuwählen.

#### **Wählen Sie die Optionseinstellungen aus.**

● Drücken Sie die Tasten <
• um die Optionseinstellung auszuwählen.

#### **Drucken von Bildern**

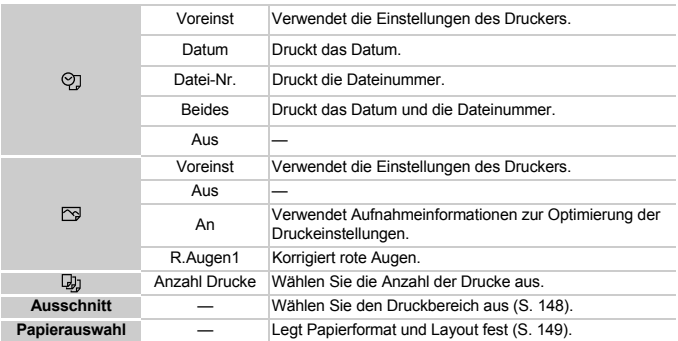

#### <span id="page-147-0"></span>**Ausschnitt und Druck (Ausschnitt)**

Sie können einen Bereich eines Bilds zum Drucken ausschneiden.

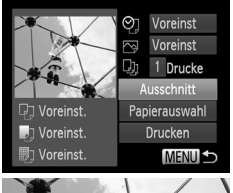

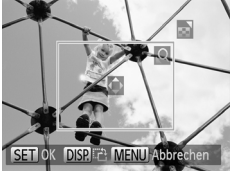

#### **Wählen Sie [Ausschnitt] aus.**

- Befolgen Sie die Schritte 1 2 auf [S. 147,](#page-146-0) um [Ausschnitt] auszuwählen, und drücken Sie dann die Taste m.
- **Es wird ein Rahmen um den Bildbereich** angezeigt, der ausgeschnitten werden soll.

#### <span id="page-147-1"></span>**Wählen Sie Ausschnitt aus.**

- **E** Bewegen Sie den Zoom-Regler, oder drehen Sie das Wahlrad (5), um die Rahmengröße zu ändern.
- Drücken Sie die Tasten  $\blacktriangle \blacktriangledown \blacktriangle$ , um die Position des Rahmens zu ändern.
- **Drücken Sie die Taste DISP, um den** Rahmen zu drehen.
- **Drücken Sie die Taste (FINC), um die Einstellung** zu bestätigen.

#### **Drucken Sie die Bilder.**

**Auf dem Bildschirm in Schritt 1, drücken** Sie die Taste ▲▼, oder drehen Sie das Wahlrad  $\oslash$ , um [Drucken] auszuwählen. Drücken Sie dann die Taste (FINC).

- **•** Je nach Seitenverhältnis oder bei zu geringer Größe des Bilds kann  $\left( \mathbf{I} \right)$ es sein, dass die Bilder nicht zugeschnitten werden können.
	- **•** Werden Fotos mit Datumsanzeige zugeschnitten, kann es sein, dass die Daten nach dem Vorgang nicht mehr korrekt angezeigt werden.

#### <span id="page-148-0"></span>**Auswählen des Papierformats und Layouts für den Druck**

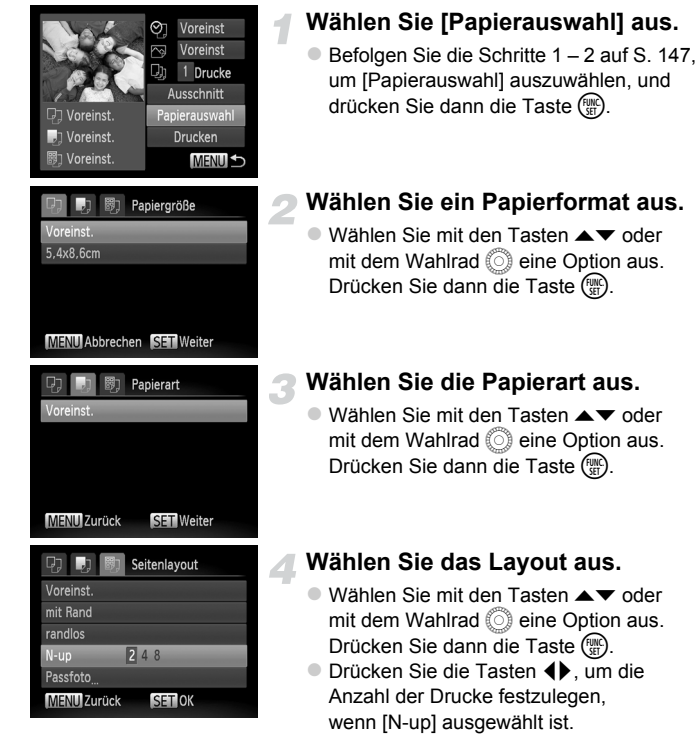

**Drucken Sie die Bilder.**

#### **Verfügbare Layout-Optionen**

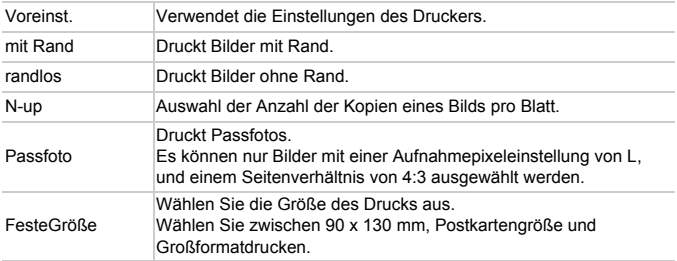

#### **Drucken von Passfotos**

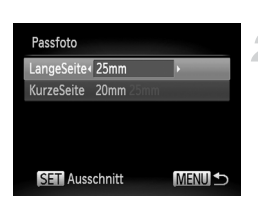

#### **Wählen Sie [Passfoto] aus.**

■ Befolgen Sie die Schritte 1 – 4 auf [S. 149](#page-148-0), um [Passfoto] auszuwählen, und drücken Sie dann die Taste  $\binom{f(w)}{g(f)}$ .

#### **Wählen Sie die Länge der längeren Seite und der kürzeren Seite aus.**

- $\bullet$  Drücken Sie die Tasten  $\blacktriangle \blacktriangledown$ , oder drehen Sie das Wahlrad (C), um eine Option auszuwählen.
- **Drücken Sie die Tasten (D)**, um die Länge auszuwählen, und drücken Sie dann die Taste  $\binom{FUR}{ST}$ .

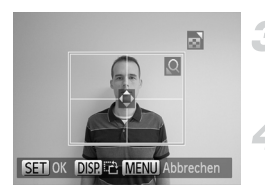

#### **Wählen Sie den Druckbereich aus.**

● Befolgen Sie Schritt 2 auf [S. 148,](#page-147-1) um den Druckbereich auszuwählen.

#### **Drucken Sie die Bilder.**

#### Drucken von Filmen

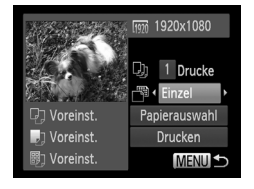

#### **Schließen Sie die Kamera an den Drucker an.**

- Befolgen Sie die Schritte 1 5 auf [S. 146,](#page-145-0) um einen Film auszuwählen.
- $\bullet$  Drücken Sie die Tasten  $\overline{\bullet}$  . um  $\overline{\mathbb{D}}$ auszuwählen. Drücken Sie anschließend die Taste (FR), um den links abgebildeten Bildschirm anzuzeigen.

#### **Wählen Sie eine Druckmethode aus.**

■ Drücken Sie die Tasten ▲▼. oder drehen Sie das Wahlrad (3), um auszuwählen. Dann drücken Sie die Tasten <>>
1</a>
um eine Druckmethode auszuwählen.

#### **Drucken Sie die Bilder.**

#### **Druckoptionen für Filme**

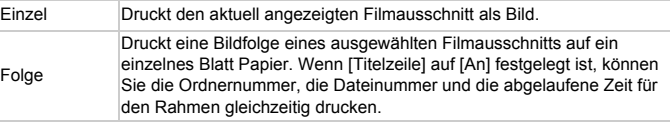

- Durch Drücken der Taste (s) während des Druckvorgangs, können Sie diesen abbrechen.
	- **•** [Passfoto] und [Folge] können bei PictBridge-kompatiblen Canon-Druckern ab dem CP720/CP730 und älteren Modellen nicht ausgewählt werden.

#### <span id="page-151-0"></span>Auswählen der zu druckenden Bilder (DPOF)

Sie können bis zu 998 Bilder auf einer Speicherkarte zum Drucken auswählen und u. a. die Anzahl der Drucke festlegen, sodass sie zusammen ausgedruckt [\(S. 156](#page-155-0)) oder in einem Fotolabor verarbeitet werden können. Diese Auswahlmethoden entsprechen den DPOF-Standards (Digital Print Order Format).

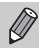

Filme können nicht ausgewählt werden.

#### Auswählen der zu druckenden Bilder mit der Taste  $\Delta$

Sie können Bilder direkt nach der Aufnahme oder im Wiedergabemodus durch Drücken der Taste  $\Delta$  zur Druckliste (DPOF) hinzufügen.

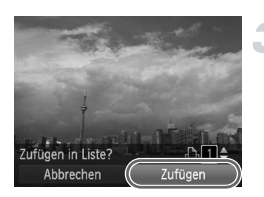

#### **Wählen Sie ein Bild aus.**

● Drücken Sie die Tasten < drehen Sie das Wahlrad (C), um ein Bild auszuwählen.

#### Drücken Sie die Taste **D**.

#### **Fügen Sie der Druckliste Bilder hinzu.**

- Drücken Sie die Tasten ▲▼. um die Anzahl der Drucke auszuwählen. Drücken Sie dann die Tasten (I), oder drehen Sie das Wahlrad (5), um [Zufügen] auszuwählen, und drücken Sie die  $Taste$   $\binom{FUNC}{ST}$ .
- **Um das Hinzufügen von Bildern** abzubrechen, wiederholen Sie die Schritte 1 und 2, und drücken Sie die Tasten  $\blacklozenge$ . oder drehen Sie das Wahlrad (5), um [Entfernen] auszuwählen. Drücken Sie danach die Taste  $\binom{m}{m}$ .

Sie können der Druckliste keine Bilder hinzufügen, wenn die Kamera an den Drucker angeschlossen ist.

#### Druckeinstellungen

Sie können das Drucklayout, das Datum und die Dateinummer einstellen. Diese Einstellungen gelten für alle für den Druck ausgewählten Bilder.

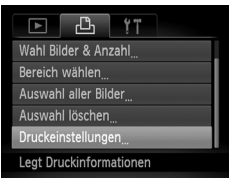

#### **Wählen Sie [Druckeinstellungen] aus.**

**• Drücken Sie die Taste MENU**, und wählen Sie [Druckeinstellungen] auf der Registerkarte 2 aus. Drücken Sie dann die Taste (FRG).

#### **Wählen Sie eine Einstellung aus.**

- Drücken Sie die Tasten ▲▼, oder drehen Sie das Wahlrad (O), um einen Menüeintrag auszuwählen. Drücken Sie danach die Tasten  $\blacklozenge$ , um eine Option auszuwählen.
- **Drücken Sie die Taste MENU**, um die Einstellung abzuschließen und zum Menübildschirm zurückzukehren.

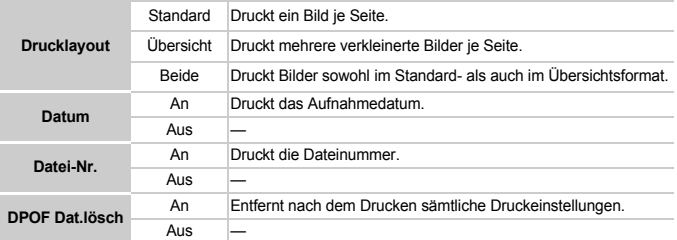

- **•** Einige Drucker oder Fotolabore können möglicherweise nicht alle festgelegten Einstellungen in den Drucken umsetzen.
	- **•** kann bei Verwendung einer Speicherkarte angezeigt werden, die über mit einer anderen Kamera vorgenommene Druckeinstellungen verfügt. Wenn Sie die Einstellungen mit dieser Kamera ändern, werden die vorherigen Einstellungen überschrieben.
	- **•** Wenn [Datum] auf [An] gesetzt ist, wird bei einigen Druckern das Datum möglicherweise zweimal gedruckt.
- 
- **•** Bei Auswahl von [Übersicht] können die Optionen [Datum] und [Datei-Nr.] nicht gleichzeitig auf [An] gesetzt werden.
- Das Datum wird in dem auf der Registerkarte <sup>1</sup>1 unter [Datum/Uhrzeit] angegebenen Format gedruckt. Drücken Sie zunächst die Taste MENU, um die Registerkarte auszuwählen [\(S. 20](#page-19-0)).

#### Auswählen der Anzahl der Drucke

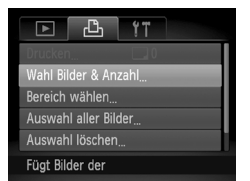

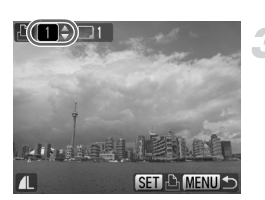

#### <span id="page-153-0"></span>**Wählen Sie [Wahl Bilder & Anzahl] aus.**

**Drücken Sie die Taste MENU, um [Wahl** Bilder & Anzahl1 auf der Registerkarte <sub>1</sub><sup>D</sup>h auszuwählen. Drücken Sie anschließend die Taste  $(m<sub>c</sub>)$ .

#### **Wählen Sie ein Bild aus.**

- Drücken Sie die Tasten < drehen Sie das Wahlrad (6), um ein Bild auszuwählen, und drücken Sie danach die Taste  $\binom{m}{m}$ .
- ▶ Sie können die Anzahl der Ausdrucke festlegen.
- **Bei Auswahl von Bildern unter [Übersicht]** wird  $\sqrt{\ }$  auf dem Bildschirm angezeigt. Drücken Sie die Taste (FRG) erneut, um die Auswahl des Bilds aufzuheben. v wird nicht mehr angezeigt.

#### **Legen Sie die Anzahl der Drucke fest.**

- $\bullet$  Drücken Sie die Tasten  $\blacktriangle \blacktriangledown$ , oder drehen Sie das Wahlrad (5), um die Anzahl der Drucke festzulegen (maximal 99).
- Wiederholen Sie die Schritte 2 und 3. um weitere Bilder und die Anzahl der zugehörigen Drucke auszuwählen.
- Für Übersichtsdrucke können Sie die Anzahl der Drucke nicht festlegen. Sie können lediglich die zu druckenden Bilder auswählen (wie in Schritt 2 beschrieben).
- $\bullet$  Drücken Sie die Taste MENU, um die Einstellung abzuschließen und zum Menübildschirm zurückzukehren.

#### Bereich wählen

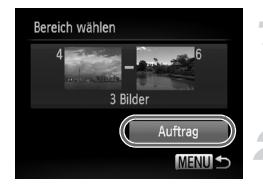

#### **Wählen Sie [Bereich wählen] aus.**

● Befolgen Sie Schritt 1 auf [S. 154](#page-153-0), um [Bereich] wählen] auszuwählen, und drücken Sie dann die Taste  $\binom{f_{\text{UNC}}}{f_{\text{CFT}}^f}$ .

#### **Wählen Sie die Bilder aus.**

■ Wählen Sie Bilder wie in den Schritten 2 – 3 auf [S. 130](#page-129-0) beschrieben aus.

#### **Nehmen Sie Druckeinstellungen vor.**

■ Drücken Sie die Tasten ▲▼. um [Auftrag] auszuwählen, und drücken Sie dann die Taste  $(m<sub>c</sub>)$ .

#### <span id="page-154-0"></span>Festlegen aller Bilder für den gleichzeitigen Druck

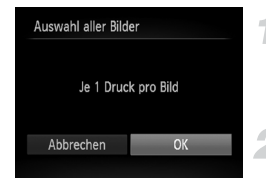

#### **Wählen Sie [Auswahl aller Bilder] aus.**

Befolgen Sie Schritt 1 auf [S. 154](#page-153-0), um [Auswahl aller Bilder] auszuwählen, und drücken Sie dann die Taste (FUNC).

#### **Nehmen Sie Druckeinstellungen vor.**

■ Drücken Sie die Tasten <
ib oder drehen Sie das Wahlrad (C), um [OK] auszuwählen, und drücken Sie dann die Taste (FINC).

#### Löschen der gesamten Auswahl

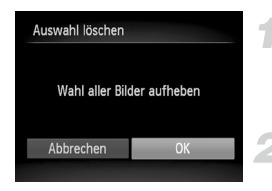

#### **Wählen Sie [Auswahl löschen] aus.**

● Befolgen Sie Schritt 1 auf [S. 154](#page-153-0), um [Auswahl löschen] auszuwählen, und drücken Sie dann die Taste  $(m<sub>ST</sub>)$ .

#### **Die gesamte Auswahl wird aufgehoben.**

■ Drücken Sie die Tasten <
ib oder drehen Sie das Wahlrad (C), um [OK] auszuwählen, und drücken Sie dann die Taste (FINC).

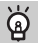

#### <span id="page-155-0"></span>**Drucken von ausgewählten Bildern (DPOF)**

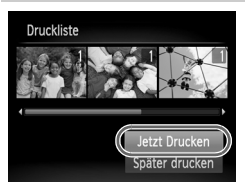

- **•** Wenn der Druckliste Bilder hinzugefügt wurden ([S. 152](#page-151-0) – [155](#page-154-0)), wird der links abgebildete Bildschirm angezeigt, wenn Sie die Kamera an einen PictBridge-kompatiblen Drucker anschließen. Drücken Sie die Tasten ▲▼. um [Jetzt Drucken] auszuwählen. Drücken Sie dann die Taste (FR), um ganz einfach Bilder, die der Druckliste hinzugefügt wurden, zu drucken.
- **•** Wenn Sie den Drucker während des Druckens stoppen und neu starten, wird der Druckvorgang ab dem nächsten Ausdruck fortgesetzt.

## *10*

### Anpassen der Kameraeinstellungen

Sie können verschiedene Einstellungen nach Wunsch für die Aufnahme anpassen. Im ersten Teil dieses Kapitels werden praktische und häufig verwendete Funktionen vorgestellt. Darauf folgen Erläuterungen zum Ändern der Aufnahme- und Wiedergabeeinstellungen entsprechend Ihren Bedürfnissen.

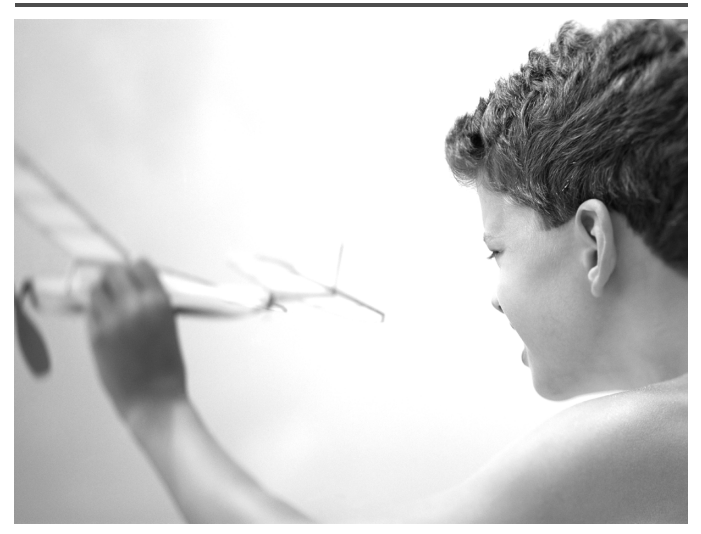

#### Ändern der Kameraeinstellungen

Sie können praktische und häufig verwendete Funktionen auf der Registerkarte **11** [\(S. 43\)](#page-42-0) anpassen.

#### Ändern der Töne

Sie können die Töne für die einzelnen Kamerafunktionen ändern.

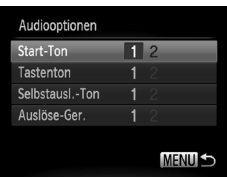

- Wählen Sie [Audiooptionen] aus, und drücken Sie die Taste (FRF).
- $\bullet$  Drücken Sie die Tasten  $\blacktriangle \blacktriangledown$ . oder drehen Sie das Wahlrad (..., um einen Menüeintrag auszuwählen.
- Drücken Sie die Tasten (I), um eine Option auszuwählen.
	- 1 Ton einstellen (nicht veränderbar) 2 Ton einstellen Töne können anhand der im Lieferumfang enthaltenen Software geändert werden [\(S. 2\)](#page-1-0).

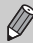

Auch wenn Sie die Option [Auslöse-Ger.] ändern, wird dies nicht in der Auslösegeräusch-Option in <sup>mo</sup>lj übernommen [\(S. 74](#page-73-0)).

#### Ausschalten der Funktion Tipps & Tricks

Bei Auswahl eines Eintrags aus dem Menü FUNC. [\(S. 42](#page-41-0)) oder MENU ([S. 43](#page-42-0)) wird eine Beschreibung der Funktion (Hinweise und Tipps) angezeigt. Sie können diese Funktion deaktivieren.

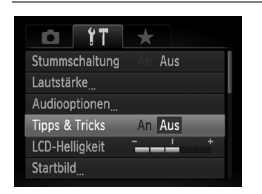

● Wählen Sie [Tipps & Tricks] aus, und drücken Sie anschließend die Tasten ( $\blacktriangleright$ , um [Aus] auszuwählen.

#### Formatieren der Speicherkarte auf niedriger Stufe

Formatieren Sie die Speicherkarte auf niedriger Stufe, wenn [Speicherkartenfehler] angezeigt wird, die Kamera nicht ordnungsgemäß funktioniert bzw. Sie den Eindruck haben, dass sich die Aufzeichnungs-/Lesegeschwindigkeit der Speicherkarte verringert hat, die Geschwindigkeit von Reihenaufnahmen abnimmt, oder die Filmaufnahme plötzlich angehalten wird. Lassen Sie beim Formatieren der Speicherkarte äußerste Sorgfalt walten, da die gelöschten Daten nicht wiederhergestellt werden können.

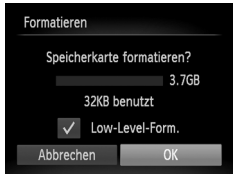

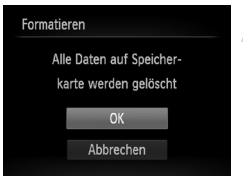

#### **Wählen Sie [Low-Level-Form.].**

- Wählen Sie [Formatieren] aus, und drücken Sie anschließend die Taste (FUNC).
- $\bullet$  Drücken Sie die Tasten  $\blacktriangle \blacktriangledown$ , oder drehen Sie das Wahlrad (5), um [Low-Level-Form.] auszuwählen, und drücken Sie dann die Tasten  $\blacklozenge$ , um  $\blacktriangleright$  anzuzeigen.
- Drücken Sie die Tasten ▲▼◀▶, oder drehen Sie das Wahlrad (3), um [OK] auszuwählen, und drücken Sie dann die Taste (FUNC).

#### **Starten Sie die Formatierung auf niedriger Stufe.**

- Drücken Sie die Tasten ▲▼, oder drehen Sie das Wahlrad (5), um [OK] auszuwählen, und drücken Sie dann die Taste  $\binom{true}{set}$ .
- **Die Formatierung auf niedriger Stufe wird** gestartet.
- **X Wenn die Formatierung auf niedriger Stufe** beendet wird, wird [Speicherkartenformat. abgeschlossen] angezeigt.

#### **Schließen Sie die Formatierung auf niedriger Stufe ab.**

 $\bullet$  Drücken Sie die Taste  $\binom{f(III))}{S}$ .

- **•** Die Formatierung auf niedriger Stufe dauert unter Umständen länger als eine normale Formatierung [\(S. 23](#page-22-0)), da alle aufgezeichneten Daten gelöscht werden.
- **•** Sie können die Formatierung einer Speicherkarte auf niedriger Stufe stoppen, indem Sie [Stopp] auswählen. Wenn die Formatierung auf niedriger Stufe gestoppt wird, werden die Daten gelöscht, aber die Speicherkarte kann trotzdem ohne Probleme verwendet werden.

#### Ändern des Einschaltbildschirms

Sie können das Startbild, das beim Einschalten der Kamera angezeigt wird, ändern.

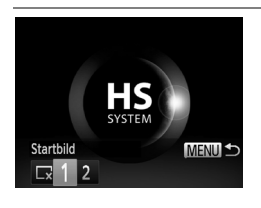

- z Wählen Sie [Startbild] aus, und drücken Sie anschließend die Taste (FUNC).
- Drücken Sie die Tasten < b>
oder drehen Sie das Wahlrad (5), um eine Option auszuwählen.
	- **Kein Startbild**
	- 1 Bilder einstellen (nicht veränderbar)

Bilder einstellen

 $\mathfrak{p}$ Sie können aufgezeichnete Bilder einstellen und mit der im Lieferumfang enthaltenen Software ändern.

#### **Zuweisen von aufgenommenen Bildern als Einschaltbildschirm**

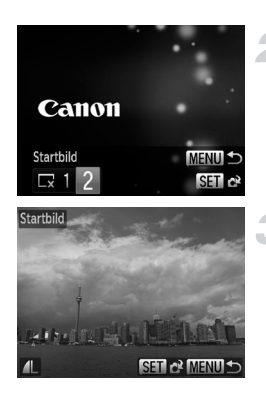

#### **Wechseln Sie in den Wiedergabemodus.**

 $\bullet$  Drücken Sie die Taste  $\blacktriangleright$ .

#### **Wählen Sie [Startbild] aus.**

- z Wählen Sie [Startbild] aus, und drücken Sie anschließend die Taste (FRF).
- **Drücken Sie die Tasten 4D oder drehen** Sie das Wahlrad (5). um [2] auszuwählen. Drücken Sie danach die Taste (FREC).

#### **Wählen Sie ein Bild aus.**

- Drücken Sie die Tasten <
 oder drehen Sie das Wahlrad (5), um ein Bild auszuwählen, und drücken Sie danach die Taste (FURC).
- Drücken Sie die Tasten (+), oder drehen Sie das Wahlrad (C), um [OK] auszuwählen. Drücken Sie anschließend die Taste (FIFC), um die Zuweisung abzuschließen.

Alle zuvor zugewiesenen Startbilder werden bei der Zuweisung eines neuen Startbilds überschrieben.

#### **Zuweisen von Startbild oder Tönen mit der im Lieferumfang**  ۿ **enthaltenen Software**

Die speziellen Töne und Startbilder in der im Lieferumfang enthaltenen Software können der Kamera zugewiesen werden. Weitere Informationen hierzu finden Sie im *Software-Handbuch*.

#### Ändern der Dateinummern

Den aufgenommenen Bildern werden automatisch Dateinummern von 0001 – 9999 in der Reihenfolge der Aufnahme zugewiesen. Sie werden in einem Ordner gespeichert, der bis zu 2.000 Bilder fassen kann. Sie können die Zuweisung der Dateinummern ändern.

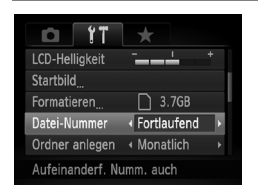

• Wählen Sie [Datei-Nummer] aus, und drücken Sie dann die Tasten (I), um eine Option auszuwählen.

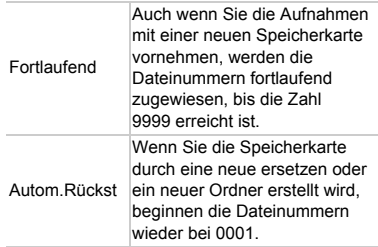

- **•** Bei Verwendung einer Speicherkarte, die bereits Bilder enthält, wird mit der Nummerierung bei den Einstellungen [Fortlaufend] und [Autom.Rückst] eventuell entsprechend den bereits vorhandenen Bildern fortgefahren. Wenn wieder mit der Dateinummer 0001 begonnen werden soll, formatieren Sie die Speicherkarte vor der Verwendung [\(S. 23\)](#page-22-0).
- **•** Weitere Informationen zu Ordnerstrukturen oder Bildtypen finden Sie im *Software-Handbuch*.

#### Erstellen von Ordnern nach Aufnahmedatum

Bilder werden in Ordnern gespeichert, die für jeden Monat erstellt werden. Sie können Ordner jedoch auch nach Aufnahmedatum erstellen.

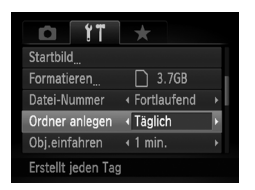

- Wählen Sie [Ordner anlegen] aus, und drücken Sie dann die Tasten (+), um [Täglich] auszuwählen.
- **Eilder werden in Ordnern gespeichert, die** für jedes Aufnahmedatum erstellt werden.

#### Ändern der Einstellung für das Einfahren des Objektivs

Das Objektiv wird im Aufnahmemodus aus Sicherheitsgründen ca. eine Minute nach Drücken der Taste **1** eingefahren [\(S. 28\)](#page-27-0). Wenn das Objektiv direkt nach dem Drücken der Taste Deingefahren werden soll, setzen Sie die Einstellung für das Einfahren des Objektivs auf [0 Sek.].

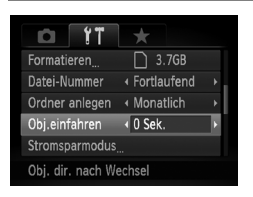

z Wählen Sie [Obj.einfahren] aus, und drücken Sie dann die Tasten (1), um [0 Sek.] auszuwählen.

#### Ausschalten der Stromsparfunktion

Sie können die Stromsparfunktion [\(S. 48](#page-47-0)) auf [Aus] setzen. Zum Einsparen von Akkuleistung wird die Einstellung [An] empfohlen.

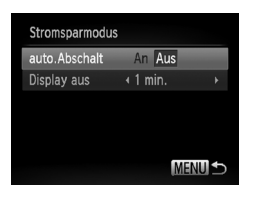

- z Wählen Sie [Stromsparmodus] aus, und drücken Sie dann die Taste (R).
- Drücken Sie die Tasten ▲▼, oder drehen Sie das Wahlrad (5), um lauto.Abschaltl auszuwählen. Drücken Sie dann die Tasten  $\blacklozenge$ . um [Aus] auszuwählen.
- Wenn Sie die Stromsparfunktion auf [Aus] gesetzt haben, achten Sie darauf, die Kamera nach der Verwendung auszuschalten.

#### Einstellen der Bildschirmabschaltzeitspanne

Sie können die Zeitspanne für das automatische Abschalten des Bildschirms anpassen [\(S. 48\)](#page-47-0). Dies ist auch möglich, wenn [auto.Abschalt] auf [Aus] gesetzt ist.

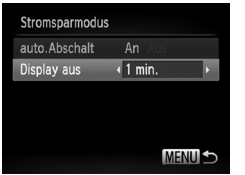

- Wählen Sie [Stromsparmodus] aus, und drücken Sie dann die Taste (FING).
- Drücken Sie die Tasten ▲▼. oder drehen Sie das Wahlrad (C), um [Display aus] auszuwählen. Drücken Sie dann die Tasten <>>
1</a>
U. um eine Zeit auszuwählen.
- **Um Akkuleistung zu sparen, wird empfohlen,** weniger als [1 min.] auszuwählen.

#### Einstellen der Zeitzone

Sie können bei Reisen in andere Länder Bilder ganz einfach mit lokalem Datum und lokaler Uhrzeit aufnehmen, indem Sie die Einstellung der Zeitzone ändern. Wenn Sie die Zeitzonen vorher zuweisen, brauchen dank dieser Funktion die Einstellungen für Datum/Uhrzeit in solchen Fällen nicht manuell geändert zu werden.

Um die Zeitzone einzustellen, überprüfen Sie vorher, ob das Datum und die Uhrzeit für Ihre Zeitzone richtig eingestellt sind ([S. 20\)](#page-19-0).

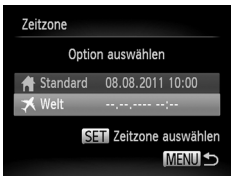

#### **Stellen Sie die Weltzeitzone ein.**

- z Wählen Sie [Zeitzone] aus, und drücken Sie anschließend die Taste (FRFC).
- Drücken Sie die Tasten ▲▼, oder drehen Sie das Wahlrad ... um [ X Welt] auszuwählen. Drücken Sie dann die  $Taste \binom{FUNC}{CT}$ .
- Drücken Sie die Tasten <
 oder drehen Sie das Wahlrad (S), um die Weltzeitzone auszuwählen.
- z Drücken Sie zum Einstellen der Sommerzeit (plus 1 Stunde) die Tasten ▲▼, um auszuwählen.
- $\bullet$  Drücken Sie die Taste  $\binom{f\cup M}{\mathcal{S}}$ .

#### **Ändern der Kameraeinstellungen**

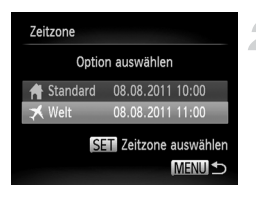

#### **Wählen Sie die Weltzeitzone aus.**

- Drücken Sie die Tasten ▲▼. oder drehen Sie das Wahlrad (3), um [ X Welt] auszuwählen. Drücken Sie dann die Taste MENU.
- ▶ ★ wird auf dem Aufnahmebildschirm angezeigt ([S. 191](#page-190-0)).

Wenn Sie mit der Einstellung  $\blacktriangleright$  das Datum oder die Uhrzeit ändern [\(S. 21](#page-20-0)), ändern sich die Uhrzeit und das Datum für [A Standard] automatisch.

#### Ändern der angezeigten Maßeinheiten

Sie können die Maßeinheiten, die in der MF-Anzeige [\(S. 93\)](#page-92-0) und auf dem Zoombalken ([S. 25](#page-24-0)) angezeigt werden, von m/cm in ft/in (Fuß/Zoll) ändern.

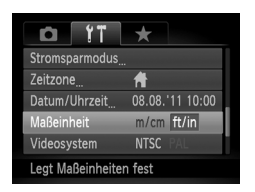

 $\bullet$  Wählen Sie [Maßeinheit] aus, und drücken Sie dann die Tasten (I), um [ft/in] auszuwählen.

#### Ändern von Aufnahmefunktionseinstellungen

Wenn Sie das Modus-Wahlrad auf P einstellen, können Sie die Einstellungen auf der Registerkarte **1** ändern [\(S. 43\)](#page-42-0).

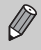

Wenn Sie eine in diesem Abschnitt beschriebene Funktion in anderen Modi als  $\bf P$  verwenden möchten, sollten Sie zuvor prüfen, ob die Funktion in diesen Modi verfügbar ist ([S. 200](#page-199-0) – [203](#page-202-0)).

#### Ändern der Fokuseinstellung

Die Kamera fokussiert alle Motive, auf die sie gerichtet wird, auch wenn Sie den Auslöser nicht betätigen. Sie kann jedoch auch so eingestellt werden, dass sie nur fokussiert, wenn der Auslöser angetippt wird.

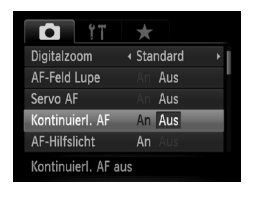

• Wählen Sie [Kontinuierl. AF] aus, und drücken Sie die Tasten (I), um [Aus] auszuwählen.

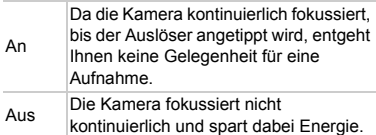

#### Ausschalten des AF-Hilfslichts

Wenn Sie bei dunklen Lichtverhältnissen den Auslöser antippen, leuchtet die Lampe automatisch auf, um eine Fokussierung zu ermöglichen. Sie können das Aufleuchten der Lampe deaktivieren.

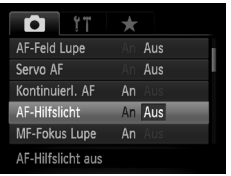

• Wählen Sie [AF-Hilfslicht] aus, und drücken Sie dann die Tasten  $\blacklozenge$ , um [Aus] auszuwählen.

#### Ändern des Zeitpunkts der Blitzauslösung

Sie können den Auslösezeitpunkt für Blitz und Verschluss einstellen.

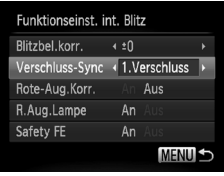

- Wählen Sie [Blitzsteuerung] aus, und drücken Sie die Taste (s).
- Drücken Sie die Tasten  $\blacktriangle \blacktriangledown$ , oder drehen Sie das Wahlrad (5), um [Verschluss-Sync] auszuwählen. Drücken Sie anschließend die Tasten < Auswahl einer Einstellung.

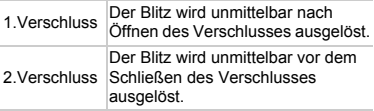

#### Ausschalten der Funktion zur Rote-Augen-Reduzierung

Die Lampe zur Rote-Augen-Reduzierung leuchtet auf, um den Rote-Augen-Effekt zu reduzieren. Dieser entsteht, wenn mit dem Blitz Aufnahmen in dunklen Umgebungen gemacht werden. Sie können diese Funktion deaktivieren.

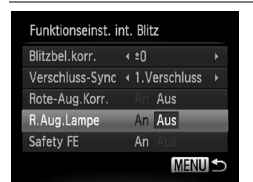

- Wählen Sie [Blitzsteuerung] aus, und drücken Sie die Taste (top).
- Drücken Sie die Tasten ▲▼, oder drehen Sie das Wahlrad (5), um [R.Aug.Lampe] auszuwählen, und drücken Sie anschließend die Tasten ( ), um [Aus] auszuwählen.

#### Ändern der Bildanzeigedauer direkt nach der Aufnahme

Sie können ändern, wie lange die Bilder direkt nach der Aufnahme angezeigt werden.

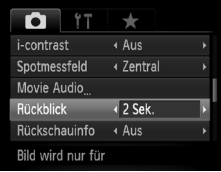

z Wählen Sie [Rückblick] aus, und drücken Sie dann die Tasten (+), um eine Option auszuwählen.

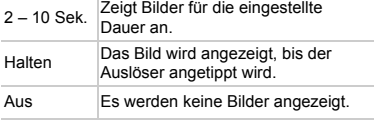

#### Ändern der Art der Bildanzeige direkt nach der Aufnahme

Sie können die Art der Bildanzeige ändern, die direkt nach der Aufnahme erfolgt.

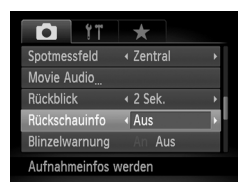

● Wählen Sie [Rückschauinfo] aus, und drücken Sie dann die Tasten (+). um eine Option auszuwählen.

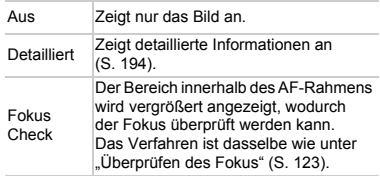

#### Anpassen der Anzeigeinformationen

Sie können die angezeigten Informationen ändern, indem Sie durch Drücken der Taste DISP zwischen den Custom Displays wechseln.

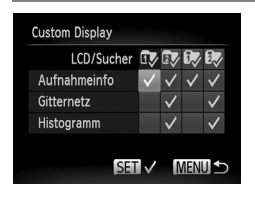

- Wählen Sie [Custom Display] aus, und drücken Sie dann die Taste (FRF).
- **Drücken Sie die Tasten ▲▼ (+)**, oder drehen Sie das Wahlrad  $\odot$ , um  $\bar{w}$ ,  $\bar{w}$  oder  $\bar{w}$ auszuwählen. Drücken Sie dann die Tasten (((((((((())) und DISP, um die Custom Display-Einstellungen zu ändern. Custom Display-Einträge mit  $\bigcirc$  werden gedrückt wird. Ebenso kann  $\Omega$  nicht für das nicht angezeigt, wenn die Taste DISP. aktuelle Custom Display eingestellt werden, während Einstellungen vorgenommen werden.
- Drücken Sie die Tasten ▲▼4▶, oder drehen Sie das Wahlrad (C), um einen Eintrag auszuwählen. Drücken Sie dann die Taste (FANC). Angezeigte Einträge sind mit einem gekennzeichnet.
- $\triangleright$  Einträge mit einem  $\checkmark$  werden angezeigt.

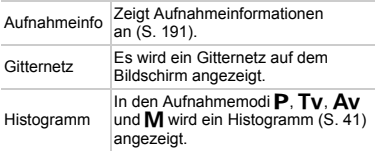

Wenn Sie den Auslöser antippen und vom Custom Display-Einstellungsbildschirm zum Aufnahmebildschirm wechseln, werden die Einstellungen nicht gespeichert.

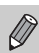

**•** Graue Einträge lassen sich ebenfalls einstellen, jedoch werden sie je nach Aufnahmemodus möglicherweise nicht angezeigt.

**•** Das Gitternetz wird nicht zusammen mit den Bildern aufgezeichnet.

#### Ändern der IS Modus-Einstellungen

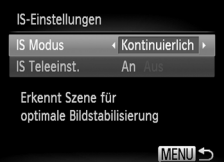

- Wählen Sie [IS-Einstellungen] aus, und drücken Sie dann die Taste  $\binom{m}{\text{ST}}$ .
- $\bullet$  Wählen Sie mit den Tasten  $\blacktriangle \blacktriangledown$ [IS Modus] aus, und drücken Sie dann die Tasten  $\blacklozenge$ , um eine Option auszuwählen.

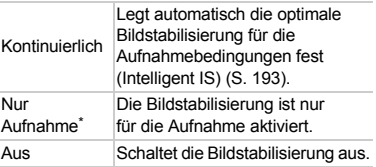

\* Bei Filmaufnahmen wird die Einstellung in [Kontinuierlich] geändert.

Wenn sich die Kamera bei der Aufnahme zu sehr bewegt, befestigen Sie sie auf einem Stativ. Es empfiehlt sich zudem, bei Aufnahmen mit Stativ den IS Modus auf [Aus] zu setzen.

#### **Ausschalten der Funktion IS Teleeinstellungen**

Die Funktion IS Teleeinst. reduziert leichte Kameraverwacklungen, beispielsweise beim Aufnehmen von Filmen bei maximaler Teleeinstellung. Wenn Sie Aufnahmen machen, während Sie gehen, oder während eines langen Kameraschwenks, sollten Sie die Funktion IS Teleeinst. auf [Aus] stellen, da Sie in diesen Situationen unerwünschte Ergebnisse hervorrufen kann.

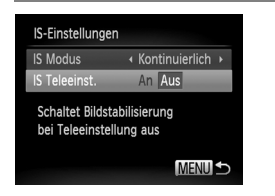

- Wählen Sie [IS-Einstellungen] aus, und drücken Sie dann die Taste  $(m)$ .
- Drücken Sie die Tasten ▲▼, um [IS Teleeinst.] auszuwählen. Wählen Sie anschließend mit den Tasten < die Option [Aus] aus.

Die Einstellungen von [IS Teleeinst.] werden deaktiviert, wenn [IS Modus] auf [Aus] gesetzt ist.

#### **Zuweisen von Funktionen zur Taste**

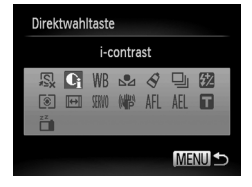

- Wählen Sie [Direktwahltaste] aus, und drücken Sie danach die Taste (FINC).
- $\bullet$  Drücken Sie die Tasten  $\blacktriangle \blacktriangledown \blacktriangle$ . oder drehen Sie das Wahlrad (O), um die zuzuweisenden Funktionen auszuwählen. Drücken Sie anschließend die Taste ( $\mathbb{R}$ ).
- Drücken Sie die Taste , S, um die zugewiesene Funktion aufzurufen.
- Wählen Sie <sub>29</sub> aus, um die Taste wieder auf die Standardeinstellungen zurückzusetzen.
- Wenn das Symbol  $\bigcirc$  unten rechts neben einem Symbol angezeigt wird, kann die Funktion nicht im aktuellen Aufnahmemodus oder mit der aktuellen Funktionseinstellung verwendet werden.
- Im Modus Sau werden bei jedem Drücken der Taste S Weißabgleichdaten aufgezeichnet [\(S. 80](#page-79-0)), und die Weißabgleicheinstellungen ändern sich in  $\mathbb{R}$ .
- Im Modus AFL wird mit jeder Betätigung der Taste S der Fokus angepasst und gespeichert, und AFL wird am Bildschirm angezeigt.
- Wenn Sie die Taste **JS** im Modus in drücken, werden sowohl die Bildschirm- als auch die Sucheranzeige ausgeschaltet. Aktivieren Sie die Anzeigen mit einer der folgenden Aktionen:
	- Drücken Sie eine andere Taste als die Taste ON/OFF.
	- Ändern Sie die horizontale bzw. vertikale Ausrichtung der Kamera.
	- Öffnen und schließen Sie den Bildschirm.
	- Klappen Sie den Blitz auf und wieder zu.

#### Zuweisen häufig verwendeter Aufnahmemenüs (My Menu)

Sie können bis zu 5 Einträge aus häufig verwendeten Aufnahmemenüs der Registerkarte zuweisen, sodass Sie schnell von einem einzigen Bildschirm aus auf sie zugreifen können.

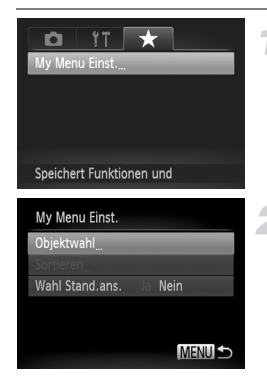

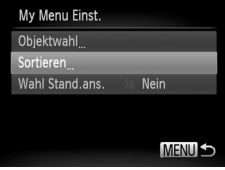

#### **Wählen Sie [My Menu Einst.] aus.**

**Wählen Sie [My Menu Einst.] auf der Registerkarte** aus, und drücken Sie danach die Taste  $\binom{f(x)}{x(x)}$ .

#### **Wählen Sie die zuzuweisenden Menüeinträge aus.**

- Drücken Sie die Tasten ▲▼. oder drehen Sie das Wahlrad (C), um [Objektwahl] auszuwählen, und drücken Sie danach die Taste (e.).
- Drücken Sie die Tasten ▲▼, oder drehen Sie das Wahlrad (O), um ein zuzuweisendes Menü (bis zu 5) auszuwählen. Drücken Sie anschließend die Taste  $\binom{FUNC}{CT}$ .
- $\blacktriangleright$   $\blacktriangleright$  wird angezeigt.
- **Um die Zuweisung abzubrechen, drücken Sie** die Taste (s), und wird nicht mehr angezeigt.
- **Drücken Sie die Taste MENU.**

#### **Ändern Sie die Reihenfolge, in der Menüeinträge angezeigt werden.**

- Drücken Sie die Tasten ▲▼, oder drehen Sie das Wahlrad (C), um [Sortieren] auszuwählen, und drücken Sie danach die Taste (FINC).
- $\bullet$  Drücken Sie die Tasten  $\blacktriangle \blacktriangledown$ , oder drehen Sie das Wahlrad (C), um den zu verschiebenden Menüeintrag auszuwählen. Drücken Sie danach die Taste (R).
- Drücken Sie die Tasten ▲▼, oder drehen Sie das Wahlrad (C), um die Reihenfolge zu ändern, und drücken Sie dann die Taste (FUNC).
- **Drücken Sie die Taste MENU.**

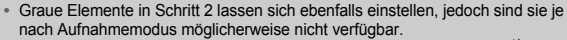

• Wählen Sie [Wahl Stand.ans.] aus, und drücken Sie dann die Tasten < [Ja] auszuwählen. My Menu kann nun durch Drücken der Taste MENU in einem Aufnahmemodus angezeigt werden.

#### Ändern der Wiedergabefunktionseinstellungen

Sie können die Einstellungen auf der Registerkarte **ID** anpassen, indem Sie die Taste ID drücken [\(S. 43\)](#page-42-0).

#### Ausschalten der Funktion für automatisches Drehen

Bilder, die im Hochformat aufgenommen wurden, werden bei der Wiedergabe automatisch gedreht, und im Querformat angezeigt. Sie können diese Funktion deaktivieren.

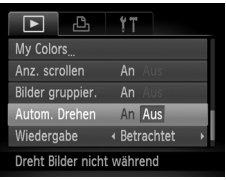

- Wählen Sie [Autom. Drehen] aus, und drücken Sie anschließend die Tasten (I. um [Aus] auszuwählen.
- **•** Wenn [Autom. Drehen] auf [Aus] gesetzt ist, können Bilder nicht gedreht werden ([S. 138\)](#page-137-0). Gedrehte Bilder werden außerdem in ihrer ursprünglichen Ausrichtung angezeigt.
	- **•** Bei Verwendung der Funktion Ähnliche Bilder [\(S. 127\)](#page-126-0) werden Bilder, die im Hochformat aufgenommen wurden, auch im Hochformat angezeigt, auch wenn [Autom. Drehen] auf [Aus] gesetzt ist; gedrehte Bilder hingegen behalten ihre gedrehte Ausrichtung bei.

#### Auswählen des bei der Wiedergabe zuerst angezeigten Bilds

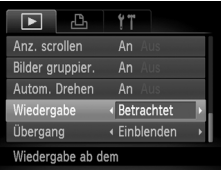

• Wählen Sie [Wiedergabe] aus, und drücken Sie dann die Tasten (I). um eine Option auszuwählen.

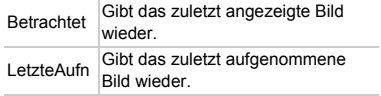

 $\varnothing$ 

## *11*

### Nützliche Informationen

Dieses Kapitel enthält Hinweise zur Verwendung von Zubehör und Eye-Fi-Karten (beides separat erhältlich) [\(S. 212\)](#page-211-0), Tipps zur Fehlersuche sowie eine Auflistung der Funktionen und Optionen, die auf dem Bildschirm angezeigt werden.

#### <span id="page-173-0"></span>Anzeigen von Bildern auf einem Fernsehgerät

Sie können die Kamera anhand des separat erhältlichen Stereo-AV-Kabels AVC-DC400ST [\(S. 213](#page-212-0)) an ein Fernsehgerät anschließen, um aufgenommene Bilder anzuzeigen.

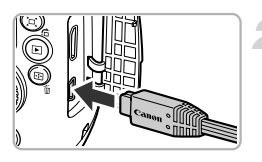

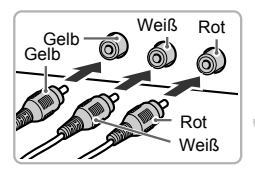

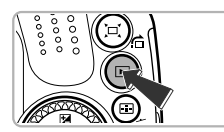

#### **Schalten Sie die Kamera und das Fernsehgerät aus.**

#### **Schließen Sie die Kamera an das Fernsehgerät an.**

- $\bullet$  Öffnen Sie die Anschlussabdeckung der Kamera, und führen Sie den Stecker des Kabels bis zum Anschlag in den Anschluss der Kamera ein.
- z Führen Sie den Kabelstecker wie abgebildet bis zum Anschlag in die Videoeingangsanschlüsse ein.

#### **Schalten Sie das Fernsehgerät ein, und rufen Sie den Kanal für den Kameraeingang auf.**

#### **Schalten Sie die Kamera ein.**

- Drücken Sie die Taste **ID**, um die Kamera einzuschalten.
- Das Bild wird nun auf dem Bildschirm des Fernsehgeräts angezeigt (auf dem Bildschirm der Kamera erfolgt keine Anzeige).
- z Schalten Sie die Kamera und das Fernsehgerät nach Beendigung aus, und ziehen Sie das Kabel ab.

#### **Die Bilder werden nicht korrekt auf dem Fernsehgerät angezeigt**

Bilder werden nicht korrekt angezeigt, falls das Videoausgabesystem (NTSC/PAL) der Kamera nicht dem des Fernsehgeräts entspricht. Drücken Sie die Taste MENU. und wählen Sie auf der Registerkarte  $\Upsilon$  den Eintrag [Videosystem] aus, um zum richtigen Videosystem zu wechseln.

#### Aufnehmen mit einem Fernsehgerät als Anzeige

Sie können beim Aufnehmen einen Fernseher zum Anzeigen des Inhalts des Kamerabildschirms verwenden.

- **•** Anleitungen zum Anschließen der Kamera an ein Fernsehgerät finden Sie im Abschnitt "Anzeigen von Bildern auf einem Fernsehgerät" ([S. 174\)](#page-173-0).
- **•** Die Vorgehensweisen für Aufnahmen sind die gleichen wie bei Verwendung des Kamerabildschirms.

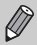

Die Anzeige auf einem Fernsehgerät ist nicht möglich, wenn Sie die Kamera mit dem HDMI-Kabel HTC-100 (separat erhältlich) an ein HD-Fernsehgerät anschließen.

#### Verwenden des HDMI-Kabels (separat erhältlich) mit einem HD-Fernsehgerät

Sie können die Kamera anhand des separat erhältlichen HDMI-Kabels HTC-100 ([S. 213\)](#page-212-1) an ein HD-Fernsehgerät anschließen, um aufgenommene Bilder anzuzeigen.

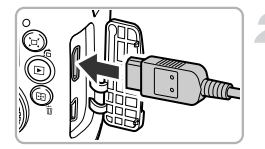

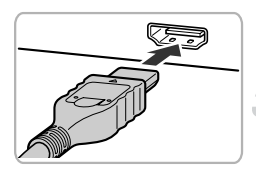

#### **Schalten Sie die Kamera und das Fernsehgerät aus.**

#### **Schließen Sie die Kamera an das Fernsehgerät an.**

- $\bullet$  Öffnen Sie die Anschlussabdeckung der Kamera, und führen Sie den Stecker des Kabels bis zum Anschlag in den Anschluss der Kamera ein.
- O Stecken Sie den Stecker wie dargestellt vollständig in den HDMI-Eingangsanschluss des Fernsehgeräts.

#### **Zeigen Sie die Bilder an.**

Befolgen Sie die Schritte 3 und 4 auf [S. 174](#page-173-0), um die Bilder anzuzeigen.

Die mitgelieferten Schnittstellenkabel oder das separat erhältliche Stereo-AV-Kabel [\(S. 213](#page-212-1)) und das HDMI-Kabel HTC-100 können nicht gleichzeitig an die Kamera angeschlossen werden. Dies könnte zu Schäden an der Kamera oder den Kabeln führen.

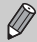

Tastentöne werden nicht wiedergegeben, wenn die Kamera an ein HD-Fernsehgerät angeschlossen ist.

#### **Steuern der Kamera über die Fernbedienung eines Fernsehgeräts**

Wenn Sie die Kamera an ein HDMI-CEC-kompatibles Fernsehgerät anschließen, können Sie die Fernbedienung des Fernsehers verwenden, um die Kamera zu bedienen und Bilder wiederzugeben oder eine Diaschau anzuzeigen. Möglicherweise müssen Sie an einigen Fernsehgeräten Einstellungen vornehmen. Weitere Einzelheiten finden Sie im Benutzerhandbuch des Fernsehgeräts.

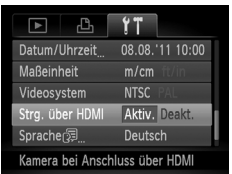

#### **Wählen Sie [Strg. über HDMI] aus.**

 $\bullet$  Drücken Sie die Taste MENU, um [Strg. über HDMI] auf der Registerkarte **11** auszuwählen. Drücken Sie dann die Tasten <a>
1</a>
um [Aktiv.] auszuwählen.

#### **Schließen Sie die Kamera an das Fernsehgerät an.**

● Befolgen Sie zum Anschließen der Kamera an das Fernsehgerät die Schritte  $1 - 2$  auf [S. 174.](#page-173-0)

#### **Zeigen Sie die Bilder an.**

- Schalten Sie das Fernsehgerät ein, und drücken Sie die Taste ID auf der Kamera.
- **Das Bild wird nun auf dem Bildschirm des** Fernsehgeräts angezeigt (auf dem Bildschirm der Kamera erfolgt keine Anzeige).

#### **Verwenden Sie die Fernbedienung des Fernsehgeräts.**

- Drücken Sie die Tasten < Fernbedienung, um ein Bild auszuwählen.
- **Drücken Sie die Taste OK/Select, um die** Kamerasteuerung anzuzeigen. Drücken Sie die Tasten (I), um einen Eintrag auszuwählen, und drücken Sie dann die Taste OK/Select erneut.

#### **Zusammenfassung der auf dem Fernsehgerät angezeigten Kamerasteuerung**

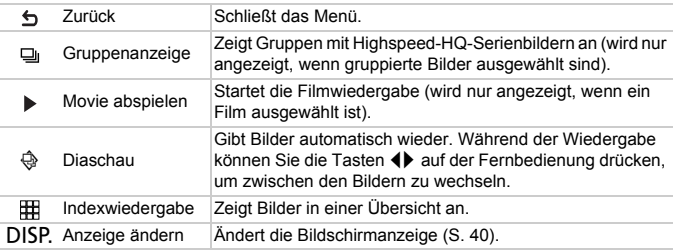

• Wenn Sie die Steuerelemente der Kamera verwenden, können Sie die Kamera nicht über die Fernbedienung des Fernsehgeräts bedienen, bis Sie zur Einzelbildwiedergabe zurückkehren.

**•** Mit einigen Fernsehgeräten können Sie die Kamera unter Umständen nicht ordnungsgemäß bedienen, auch wenn diese HDMI-CEC-kompatibel sind.

#### Verwenden einer Haushaltssteckdose

Bei Verwendung des Netzadapters ACK-DC80 (separat erhältlich) können Sie die Kamera verwenden, ohne sich Sorgen um die verbleibende Akkuladung machen zu müssen.

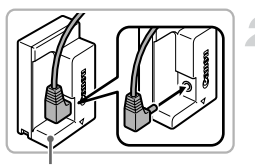

Kontakte

# Œ

#### **Schalten Sie die Kamera aus.**

#### **Bringen Sie das Kabel am Kuppler an.**

● Stecken Sie den Stecker vollständig in den Kuppler.

#### **Setzen Sie den Kuppler ein.**

- Befolgen Sie Schritt 2 auf [S. 17,](#page-16-0) um die Abdeckung zu öffnen, und setzen Sie den Kuppler wie abgebildet ein, bis er hörbar einrastet.
- $\bullet$  Schließen Sie die Abdeckung ( $\circ$ ). Achten Sie dabei darauf, dass das Kabel des Kupplers in den Kabelanschluss passt  $(Q)$ ).
- $\bullet$  Schieben Sie die Abdeckung zu ( $\circ$ ), bis sie hörbar einrastet.

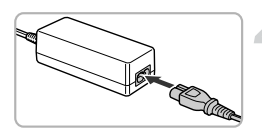

Kabel

#### **Schließen Sie das Netzkabel an.**

- Schließen Sie das Netzkabel an den Kompakt-Netzadapter an, und stecken Sie dann das andere Ende in eine Steckdose.
- Schalten Sie die Kamera ein, um sie zu verwenden.
- Schalten Sie die Kamera nach Beendigung aus, und ziehen Sie das Netzkabel aus der Steckdose.

Ziehen Sie den Stecker oder das Netzkabel nicht bei eingeschalteter Kamera ab. Ansonsten könnten aufgenommene Bilder gelöscht oder die Kamera beschädigt werden.

#### Verwenden der Gegenlichtblende (separat erhältlich)

Bringen Sie bei einer Weitwinkelaufnahme mit seitlich einfallendem Licht, bei der Sie keinen Blitz verwenden, die Gegenlichtblende LH-DC60 (separat erhältlich) an. Dadurch fällt weniger Licht von außen durch das Objektiv ein.

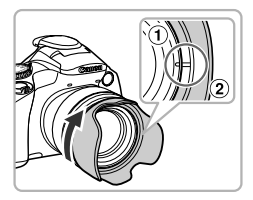

#### **Bringen Sie die Gegenlichtblende an.**

- $\bullet$  Richten Sie die Einkerbung  $(2)$ ) an der Gegenlichtblende und die Markierung  $($  $($  $)$  $)$ an der Kamera aneinander aus, und drehen Sie die Gegenlichtblende in Pfeilrichtung, bis sie einrastet.
- **Drehen Sie die Gegenlichtblende in die** entgegengesetzte Richtung, um sie zu entfernen.

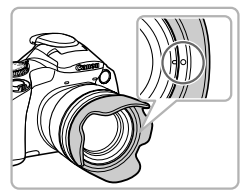

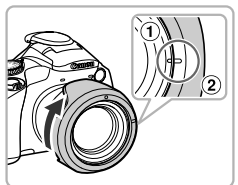

• Wenn Sie die Gegenlichtblende gerade nicht verwenden, richten Sie die Einkerbung  $(Q)$ ) an der Gegenlichtblende und die Markierung  $($  $( )$ ) an der Kamera aneinander aus. Drehen Sie die Gegenlichtblende dann wie dargestellt in Pfeilrichtung, bis sie einrastet.

Wenn der eingebaute Blitz bei Aufnahmen mit aufgesetzter Gegenlichtblende verwendet wird, können auf dem Bild Schatten zu sehen sein.

Die Gegenlichtblende und ein Filteradapter können nicht gleichzeitig an die Kamera angeschlossen werden.

#### Verwenden eines externen Blitzgeräts (separat erhältlich)

Bei Verwendung eines Blitzgeräts der Speedlite EX-Serie (separat erhältlich, [S. 181](#page-180-0)) können Sie noch bessere Aufnahmen mit Blitz erzielen. Mit Speedlite 320EX (separat erhältlich) können Sie Filme mit LED-Licht aufnehmen.

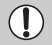

- **•** Wenn ein externes Blitzgerät der Speedlite EX-Serie angebracht ist,
- können Sie den eingebauten Blitz nicht einstellen.
- **•** Blitzzubehör und Blitzgeräte, die nicht von Canon stammen (besonders Hochspannungsblitze), können den normalen Betrieb der Kamera stören oder die Kamera beschädigen.

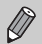

- **•** Lesen Sie auch das im Lieferumfang des Blitzgeräts enthaltene Handbuch für die Speedlite EX-Serie.
- **•** Einige Funktionen der Blitzgeräte aus der Speedlite EX-Serie können möglicherweise mit dieser Kamera nicht verwendet werden.

#### Verwenden der Zubehörschuh-Abdeckung

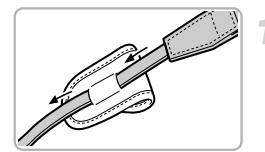

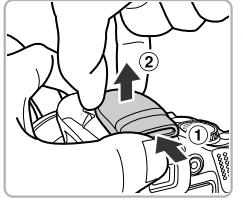

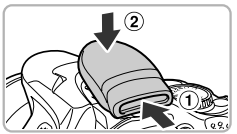

#### **Bringen Sie die Hülle für Zubehörschuh-Abdeckung an der Schlaufe an.**

- z Entfernen Sie die Schlaufe von der Kamera.
- z Führen Sie die Schlaufe durch die Rückseite der Hülle.
- **Bringen Sie die Schlaufe an der Kamera** an ([S. 13\)](#page-12-0).

#### **Entfernen Sie die Zubehörschuh-Abdeckung.**

- Schieben  $( \widehat{\mathfrak{g}} )$  und heben  $( \widehat{\mathfrak{g}} )$  Sie die Hülle an, um sie zu entfernen.
- **Eugen Sie die Abdeckung in die Hülle, die** Sie an der Schlaufe befestigt haben, damit sie nicht verloren geht.

#### **Anbringen der Zubehörschuh-Abdeckung.**

- **Bringen Sie die Abdeckung zum Schutz** des Zubehörschuhs an, wenn kein externes Blitzgerät verwendet wird.
- **Um die Abdeckung zu befestigen, schieben**  $($  $($  $)$ ) und herunterdrücken  $($  $(2)$ ).
## Speedlite 580EX II/430EX II/320EX/ 270EX II/270EX

Mit diesen Blitzgeräten können Sie helle Aufnahmen von Szenen machen und verfügen je nach Ihren Bedürfnissen über eine größere Bandbreite von Blitzaufnahmen.

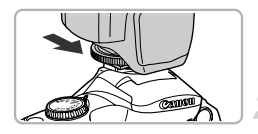

## **Bringen Sie den Blitz am Zubehörschuh an.**

## **Schalten Sie zuerst den Blitz und dann die Kamera ein.**

- Auf dem Bildschirm (oder im Sucher) wird das rote Symbol  $\frac{1}{2}$  angezeigt.
- **X Wenn der Blitz geladen ist, leuchtet die** Kontrolllampe.
- **Stellen Sie den Modus P. Tv. Av oder** D **in der Kamera ein.**
- **Stellen Sie den Weißabgleich auf**  h **([S. 80\)](#page-79-0) ein.**

# **Konfigurieren Sie die Einstellungen für das externe Blitzgerät.**

- $\bullet$  Drücken Sie die Taste MENU und wählen Sie [Blitzsteuerung] auf der Registerkarte aus. Drücken Sie dann die Taste (FINC).
- **Die für den Blitz festgelegten Optionen** werden angezeigt.
- Drücken Sie die Tasten ▲▼, oder drehen Sie das Wahlrad (5), um einen Eintrag auszuwählen. Drücken Sie dann die Tasten qr, um die Einstellung anzupassen.
- **Die verfügbaren Einstellungen** unterscheiden sich je nach Aufnahmemodus und angebrachtem Blitz ([S. 183](#page-182-0)).

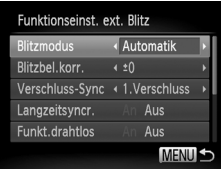

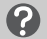

## **Mögliche Probleme**

**• Was können Sie unternehmen, falls Sie Probleme bei der Ausführung der Schritte 4 und 5 haben?**

Stellen Sie den Modus P. Tv. Av oder M in der Kamera ein.

**• Warum können die Einstellungen für den eingebauten Blitz nicht angepasst werden?**

Wenn ein externes Blitzgerät der Speedlite EX-Serie angebracht ist, erscheint der Einstellungsbildschirm für den eingebauten Blitz nicht, und Sie können die Einstellungen nicht anpassen.

**• Warum kann [Blitzsteuerung] nicht ausgewählt werden?** Wenn der Blitz auf einen stroboskopischen Blitz (nur 580EX II) eingestellt wurde, kann [Blitzsteuerung] nicht ausgewählt werden.

#### **Verwenden der Speedlite-Halteschiene SB-E2**  ፟፼፝ **(separat erhältlich)**

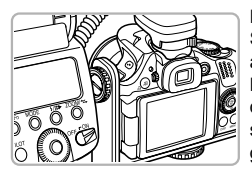

Die separat erhältliche Speedlite-Halteschiene SB-E2 hilft, die bei vertikalen Aufnahmen auftretenden unnatürlichen Schatten neben den Motiven zu vermeiden. Je nach Winkel kann die Schiene jedoch beim Öffnen des Bildschirms stören. Verwenden Sie die Kamera mit geschlossenem Bildschirm, der nach außen weist.

**•** Sie können den Einstellungsbildschirm anzeigen, indem Sie die Taste  $\frac{1}{2}$  länger als eine Sekunde gedrückt halten.

• Die Blitzeinstellungen können nur in den Modi **P, Tv, Av, M** geändert werden. In allen anderen Modi erfolgt die Anpassung und das Auslösen des Blitzes automatisch.

#### <span id="page-181-0"></span>**Warum leuchtet das LED-Licht des 320EX-Geräts nicht**  ۵ **automatisch?**

Das LED-Licht leuchtet nur in dunklen Lichtverhältnissen bei Filmaufnahmen, oder wenn die Kamera auf Moviemodus eingestellt ist. In diesen Situationen wird auf dem Bildschirm angezeigt.

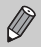

Wenn die Kamera auf den Modus d<sup>eing</sup> eingestellt ist, können die Blitzeinstellungen auf die gleiche Weise angepasst werden wie im Modus  $P$ .

## <span id="page-182-0"></span>Konfigurieren des externen Blitzgeräts (separat erhältlich)

In den Modi  $\mathsf{P}$ ,  $\mathsf{Tv}$ ,  $\mathsf{Av}$  and  $\mathsf{M}$  können Sie die folgenden Optionen einstellen. In anderen Modi können nur [Rote-Aug.Korr.] und [R.Aug.Lampe] eingestellt werden (der Blitz wird automatisch eingestellt und ausgelöst).

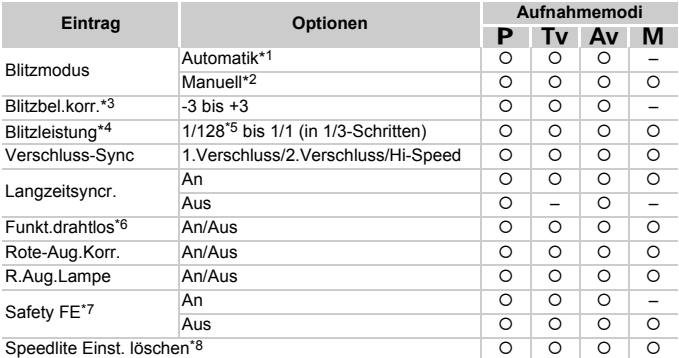

\*1 Der Blitz wird auf den Modus E-TTL eingestellt.

 $*$ 2 Der Blitz wird auf den Modus  $M$  eingestellt.

Sie können den Blitz auch auf den Modus E-TTL einstellen, wenn Sie sich im Modus M befinden. In diesem Fall wird der Blitz mit der Blitzleistung der Kamera und dem am Blitz festgelegten Wert für die Blitzbelichtungskorrektur ausgelöst.

- \*3 Die Blitzbelichtungskorrektur kann nur eingestellt werden, wenn [Blitzmodus] auf [Automatik], und der am Blitz festgelegte Wert auf [+0] gesetzt ist. Wenn der am Blitz festgelegte Wert für die Blitzbelichtungskorrektur geändert wird, ändert sich auch die Bildschirmanzeige.
- \*4 Die Blitzleistung kann eingestellt werden, wenn [Blitzmodus] auf [Manuell] gesetzt ist. Die Einstellungen am Blitz werden entsprechend angepasst.
- \*5 1/64 für Speedlite 430EX II, 320EX, 270EX II und 270EX.
- \*6 Alle Einstellungen außer An/Aus werden am Blitzgerät festgelegt. Bei Speedlite 430EX II, 320EX, 270EX II or 270EX können die Einstellungen nicht vorgenommen werden. Bei der Einstellung [An] kann [Verschluss-Sync] nicht auf [2.Verschluss] festgelegt werden. Selbst wenn [Verschluss-Sync] in der Kamera auf [2.Verschluss] festgelegt wurde, ändert es sich in [1.Verschluss].
- \*7 Die Einstellung kann nur vorgenommen werden, wenn [Blitzmodus] auf [Automatik] festgelegt ist.
- \*8 Setzt die Einstellungen auf die Standardwerte zurück. [Langzeitsyncr.], [Safety FE], [Rote-Aug.Korr.] und [R.Aug.Lampe] können auch im Menü 11 der Kamera mit der Option [Grundeinstell.] auf die Standardwerte zurückgesetzt werden [\(S. 47](#page-46-0)).

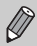

Wenn die Kamera auf den Modus d<sup>as</sup> eingestellt ist, können die Blitzeinstellungen auf die gleiche Weise angepasst werden wie im Modus P.

# <span id="page-183-2"></span><span id="page-183-1"></span>Verwenden einer Eye-Fi-Karte

Überprüfen Sie vor der Verwendung einer Eye-Fi-Karte, ob die Verwendung von Eye-Fi-Karten in dem jeweiligen Land oder Staat, in dem Sie sich befinden, zugelassen ist ([S. 16\)](#page-15-0).

Wenn Sie eine vorbereitete Eye-Fi-Karte in die Kamera einsetzen, können Sie Ihre Bilder automatisch drahtlos auf einen Computer übertragen oder sie in einen Webservice hochladen.

Die Bildübertragung ist eine Funktion der Eye-Fi-Karte. Weitere Informationen zum Einrichten und Verwenden der Karte und Hilfe bei Problemen mit der Übertragung von Bildern erhalten Sie im Benutzerhandbuch der Eye-Fi-Karte oder über den Kartenhersteller.

Bitte beachten Sie bei der Verwendung einer Eye-Fi-Karte Folgendes.

- Die Eye-Fi-Karte sendet möglicherweise weiterhin Funkwellen aus, selbst wenn Sie [Eye-Fi-Übertrag.] auf [Deakt.] gesetzt haben ([S. 185\)](#page-184-0). Stellen Sie sicher, dass Sie die Eye-Fi-Karte aus der Kamera entfernen, bevor Sie Bereiche betreten, in denen die nicht zugelassene Übertragung von Funkwellen verboten ist, wie Krankenhäuser und Flugzeuge.
- <span id="page-183-0"></span>• Falls Sie Probleme bei der Bildübertragung haben, überprüfen Sie die Karten- oder Computereinstellungen.

Weitere Einzelheiten finden Sie im Benutzerhandbuch der Karte.

- Je nach Verbindungsstatus des drahtlosen Netzwerks kann die Bildübertragung einige Zeit in Anspruch nehmen oder unterbrochen werden.
- Die Eye-Fi-Karte kann aufgrund der Übertragungsfunktion heiß werden.
- Der Stromverbrauch ist höher bei normaler Verwendung.
- Die Kamerafunktionen sind langsamer als bei normaler Verwendung. Dieses Problem kann möglicherweise behoben werden, indem Sie [Eye-Fi-Übertrag.] auf [Deakt.] setzen.

Wenn Sie eine Eye-Fi-Karte in die Kamera einsetzen, können Sie den Verbindungsstatus auf dem Aufnahmebildschirm (Informationsanzeige) und dem Wiedergabebildschirm (einfache Informationsanzeige) überprüfen.

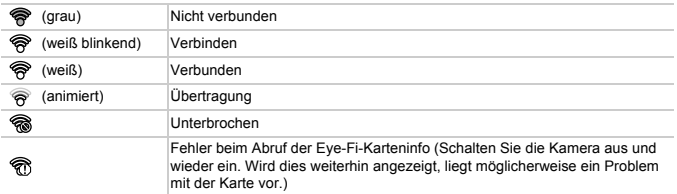

wird auf übertragenen Bildern angezeigt.

**•** Die Stromsparfunktion steht bei der Bildübertragung nicht zur Verfügung ([S. 48\)](#page-47-0).

Bei Auswahl des Modus **vird die Eye-Fi-Verbindung unterbrochen.** 

Durch die Auswahl eines anderen Aufnahmemodus oder den Wechsel in den Wiedergabemodus wird die Eye-Fi-Verbindung erneut geöffnet, aber Filme, die im Modus  $\mathbf{d}^{\text{H}}$  erstellt wurden, werden unter Umständen erneut übertragen.

# Überprüfen der Verbindungsinformationen

Sie können die SSID des Zugriffspunkts der Eye-Fi-Karte oder den Verbindungsstatus überprüfen.

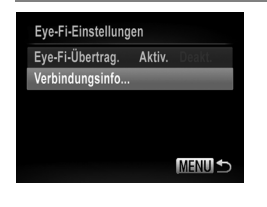

## **Wählen Sie [Verbindungsinfo] aus.**

- **Drücken Sie die Taste MENU**, und wählen Sie [Eye-Fi-Einstellungen] auf der Registerkarte 71 aus. Drücken Sie dann die Taste (FUNC).
- Drücken Sie die Tasten ▲▼, oder drehen Sie das Wahlrad (5), um [Verbindungsinfo] auszuwählen. Drücken Sie dann die Taste  $(m<sub>c</sub>)$ .
- **Der Bildschirm mit den** Verbindungsinformationen wird angezeigt.

# <span id="page-184-0"></span>Deaktivieren der Eye-Fi-Übertragung

Sie können die Karte so einstellen, dass die Eye-Fi-Übertragung deaktiviert wird.

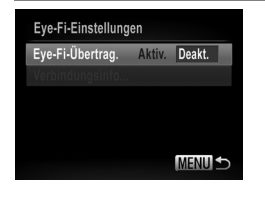

## **Wählen Sie unter [Eye-Fi-Übertrag.] die Option [Deakt.] aus.**

- $\bullet$  Drücken Sie die Taste MENU, und wählen Sie [Eye-Fi-Einstellungen] auf der Registerkarte  $*$  aus. Drücken Sie dann die Taste  $(m<sub>c</sub>)$ .
- Drücken Sie die Tasten ▲▼, oder drehen Sie das Wahlrad (C), um [Eye-Fi-Übertrag.] auszuwählen. Drücken Sie dann die Tasten **4** zur Auswahl von [Deakt.].

## **Warum wird [Eye-Fi-Einstellungen] nicht angezeigt?**

[Eye-Fi-Einstellungen] wird nicht angezeigt, wenn keine Eye-Fi-Karte in der Kamera eingesetzt ist oder sich der Schreibschutzschieber einer Eye-Fi-Karte in der Position für den Schreibschutz befindet. Daher können keine Einstellungen für Eye-Fi-Karten mit Schreibschutzschieber geändert werden, solange sich der Schieber in der Position für den Schreibschutz befindet.

# <span id="page-185-0"></span>Fehlerbehebung

Falls ein Problem mit der Kamera vorliegt, überprüfen Sie zunächst die unten aufgeführten Punkte. Sollten sich die Probleme auf diese Weise nicht beseitigen lassen, wenden Sie sich an den Canon Kundendienst.

## Stromversorgung

#### **Trotz Betätigung der Taste ON/OFF geschieht nichts.**

- **•** Vergewissern Sie sich, dass Sie den richtigen Akkutyp eingesetzt haben und dieser nicht leer ist ([S. 15\)](#page-14-0).
- **•** Vergewissern Sie sich, dass der Akku ordnungsgemäß eingesetzt wurde [\(S. 17](#page-16-0)).
- **•** Stellen Sie sicher, dass die Speicherkarten-/Akkufachabdeckung sicher geschlossen ist ([S. 17\)](#page-16-1).
- **•** Falls die Akkukontakte verschmutzt sind, nimmt die Akkuleistung ab. Reinigen Sie die Kontakte mit einem Wattestäbchen, und setzen Sie den Akku mehrmals wieder ein.

#### **Der Akku ist zu schnell leer.**

**•** Bei niedrigen Temperaturen nimmt die Akkuleistung ab. Erwärmen Sie den Akku mit aufgesetzter Kontaktabdeckung z. B. in einer Tasche Ihrer Kleidung.

#### **Das Objektiv wird nicht eingefahren.**

**•** Öffnen Sie die Speicherkarten-/Akkufachabdeckung nicht bei eingeschaltetem Gerät. Schließen Sie zuerst die Speicherkarten-/Akkufachabdeckung. Schalten Sie dann die Kamera ein und wieder aus [\(S. 17\)](#page-16-1).

## Ausgabe auf einem Fernsehgerät

**Das Bild ist verzerrt oder wird nicht auf dem Fernsehgerät angezeigt ([S. 174\)](#page-173-0).**

## Aufnahme

**Es können keine Aufnahmen gemacht werden.**

**•** Tippen Sie den Auslöser an [\(S. 24](#page-23-0)), wenn Sie sich im Wiedergabemodus [\(S. 22](#page-21-0)) befinden. **Der Bildschirm ist ausgeschaltet ([S. 26](#page-25-0)).**

#### **Bildschirmanzeige erfolgt in dunklen Umgebungen nicht ordnungsgemäß [\(S. 41](#page-40-0)).**

**Bildschirmanzeige erfolgt während Aufnahmen nicht ordnungsgemäß.**

Folgendes wird nicht in Fotos aufgezeichnet, aber in Filmen.

**•** Bei Aufnahmen mit Kunstlicht oder LED-Licht kann der Bildschirm flimmern, und möglicherweise wird ein horizontaler Balken eingeblendet.

**Das blinkende Symbol**  $\frac{L}{2}$  **wird auf dem Bildschirm angezeigt, und es kann keine Aufnahme gemacht werden, auch wenn der Auslöser vollständig heruntergedrückt wird ([S. 27\)](#page-26-0).**

**wird angezeigt, wenn der Auslöser angetippt wird [\(S. 27\)](#page-26-1).**

- **•** Setzen Sie [IS Modus] auf [Kontinuierlich] [\(S. 168\)](#page-167-0).
- **•** Klappen Sie den Blitz aus, und setzen Sie ihn auf  $\frac{1}{2}$  [\(S. 79](#page-78-0)).
- **•** Stellen Sie eine höhere ISO-Empfindlichkeit ein [\(S. 81\)](#page-80-0).
- **•** Setzen Sie die Kamera auf ein Stativ auf. Es empfiehlt sich zudem, bei Aufnahmen mit Stativ die Option [IS Modus] auf [Aus] zu setzen [\(S. 168\)](#page-167-0).

#### **Das Bild ist unscharf.**

- **•** Tippen Sie den Auslöser an, um das Motiv zu fokussieren, und drücken Sie ihn dann ganz herunter, um aufzunehmen ([S. 24](#page-23-1)).
- **•** Nehmen Sie das Motiv innerhalb der Fokusentfernung auf [\(S. 207\)](#page-206-0).
- **•** Setzen Sie [AF-Hilfslicht] auf [An] ([S. 165](#page-164-0)).
- **•** Vergewissern Sie sich, dass keine unerwünschten Funktionen (Makro usw.) aktiviert sind.
- **•** Verwenden Sie für die Aufnahme den Schärfenspeicher oder die AF-Speicherung ([S. 86](#page-85-0), [91\)](#page-90-0).

#### **Auch bei angetipptem Auslöser wird kein AF-Rahmen angezeigt, und die Kamera stellt nicht scharf.**

**•** Wenn Sie die Kamera auf einen Bereich mit hellen und dunklen Stellen zentrieren und den Auslöser einmalig oder mehrfach antippen, wird der AF-Rahmen angezeigt, und die Kamera stellt scharf.

#### **Das Motiv ist zu dunkel.**

- **•** Klappen Sie den Blitz aus, und setzen Sie ihn auf  $\blacklozenge$  ([S. 79](#page-78-0)).
- **•** Korrigieren Sie die Helligkeit mit der Belichtungskorrektur [\(S. 78\)](#page-77-0).
- **•** Passen Sie das Bild anhand der i-contrast-Funktion an ([S. 79](#page-78-1), [142](#page-141-0)).
- **•** Verwenden Sie für die Aufnahme das Spotmessverfahren oder die AE-Speicherung ([S. 95](#page-94-0), [96\)](#page-95-0).

#### **Das Motiv ist zu hell (überbelichtet).**

- Klappen Sie den Blitz ein, und setzen Sie ihn auf (§ [\(S. 26\)](#page-25-0).
- **•** Korrigieren Sie die Helligkeit mit der Belichtungskorrektur [\(S. 78\)](#page-77-0).
- **•** Verwenden Sie für die Aufnahme das Spotmessverfahren oder die AE-Speicherung ([S. 95](#page-94-0), [96\)](#page-95-0).
- **•** Reduzieren Sie die Beleuchtung des Motivs.

#### **Das Bild ist auch bei ausgelöstem Blitz dunkel [\(S. 27\)](#page-26-2).**

- **•** Machen Sie die Aufnahme innerhalb einer für Blitzaufnahmen geeigneten Entfernung ([S. 79](#page-78-0)).
- **•** Passen Sie den Blitzbelichtungskorrekturwert oder die Blitzleistung an [\(S. 98,](#page-97-0) [105](#page-104-0)).
- **•** Stellen Sie eine höhere ISO-Empfindlichkeit ein ([S. 81](#page-80-0)).

#### **Ein mit dem Blitz aufgenommenes Bild ist zu hell (überbelichtet).**

- **•** Machen Sie die Aufnahme innerhalb einer für Blitzaufnahmen geeigneten Entfernung ([S. 79](#page-78-0)).
- Klappen Sie den Blitz ein, und setzen Sie ihn auf (5) [\(S. 26\)](#page-25-0).
- **•** Passen Sie den Blitzbelichtungskorrekturwert oder die Blitzleistung an [\(S. 98,](#page-97-0) [105](#page-104-0)).

#### **Bei Blitzaufnahmen erscheinen auf dem Bild weiße Punkte.**

**•** Das Blitzlicht wurde durch Staubpartikel oder andere Objekte in der Luft reflektiert.

#### **Das Bild wirkt grob oder körnig.**

- **•** Machen Sie die Aufnahme mit einer geringeren ISO-Empfindlichkeit [\(S. 81\)](#page-80-0).
- **•** Je nach Aufnahmemodus können Bilder bei hoher ISO-Empfindlichkeit grob oder körnig wirken [\(S. 63\)](#page-62-0).

#### **Augen erscheinen rot [\(S. 99\)](#page-98-0).**

- **•** Stellen Sie [R.Aug.Lampe] auf [An] ([S. 166](#page-165-0)). Bei Aufnahmen mit Blitz leuchtet die Lampe auf ([S. 38](#page-37-0)). Rote Augen werden effektiver korrigiert, wenn die aufgenommene Person direkt in die Lampe schaut. Sie können noch bessere Ergebnisse erzielen, indem Sie bei Innenaufnahmen die Beleuchtung verstärken oder näher an die Person herangehen.
- **•** Korrigieren Sie Bilder mit der Rote-Augen-Korrektur [\(S. 143\)](#page-142-0).

#### **Das Speichern der Bilder auf der Speicherkarte dauert lange, oder die Geschwindigkeit von Reihenaufnahmen nimmt ab.**

**•** Führen Sie eine Formatierung der Speicherkarte in der Kamera auf niedriger Stufe durch [\(S. 159\)](#page-158-0).

**Es können keine Einstellungen für Aufnahmefunktionen oder das Menü FUNC. vorgenommen werden.**

**•** Die Einträge, für die Einstellungen vorgenommen werden können, unterscheiden sich je nach Aufnahmemodus. Informationen hierzu finden Sie unter "In den Aufnahmemodi verfügbare Funktionen" und "Aufnahmemenü" ([S. 196](#page-195-0) – [203](#page-202-0)).

## Aufnehmen von Filmen

#### **Die korrekte Aufnahmezeit wird nicht angezeigt, oder die Zeitmessung wird gestoppt.**

**•** Formatieren Sie die Speicherkarte in der Kamera, oder verwenden Sie eine für hohe Aufzeichnungsgeschwindigkeiten geeignete Speicherkarte. Auch wenn die Aufnahmezeit nicht korrekt angezeigt wird, weist das aufgezeichnete Video die tatsächliche Aufnahmedauer auf [\(S. 23](#page-22-0), [31\)](#page-30-0).

#### **Auf dem Bildschirm wurde die Warnung angezeigt, dass der Puffer voll ist [\(S. 191\)](#page-190-0). Die Aufnahme wurde automatisch beendet.**

Der interne Speicher der Kamera weist zu wenig Speicherplatz auf. Führen Sie eine der folgenden Aktionen durch:

- **•** Führen Sie eine Formatierung der Speicherkarte in der Kamera auf niedriger Stufe durch [\(S. 159\)](#page-158-0).
- **•** Ändern Sie die Einstellung für die Bildqualität ([S. 113](#page-112-0)).
- **•** Verwenden Sie eine für hohe Aufzeichnungsgeschwindigkeiten geeignete Speicherkarte [\(S. 113\)](#page-112-1).

#### **Das Motiv wirkt verzerrt.**

**•** Das Motiv wirkt möglicherweise verzerrt, wenn es sich schnell vor der Kamera bewegt, während die Aufnahme gemacht wird. Hierbei handelt es sich nicht um eine Funktionsstörung.

## **Wiedergabe**

#### **Bilder oder Filme können nicht wiedergegeben werden.**

**•** Wird auf einem Computer der Dateiname oder die Ordnerstruktur geändert, können Bilder oder Filme möglicherweise nicht wiedergegeben werden. Weitere Informationen zu Ordnerstrukturen und Dateinamen finden Sie im *Software-Handbuch*.

#### **Die Bild- oder Tonwiedergabe wird gestoppt.**

- **•** Verwenden Sie eine Speicherkarte, die in dieser Kamera auf niedriger Stufe formatiert wurde ([S. 159](#page-158-0)).
- **•** Wenn Sie einen Film auf eine Speicherkarte mit langsamer Lesegeschwindigkeit kopieren, kann es bei der Wiedergabe zu kurzen Unterbrechungen kommen.
- **•** Je nach Leistungsfähigkeit des Computers besteht die Möglichkeit, dass bei der Wiedergabe von Filmen Bilder fehlen oder die Tonwiedergabe gestoppt wird.

### Computer

#### **Es ist keine Übertragung von Bildern auf einen Computer möglich.**

Das Problem kann möglicherweise durch eine Reduzierung der Übertragungsgeschwindigkeit gelöst werden, wenn die Kamera über ein Kabel an einen Computer angeschlossen ist.

**•** Drücken Sie die Taste 1, um in den Wiedergabemodus zu wechseln. Drücken Sie dann die Taste MENU und die Tasten  $\triangle$  und  $\binom{mn}{m}$  gleichzeitig, und halten Sie sie gedrückt. Drücken Sie für den Bildschirm, der geöffnet wird, die Tasten (), um [B] auszuwählen. Drücken Sie anschließend die Taste (FINC).

## Eye-Fi-Karte

**Es ist keine Übertragung von Bildern möglich [\(S. 184\)](#page-183-0).**

# <span id="page-188-0"></span>Liste der Bildschirmmeldungen

Sollte auf dem Bildschirm eine Fehlermeldung angezeigt werden, probieren Sie eine der folgenden Lösungsmöglichkeiten aus:

#### **Keine Speicherkarte**

**•** Die Speicherkarte wurde verkehrt herum eingesetzt. Setzen Sie die Speicherkarte korrekt ein ([S. 17\)](#page-16-2).

#### **Speicherkarte gesperrt**

**•** Der Schreibschutzschieber der SD-, SDHC- oder SDXC-Speicherkarte oder der Eye-Fi-Karte befindet sich in der Position "LOCK". Schieben Sie den Schreibschutzschieber in die Freigabeposition [\(S. 17](#page-16-3)).

#### **Aufnahme nicht möglich**

**•** Sie haben versucht, ein Bild aufzunehmen, obwohl keine Speicherkarte in der Kamera eingesetzt ist. Setzen Sie die Speicherkarte richtig ein [\(S. 17](#page-16-2)).

#### **Speicherkartenfehler ([S. 159\)](#page-158-0)**

**•** Wird die Meldung auch dann angezeigt, wenn eine formatierte Speicherkarte in der richtigen Ausrichtung eingesetzt wurde, wenden Sie sich an den Canon Kundendienst [\(S. 17](#page-16-2)).

#### **Zu wenig Speicher**

**•** Auf der Speicherkarte ist nicht genügend Speicherkapazität verfügbar, um Bilder aufzunehmen [\(S. 25](#page-24-0), [30](#page-29-0), [49](#page-48-0), [59](#page-58-0), [77,](#page-76-0) [101,](#page-100-0) [107](#page-106-0)) oder zu bearbeiten [\(S. 139](#page-138-0) – [143](#page-142-0)). Löschen Sie Bilder ([S. 29](#page-28-0), [132](#page-131-0)), um Speicherkapazität für neue Bilder freizugeben, oder setzen Sie eine leere Speicherkarte ein [\(S. 17](#page-16-2)).

#### **Wechseln Sie den Akku [\(S. 17](#page-16-4))**

#### **Kein Bild vorhanden**

**•** Es befinden sich keine Aufnahmen auf der Speicherkarte, die wiedergegeben werden können.

#### **Schreibgeschützt! [\(S. 128](#page-127-0))**

#### **Nicht identifiziertes Bild/Inkompatibles JPEG/Bild ist zu groß/AVI-Wiederg. nicht möglich/RAW.**

- **•** Nicht unterstützte Bilder oder Bilder mit fehlerhaften Daten können nicht angezeigt werden.
- **•** Bilder, die auf einem Computer bearbeitet wurden, deren Namen geändert wurde oder die mit einer anderen Kamera aufgenommen wurden, werden u. U. nicht angezeigt.

**Vergrößern nicht möglich!/Keine Wiedergabe mit "Ähnliche Bilder" möglich/ Drehen unmöglich/Bild nicht veränderbar/Auswahl nicht möglich!/Modifizierung nicht möglich/Category zuordnen unmöglich/Bildauswahl nicht möglich.**

- Inkompatible Bilder können nicht vergrößert [\(S. 125\)](#page-124-0), mit "Ähnliche Bilder" wiedergegeben [\(S. 127](#page-126-0)), als Favoriten markiert [\(S. 134\)](#page-133-0), gedreht [\(S. 138\)](#page-137-0), bearbeitet ([S. 139](#page-138-0) – [143\)](#page-142-0), dem Einschaltbildschirm zugewiesen [\(S. 160\)](#page-159-0), kategorisiert [\(S. 135\)](#page-134-0) oder einer Druckliste hinzugefügt ([S. 152](#page-151-0)) werden.
- **•** Bilder, die auf einem Computer bearbeitet wurden, deren Dateinamen geändert wurden oder die mit einer anderen Kamera aufgenommen wurden, können nicht vergrößert, mit "Ähnliche Bilder" wiedergegeben, als Favoriten markiert, gedreht, bearbeitet, dem Einschaltbildschirm zugewiesen, kategorisiert oder einer Druckliste hinzugefügt werden.

#### **Liste der Bildschirmmeldungen**

**•** Filme können nicht vergrößert [\(S. 125\)](#page-124-0), mit "Ähnliche Bilder" wiedergegeben ([S. 127](#page-126-0)), bearbeitet [\(S. 139](#page-138-0) – [143\)](#page-142-0), einer Druckliste hinzugefügt ([S. 152](#page-151-0)) oder dem Einschaltbildschirm zugewiesen ([S. 160](#page-159-0)) werden.

#### **Ungültiger Auswahlbereich**

**•** Beim Festlegen des Auswahlbereichs [\(S. 130,](#page-129-0) [133,](#page-132-0) [137](#page-136-0), [155\)](#page-154-0) haben Sie versucht, das erste Bild nach dem letzten Bild oder das letzte Bild vor dem ersten Bild auszuwählen.

#### **Zu viel ausgewählt**

- **•** Sie haben in den Druckeinstellungen mehr als 998 Bilder ausgewählt. Wählen Sie höchstens 998 Bilder aus [\(S. 152\)](#page-151-0).
- **•** Druckeinstellungen konnten nicht korrekt gespeichert werden. Verringern Sie die Anzahl der ausgewählten Bilder, und versuchen Sie es erneut [\(S. 152\)](#page-151-0).
- **•** Sie haben unter Schützen [\(S. 128](#page-127-0)), Löschen [\(S. 132\)](#page-131-0), Favoriten [\(S. 134\)](#page-133-0), My Category ([S. 135](#page-134-0)) oder Druckeinstellungen [\(S. 152\)](#page-151-0) mindestens 501 Bilder ausgewählt.

#### **Fehler in der Verbindung**

**•** Aufgrund der großen Menge der auf der Speicherkarte gespeicherten Bilder (ca. 1.000) konnten keine Bilder gedruckt oder auf den Computer übertragen werden. Verwenden Sie einen handelsüblichen USB-Kartenleser zum Übertragen von Bildern. Setzen Sie die Speicherkarte in den Kartensteckplatz des Druckers ein, um zu drucken.

#### **Name falsch!**

**•** Der Ordner oder das Bild konnte nicht erstellt werden, da es bereits ein Bild mit dem Dateinamen des Ordners oder Bilds gibt, oder die höchste mögliche Dateinummer wurde erreicht. Ändern Sie im Menü <sup>1</sup>1 die Option [Datei-Nummer] in [Autom.Rückst] [\(S. 161\)](#page-160-0), oder formatieren Sie die Speicherkarte ([S. 23\)](#page-22-0).

#### **Objektivfehler**

- **•** Dieser Fehler kann auftreten, wenn Sie das Objektiv festhalten, während es sich bewegt, oder wenn Sie es in einer sehr staubigen oder sandigen Umgebung verwenden.
- **•** Wird die Fehlermeldung weiterhin angezeigt, wenden Sie sich an den Canon Kundendienst, da ein Fehler am Objektiv vorliegen könnte.

#### **Kamerafehler gefunden (Fehlernummer)**

- **•** Wenn direkt nach der Aufnahme eines Bilds ein Fehlercode angezeigt wird, wurde die Aufnahme möglicherweise nicht gespeichert. Überprüfen Sie das Bild im Wiedergabemodus.
- **•** Wird dieser Fehlercode erneut angezeigt, notieren Sie die Nummer (Exx), und wenden Sie sich an den Canon Kundendienst, da ein Fehler mit der Kamera vorliegen könnte.

#### **Dateifehler**

**•** Fotos von anderen Kameras oder Bilder, die mithilfe einer Computersoftware bearbeitet wurden, können unter Umständen nicht gedruckt werden.

#### **Druckerfehler**

**•** Prüfen Sie die Papierformateinstellungen. Wenn diese Meldung angezeigt wird, obwohl die Einstellungen richtig sind, schalten Sie den Drucker aus und wieder ein, und nehmen Sie die Einstellungen erneut vor.

#### **Tintenauffangbehälter voll**

**•** Wenden Sie sich an den Canon Kundendienst, um einen neuen Tintenauffangbehälter zu erhalten.

# Auf dem Bildschirm angezeigte Informationen

# <span id="page-190-1"></span>Aufnahme (Informationsanzeige)

Die gleichen Informationen werden im Sucher angezeigt.

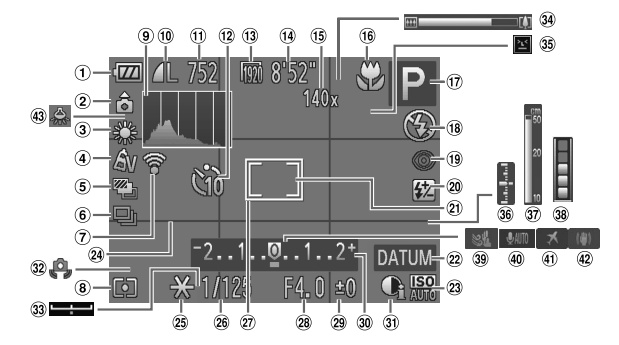

- Ladeanzeige für Akku ([S. 15](#page-14-0))
- 2 Kameraausrichtung\*
- Weißabgleich [\(S. 80\)](#page-79-0)
- My Colors ([S. 81](#page-80-1))
- AEB-Aufnahmen ([S. 97](#page-96-0)), Fokus Aufnahmereihe [\(S. 92\)](#page-91-0)
- Auslösemodus ([S. 83](#page-82-0))
- Eye-Fi-Verbindungsstatus [\(S. 184\)](#page-183-1)
- Lichtmessverfahren ([S. 95](#page-94-0))
- Histogramm ([S. 41](#page-40-1))
- Fotokompression ([S. 56](#page-55-0)), Aufnahmepixel [\(S. 56\)](#page-55-1)
- Verbleibende Aufnahmen [\(S. 57\)](#page-56-0)
- 12 Selbstauslöser ([S. 53](#page-52-0), [54](#page-53-0))
- Aufnahmepixel (Film) [\(S. 113](#page-112-1))
- Verbleibende Zeit ([S. 113](#page-112-1)) Digitalzoom ([S. 50](#page-49-0))/
	- Digital-Telekonverter [\(S. 85\)](#page-84-0)
- Fokussierbereich ([S. 84](#page-83-0), [93](#page-92-0)), AF-Speicherung ([S. 91](#page-90-0)), Bildstabilisierung ([S. 193\)](#page-192-0)
- 17 Aufnahmemodus [\(S. 196\)](#page-195-1), Symbol für Szene [\(S. 192\)](#page-191-0)
- Blitzmodus ([S. 26,](#page-25-0) [79,](#page-78-0) [98](#page-97-1)), LED-Lampe [\(S. 182\)](#page-181-0)
- Rote-Augen-Korrektur [\(S. 99\)](#page-98-0)
- Blitzbelichtungskorrektur/ Blitzleistung [\(S. 98,](#page-97-0) [105\)](#page-104-0)
- Rahmen für Spotmessfeld [\(S. 95\)](#page-94-1)
- 22 Datumsaufdruck ([S. 52](#page-51-0))
- 23 ISO-Empfindlichkeit ([S. 81](#page-80-0))
- Gitternetz ([S. 168\)](#page-167-1)
- AE-Speicherung ([S. 96](#page-95-0)), FE-Blitzbelichtungsspeicherung [\(S. 96\)](#page-95-1)
- Verschlusszeit [\(S. 102,](#page-101-0) [104\)](#page-103-0)
- AF-Rahmen [\(S. 86\)](#page-85-1)
- 28 Blendenwert ([S. 103](#page-102-0), [104](#page-103-0))
- Belichtungskorrekturwert ([S. 78](#page-77-0))
- Belichtungskorrekturbalken ([S. 78](#page-77-0))
- 31 i-contrast [\(S. 79\)](#page-78-1)
- Verwacklungswarnung ([S. 27](#page-26-1))
- Belichtungseinstellungsbalken [\(S. 115](#page-114-0))
- 34 Zoombalken ([S. 25](#page-24-1))
- Blinzelwarnung ([S. 100](#page-99-0))
- Belichtungsstufe ([S. 104](#page-103-0))
- 37 MF-Anzeige [\(S. 93\)](#page-92-1)
- <span id="page-190-0"></span>38 Pufferwarnung
- Windschutz ([S. 116](#page-115-0))
- 40 Movie Audio ([S. 115](#page-114-1))
- 41) Zeitzone ([S. 163](#page-162-0))
- 42 Bildstabilisierung [\(S. 168](#page-167-0))
- Quecksilberlampen-Korrektur ([S. 58](#page-57-0))

#### **Auf dem Bildschirm angezeigte Informationen**

\*  $\hat{\mathbf{a}}$  : Standard,  $\hat{\mathbf{D}}$   $\hat{\mathbf{G}}$  : Vertikale Ausrichtung

Beim Fotografieren erkennt die Kamera, ob sie vertikal oder horizontal gehalten wird, und passt die Einstellungen entsprechend an, um eine optimale Aufnahme zu garantieren. Die Ausrichtung wird auch bei der Wiedergabe erkannt, sodass die Bilder automatisch gedreht werden, unabhängig davon, wie Sie die Kamera halten. Dies funktioniert möglicherweise nicht richtig, wenn die Kamera gerade nach oben oder unten gerichtet wird.

# <span id="page-191-0"></span>Symbole für Szenen

Im Modus **QUO** zeigt die Kamera ein Symbol für die ermittelte Szene an, fokussiert und wählt automatisch die optimalen Einstellungen für die Helligkeit und Farbe des Motivs.

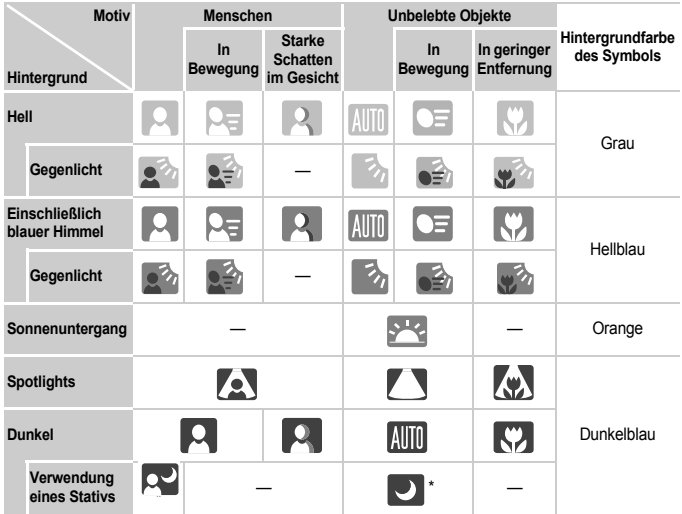

\* Wird bei dunklen Umgebungen angezeigt und wenn die Kamera auf ein Stativ gesetzt wurde.

# <span id="page-192-0"></span>IS Modus-Symbole

Im Modus **(WD** wird automatisch die optimale Bildstabilisierung für die Aufnahmebedingungen festgelegt (Intelligent IS) und die folgenden Symbole werden angezeigt.

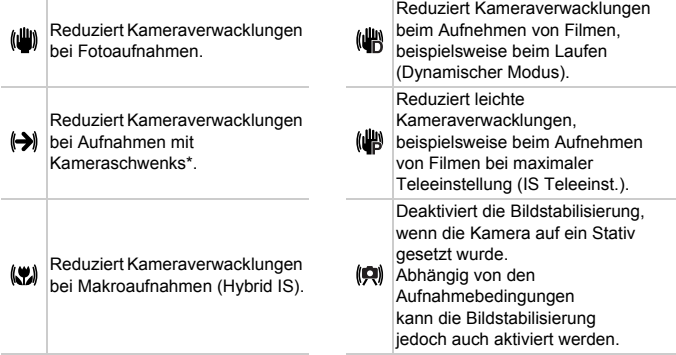

\* Erscheint auf dem Bildschirm, wenn bei Aufnahme die Bewegung eines Objekts verfolgt wird (Kameraschwenk). Wenn eine horizontale Bewegung verfolgt wird, werden nur vertikale Kamerverwacklungen reduziert (die horizontale Bildstabilisierung wird deaktiviert). Wenn eine vertikale Bewegung verfolgt wird, werden nur horizontale Kamerverwacklungen reduziert.

Wenn [IS Modus] auf [Aus] Modi ([S. 168\)](#page-167-0) gesetzt ist, wird die Bildstabilisierung deaktiviert, und die Symbole werden nicht auf dem Bildschirm angezeigt.

## <span id="page-193-0"></span>Wiedergabe (Detaillierte Informationsanzeige)

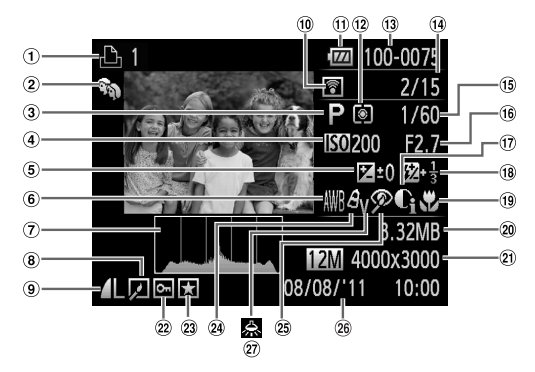

- Filme ([S. 30](#page-29-0), [32\)](#page-31-0), Highspeed-Serienbilder HQ ([S. 74](#page-73-0)), Druckliste [\(S. 152\)](#page-151-0)
- My Category [\(S. 135\)](#page-134-0)
- Aufnahmemodus [\(S. 196\)](#page-195-1)
- ISO-Empfindlichkeit ([S. 81](#page-80-0)), Wiedergabegeschwindigkeit ([S. 110\)](#page-109-0)
- **5** Belichtungskorrekturwert ([S. 78](#page-77-0)), Belichtungseinstellungswert ([S. 115\)](#page-114-0)
- Weißabgleich [\(S. 80\)](#page-79-0)
- Histogramm ([S. 41](#page-40-1))
- Gruppenanzeige [\(S. 125\)](#page-124-1), Bildbearbeitung ([S. 139](#page-138-0) – [143\)](#page-142-0)
- Kompression (Bildqualität) ([S. 56](#page-55-0))/Aufnahmepixel
	- ([S. 56](#page-55-1), [113](#page-112-0)), MOV (Filme)
- Eye-Fi-Übertragung abgeschlossen ([S. 184\)](#page-183-1)
- Ladeanzeige für Akku ([S. 15](#page-14-0))
- Lichtmessverfahren ([S. 95](#page-94-0))
- Ordnernummer Dateinummer [\(S. 161\)](#page-160-0)
- Nummer des angezeigten Bilds/Gesamtanzahl der Bilder
- Verschlusszeit (Fotoaufnahmen) ([S. 102](#page-101-0)), Bildqualität/Bildfrequenz (Filme) [\(S. 113](#page-112-0))
- Blendenwert ([S. 103](#page-102-0), [104](#page-103-0))
- i-contrast [\(S. 79,](#page-78-1) [142\)](#page-141-0)
- Blitz [\(S. 79,](#page-78-0) [98](#page-97-1)), Wert für die Blitzbelichtungskorrektur ([S. 98](#page-97-0))
- Fokussierbereich ([S. 84](#page-83-0), [93\)](#page-92-0)
- Dateigröße ([S. 57](#page-56-0), [113](#page-112-1))
- Fotoaufnahmen: Aufnahmepixel ([S. 57\)](#page-56-0) Filme: Filmlänge ([S. 113](#page-112-1))
- 22 Schützen [\(S. 128](#page-127-0))
- 23 Favoriten [\(S. 134](#page-133-0))
- My Colors [\(S. 81,](#page-80-1) [141\)](#page-140-0)
- Rote-Augen-Korrektur ([S. 99](#page-98-0), [143](#page-142-0))
- Datum und Uhrzeit der Aufnahme ([S. 20](#page-19-0))
- 27 Quecksilberlampen-Korrektur [\(S. 58\)](#page-57-0)

Einige Informationen werden möglicherweise nicht angezeigt, wenn Bilder auf einem Fernsehgerät angesehen werden.

## **Zusammenfassung der Filmsteuerung unter "Anzeigen von Filmen" [\(S. 32\)](#page-31-0)**

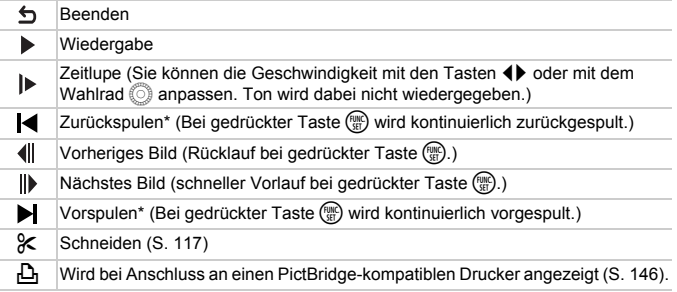

\* Zeigt das Bild ca. 4 Sekunden vor bzw. nach dem aktuellen Bild an.

Sie können während der Filmwiedergabe mit den Tasten ( $\blacktriangleright$  vor- oder zurückspulen.

# <span id="page-195-2"></span><span id="page-195-1"></span>Funktionen und Menülisten

## <span id="page-195-0"></span>In den Aufnahmemodi verfügbare Funktionen

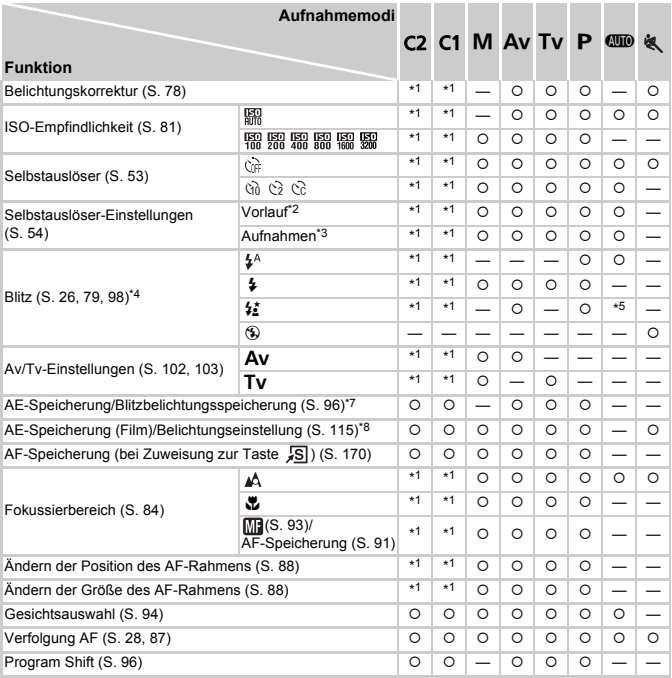

\*1 Die verfügbaren Einstellungen sind von den zugewiesenen Aufnahmemodi abhängig.

\*2 Kann in Modi, in denen die Anzahl der Aufnahmen nicht festgelegt werden kann, nicht auf 0 Sekunden eingestellt werden.

\*3 Ist in Modi, in denen die Anzahl der Aufnahmen nicht festgelegt werden kann, auf 1 Sekunde eingestellt.

\*4 Bei eingeklapptem Blitz festgesetzt auf (\$), bei ausgeklapptem Blitz auswählbar.

\*5 Nicht einstellbar, aber wechselt bei Bedarf zu #

\*6 Nicht einstellbar, aber wechselt zu  $\frac{1}{2}$ , wenn der Blitz auslöst.

\*7 Bei Einstellung auf (5) ist die Blitzbelichtungsspeicherung nicht verfügbar.

\*8 Außer bei <sup>\*</sup> und sind die AE-Speicherung und die Belichtungseinstellungen nur bei Filmaufnahmen verfügbar.

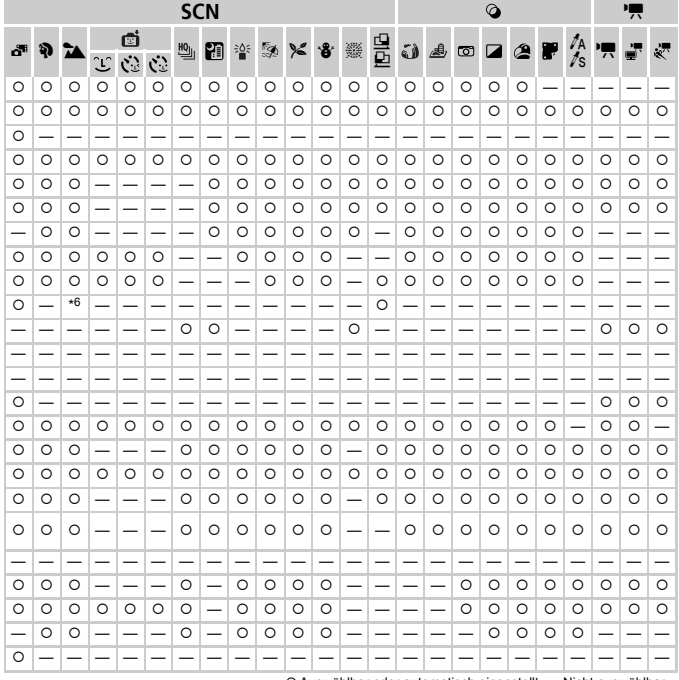

O Auswählbar oder automatisch eingestellt. - Nicht auswählbar.

# <span id="page-197-0"></span>Menü FUNC.

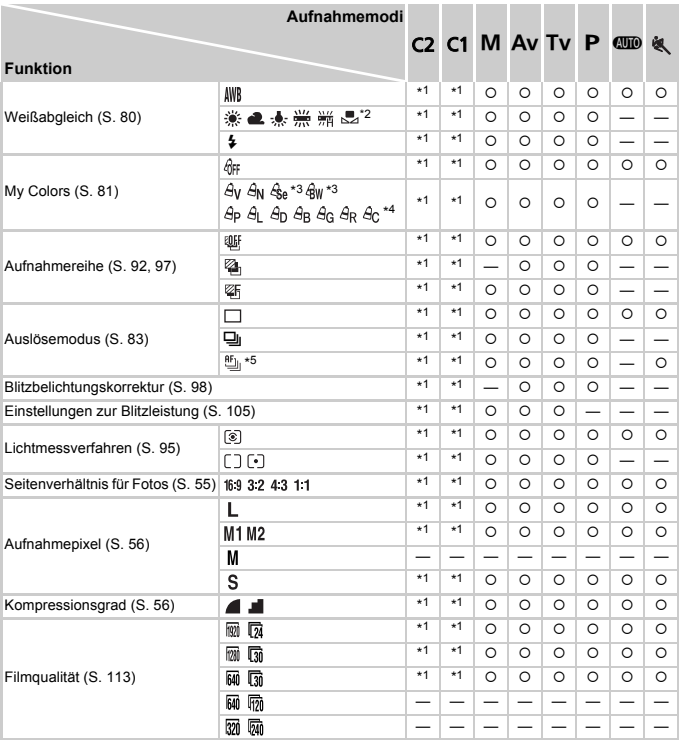

\*1 Die verfügbaren Einstellungen sind von den zugewiesenen Aufnahmemodi abhängig.

\*2 Nicht verfügbar in den Modi cu und p.

\*3 Weißabgleich kann nicht ausgewählt werden.

\*4 Kontrast, Schärfe, Farbsättigung, Rot, Grün, Blau und Hauttöne können in 5 Abstufungen eingestellt werden.

\*5 ist bei Auswahl von MF, AF-Speicherung oder ## festgelegt.

\*6 Nur 43 und 169 sind verfügbar.

\*7 Wird an die Einstellungen zum Seitenverhältnis angepasst und automatisch eingestellt [\(S. 111\)](#page-110-0).

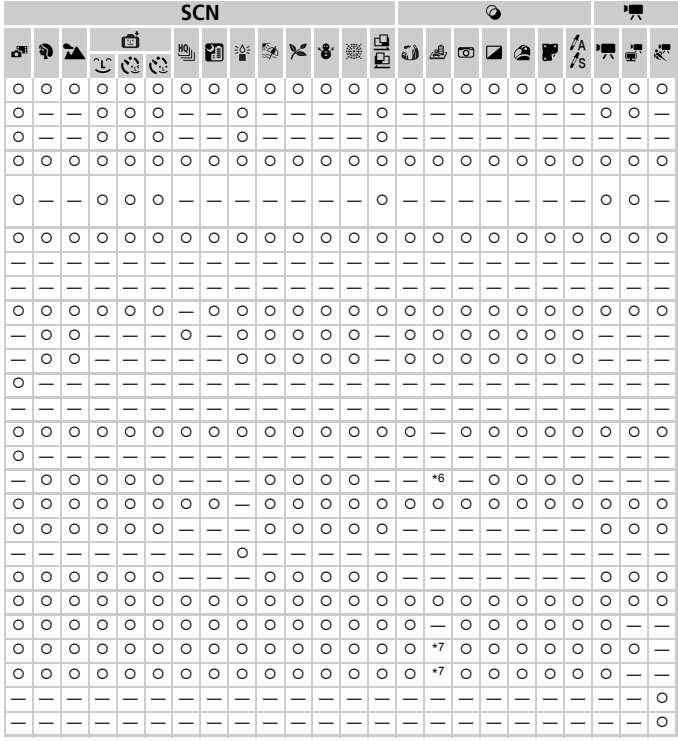

O Auswählbar oder automatisch eingestellt. - Nicht auswählbar.

## **1 Aufnahmemenü**

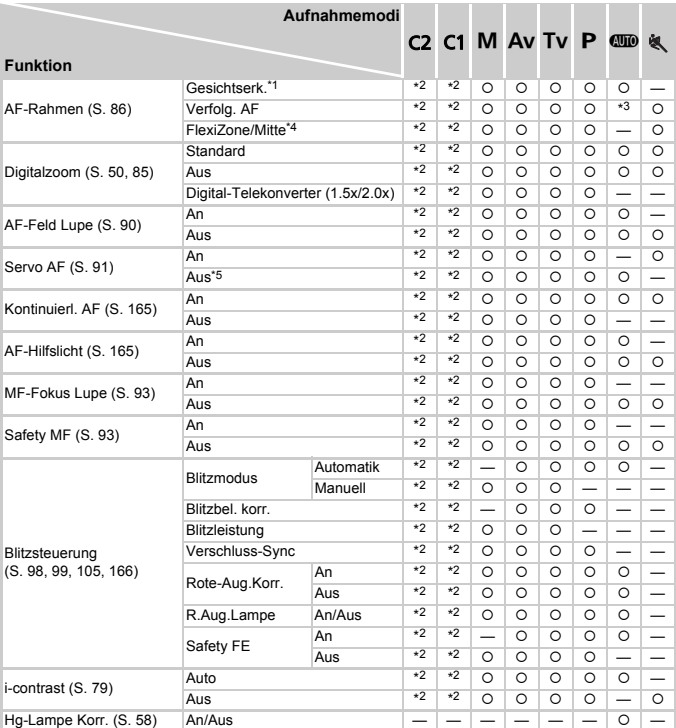

\*1 Falls Gesichter nicht erkannt werden, weicht die Funktionsweise je nach Aufnahmemodus ab.

\*2 Die verfügbaren Einstellungen sind von den zugewiesenen Aufnahmemodi abhängig.

 $*3$  Nur verfügbar über die Taste  $\triangle$  [\(S. 28\)](#page-27-0).

\*4 [FlexiZone] in den Modi  $\mathsf{P}, \mathsf{Tv}$ ,  $\mathsf{Av}$  und  $\mathsf{M}$ , und [Mitte] in allen anderen Modi.

\*5 [An], wenn im Modus **ADD** sich bewegende Personen erkannt werden.

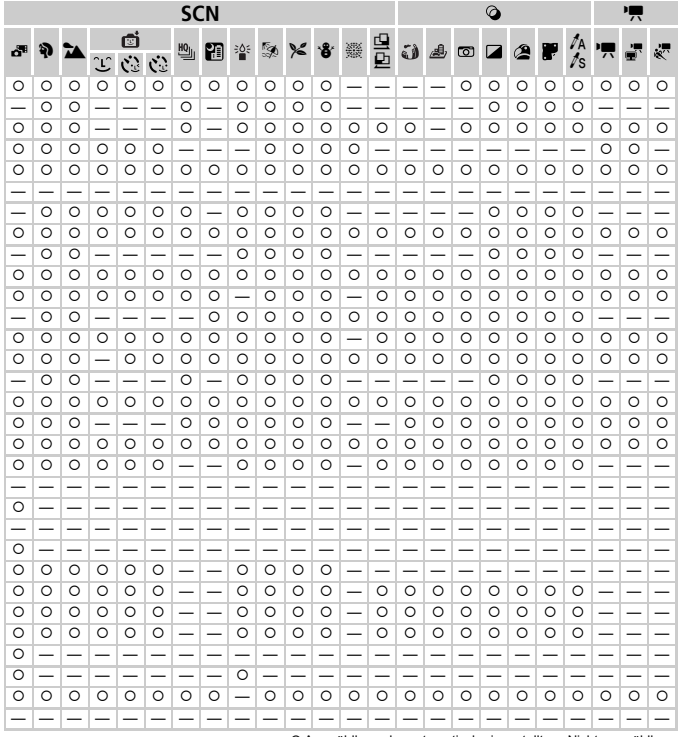

O Auswählbar oder automatisch eingestellt. - Nicht auswählbar.

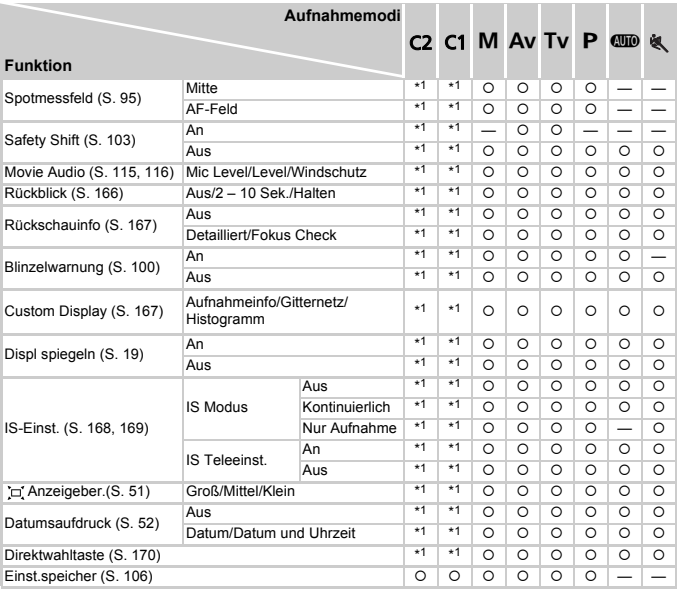

\*1 Die verfügbaren Einstellungen sind von den zugewiesenen Aufnahmemodi abhängig.

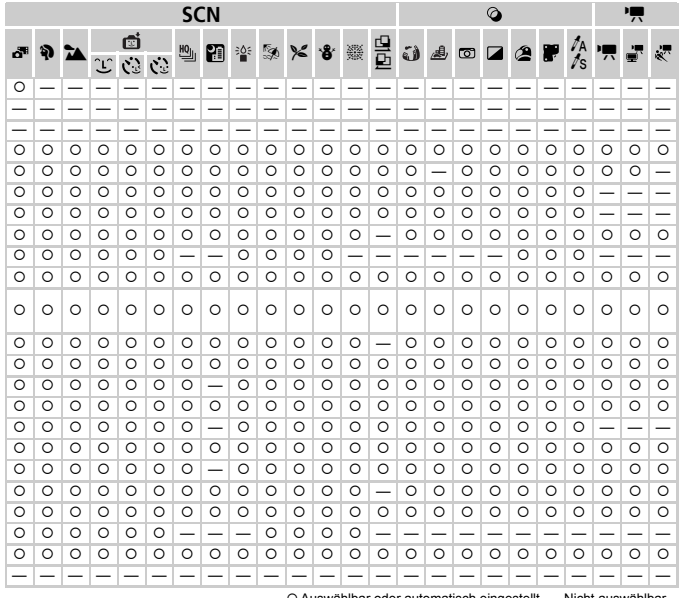

<span id="page-202-0"></span>O Auswählbar oder automatisch eingestellt. - Nicht auswählbar.

# **197 Menü Einstellungen**

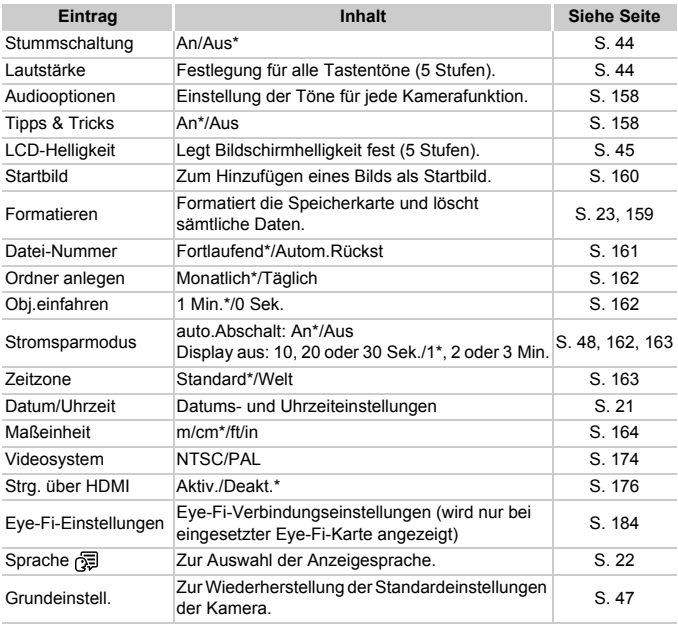

\* Standardeinstellung

# $\blacktriangleright$  Menü "My Menu"

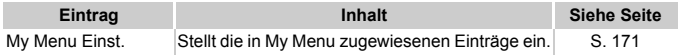

# **D** Wiedergabe-Menü

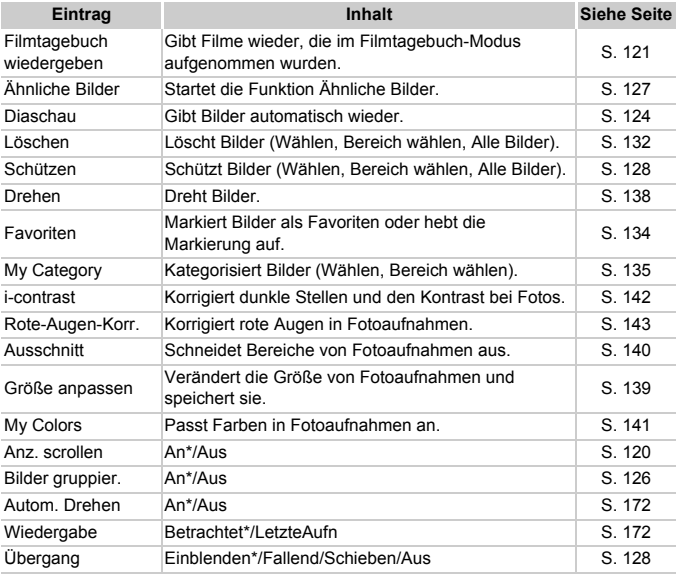

\* Standardeinstellung

# **B** Druck Menü

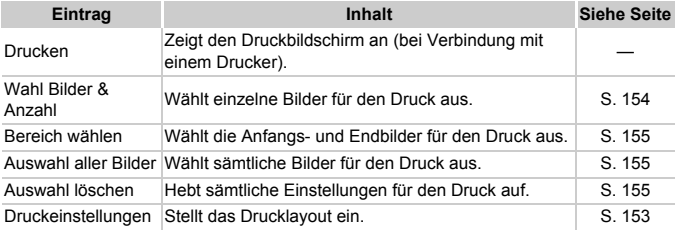

# Sicherheitsvorkehrungen

- **•** Diese Kamera ist ein hochpräzises elektronisches Gerät. Lassen Sie sie nicht fallen, und setzen Sie sie keinen starken Stößen aus.
- **•** Halten Sie die Kamera aus der unmittelbaren Umgebung von Magneten, Motoren oder anderen Geräten fern, die starke elektromagnetische Felder erzeugen. Starke Magnetfelder können Fehlfunktionen verursachen oder gespeicherte Bilddaten beschädigen.
- **•** Gelangen Wassertropfen oder Staubpartikel auf die Kamera oder den Bildschirm, wischen Sie sie mit einem trockenen, weichen Lappen oder Brillenreinigungstuch ab. Vermeiden Sie Reiben und übermäßige Krafteinwirkung.
- **•** Verwenden Sie zum Reinigen der Kamera oder des Bildschirms niemals Reinigungsmittel mit organischen Lösungsmitteln.
- **•** Entfernen Sie Staub mit einem handelsüblichen Blaspinsel vom Objektiv. Wenden Sie sich bei hartnäckigem Schmutz an den Canon Kundendienst.
- **•** Wenn die Kamera innerhalb kurzer Zeit starken Temperaturschwankungen ausgesetzt wird, kann sich an der inneren oder äußeren Oberfläche der Kamera Kondenswasser bilden. Um dies zu vermeiden, bewahren Sie die Kamera in einer luftdichten, verschlossenen Plastiktüte auf, bis sie sich langsam an die Umgebungstemperatur angepasst hat. Anschließend können Sie sie aus der Tüte entnehmen.
- **•** Stellen Sie die Verwendung der Kamera sofort ein, falls sich Kondenswasser gebildet hat. Andernfalls kann die Kamera beschädigt werden. Entnehmen Sie den Akku und die Speicherkarte, und warten Sie, bis die Feuchtigkeit vollständig verdunstet ist, bevor Sie die Kamera wieder verwenden.

# <span id="page-206-0"></span>Technische Daten

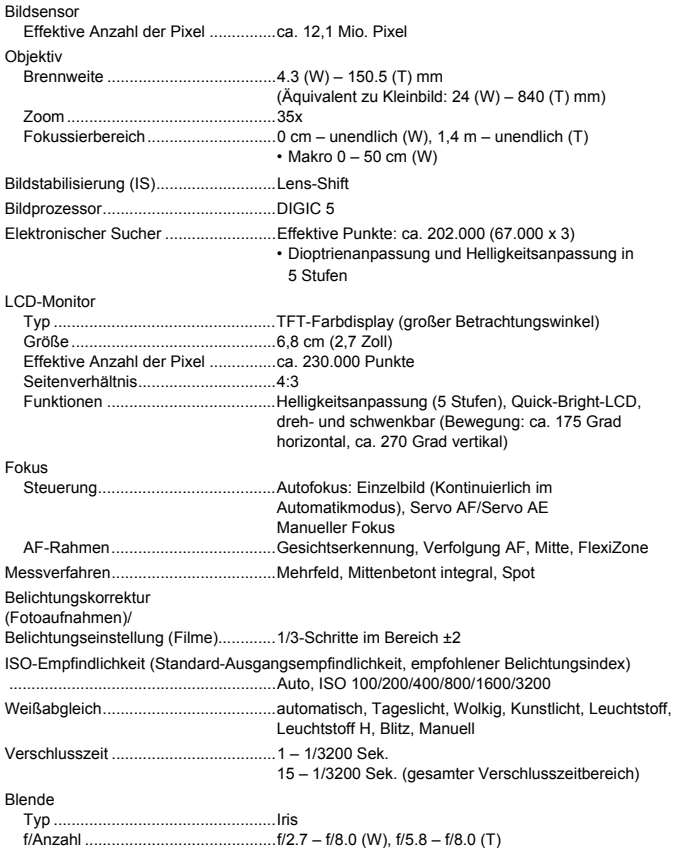

#### **Technische Daten**

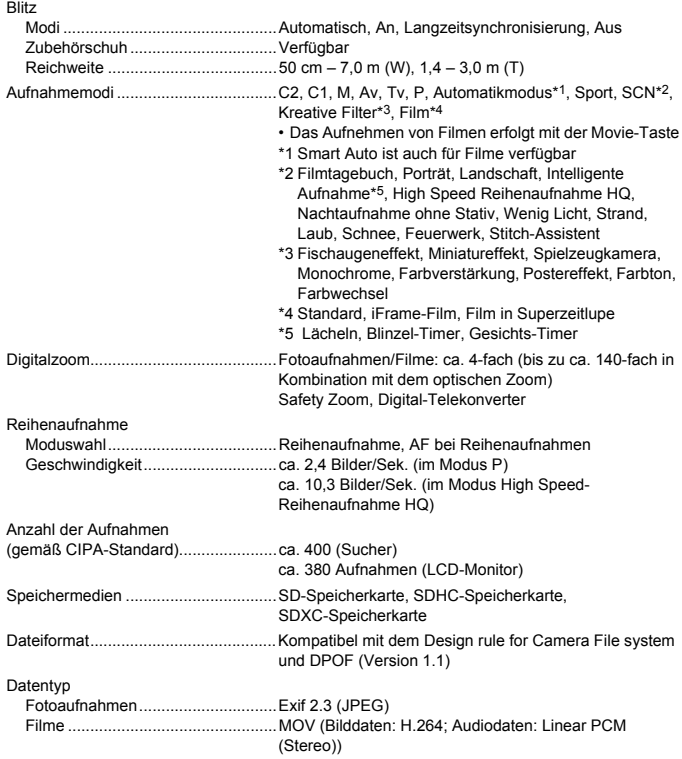

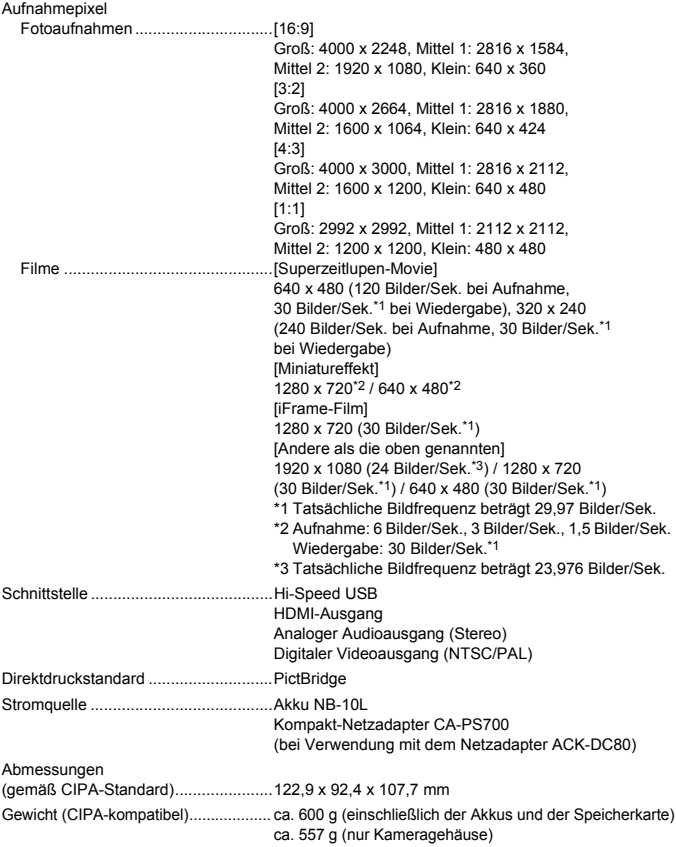

#### **Technische Daten**

#### **Akku NB-10L**

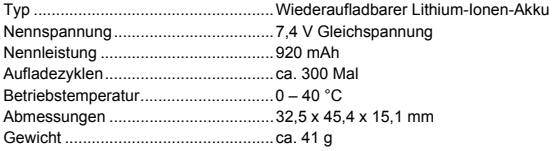

#### **Akkuladegerät CB-2LC/CB-2LCE**

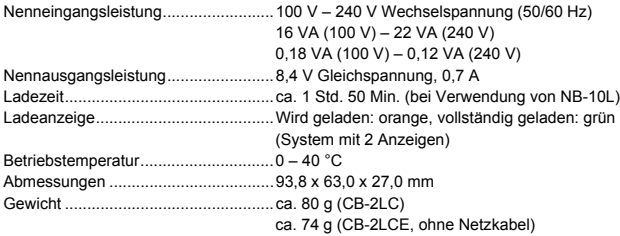

#### **Gegenlichtblende LH-DC60 (separat erhältlich)**

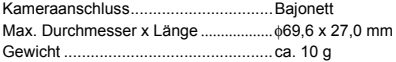

- **•** Alle Daten basieren auf von Canon durchgeführten Tests.
- **•** Änderungen der technischen Daten oder des Designs der Kamera vorbehalten.

#### **VORSICHT**

ES BESTEHT DIE GEFAHR EINER EXPLOSION, WENN EIN FALSCHER AKKUTYP VERWENDET WIRD. VERBRAUCHTE AKKUS SIND ENTSPRECHEND DEN ÖRTLICHEN BESTIMMUNGEN ZU ENTSORGEN.

# Zubehör

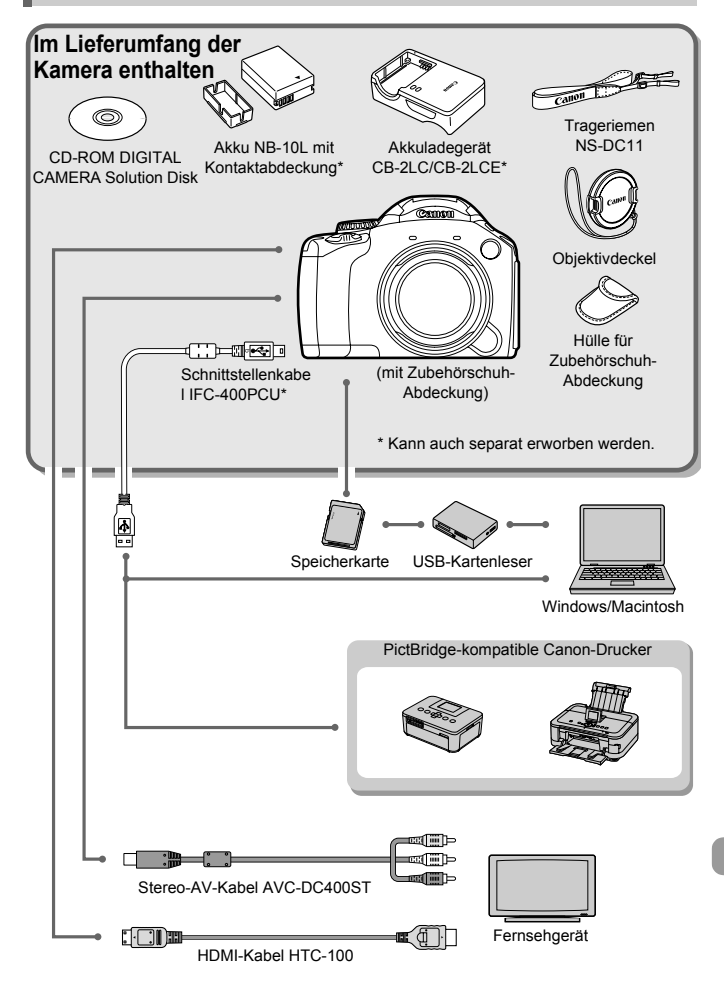

# Separat erhältliches Zubehör

Das folgende Kamerazubehör ist separat erhältlich. In einigen Regionen sind Teile des Zubehörs unter Umständen nicht oder nicht mehr erhältlich.

## Stromversorgung

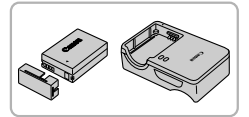

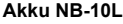

<span id="page-211-0"></span>● Wiederaufladbarer Lithium-Ionen-Akku. **Akkuladegerät CB-2LC/CB-2LCE**

• Ladegerät zum Laden des Akkus NB-10L.

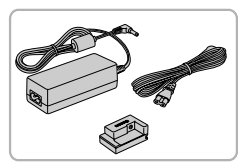

#### **Netzadapter ACK-DC80**

z Hiermit können Sie die Kamera zur Stromversorgung an eine Steckdose anschließen. Dies wird besonders dann empfohlen, wenn die Kamera über einen längeren Zeitraum betrieben oder an einen Computer oder Drucker angeschlossen werden soll. Kann nicht zum Aufladen des Kameraakkus verwendet werden.

#### <span id="page-211-1"></span>**Verwenden des Zubehörs in anderen Ländern**

Das Akkuladegerät und der Netzadapter können in Regionen mit einer Stromversorgung von 100 – 240 V Wechselspannung (50/60 Hz) verwendet werden.

Wenn der Stecker nicht in die Steckdose passt, verwenden Sie einen im Handel erhältlichen Adapter. Verwenden Sie auf Reisen ins Ausland keine Spannungswandler, da diese Schäden verursachen können.

## **Blitz**

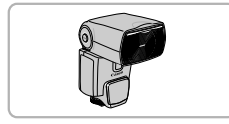

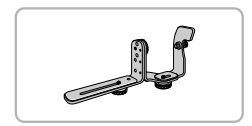

#### **Speedlite 580EX/430EX II/320EX/270EX II/ 270EX**

Blitzgerät, das eine weite Bandbreite von Blitzaufnahmen ermöglicht und am Zubehörschuh der Kamera angebracht wird.

#### **Speedlite-Halteschiene SB-E2**

z Verhindert bei Aufnahmen im Hochformat unnatürliche seitliche Schatten an Motiven. Das Blitzschuh-Verlängerungskabel OC-E3 ist im Lieferumfang dieser Schiene enthalten.

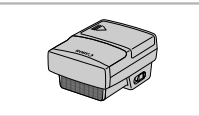

#### **Speedlite-Blitzfernauslöser ST-E2**

**Ermöglicht die drahtlose Steuerung von** Speedlite-Slave-Blitzen (außer Speedlite 220EX und 270EX).

# Sonstiges Zubehör

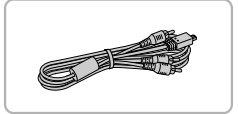

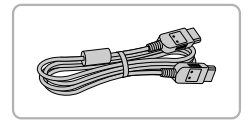

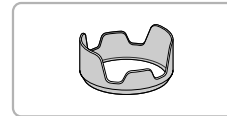

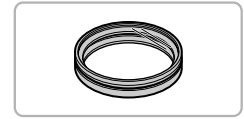

#### **Stereo-AV-Kabel AVC-DC400ST**

z Verwenden Sie dieses Kabel für den Anschluss an ein Fernsehgerät zum Aufnehmen und Anzeigen von Bildern.

#### **HDMI-Kabel HTC-100**

• Verwenden Sie dieses Kabel, um die Kamera mit dem HDMI-Anschluss eines HD-Fernsehgeräts zu verbinden.

#### **Gegenlichtblende LH-DC60**

● Verhindert, dass Licht von außen in das Objektiv einfällt und Lichtreflexe oder -schleier verursacht, die zu einer Verminderung der Bildqualität führen.

#### **Filteradapter FA-DC67A**

**• Dieser Adapter wird zum Anbringen eines** Filters mit 67 mm Durchmesser benötigt.

#### **Objektivfilter von Canon (67 mm Durchm.)**

• Schützt das Objektiv und ermöglicht Aufnahmen mit verschiedenen Effekten.

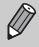

Objektivfilter und Objektivdeckel können nicht gleichzeitig an der Kamera angebracht werden.

## Drucker

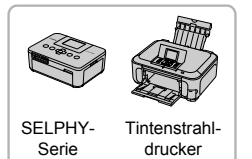

### **PictBridge-kompatible Canon-Drucker**

z Wenn Sie Ihre Kamera an einen PictBridge-kompatiblen Canon-Drucker anschließen, können Sie die Bilder ausdrucken, ohne einen Computer verwenden zu müssen.

Weitere Informationen erhalten Sie bei einem Canon-Händler in Ihrer Nähe.

#### **Es wird empfohlen, nur Originalzubehör von Canon zu verwenden.**

Dieses Produkt wurde konzipiert, um zusammen mit Originalzubehör von Canon optimale Ergebnisse zu bieten. Canon übernimmt keine Gewährleistung für Schäden an diesem Produkt oder Unfälle, etwa durch Brandentwicklung oder andere Ursachen, die durch eine Fehlfunktion von Zubehörteilen, die nicht von Canon stammen, entstehen (z. B. Auslaufen und/oder Explosion eines Akkus). Beachten Sie, dass diese Garantie nicht für Reparaturen gilt, die aufgrund einer Fehlfunktion eines nicht von Canon hergestellten Zubehörteils erforderlich werden. Ungeachtet dessen können Sie Reparaturen anfordern, für die jedoch in derartigen Fällen Kosten anfallen.

# | Index

## **A**

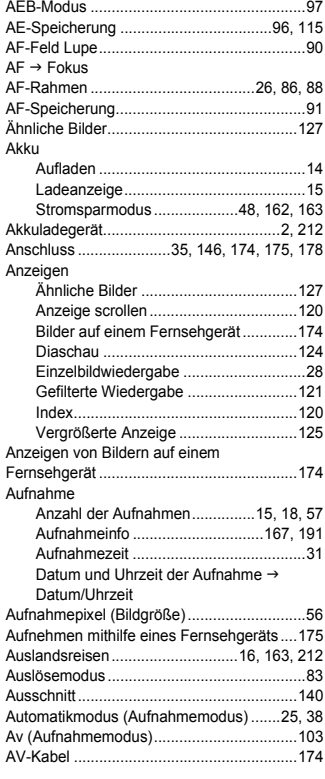

## **B**

### Bearbeiten

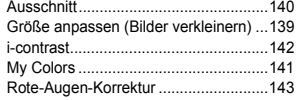

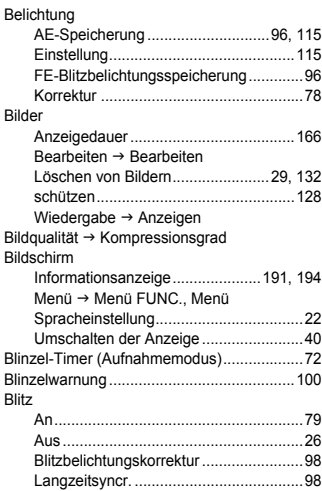

## **C**

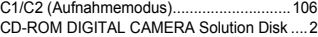

## **D**

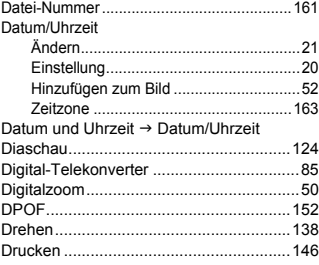

## **E**

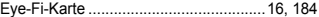

## **F**

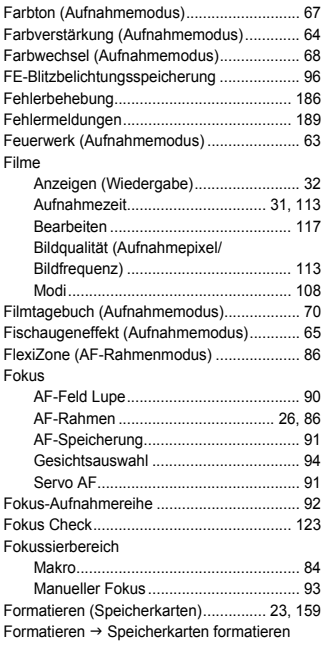

## **G**

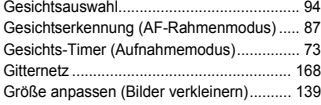

## **H**

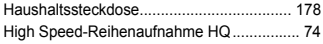

## **I**

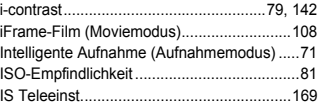

## **K**

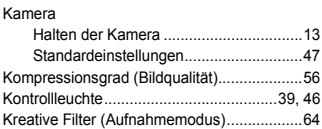

## **L**

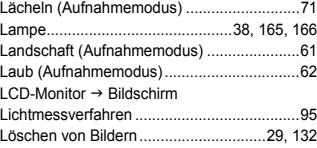

## **M**

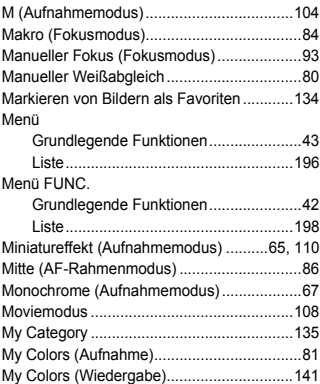
#### **Index**

# **N**

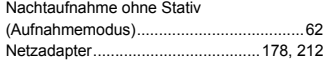

#### **P**

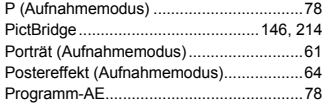

# **R**

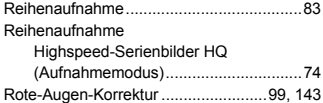

# **S**

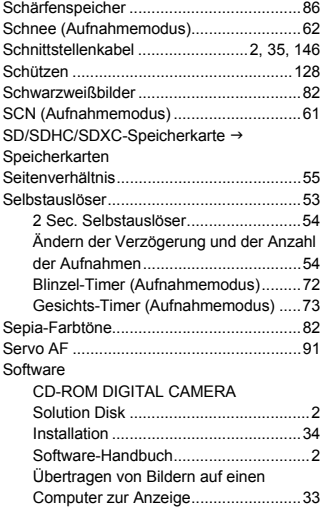

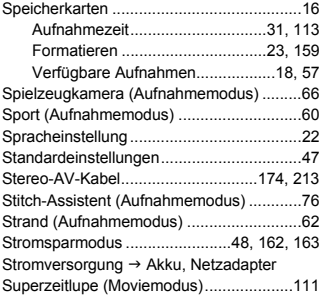

# **T**

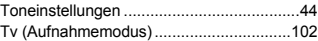

## **U**

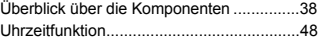

#### **V**

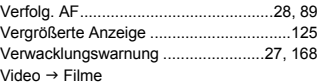

### **W**

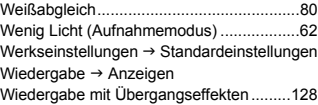

# **Z**

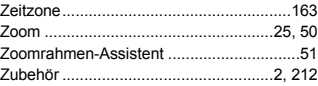

# **Hinweise zu Marken**

- **•** Das SDXC-Logo ist eine Marke von SD-3C, LLC.
- **•** Dieses Gerät enthält von Microsoft lizenzierte exFAT-Technologie.
- **•** HDMI, das HDMI-Logo und High-Definition Multimedia Interface sind Marken oder eingetragene Warenzeichen von HDMI Licensing LLC.
- **•** Das iFrame-Logo und das iFrame-Symbol sind Marken von Apple INC.

## **Hinweis zur MPEG-4-Lizenzierung**

This product is licensed under AT&T patents for the MPEG-4 standard and may be used for encoding MPEG-4 compliant video and/or decoding MPEG-4 compliant video that was encoded only (1) for a personal and non-commercial purpose or (2) by a video provider licensed under the AT&T patents to provide MPEG-4 compliant video.

No license is granted or implied for any other use for MPEG-4 standard. \* Hinweis wird ggf. auf Englisch angezeigt.

#### **Haftungsausschluss**

- Dieses Handbuch darf ohne die Genehmigung von Canon weder ganz noch teilweise nachgedruckt, übertragen oder in Informationssystemen gespeichert werden.
- Canon behält sich das Recht vor, den Inhalt dieses Handbuchs jederzeit ohne Vorankündigung zu ändern.
- Die in diesem Handbuch verwendeten Abbildungen können sich vom tatsächlichen Gerät unterscheiden.
- Ungeachtet des oben Gesagten übernimmt Canon keine Haftung für Schäden infolge falscher Bedienung des Produkts.